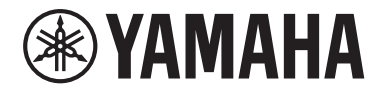

Clavinova

CVP-909 CVP-905

Manualul proprietarului

#### **Vă mulţumim că aţi achiziţionat acest pian digital Yamaha!**

Acest instrument oferă o colecție extinsă de voci autentice și nuanțe superbe de pian de concert, împreună cu o serie de funcţii versatile.

Vă recomandăm să citiţi cu atenţie acest manual pentru a profita la maximum de funcţiile avansate și utile ale instrumentului. De asemenea, vă recomandăm să păstraţi acest manual într-un loc sigur și la îndemână pentru a-l consulta în viitor.

**Înainte de a utiliza instrumentul, citiţi secţiunea "PRECAUŢII" de la paginile 5-6.** Pentru informatii despre asamblarea instrumentului, consultati instructiunile de la paginile 116, 120 și 124.

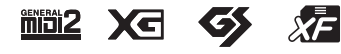

#### **EN SIMPLIFIED EU DECLARATION OF CONFORMITY / SIMPLIFIED UK DECLARATION OF CONFORMITY**

Hereby, Yamaha Music Europe GmbH declares that the radio equipment type [CVP-909GP, CVP-909, CVP-905] is in compliance with Directive 2014/53/EU and the radio equipment regulations of UK. The full texts of the EU declaration of conformity and the UK declaration of conformity are available at the following internet address: https://europe.yamaha.com/en/support/compliance/doc.html

**FR DECLARATION UE DE CONFORMITE SIMPLIFIEE**

Le soussigné, Yamaha Music Europe GmbH, déclare que l'équipement radioélectrique du type [CVP-909GP, CVP-909, CVP-905] est conforme à la directive 2014/53/UE. Le texte complet de la déclaration UE de conformité est disponible à l'adresse internet suivante : https://europe.yamaha.com/en/support/compliance/doc.html

#### **DE VEREINFACHTE EU-KONFORMITÄTSERKLÄRUNG**

Hiermit erklärt Yamaha Music Europe GmbH, dass der Funkanlagentyp [CVP-909GP, CVP-909, CVP-905] der Richtlinie 2014/53/EU entspricht. Der vollständige Text der EU-Konformitätserklärung ist unter der folgenden Internetadresse verfügbar: https://europe.yamaha.com/en/support/compliance/doc.html

#### **SV FÖRENKLAD EU-FÖRSÄKRAN OM ÖVERENSSTÄMMELSE**

Härmed försäkrar Yamaha Music Europe GmbH att denna typ av radioutrustning [CVP-909GP, CVP-909, CVP-905] överensstämmer med direktiv 2014/53/EU. Den fullständiga texten till EU-försäkran om överensstämmelse finns på följande webbadress: https://europe.yamaha.com/en/support/compliance/doc.html

#### **IT DICHIARAZIONE DI CONFORMITÀ UE SEMPLIFICATA**

Il fabbricante, Yamaha Music Europe GmbH, dichiara che il tipo di apparecchiatura radio [CVP-909GP, CVP-909, CVP-905] è conforme alla direttiva 2014/53/UE. Il testo completo della dichiarazione di conformità UE è disponibile al seguente indirizzo Internet: https://europe.yamaha.com/en/support/compliance/doc.html

#### **ES DECLARACIÓN UE DE CONFORMIDAD SIMPLIFICADA**

Por la presente, Yamaha Music Europe GmbH declara que el tipo de equipo radioeléctrico [CVP-909GP, CVP-909, CVP-905] es conforme con la Directiva 2014/53/UE. El texto completo de la declaración UE de conformidad está disponible en la dirección Internet siguiente:

https://europe.yamaha.com/en/support/compliance/doc.html

#### **PT DECLARAÇÃO UE DE CONFORMIDADE SIMPLIFICADA**

O(a) abaixo assinado(a) Yamaha Music Europe GmbH declara que o presente tipo de equipamento de rádio [CVP-909GP, CVP-909, CVP-905] está em conformidade com a Diretiva 2014/53/UE. O texto integral da declaração de conformidade está disponível no seguinte endereço de Internet:

https://europe.yamaha.com/en/support/compliance/doc.html

#### **NL VEREENVOUDIGDE EU-CONFORMITEITSVERKLARING**

Hierbij verklaar ik, Yamaha Music Europe GmbH, dat het type radioapparatuur [CVP-909GP, CVP-909, CVP-905] conform is met Richtlijn 2014/53/EU. De volledige tekst van de EU-conformiteitsverklaring kan worden geraadpleegd op het volgende internetadres: https://europe.yamaha.com/en/support/compliance/doc.html

#### **BG ОПРОСТЕНА ЕС ДЕКЛАРАЦИЯ ЗА СЪОТВЕТСТВИЕ**

С настоящото Yamaha Music Europe GmbH декларира, че този тип радиосъоръжение [CVP-909GP, CVP-909, CVP-905] е в съответствие с Директива 2014/53/ЕС. Цялостният текст на ЕС декларацията за съответствие може да се намери на следния интернет адрес:

https://europe.yamaha.com/en/support/compliance/doc.html

#### **CS ZJEDNODUŠENÉ EU PROHLÁŠENÍ O SHODĚ**

Tímto Yamaha Music Europe GmbH prohlašuje, že typ rádiového zařízení [CVP-909GP, CVP-909, CVP-905] je v souladu se směrnicí 2014/53/EU. Úplné znění EU prohlášení o shodě je k dispozici na této internetové adrese: https://europe.yamaha.com/en/support/compliance/doc.html

#### **DA FORENKLET EU-OVERENSSTEMMELSESERKLÆRING**

Hermed erklærer Yamaha Music Europe GmbH, at radioudstyrstypen [CVP-909GP, CVP-909, CVP-905] er i overensstemmelse med direktiv 2014/53/EU. EU-overensstemmelseserklæringens fulde tekst kan findes på følgende internetadresse: https://europe.yamaha.com/en/support/compliance/doc.html

#### **ET LIHTSUSTATUD ELI VASTAVUSDEKLARATSIOON**

Käesolevaga deklareerib Yamaha Music Europe GmbH, et käesolev raadioseadme tüüp [CVP-909GP, CVP-909, CVP-905] vastab direktiivi 2014/53/EL nõuetele. ELi vastavusdeklaratsiooni täielik tekst on kättesaadav järgmisel internetiaadressil: https://europe.yamaha.com/en/support/compliance/doc.html

#### **EL ΑΠΛΟΥΣΤΕΥΜΕΝΗ ΔΗΛΩΣΗ ΣΥΜΜΟΡΦΩΣΗΣ ΕΕ**

Με την παρούσα ο/η Yamaha Music Europe GmbH, δηλώνει ότι ο ραδιοεξοπλισμός [CVP-909GP, CVP-909, CVP-905] πληροί την οδηγία 2014/53/ΕΕ. Το πλήρες κείμενο της δήλωσης συμμόρφωσης ΕΕ διατίθεται στην ακόλουθη ιστοσελίδα στο διαδίκτυο: https://europe.yamaha.com/en/support/compliance/doc.html

#### **HR POJEDNOSTAVLJENA EU IZJAVA O SUKLADNOSTI**

Yamaha Music Europe GmbH ovime izjavljuje da je radijska oprema tipa [CVP-909GP, CVP-909, CVP-905] u skladu s Direktivom 2014/53/EU. Cjeloviti tekst EU izjave o sukladnosti dostupan je na sljedećoj internetskoj adresi: https://europe.yamaha.com/en/support/compliance/doc.html

#### **LV VIENKĀRŠOTA ES ATBILSTĪBAS DEKLARĀCIJA**

Ar šo Yamaha Music Europe GmbH deklarē, ka radioiekārta [CVP-909GP, CVP-909, CVP-905] atbilst Direktīvai 2014/53/ES. Pilns ES atbilstības deklarācijas teksts ir pieejams šādā interneta vietnē: https://europe.yamaha.com/en/support/compliance/doc.html

**LT SUPAPRASTINTA ES ATITIKTIES DEKLARACIJA**

Aš, Yamaha Music Europe GmbH, patvirtinu, kad radijo įrenginių tipas [CVP-909GP, CVP-909, CVP-905] atitinka Direktyvą 2014/53/ ES. Visas ES atitikties deklaracijos tekstas prieinamas šiuo interneto adresu: https://europe.yamaha.com/en/support/compliance/doc.html

#### **HU EGYSZERŰSÍTETT EU-MEGFELELŐSÉGI NYILATKOZAT**

Yamaha Music Europe GmbH igazolja, hogy a [CVP-909GP, CVP-909, CVP-905] típusú rádióberendezés megfelel a 2014/53/EU irányelvnek. Az EU-megfelelőségi nyilatkozat teljes szövege elérhető a következő internetes címen: https://europe.yamaha.com/en/support/compliance/doc.html

**PL UPROSZCZONA DEKLARACJA ZGODNOŚCI UE**

Yamaha Music Europe GmbH niniejszym oświadcza, że typ urządzenia radiowego [CVP-909GP, CVP-909, CVP-905] jest zgodny z dyrektywą 2014/53/UE. Pełny tekst deklaracji zgodności UE jest dostępny pod następującym adresem internetowym: https://europe.yamaha.com/en/support/compliance/doc.html

#### **RO DECLARAȚIA UE DE CONFORMITATE SIMPLIFICATĂ**

Prin prezenta, Yamaha Music Europe GmbH declară că tipul de echipamente radio [CVP-909GP, CVP-909, CVP-905] este în conformitate cu Directiva 2014/53/UE. Textul integral al declarației UE de conformitate este disponibil la următoarea adresă internet: https://europe.yamaha.com/en/support/compliance/doc.html

#### **SK ZJEDNODUŠENÉ EÚ VYHLÁSENIE O ZHODE**

Yamaha Music Europe GmbH týmto vyhlasuje, že rádiové zariadenie typu [CVP-909GP, CVP-909, CVP-905] je v súlade so smernicou 2014/53/EÚ. Úplné EÚ vyhlásenie o zhode je k dispozícii na tejto internetovej adrese: https://europe.yamaha.com/en/support/compliance/doc.html

#### **SL POENOSTAVLJENA IZJAVA EU O SKLADNOSTI**

Yamaha Music Europe GmbH potrjuje, da je tip radijske opreme [CVP-909GP, CVP-909, CVP-905] skladen z Direktivo 2014/53/EU. Celotno besedilo izjave EU o skladnosti je na voljo na naslednjem spletnem naslovu: https://europe.yamaha.com/en/support/compliance/doc.html

#### **FI YKSINKERTAISTETTU EU-VAATIMUSTENMUKAISUUSVAKUUTUS**

Yamaha Music Europe GmbH vakuuttaa, että radiolaitetyyppi [CVP-909GP, CVP-909, CVP-905] on direktiivin 2014/53/EU mukainen. EU-vaatimustenmukaisuusvakuutuksen täysimittainen teksti on saatavilla seuraavassa internetosoitteessa: https://europe.yamaha.com/en/support/compliance/doc.html

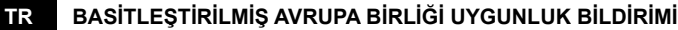

İşbu belge ile, Yamaha Music Europe GmbH, radyo cihaz tipinin [CVP-909GP, CVP-909, CVP-905], Direktif 2014/53/ AB'ye uygunluğunu beyan eder. AB uyumu beyanının tam metni aşağıdaki internet adresinden edinilebilir: https://europe.yamaha.com/en/support/compliance/doc.html

(559-M01 RED DoC URL 02)

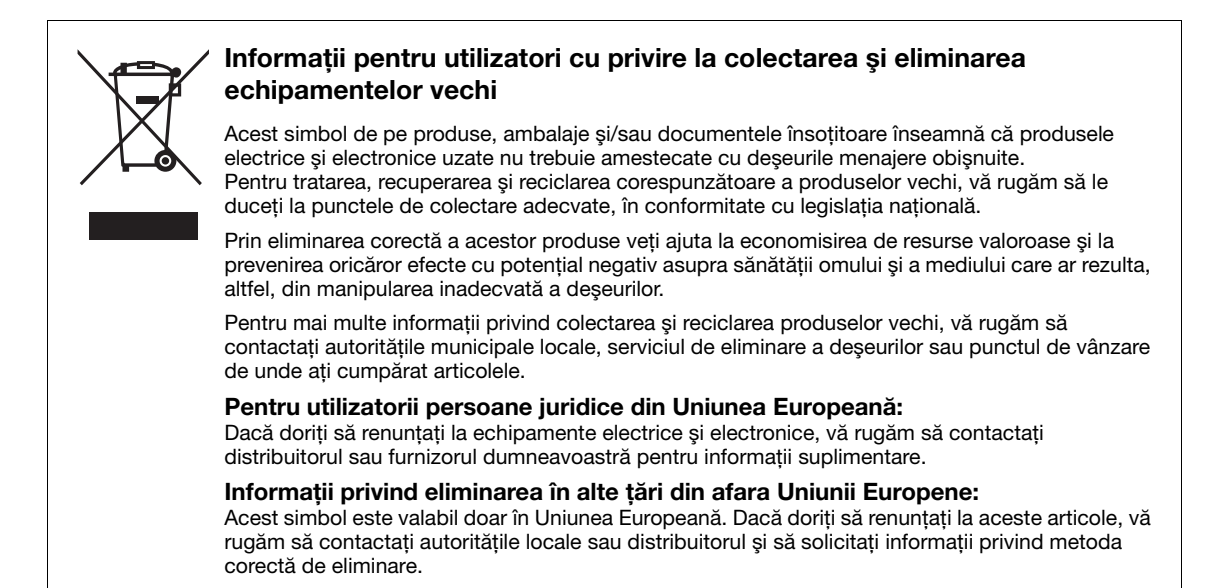

(58-M02 WEEE ro 01)

Numărul modelului, numărul de serie, necesarul de putere etc. pot fi găsite pe sau lângă plăcuța cu denumirea produsului care se află pe partea de dedesubt a unităţii. Ar trebui să notaţi acest număr de serie în spațiul prevăzut mai jos și să păstrați acest manual ca o înregistrare permanentă a achiziţiei pentru a ajuta la identificare în caz de furt.

**Nr. model**

**Nr. de serie**

Plăcuta cu denumirea se află în partea de jos a unității.

(1003-M06 plate bottom ro 02)

# **PRECAUŢII**

# <span id="page-4-0"></span>**CITIŢI CU ATENŢIE ÎNAINTE DE A CONTINUA**

În special în cazul copiilor, un tutore trebuie să ofere îndrumări cu privire la modul de utilizare și manipulare corespunzătoare a produsului înainte de utilizarea efectivă.

Păstrati acest manual într-un loc sigur și la îndemână pentru a-l putea consulta în viitor.

# AVERTISMENT

**Respectaţi întotdeauna măsurile fundamentale de precauţie enumerate mai jos pentru a evita posibilitatea unor vătămări grave sau chiar a decesului din cauza electrocutării, scurtcircuitului, deteriorărilor, incendiului sau a altor pericole. Aceste măsuri de precauţie includ, fără limitare, următoarele:**

## **Alimentarea cu energie electrică**

- Nu aşezaţi cablul de alimentare lângă surse de căldură, precum reșouri sau radiatoare. De asemenea, nu îndoiti excesiv cablul, nici nu îl deterioraţi în alt mod şi nu plasaţi obiecte grele pe el.
- Nu atingeți produsul sau ștecărul în timpul unei furtuni cu descărcări electrice.
- Utilizati doar tensiunea specificată ca fiind corectă pentru produs. Tensiunea necesară este imprimată pe plăcuța cu denumirea de pe produs.
- Utilizati doar cablul de alimentare/fisa electrică furnizat(ă). Nu utilizați cablul/ștecărul de alimentare pentru alte produse.
- Verificaţi periodic ștecărul de alimentare şi îndepărtaţi murdăria sau praful acumulat pe acesta.
- Introduceți ferm și complet ștecărul în priza CA. Utilizarea produsului cu ștecărul introdus incomplet în priză poate duce la acumularea prafului pe ștecăr, putând cauza incendii sau arsuri cutanate.
- Atunci când instalaţi produsul, asiguraţi-vă că priza de CA utilizată poate fi accesată cu uşurinţă. Dacă apar probleme sau defecțiuni, opriți imediat alimentarea de la întrerupător şi deconectaţi fişa electrică de la priză. Chiar și atunci când întrerupătorul de alimentare este oprit, cât timp cablul de alimentare nu este deconectat de la priza CA, produsul nu va fi deconectat de la sursa de alimentare.
- Nu conectaţi produsul la o priză electrică utilizând un prelungitor cu prize multiple. Acest lucru ar putea duce la o calitate mai slabă a sunetului sau la supraîncălzirea prizei.
- La deconectarea ștecărului de alimentare, prindeți întotdeauna ștecărul și nu cablul. Dacă trageți de cablu, îl puteți deteriora, ceea ce poate duce la electrocutare sau incendiu.
- Când nu utilizaţi produsul pe o perioadă de timp mai îndelungată, asiguraţi-vă că scoateţi ștecărul de alimentare din priza CA de perete.

# **A nu se dezasambla**

• Acest produs nu conţine piese ce pot fi reparate de utilizator. Nu încercați să demontați sau să modificați componentele interne în niciun mod.

## **Avertisment cu privire la apă**

- Nu expuneti produsul la ploaie, nu îl utilizati în apropierea apei sau în medii umede sau ude şi nu amplasaţi pe el niciun recipient (precum vaze, sticle sau pahare) care contine lichide ce se pot vărsa în oricare dintre orificii sau locuri în care poate picura apa. Pătrunderea în produs a unui lichid precum apa poate cauza un incendiu, electrocutare sau defecțiuni.
- Nu introduceti și nu scoateti niciodată un stecăr electric cu mâinile ude.

#### **Avertisment cu privire la incendiu**

• Nu amplasați niciun obiect aprins sau flăcări deschise în apropierea produsului, deoarece acestea pot cauza un incendiu.

## **Unitatea wireless**

- Undele radio ale acestui produs pot afecta dispozitivele medicale electrice, cum ar fi un stimulator cardiac sau un defibrilator implantat.
	- Nu utilizaţi produsul în apropierea dispozitivelor medicale sau în interiorul unităţilor medicale. Undele radio generate de acest produs pot afecta dispozitivele electromedicale.
	- Nu utilizaţi acest produs la o distanţă mai mică de 15 cm (6 in) de persoanele cu stimulatoare cardiace sau defibrilatoare implantate.

# **Conexiuni**

• Asigurați-vă că citiți manualul dispozitivului care urmează să fie conectat și urmați instrucțiunile. Nerespectarea acestui lucru poate duce la incendiu, supraîncălzire, explozie sau defecțiune.

## **Utilizarea banchetei (dacă este inclusă)**

- Nu plasati bancheta într-o pozitie instabilă unde ar putea să se răstoarne accidental.
- Nu vă jucați neglijent cu bancheta și nu stați pe ea în picioare. Utilizarea acesteia ca fiind un alt instrument sau scară pentru orice alt scop poate cauza accidente sau vătămări.
- Pe banchetă trebuie să stea o singură persoană, pentru a preveni posibilitatea unui accident sau a unei vătămări.
- Dacă şuruburile banchetei se desfac datorită utilizării extensive pe termen lung, strângeți-le periodic utilizând instrumentul specificat pentru a preveni posibilitatea producerii de accidente sau vătămări.
- Supravegheaţi cu atenţie copiii mici, pentru ca aceştia să nu cadă de pe banchetă. Deoarece bancheta nu are spătar, utilizarea nesupravegheată poate duce la accidente sau vătămări.

# **Dacă observaţi o anomalie**

• Când apare una dintre următoarele probleme, opriţi imediat alimentarea de la întrerupător și deconectați stecărul electric de la priză.

Apoi, solicitaţi ca dispozitivul să fie inspectat de personal de depanare Yamaha.

- Cablul de alimentare sau fişa se uzează sau se deteriorează.
- Emană mirosuri neobişnuite sau fum.
- În produs a intrat apă sau un obiect.
- Sunetul se pierde brusc în timpul utilizării produsului.
- Pe produs apar fisuri sau alte deteriorări vizibile.

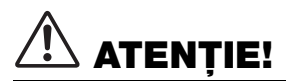

**Respectaţi întotdeauna măsurile fundamentale de precauţie enumerate mai jos pentru a evita posibilitatea vătămării corporale, a dumneavoastră sau a altora, sau avarierea instrumentului sau a altor bunuri. Aceste măsuri de precauţie includ, fără limitare, următoarele:**

### **Asamblare**

• Asamblați produsul în ordinea corectă urmând instructiunile de asamblare din acest manual. De asemenea, nu uitaţi să strângeţi şuruburile la intervale regulate. Nerespectarea acestei instrucţiuni poate duce la deteriorarea produsului sau chiar la vătămare.

#### **Amplasare**

- Nu plasați produsul într-o poziție instabilă sau într-o locație cu vibrații excesive, de unde ar putea cădea accidental, cauzând vătămări.
- Nu vă apropiaţi de produs în timpul unui cutremur. Zguduirea puternică din timpul unui cutremur ar putea cauza deplasarea sau răsturnarea produsului, ducând la avarierea produsului sau a pieselor acestuia ceea ce poate cauza vătămări.
- (CVP-909 tip pian de concert) Deoarece acest produs este foarte greu, asigurați-vă că un număr suficient de persoane contribuie la operațiune, astfel încât să puteți ridica și muta produsul în siguranță și cu ușurință. Încercarea de a ridica sau muta instrumentul de unul singur vă poate afecta spatele, poate avea ca rezultat alte vătămări sau deteriorarea produsului în sine.
- (CVP-909, CVP-905) Utilizaţi întotdeauna cel puţin două persoane pentru transportul sau mutarea instrumentului. Încercarea de a ridica produsul de unul singur poate avea ca rezultat vătămări cum ar fi leziunile spatelui sau poate cauza căderea și defectarea produsului, ceea ce ar putea duce la alte leziuni.
- Înainte de a muta produsul, îndepărtati toate cablurile conectate pentru a preveni deteriorarea cablurilor şi vătămarea persoanelor care s-ar putea împiedica de ele.

#### **Conexiuni**

- Înainte de a conecta produsul la alte dispozitive, opriţi alimentarea cu curent a tuturor dispozitivelor. Înainte de a porni alimentarea electrică a tuturor dispozitivelor, reglati toate nivelurile de volum la minimum.
- Asiguraţi-vă că setaţi volumul tuturor dispozitivelor la nivelul minim și măriti treptat volumul în timp ce cântati la produs pentru a seta nivelul de ascultare dorit.

### **Manipulare**

- Nu introduceti degetele sau mâna în vreun spatiu liber din capacul claviaturii sau din produs. De asemenea, aveţi grijă să nu vă prindeţi degetele cu capacul claviaturii.
- Nu introduceți materiale străine, cum ar fi obiectele din metal sau hârtie, în niciuna dintre deschiderile sau golurile produsului. Nerespectarea acestei instrucțiuni poate duce la un incendiu, electrocutare sau defecțiuni.
- Nu vă sprijiniţi pe produs, nu plasaţi obiecte grele pe acesta și nu utilizati fortă excesivă pentru a manipula butoanele, comutatoarele sau conectorii.
- Nu lăsaţi piesele de mici dimensiuni la îndemâna copiilor mici. Copiii le pot înghiţi accidental.
- Nu utilizaţi produsul sau căștile pe perioade îndelungate la un nivel al volumului ridicat sau inconfortabil, deoarece acest lucru poate cauza pierderea permanentă a auzului. Dacă experimentaţi în vreun fel pierderea auzului sau dacă vă tiuie urechile, consultati un medic.
- Scoateti stecărul din priza CA înainte de a curăta unitatea. Nerespectarea acestei instrucțiuni poate duce la electrocutare.

## **Utilizarea banchetei (dacă este inclusă)**

- Pentru banchetele reglabile, nu reglati înăltimea banchetei în timp ce stati pe ea, deoarece acest lucru poate aplica o forță excesivă pe mecanismul de reglare, ducând, eventual, la defectarea mecanismului sau chiar la vătămare.
- Nu introduceți mâna între piesele mobile. În caz contrar, mâna ar putea să fie prinsă între piese, ceea ce poate produce vătămări.

Yamaha nu poate fi trasă la răspundere pentru daunele cauzate de utilizarea necorespunzătoare sau de modificările aduse instrumentului şi nici pentru datele pierdute sau distruse.

Întrerupeti întotdeauna alimentarea cu curent când instrumentul nu este utilizat.

Chiar și atunci când întrerupătorul [ d ] (Standby/Pornit) este în starea de standby (afişajul este stins), curentul electric ajunge încă la instrument, la nivelul minim.

Când nu utilizaţi instrumentul un timp mai îndelungat, asiguraţi-vă că scoateţi cablul de alimentare din priza CA de perete.

# <span id="page-6-0"></span>**NOTIFICARE**

Pentru a evita posibilitatea defectării/deteriorării produsului, defectării datelor sau a altor bunuri, respectaţi notificările de mai jos.

## **Manipulare**

- Nu conectați acest produs direct la o rețea publică Wi-Fi și/sau la un serviciu public de Internet. Conectați acest produs la Internet doar printr-un ruter cu protecție puternică prin parolă. Consultați producătorul ruterului pentru informații despre practicile optime de securitate.
- Nu utilizaţi acest produs în apropierea unui televizor, radio, echipament stereo, telefon mobil sau a altor dispozitive electrice. În caz contrar, acest produs sau celălalt dispozitiv poate genera zgomot.
- Când utilizați produsul împreună cu o aplicație pe dispozitivul dvs. inteligent, cum ar fi un smartphone sau o tabletă, vă recomandăm să activați modul Avion pe acel dispozitiv, pentru a evita interferențele cauzate de comunicații. Când conectați fără fir un dispozitiv inteligent la acest produs, asigurați-vă că setarea Wi-fi sau Bluetooth<sup>®</sup> de pe dispozitiv este activată.
- Nu expuneti produsul la praf, vibratii în exces, frig sau căldură extremă (precum în lumina directă a soarelui, în apropierea unui dispozitiv de încălzire sau într-o maşină pe durata zilei), pentru a preveni posibilitatea degradării, a avarierii componentelor interne sau a unei funcţionări instabile. (Intervalul verificat al temperaturii de functionare:  $5 - 40$  °C sau 41 – 104 °F.)
- Nu plasaţi obiecte din vinilin, plastic sau cauciuc pe produs, deoarece acest lucru poate duce la decolorarea produsului.
- În cazul unui model cu finisaj lucios, lovirea suprafetei produsului cu obiecte de metal, portelan sau alte obiecte tari poate face ca finisajul să se crape sau să se cojească. Aveti grijă.

# **Întreţinere**

- Când curăţaţi produsul, utilizaţi o cârpă moale şi uscată/ uşor umedă. Nu folosiți diluanți, solvenți, alcool, lichide de curătat sau cârpe de sters impregnate cu solutii chimice.
- În cazul unui model cu finisaj lucios, îndepărtaţi uşor praful și murdăria cu o cârpă moale. Nu ștergeți prea tare, deoarece particulele mici de murdărie pot zgâria finisajul instrumentului.
- În timpul schimbărilor extreme de temperatură sau umiditate, este posibil să apară condens şi apa să se strângă pe suprafata produsului. Dacă apa nu este îndepărtată, este posibil ca părţile din lemn să o absoarbă şi să se deterioreze. Asiguraţi-vă că ştergeţi apa imediat cu o cârpă moale.

# ■ Salvarea datelor

• Cântecul înregistrat şi datele de configurare editate pentru cântec/stil/voce/MIDI se pierd când întrerupeţi alimentarea produsului. Acest lucru se întâmplă, de asemenea, când alimentarea este întreruptă de funcția de oprire automată [\(pagina 19](#page-18-0)). Salvaţi datele în produs sau pe o unitate flash USB ([pagina 32\)](#page-31-0).

- Puteti crea copii de rezervă pentru toate datele și setările acestui produs pe unitatea flash USB ca fişier copie de rezervă [\(pagina 43](#page-42-0)), şi puteţi restaura un fişier copie de rezervă pe produs. Pentru a vă proteja contra pierderii datelor din cauza unei defecţiuni sau erori de utilizare, salvați datele importante pe o unitate flash USB.
- Pentru a vă proteja împotriva pierderii datelor din cauza deteriorării dispozitivului de stocare USB, vă recomandăm să salvați datele importante și pe o unitate flash USB suplimentară sau pe un alt dispozitiv de stocare extern precum un computer, pentru a dispune de o copie de rezervă.

# <span id="page-6-1"></span>**Informaţii**

# ■ Despre drepturile de autor

• Drepturile de autor asupra "continutului"<sup>\*1</sup> instalat pe acest produs aparțin Yamaha Corporation sau deținătorului drepturilor de autor. Cu excepția cazurilor permise de legile privind drepturile de autor și de alte legi relevante, cum ar fi copierea pentru uz personal, se interzice "reproducerea sau retransmiterea"<sup>\*2</sup> fără permisiunea deținătorului drepturilor de autor. Atunci când utilizați conținutul, consultați un expert în drepturi de autor.

În cazul în care creați sau interpretați muzică folosind conținutul original de pe acest produs, iar apoi o înregistrați și o distribuiți, permisiunea Yamaha Corporation nu este necesară, indiferent dacă metoda de distribuție este plătită sau gratuită.

- \*1: Termenul de "conținut" include programele de computer, datele audio, datele privind stilul de acompaniament, datele MIDI, datele în format waveform, datele de înregistrare a vocilor, partiturile, datele partiturilor etc.
- \*2: Expresia "reproducere sau retransmitere" include scoaterea conținutului efectiv din acest produs sau înregistrarea și distribuirea acestuia fără modificări, într-un mod similar.

## ■ Despre funcțiile/datele furnizate **împreună cu produsul**

- Unele dintre cântecele presetate au fost editate din motive de lungime sau aranjament şi este posibil să nu fie identice cu originalele.
- Acest dispozitiv este capabil să utilizeze diverse tipuri/ formate de date muzicale, optimizându-le în avans ca date muzicale în format adecvat pentru a fi utilizate cu dispozitivul. Drept rezultat, acest dispozitiv nu le poate reda exact aşa cum producătorii sau compozitorii acestora au intenţionat iniţial.

#### ■ Despre acest manual

- În absenta altor specificatii, ilustratiile și ecranele prezentate în acest manual se referă la CVP-909 (în română). Acestea sunt doar pentru scopuri instructive.
- Literele de la sfârșitul denumirii modelului (cum ar fi "B", "PE", "GP") indică culoarea, finisajul sau forma instrumentului. Deoarece acestea indică pur şi simplu aspectul, aceste litere sunt omise în acest manual.
- Windows este o marcă comercială înregistrată a Microsoft® Corporation în Statele Unite şi în alte ţări.
- Wi-Fi este marcă comercială înregistrată a Wi-Fi Alliance®.

• Marcajul și siglele Bluetooth<sup>®</sup> reprezintă mărci comerciale înregistrate aparţinând Bluetooth SIG, Inc. şi orice utilizare a acestora de către Yamaha Corporation se face în conformitate cu o licentă.

# Bluetooth®

• Numele companiilor şi numele produselor din acest manual reprezintă mărci comerciale sau mărci comerciale înregistrate ale companiilor respective.

# ■ Aiustare

• Spre deosebire de pianele acustice, acest instrument nu necesită ajustarea de către un expert (deşi înălţimea sunetului poate fi ajustată de utilizator pentru a se potrivi cu alte instrumente). Aceasta deoarece înălţimea sunetului instrumentelor digitale se păstrează întotdeauna perfect.

# **Despre eliminare**

• La eliminarea acestui produs, contactați autoritățile locale corespunzătoare.

# <span id="page-7-0"></span>**Formate compatibile pentru acest instrument**

# **E** midi2 GM2

"GM (General MIDI)" este unul din cele mai comune formate de alocare a vocii. "GM System Level 2" este o specificație standard care amplifică "GM"-ul original şi îmbunătăţeşte compatibilitatea datelor de cântec. De asemenea, asigură polifonie crescută, o selectie mai mare a vocii, parametri de voce extinsi şi procesare integrată a efectelor.

# **XG**

XG reprezintă o îmbunătătire majoră a formatului GM System Level 1 şi a fost dezvoltat de Yamaha special pentru a oferi mai multe voci şi variaţii, precum şi un control expresiv superior al vocilor şi efectelor şi pentru a asigura compatibilitatea datelor pe termen lung.

# **GS**

GS a fost dezvoltat de Roland Corporation. La fel ca şi Yamaha XG, GS reprezintă o îmbunătăţire majoră a formatului GM în special pentru a oferi mai multe voci şi seturi de tobe şi variaţii ale acestora, precum şi un control expresiv superior al vocilor şi efectelor.

# **XF**

Formatul Yamaha XF îmbunătătește standardul SMF (fisier MIDI standard) cu o functionalitate superioară şi extindere nelimitată pentru viitor. Acest instrument poate afişa versuri când se redă un fişier XF care conţine date ce reprezintă versuri.

# **STYLE GE (Guitar Edition)**

"SFF (Style File Format)" este un format original de fişier de stil, aparţinând Yamaha, care utilizează un sistem unic de conversie pentru a furniza un acompaniament automat de calitate superioară, bazat pe o gamă largă de tipuri de acorduri. "SFF GE (Guitar Edition)" este un format îmbunătăţit al formatului SFF, care oferă transpoziţie îmbunătăţită a notelor pentru pistele de chitară.

# <span id="page-8-0"></span>**Despre manuale**

Acest instrument conţine următoarele documente şi materiale instructive.

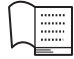

# **Furnizate împreună cu instrumentul**

### **Manualul proprietarului (acest manual)**

Explică operaţiunile şi funcţiile de bază ale acestui instrument. Citiţi mai întâi acest manual.

#### ∰ **Disponibil pe site-ul web**

# **■ Reference Manual (Manual de referintă) (numai în engleză, franceză, germană şi spaniolă)**

Explică functiile și operatiunile avansate pentru fiecare pictograma afișată pe ecranul Menu ([pagina 28\)](#page-27-0). Citiți acest manual după ce citiți manualul proprietarului.

## **Data List (Listă de date)**

Conține diferite liste importante de conținut presetat, precum Voci, Stiluri etc., precum și informații legate de MIDI pentru acest instrument.

## ■ Smart Device Connection Manual (Manual de conectare a dispozitivelor **inteligente)**

Explică modul de conectare a instrumentului la un dispozitiv inteligent, precum un smartphone sau o tabletă etc.

## ■ Computer-related Operations (Operatiuni pe computer)

Include instrucţiuni despre conectarea instrumentului la un computer și alte operațiuni.

Pentru a obtine aceste manuale, accesati mai jos site-ul web Yamaha:

#### <span id="page-8-2"></span>**Yamaha Downloads**

<https://download.yamaha.com/>

Introduceți denumirea modelului pentru căutarea manualelor dorite.

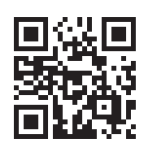

# <span id="page-8-1"></span>**Accesorii incluse**

- Manualul proprietarului (acest manual)
- "50 Classical Music Masterpieces" (50 de capodopere ale muzicii clasice) (partituri)
- Înregistrarea online a produselor membrilor
- Cablu de alimentare
- Banchetă\*

\* Poate să nu fie inclusă, în funcţie de zona în care vă aflaţi. Consultaţi-vă cu distribuitorul Yamaha.

# **Cuprins**

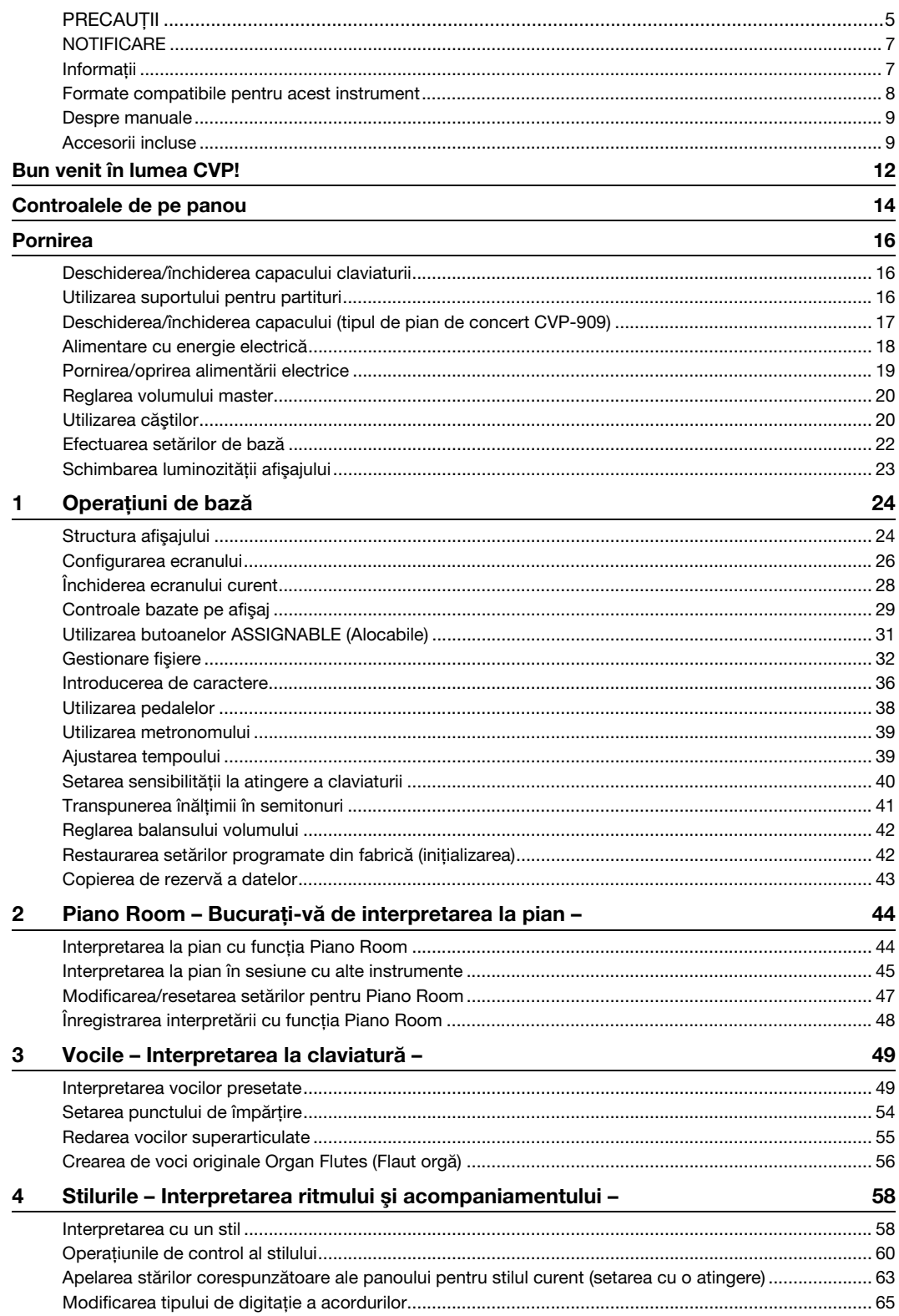

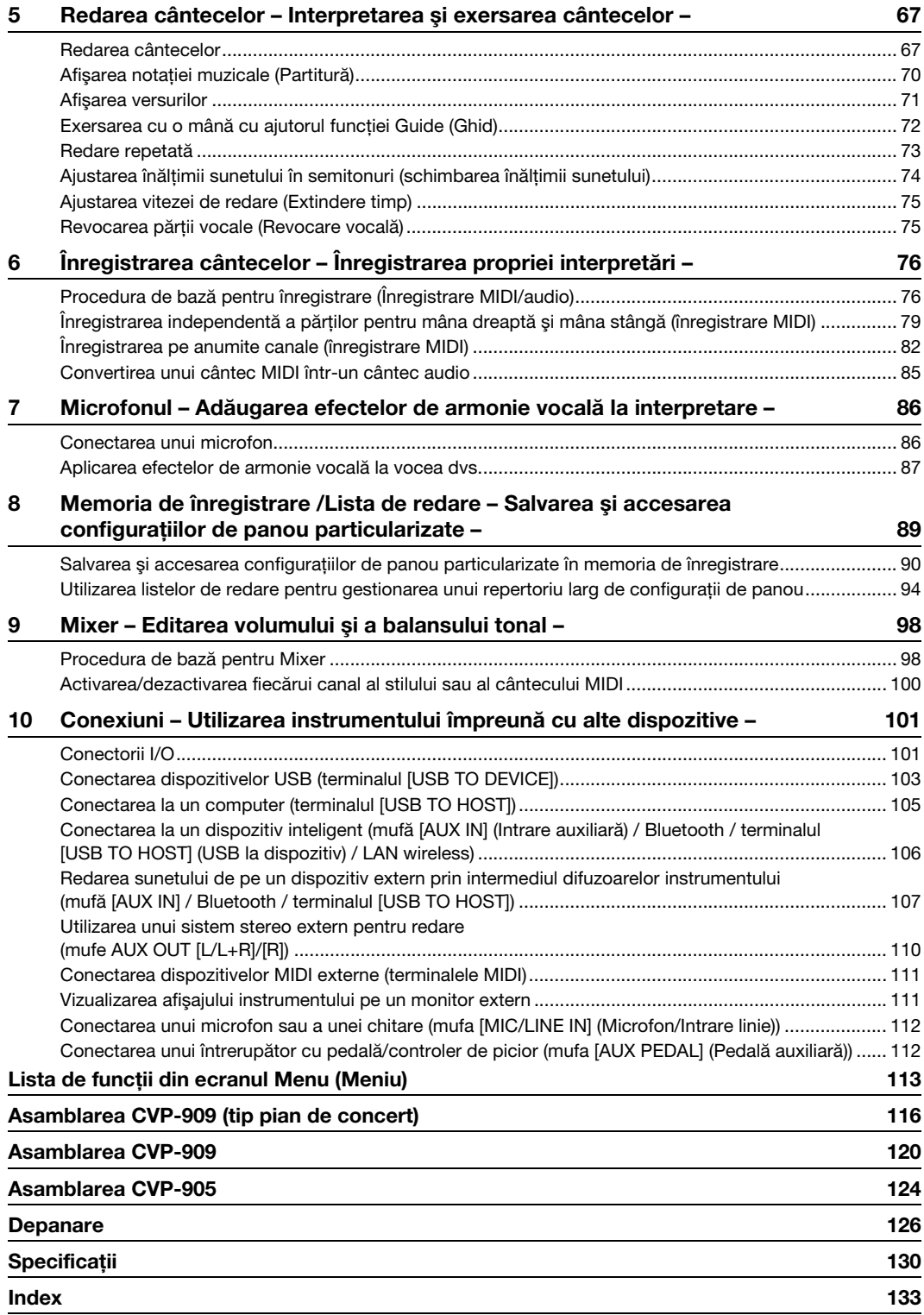

# <span id="page-11-0"></span>Bun venit în lumea CVP!

Noul model CVP este dotat cu un ecran tactil confortabil, care permite controlul vizual şi intuitiv asupra tuturor funcţiilor instrumentului. Prin simpla atingere a acestui ecran mare şi uşor de vizualizat, puteţi selecta elementele dorite, puteți activa și controla diferite caracteristici sau puteți edita valorile parametrilor, cu o uşurinţă mai mare şi mai repede decât înainte!

De asemenea, instrumentul include multe caracteristici avansate care îmbunătățesc plăcerea muzicală și care extind posibilitățile creative și de interpretare. Să aruncăm o privire...

# **Senzaţia reală de pian acustic**

Acest instrument prezintă voci superbe de pian, create cu eșantioane ale emblematicului pian de concert Yamaha CFX și ale faimosului pian de concert Bösendorfer\*, precum și prin intermediul mecanismelor de claviatură GrandTouch și pedale GrandTouch, care reproduc atingerea autentică și senzația unui pian veritabil și oferă un control excepțional de expresiv de la pianissimo la fortissimo. Acest instrument include, de asemenea, tehnologia VRM, care recreează cu precizie rezonanta acustică a unui pian de concert, care se schimbă subtil în funcţie de temporizarea şi intensitatea cu care interpretul atinge clapele şi acţionează pedalele. Această funcţie permite exprimarea chiar și a celor mai delicate nuanțe interpretative și răspunde precis la acţionarea pedalelor şi a clapelor. În plus,

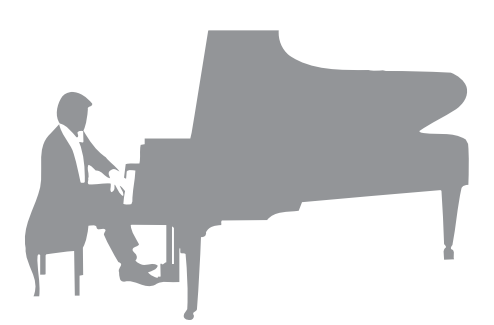

tehnologii avansate cum ar fi eşantionarea stereofonică dau impresia de imersiune completă în sunet, ca şi când acesta ar emana chiar de la pian, chiar și atunci când îl ascultati la căști.

Când doriți să vă cufundați în interpretarea la pian cu caracteristicile de mai sus, vă recomandăm să utilizați Piano Room. Piano Room vă permite să selectați tipul de pian dorit, precum și diverse ambianțe, oferind o experiență completă, realistă, ca şi când aţi interpreta la un pian veritabil. În plus, puteţi interpreta alături de alţi interpreţi de "sesiune" virtuali și să vă bucurați de o experiență de formație convingătoare cu alte instrumente muzicale.

\* Bösendorfer este o companie subsidiară a Yamaha.

[Pagina 44](#page-43-2)

# **Interpretaţi diverse genuri muzicale**

Fireşte, modelul CVP oferă multe voci de pian realiste pentru plăcerea dvs. de a interpreta. Dar este dotat cu o gamă largă de instrumente autentice, atât acustice, cât şi electronice, inclusiv orgă, chitară, saxofon şi altele utilizate în multe genuri muzicale, permiţându-vă că interpretaţi convingător în orice stil muzical dorit. Mai mult decât atât, vocile speciale superarticulate recreează în mod realist multe dintre tehnicile de interpretare şi sunetele caracteristice generate de un artist care interpretează la un instrument. Rezultatul este o expresie detaliată superb, cum ar fi sunetul real produs de degetul care alunecă pe coardele chitarei şi zgomotele expresive de respiraţie când se cântă la saxofon şi la alte instrumente de suflat.

[Pagina 49](#page-48-2)

# **Acompaniamentul complet al orchestrei de fundal**

Chiar dacă interpretaţi singur, modelul CVP poate transpune o întreagă orchestră în spatele dvs.! Simpla interpretare a acordurilor declanşează şi controlează acompaniamentul automat de fundal (functia Style (Stil)). Selectati un stil de acompaniament, cum ar fi pop, jazz, latino şi diverse alte genuri muzicale din lume, şi lăsaţi

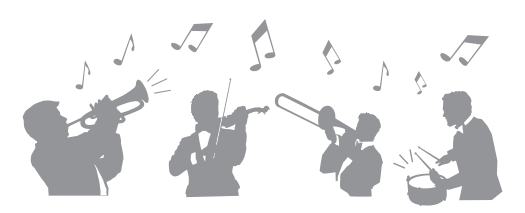

Clavinova să fie orchestra dvs. completă! Puteţi modifica aranjamentele din mers, selectând instantaneu diferite variaţii de ritm şi întreruperi în timp real, inclusiv secţiunile Intro, Ending şi Fill-in în timpul interpretării.

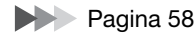

# **Caracteristici plăcute pentru lecţiile cântec cu afişarea partiturii şi lămpi de ghidaj**

Funcţiile caracteristicii Lecţie sunt o modalitate distractivă de a învăţa şi de a stăpâni cântecele, cu notaţia afişată pe ecran. În plus, fiecare clapă de pe claviatură are o lampă de ghidaj, care se aprinde pentru a indica notele care trebuie redate, permițându-vă să exersați ușor melodii și fraze, chiar dacă sunteţi începător sau dacă aveţi probleme cu citirea notaţiei.

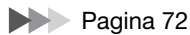

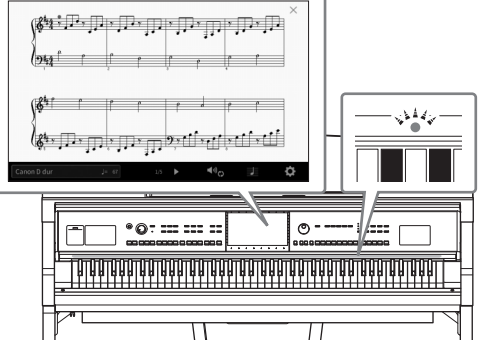

# **Interpretarea împreună cu redarea cântecului sau cu propria interpretare**

Din moment ce poate fi conectat un microfon la modelul Clavinova, iar versurile cântecelor pot fi afişate pe ecran, puteţi cânta și în același timp puteți interpreta la claviatură sau puteți reda un cântec. Mai mult, un efect puternic de armonie vocală aplică armonii vocale bogate, cu sunet autentic vocii dvs. De asemenea, puteti revoca partea vocală din înregistrările audio, putând astfel să cântaţi împreună cu (sau în locul!) artiştilor şi a grupurilor preferate şi să vă bucuraţi şi mai mult de interpretare.

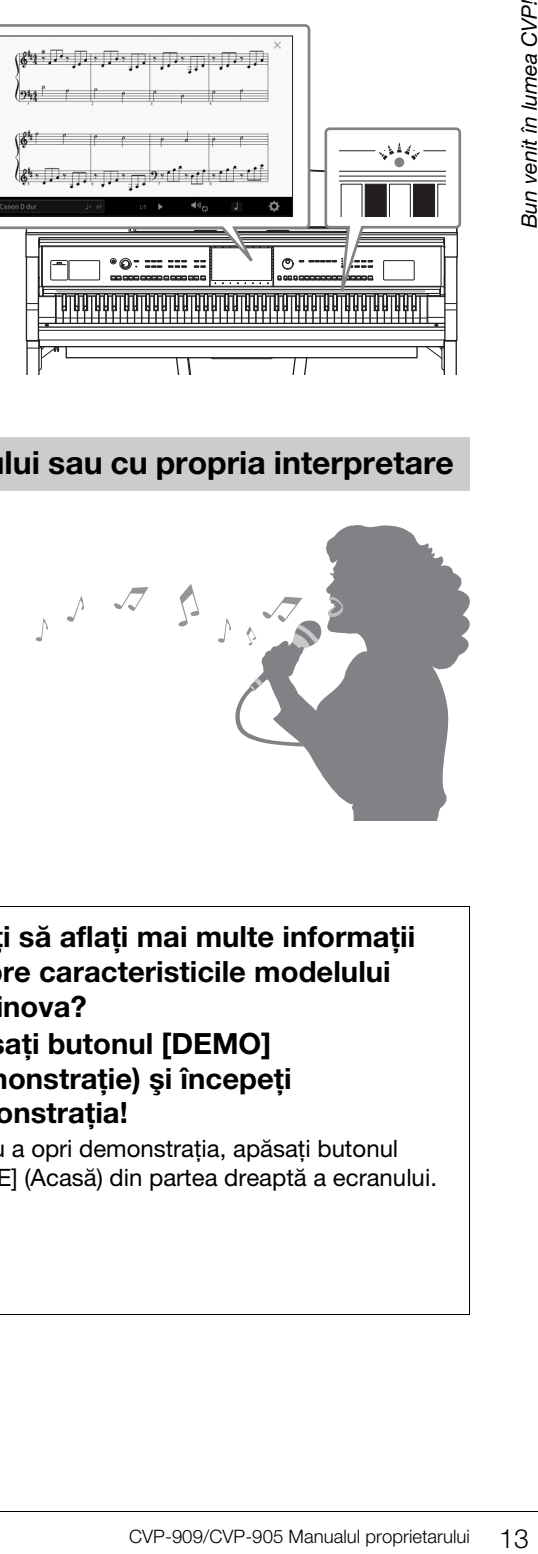

Paginile [71](#page-70-1), [86](#page-85-2)

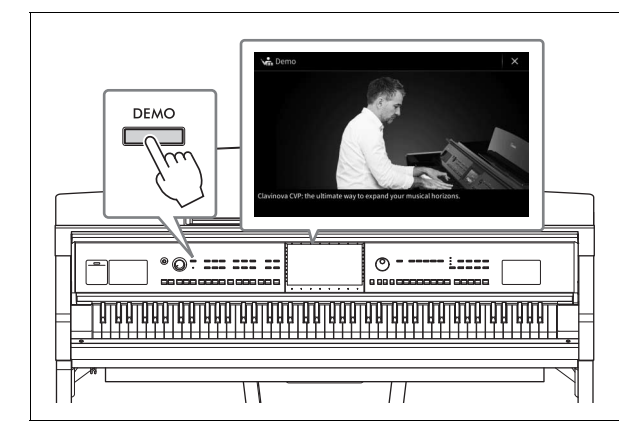

## <span id="page-12-0"></span>**Doriţi să aflaţi mai multe informaţii despre caracteristicile modelului Clavinova? Apăsaţi butonul [DEMO] (Demonstraţie) şi începeţi**

# **demonstraţia!**

Pentru a opri demonstraţia, apăsaţi butonul [HOME] (Acasă) din partea dreaptă a ecranului.

# <span id="page-13-0"></span>Controalele de pe panou

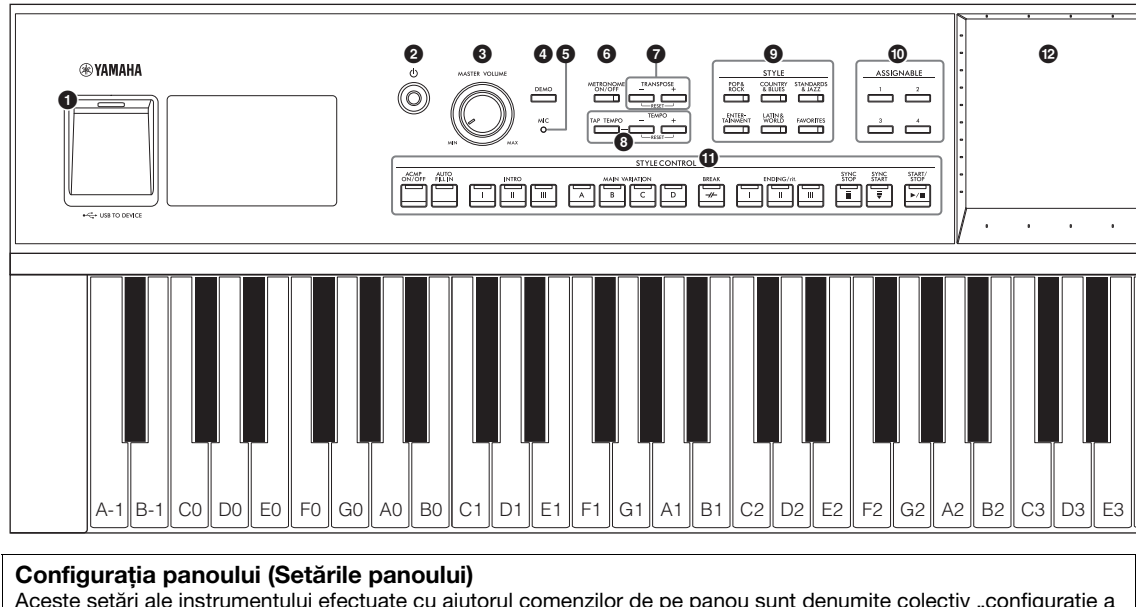

Aceste setări ale instrumentului efectuate cu ajutorul comenzilor de pe panou sunt denumite colectiv "configurație a panoului" sau "setări ale panoului" în acest manual.

#### 1 **Terminalul [USB TO DEVICE]**

**(USB la dispozitiv) ........................[pagina 103](#page-102-1)** Pentru conectarea unei unități flash USB, a unui adaptor LAN wireless USB sau a unui adaptor de afişare USB. Acest terminal este, de asemenea, situat în partea de jos a instrumentului.

#### 2 **Întrerupătorul [**P**] (Standby/Pornit) ..........................................................[pagina 19](#page-18-2)** Pentru pornirea alimentării sau setarea acesteia în standby.

- 3 **Controlul [MASTER VOLUME] (Volum principal) .........................................[pagina 20](#page-19-2)** Pentru ajustarea volumului general.
- 4 **Butonul [DEMO] .............................[pagina 13](#page-12-0)** Pentru accesarea ecranului Demo.
- 5 **Lampa [MIC] (Microfon) .................[pagina 86](#page-85-2)** Pentru verificarea nivelului de intrare a microfonului.
- 6 **Butonul [METRONOME ON/OFF] (Metronom pornit/oprit) ................[pagina 39](#page-38-2)** Pentru activarea sau dezactivarea metronomului.
- 7 **Butoanele TRANSPOSE (Transpunere) ..........................................................[pagina 41](#page-40-1)** Pentru transpunerea înălţimii sunetului în paşi de un semiton.
- 8 **Butoanele [TAP TEMPO]/TEMPO [–]/[+] (Lovire tempo/Tempo) ....................[pagina 39](#page-38-3)** Pentru controlul tempoului pentru redarea stilului, a cântecului MIDI şi a metronomului.
- 9 **Butoanele STYLE ...........................[pagina 58](#page-57-2)** Pentru selectarea unei categorii de stil.
- ) **Butoanele ASSIGNABLE (Alocabile) ..........................................................[pagina 31](#page-30-1)** Pentru atribuirea comenzilor rapide funcţiilor utilizate frecvent.

# $\bf{D}$  Butoanele STYLE CONTROL

**(Control stil) .................................... [pagina 60](#page-59-1)** Pentru controlul redării stilului.

- @ **LCD (ecran tactil) ........................... [pagina 24](#page-23-2)** Vă permite să selectaţi sau să modificaţi parametrii prin simpla atingere a butoanelor "virtuale" sau a glisoarelor de pe ecran.
- # **Discul de date................................. [pagina 30](#page-29-0)** Pentru selectarea unui element sau pentru modificarea valorii.
- \$ **Butonul [HOME] (Acasă)................ [pagina 30](#page-29-1)** Pentru accesarea ecranului Home sau a primului ecran la pornirea alimentării.
- % **Butonul [PIANO ROOM] ................ [pagina 44](#page-43-2)** Pentru accesarea imediată a setărilor optime de pian pentru interpretarea la instrument pur şi simplu ca la pian.
- ^ **Butoanele SONG CONTROL (Control cântec).............................. [pagina 69](#page-68-0)** Pentru controlul redării cântecului.
- & **Butoanele VOICE (Voce)................ [pagina 49](#page-48-2)** Pentru selectarea unei părti a claviaturii sau a unei categorii de voci.
- $\circledR$  Butoane REGISTRATION MEMORY **(Memorie de înregistrare)**

**............................................................. [pagina 89](#page-88-1)** Pentru înregistrarea şi accesarea configurărilor panoului.

( **Butoanele ONE TOUCH SETTING (Setare cu o atingere[\)pagina 63](#page-62-1)**

Pentru accesarea setărilor corespunzătoare ale panoului pentru stil.

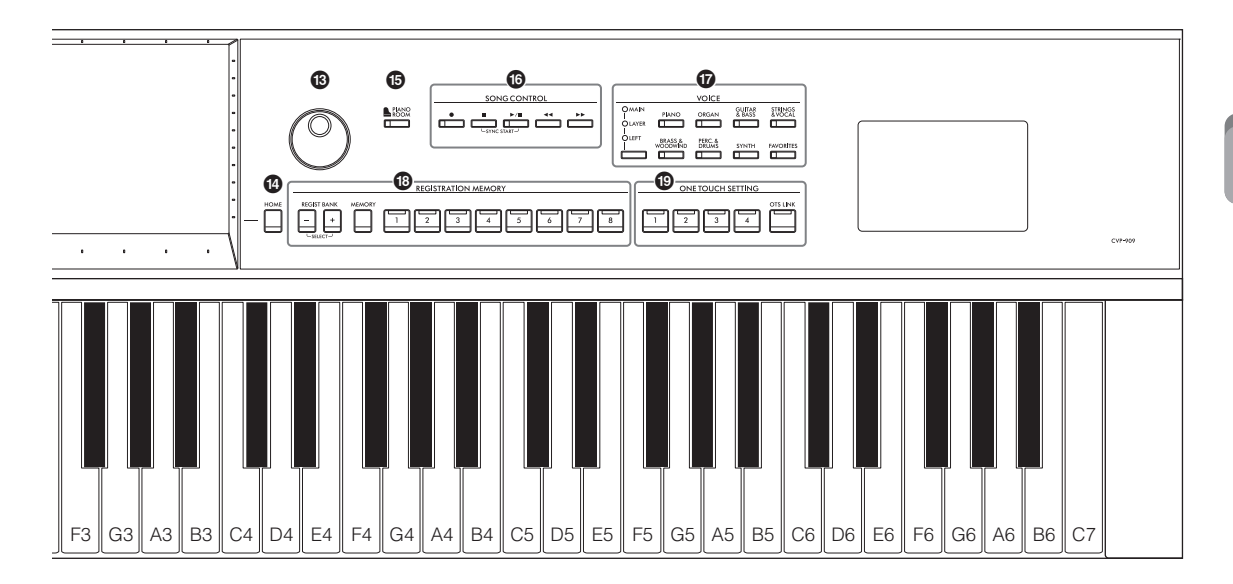

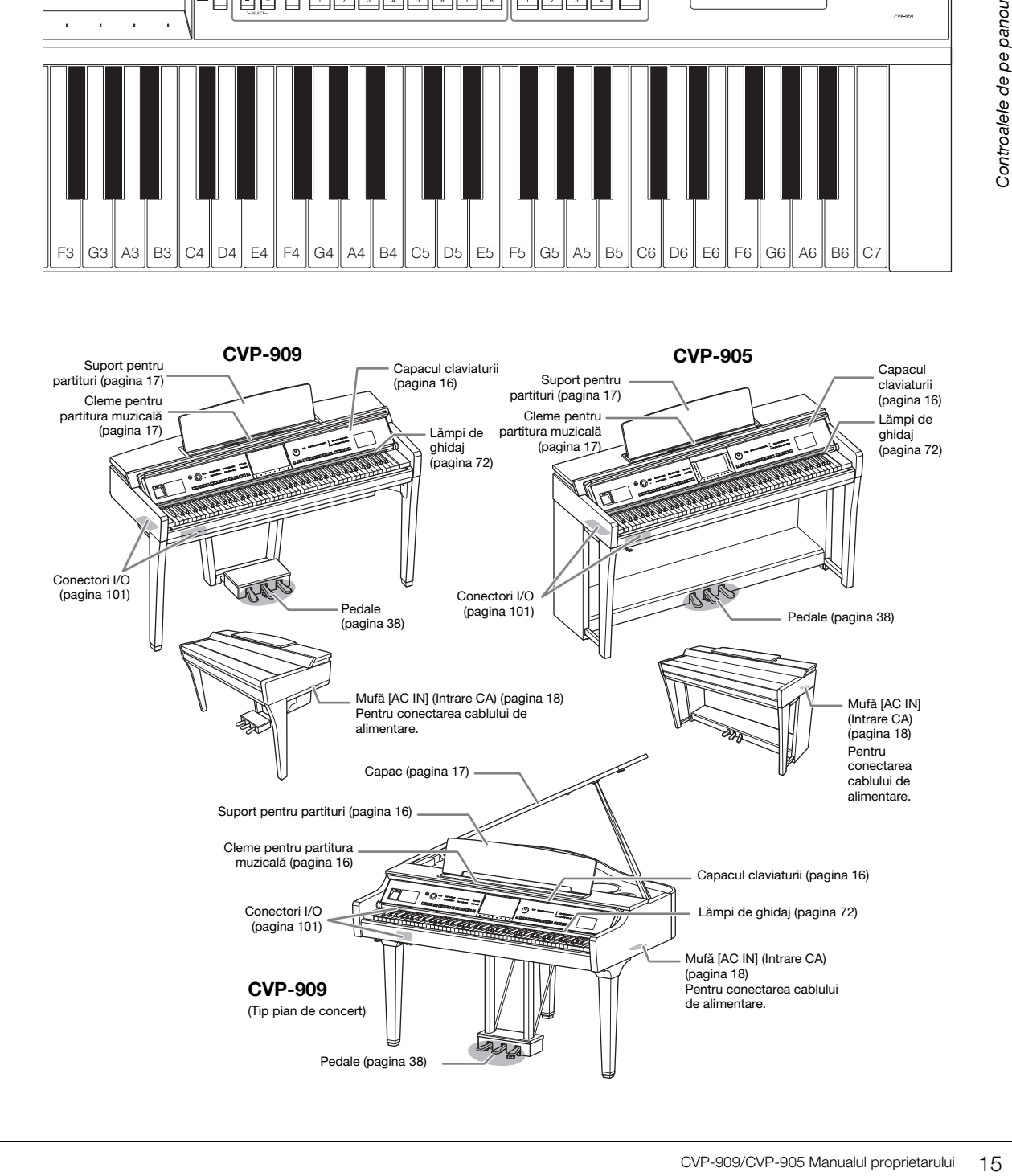

<span id="page-15-0"></span>Pentru informaţii despre asamblarea instrumentului, consultaţi instrucţiunile de la paginile [116,](#page-115-1) [120](#page-119-1) sau [124](#page-123-1).

# <span id="page-15-3"></span><span id="page-15-1"></span>**Deschiderea/închiderea capacului claviaturii**

Pentru a deschide capacul claviaturii, ţineţi mânerul cu ambele mâini, apoi ridicaţi uşor capacul claviaturii, împingeţi-l în sus şi în spate pentru a-l deschide.

Pentru a închide capacul claviaturii, coborâti-l usor cu ambele mâini.

#### $\triangle$  atentie!

**Aveţi grijă să nu vă prindeţi degetele atunci când deschideţi/închideţi capacul.**

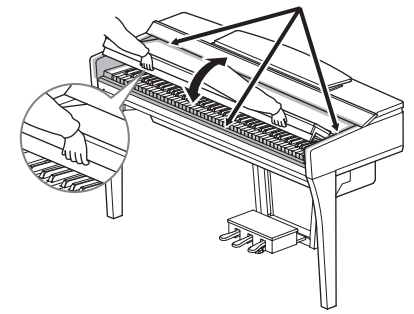

# $\triangle$  atenție!

- **Ţineţi capacul cu ambele mâini atunci când îl deschideţi sau îl închideţi. Nu îl eliberaţi până când nu este deschis sau închis complet. Aveţi grijă să nu vă prindeţi degetele (ale dvs. sau ale altor persoane, în special ale copiilor) între capac şi unitate.**
- **Nu amplasaţi nimic (cum ar fi obiecte sau bucăţi de hârtie) pe partea superioară a capacului claviaturii. Obiectele mici**  plasate pe capacul claviaturii pot cădea în interiorul unității atunci când capacul este deschis, îndepărtarea acestora **fiind aproape imposibilă. În interior, acestea ar putea cauza şocuri electrice, scurtcircuite, incendii sau alte avarii grave pentru instrument.**

# <span id="page-15-4"></span><span id="page-15-2"></span>**Utilizarea suportului pentru partituri**

# **CVP-909 tip pian de concert**

#### ■ Pentru a ridica suportul pentru partituri:

- **■** Ridicați și trageți suportul pentru partituri către dvs. atât cât este posibil.
- 2 Rabataţi în jos cele două suporturi din metal din stânga şi din dreapta de pe spatele suportului pentru partituri.
- **3** Coborâți suportul pentru partituri astfel încât suporturile metalice să se fixeze în poziţie.
- **4** Clemele vă permit să fixați paginile caietelor de partituri.

#### $\sqrt{!}$  atentie!

**Nu încercaţi să utilizaţi suportul de partituri ridicat pe jumătate. De asemenea, la ridicarea sau la coborârea suportului pentru partituri, nu luaţi mâinile de pe acesta până când nu este ridicat sau coborât complet.**

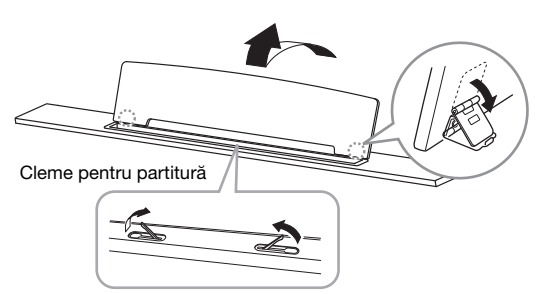

## ■ Pentru a coborî suportul pentru partituri:

Închideţi clemele pentru partitură dacă sunt deschise, apoi coborâţi suportul pentru partituri urmând instructiunile de mai jos.

- $\bullet$  Trageți suportul pentru partituri către dvs. atât cât este posibil.
- **2** Ridicati cele două suporturi din metal (de pe spatele suportului pentru partituri).
- <sup>3</sup> Coborâți complet, cu atenție, suportul pentru partituri în spate.

# <span id="page-16-1"></span>**CVP-909/CVP-905**

Trageţi suportul pentru partituri către dvs. atât cât este posibil. Când este ridicat, suportul pentru partituri se blochează la un anumit unghi şi nu poate fi reglat. Clemele vă permit să fixaţi paginile caietelor de partituri.

### $\triangle$  atenție!

**La ridicarea sau la coborârea suportului pentru partituri, nu luaţi mâinile de pe acesta până când nu este ridicat sau coborât complet.**

Pentru a coborî suportul pentru partituri, închideţi clemele pentru partitura muzicală, apoi ridicati usor suportul pentru partituri şi rotiţi-l încet.

#### $\bigwedge$  atentie!

**Înainte de a coborî suportul pentru partituri, închideţi clemele pentru partitura muzicală. În caz contrar, vă puteţi prinde degetele între suportul pentru partituri şi cleme şi vă puteţi răni.**

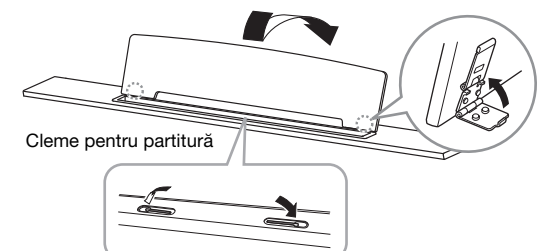

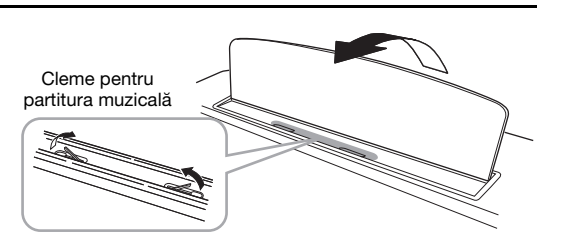

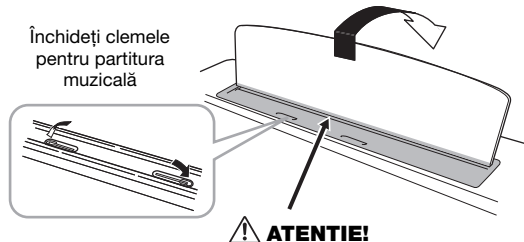

**Aveţi grijă să nu vă prindeţi degetele.**

# <span id="page-16-2"></span><span id="page-16-0"></span>**Deschiderea/închiderea capacului (tipul de pian de concert CVP-909)**

Pe capac sunt furnizate un suport lung și un suport scurt. Utilizați unul dintre acestea pentru a menține capacul deschis la unghiul dorit.

# **Deschiderea capacului**

- $\bullet$  Ridicați suportul pentru partituri.
- **2** Ridicați și susțineți partea dreaptă a capacului (văzută de la capătul claviaturii instrumentului).
- **<sup>●</sup>** Ridicați suportul capacului și coborâți ușor capacul, astfel încât capătul suportului să se potrivească în nişa de pe capac.

#### $\triangle$  atentie!

**Nu permiteţi copiilor să deschidă sau să închidă capacul. De asemenea, fiţi atent să nu vă prindeţi degetele (ale dvs. sau ale altor persoane şi în special cele ale copiilor) când ridicaţi sau coborâţi capacul.**

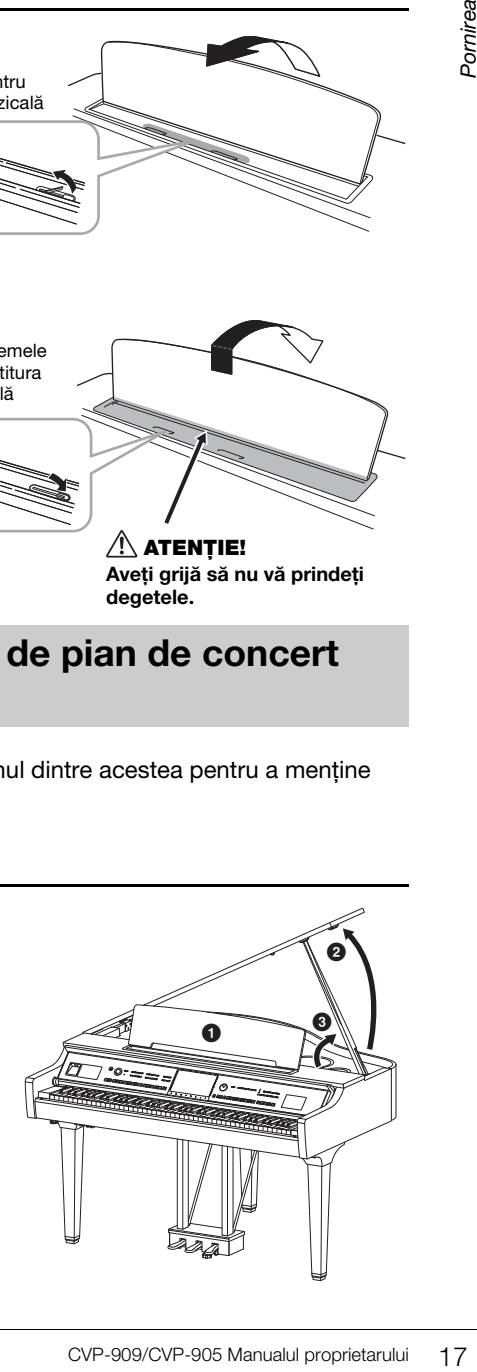

Pentru suportul mai lung, utilizaţi nişa internă, iar pentru suportul mai scurt, utilizaţi nişa externă pentru a sustine capacul.

#### $\triangle$  ATENTIE!

- **Nu utilizaţi nişa externă pentru suportul mai lung. Dacă faceţi acest lucru, capacul va fi instabil şi poate să cadă, ducând la avarieri sau răniri.**
- **Asiguraţi-vă că acest capăt al suportului intră fix în nişa de pe capac. Dacă suportul nu este poziţionat corect în nişă, capacul poate cădea, producând avarieri sau răniri.**
- **Fiti atent ca nici dvs., nici alte persoane să nu dati peste suport în timp ce capacul este ridicat. Suportul poate să iasă din nişa de pe capac, cauzând căderea acestuia.**

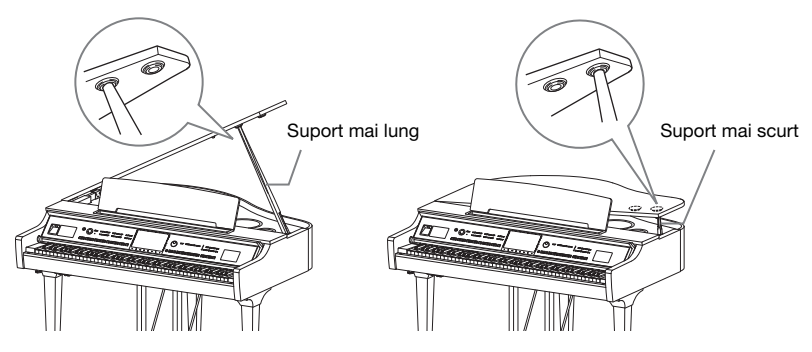

# **Închiderea capacului**

- **1** Susțineți suportul capacului și ridicați cu atenție capacul.
- **2** Continuati să sustineti capacul în pozitie ridicată si coborâti suportul capacului.
- <sup>3</sup> Coborâți cu atenție capacul.

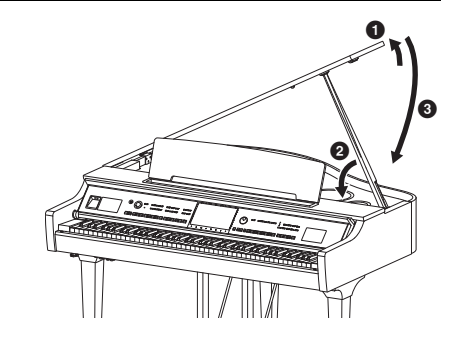

# <span id="page-17-1"></span><span id="page-17-0"></span>**Alimentare cu energie electrică**

Conectati fisele cablului de alimentare în ordinea prezentată în ilustratie.

În unele zone, este posibil să mai fie furnizat un adaptor de priză, pentru a corespunde cu configuraţia prizelor CA din zonele respective.

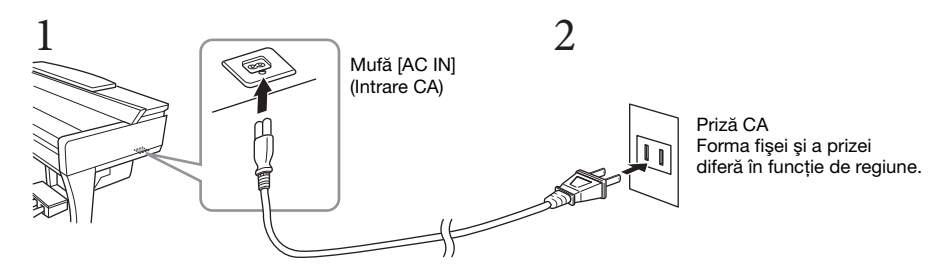

#### $\triangle$  avertisment

- **Utilizaţi doar cablul de alimentare furnizat. Nu utilizați cablul de alimentare pentru alte produse.**
- **Atunci când instalaţi produsul, asiguraţi-vă că priza de CA utilizată poate fi accesată cu uşurinţă. Dacă apar probleme sau defecţiuni, opriţi imediat alimentarea de la întrerupător şi deconectaţi fişa electrică de la priză.**

#### NOTĂ

La deconectarea cablului de alimentare, opriti mai întâi alimentarea electrică, apoi urmati această procedură în ordine inversă.

# <span id="page-18-2"></span><span id="page-18-1"></span>**Pornirea/oprirea alimentării electrice**

**1** Rotiți butonul [MASTER VOLUME] (Volum principal) până la "MIN".

### **2 Apăsaţi întrerupătorul [**P**] (Standby/Pornit) pentru a porni alimentarea.**

Lampa [MIC] (Microfon) din dreapta comenzii [MASTER VOLUME] (Volum principal) şi afişajul se aprind. După un timp, ecranul (Acasă) Home ([pagina 26\)](#page-25-1) este afişat şi instrumentul porneşte. Reglaţi volumul conform preferinţelor dvs. în timpul interpretării la claviatură.

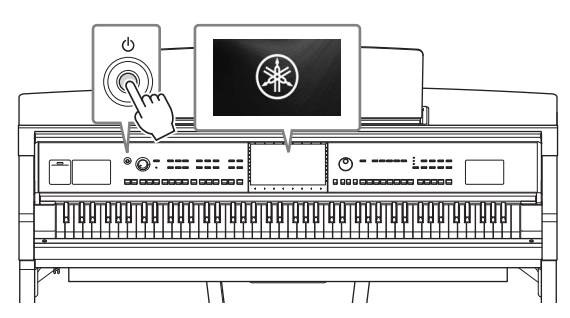

#### NOTĂ

Înainte de afişarea ecranului Home (Acasă), niciun sunet nu este emis atunci când clapele sunt apăsate. În plus, alimentarea nu se opreste în acest interval de timp chiar dacă apăsați întrerupătorul [O] (Standby/Pornit).

#### **3 Menţineţi apăsat întrerupătorul [**P**] (Standby/Pornit) timp de aproximativ o secundă pentru a opri alimentarea.**

#### $\triangle$  atentie!

**Chiar când întrerupătorul [**P**] (Standby/Pornit) este în poziţia standby, curentul electric circulă încă prin instrument la nivelul minim. Scoateţi fişa electrică din priză atunci când instrumentul nu este utilizat perioade mai lungi de timp sau în timpul furtunilor cu descărcări electrice.** 

#### **NOTIFICARE**

Branch<br>
Septele sunt apăsate. În plus, alimentarea nu<br>
profele sunt apăsate. În plus, alimentarea nu<br>
profele sunt apăsate. În plus, alimentarea nu<br>
numentul nu este utilizat perioade<br>
ate fi întreruptă nici dacă se apasă<br> **În timpul înregistrării, al editării sau al afişării unui mesaj, alimentarea nu poate fi întreruptă nici dacă se apasă întrerupătorul [**P**] (Standby/Pornit). Dacă doriţi să întrerupeţi alimentarea, apăsaţi întrerupătorul [**P**] (Standby/ Pornit) după terminarea înregistrării sau a editării sau după dispariţia mesajului. Dacă trebuie să închideţi forţat instrumentul, ţineţi apăsat întrerupătorul [**P**] (Standby/Pornit) mai mult de trei secunde. De reţinut că închiderea**  fortată poate cauza pierderi de date și deteriorarea instrumentului.

# <span id="page-18-3"></span><span id="page-18-0"></span>**Funcţia de oprire automată**

Pentru a preveni consumul inutil de energie, acest instrument dispune de o funcție de oprire automată care întrerupe automat alimentarea dacă instrumentul nu este utilizat o perioadă specificată de timp. Perioada de timp care se scurge înainte de oprirea automată a alimentării este de aproximativ 30 de minute, în mod implicit; totuşi, puteți modifica setarea ([pagina 22\)](#page-21-1).

#### **NOTIFICARE**

**Toate datele care nu sunt salvate prin intermediul operaţiunii de salvare se vor pierde dacă alimentarea este întreruptă automat. Asiguraţi-vă că salvaţi datele înainte ca acest lucru să se întâmple.**

#### **Dezactivarea opririi automate (metoda simplă)**

Porniți alimentarea electrică în timp ce țineți apăsată clapa cu cel mai jos ton de pe claviatură. Mesajul "Auto power off disabled" (Oprire automată dezactivată) apare scurt, iar funcţia de oprire automată este dezactivată.

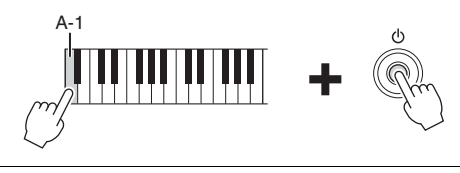

MASTER VOLUME

# <span id="page-19-2"></span><span id="page-19-0"></span>**Reglarea volumului master**

Pentru a regla volumul sunetelor claviaturii, utilizati comanda [MASTER VOLUME] (Volum principal) în timpul interpretării la claviatură.

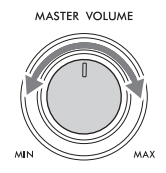

## $\triangle$  ATENTIE!

**Nu utilizaţi instrumentul pe perioade îndelungate la un nivel al volumului ridicat sau inconfortabil, deoarece acest lucru poate cauza pierderea permanentă a auzului.** 

# **Control acustic inteligent (IAC)**

IAC este o funcţie care ajustează şi controlează calitatea sunetului conform volumului general al instrumentului. Chiar şi atunci când volumul este scăzut, acesta permite atât sunetelor joase, cât şi celor înalte să fie auzite. IAC afectează doar sunetul scos prin difuzoarele instrumentului. Setarea implicită pentru această funcție este activată. Setarea IAC poate fi activată sau dezactivată și se poate seta adâncimea acesteia. Pentru detalii, consultati sectiunea "Utility" (Utilitare) din documentul Reference Manual (Manual de referinţă), aflat pe site-ul web ([pagina 9](#page-8-2)).

# <span id="page-19-1"></span>**Utilizarea căştilor**

Conectati o pereche de căști la mufa [PHONES] (Căști). Din moment ce acest instrument este dotat cu două mufe [PHONES] (Căşti), puteţi conecta două perechi de căşti. Dacă utilizaţi o singură pereche de căşti, introduceţi fişa în oricare dintre aceste mufe.

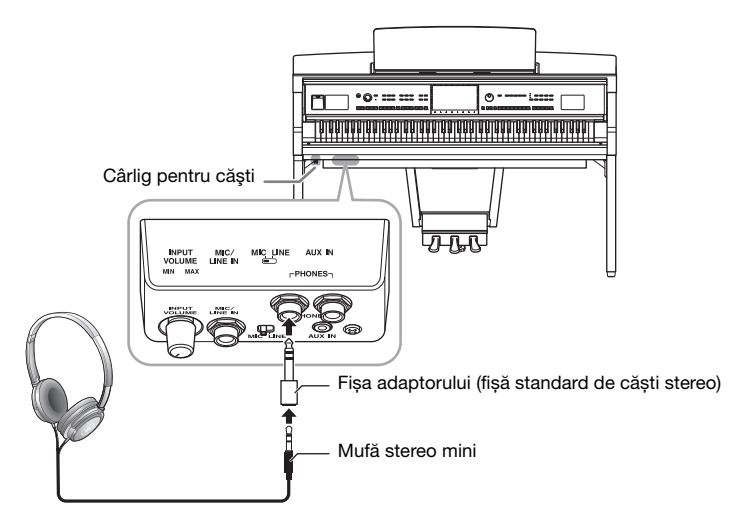

## $\triangle$  atenție!

**Nu utilizaţi căştile pe perioade îndelungate la un nivel al volumului ridicat sau inconfortabil, deoarece acest lucru poate cauza pierderea permanentă a auzului.**

#### NOTĂ

Dacă utilizați o fișă adaptoare, asigurați-vă că o scoateți și pe aceasta când deconectați căștile. Nu se va auzi niciun sunet din difuzoarele instrumentului dacă fișa adaptoare este lăsată conectată.

# **Reproducerea unei senzaţii naturale de distanţă faţă de sursa sunetului (chiar şi atunci când utilizaţi căşti) – eşantionarea stereofonică şi optimizarea stereofonică**

Acest instrument oferă două tehnologii avansate care vă permit să vă bucurati de un sunet exceptional de realist şi de natural chiar şi atunci când utilizaţi căştile.

## **Eşantionarea stereofonică**

Eşantionarea stereofonică este o metodă care utilizează două microfoane speciale setate în poziţia urechilor unui interpret şi înregistrează sunetul de pian aşa cum ar fi auzit acesta. Ascultarea sunetului cu acest efect în căşti oferă impresia de scufundare în sunet, ca şi cum acesta ar fi emis chiar de către pian. Mai mult decât atât, vă puteţi bucura de sunet în mod natural, pentru o perioadă îndelungată, fără ca urechile să vă obosească. Când este selectată vocea "CFX Concert Grand" sau "Bösendorfer Grand", conectarea căştilor activează în mod automat sunetul de eşantionare stereofonică.

#### **Esantionarea**

O tehnologie care înregistrează sunete de la un instrument acustic, apoi le stochează într-un generator de tonuri pentru a permite apoi redarea acestora pe baza informaţiilor primite de la claviatură.

## **Optimizarea stereofonică**

Optimizarea stereofonică este un efect care reproduce distanţa naturală faţă de sursa sunetului, în mod similar esantionării stereofonice, chiar și atunci când utilizați căștile. Când este selectată una dintre vocile VRM ([pagina 53](#page-52-0)) diferite de "CFX Concert Grand" sau "Bösendorfer Grand", conectarea căștilor activează automat optimizarea stereofonică.

ofonică.<br>
Mareator de tonuri pentru a permite apoi<br>
Žă de sursa sunetului, în mod<br>
sete selectată una dintre vocile<br>
", conectarea căștilor activează<br>
", conectarea căștilor activează<br>
Totuși, când căștile sunt<br>
conectat Când sunt conectate căştile, vocile VRM [\(pagina 53\)](#page-52-0) comută automat la sunetul de eşantionare stereofonică sau la sunetul îmbunătăţit prin optimizarea stereofonică, cu setările implicite. Totuşi, când căştile sunt conectate, aceste funcții afectează, de asemenea, sunetul difuzorului extern conectat la mufele AUX OUT (Ieşire auxiliară) sau cel al înregistrării audio ([pagina 76](#page-75-2)), putând cauza un sunet neobişnuit sau nefiresc. În acest caz, dezactivați această funcție.

Puteți activa sau dezactiva această funcție pe ecranul accesat din [Menu] (Meniu)  $\rightarrow$  [Utility] (Utilitar)  $\rightarrow$ [Speaker/Connectivity] (Difuzor/Conectivitate). Pentru detalii, consultaţi documentul Reference Manual (Manual de referinţă) de pe site-ul web ([pagina 9](#page-8-2)).

# **Utilizarea cârligului pentru căşti**

În pachetul instrumentului, este inclus un cârlig pentru căşti, care permite agăţarea căştilor pe instrument. Instalaţi cârligul pentru căşti urmând instrucţiunile de la paginile [119](#page-118-0), [122](#page-121-0) sau [125.](#page-124-0)

#### **NOTIFICARE**

**Nu agăţaţi de suport altceva în afară de căşti. În caz contrar, instrumentul sau suportul se pot deteriora.**

# <span id="page-21-0"></span>**Efectuarea setărilor de bază**

<span id="page-21-2"></span>Dacă este necesar, efectuaţi setările de bază ale instrumentului, cum ar fi limba afişată pe ecran.

#### **1 Accesați ecranul de operaţiuni (Utility (Utilitar)).**

Mai întâi, atingeţi [Menu] (Meniu) în colţul din dreapta jos al ecranului Home (Acasă) care este afișat când alimentarea este pornită. Apoi, atingeți [▶] pentru a vă deplasa la pagina 2 (dacă este necesar) și atingeți [Utility] (Utilitar).

# **2 Atingeţi [System] (Sistem) pe ecran.**

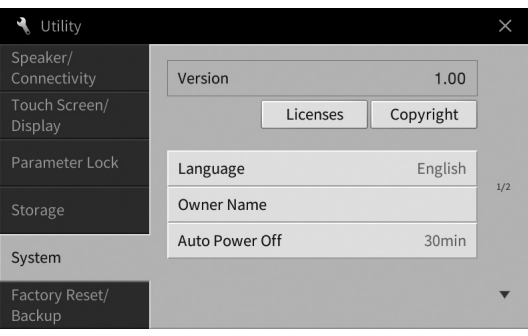

# **3 Efectuaţi setările necesare atingând ecranul.**

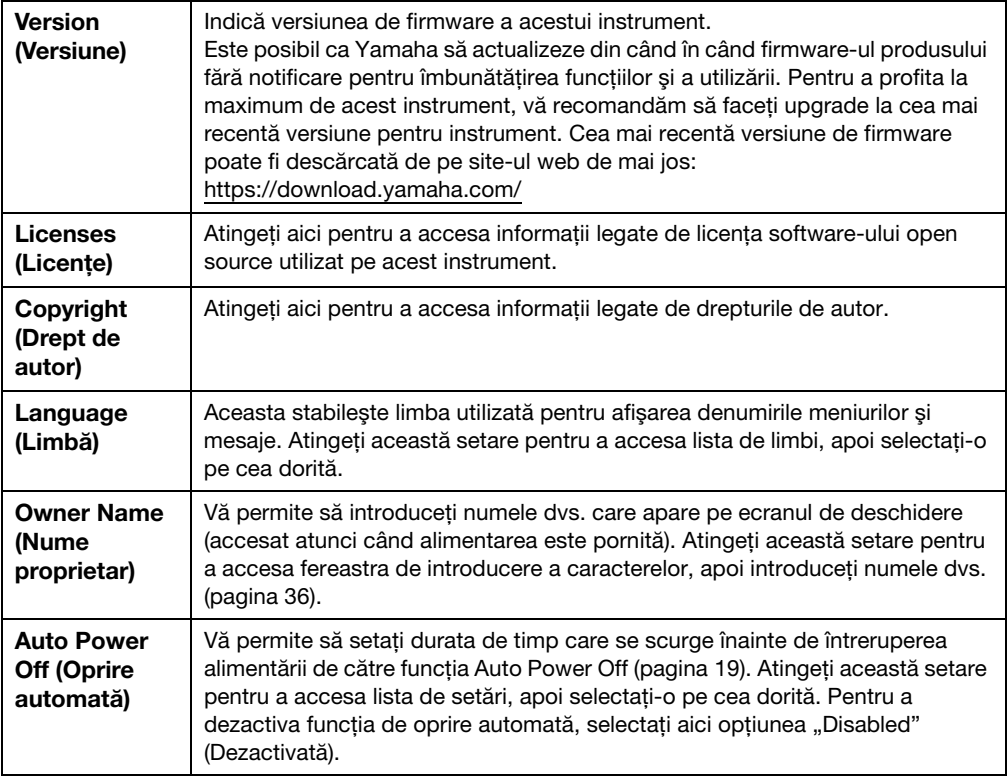

<span id="page-21-1"></span>Pentru informații despre elementele de pe pagina 2/2 a acestui ecran, consultați secțiunea "Utility" (Utilitarele) din documentul Reference Manual (Manual de referinţă) de pe site-ul web [\(pagina 9](#page-8-2)).

# <span id="page-22-0"></span>**Schimbarea luminozităţii afişajului**

Aici puteţi modifica anumite setări de afişare, inclusiv luminozitatea.

- **1 Accesați ecranul de operaţiuni (Utility (Utilitar)) (pasul 1 de la [pagina 22](#page-21-2)).**
- **2 Atingeţi [Touch Screen/Display] (Ecran tactil/afişaj) pe ecran.**

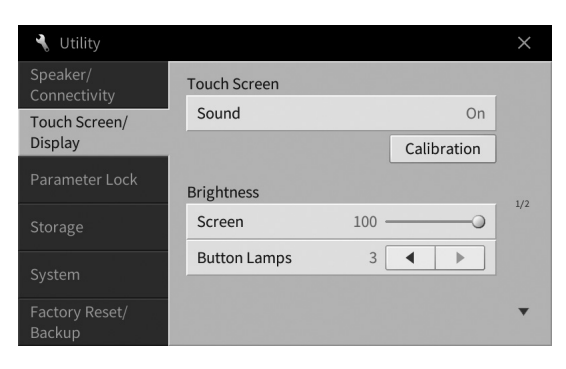

## <span id="page-22-1"></span>**3 Modificaţi setările atingând ecranul.**

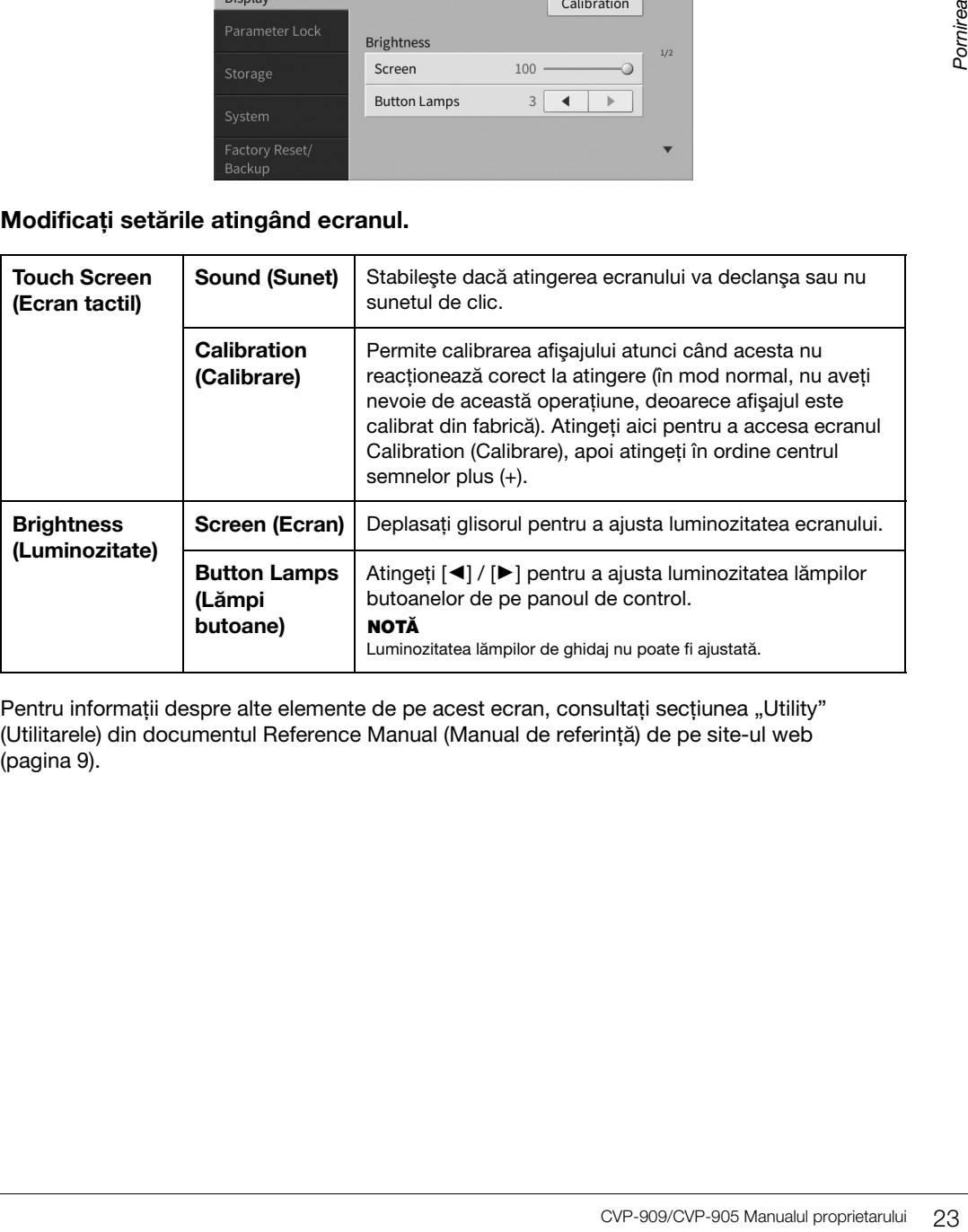

Pentru informații despre alte elemente de pe acest ecran, consultați secțiunea "Utility" (Utilitarele) din documentul Reference Manual (Manual de referinţă) de pe site-ul web [\(pagina 9](#page-8-2)).

# <span id="page-23-0"></span>Operaţiuni de bază 1

# <span id="page-23-2"></span><span id="page-23-1"></span>**Structura afişajului**

Pornirea instrumentului accesează ecranul Home (Acasă), de pe care puteți accesa ecranul de selectare a fisierelor și ecranul Menu (Meniu), care oferă accesul facil la diverse funcții și vă permit să efectuați diverse setări. Pentru instrucţiuni detaliate legate de afişaj, consultaţi [pagina 26](#page-25-2).

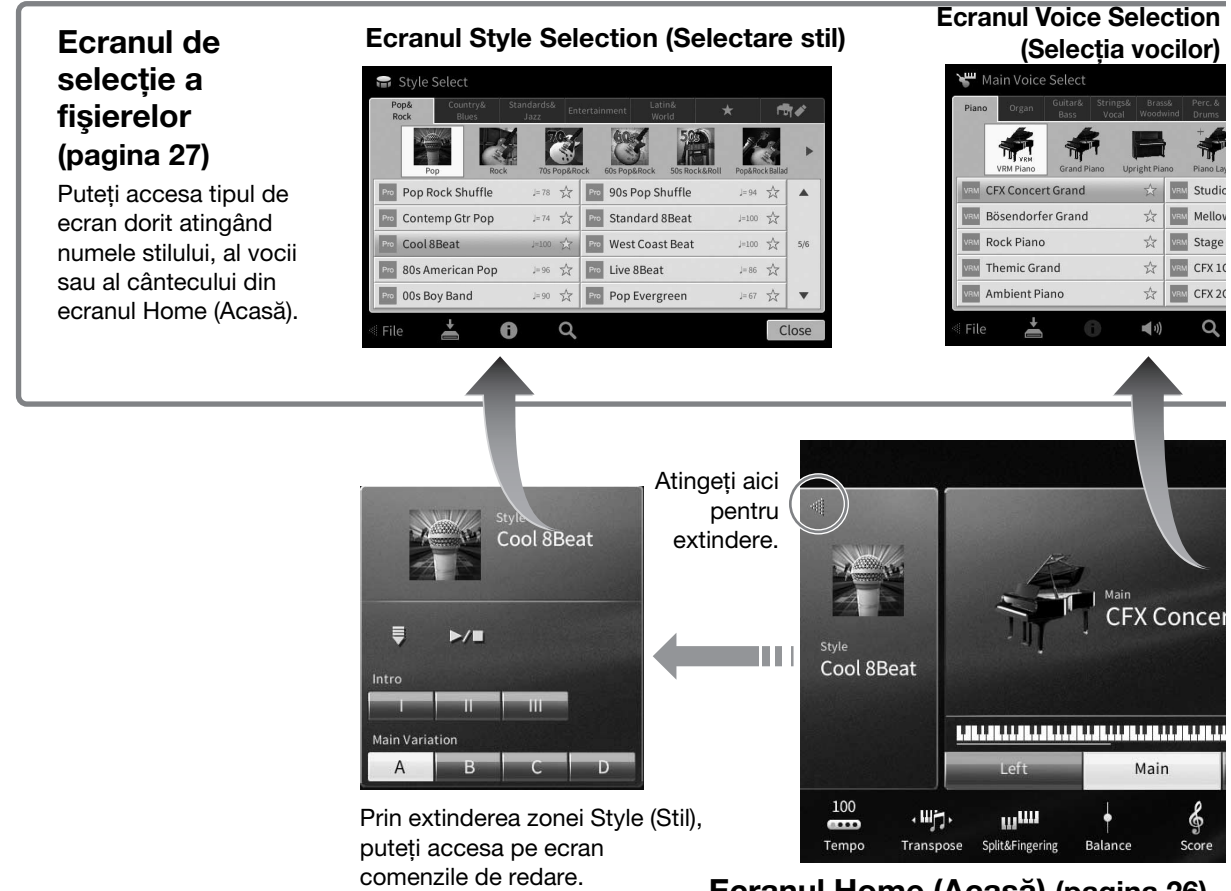

# **Ecranul Home (Acasă) [\(pagina 26\)](#page-25-1)**

Acest este portalul sau baza de pornire a structurii de ecrane a instrumentului.

# **Ecranul Menu (Meniu) ([pagina 28\)](#page-27-0)**

Prin atingerea fiecărei pictograme, puteţi accesa diverse functii, cum ar fi Song Score (Partitură cântec), Volume Balance (Balans volum) şi alte setări detaliate.

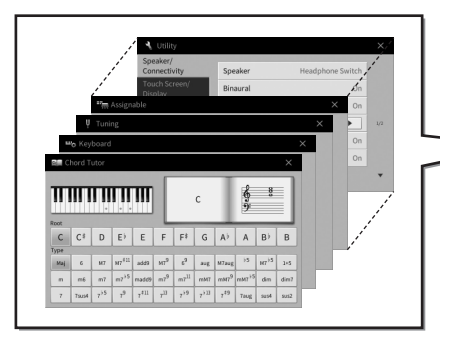

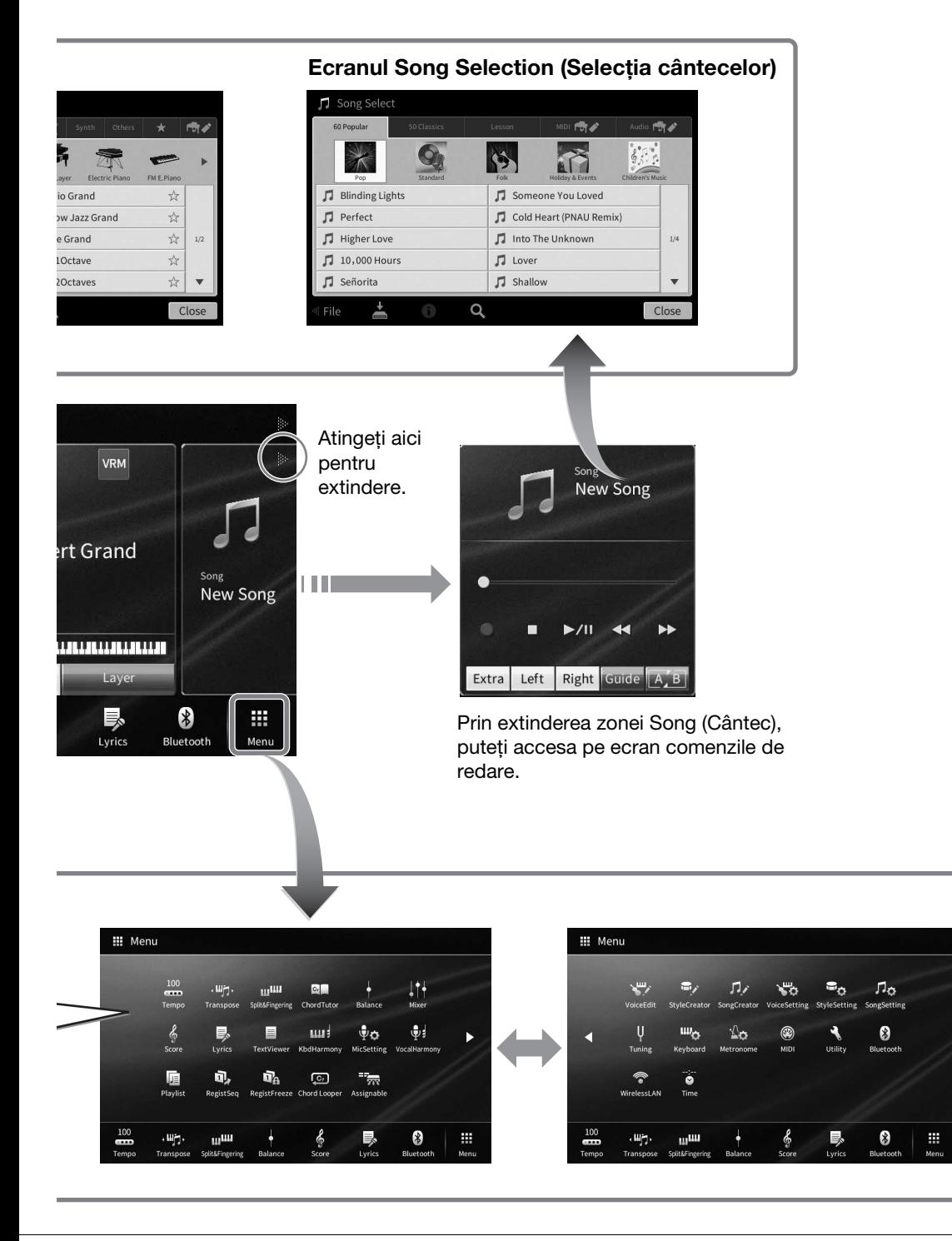

1

# <span id="page-25-2"></span><span id="page-25-0"></span>**Configurarea ecranului**

Această sectiune prezintă ecranele utilizate cel mai frecvent: Home (Acasă), de selectare a fisierelor și Menu (Meniu). Ecranul Home apare atunci când alimentarea este pornită. Ecranul de selectare a fişierelor şi ecranul Menu (Meniu) pot fi accesate din ecranul Home (Acasă).

# <span id="page-25-1"></span>**Ecranul Home (Acasă)**

Apare când alimentarea este pornită şi poate fi accesat când se apasă pe butonul [HOME] (Acasă). Acest ecran afișează setările de bază curente, cum ar fi vocea și stilul curente, permitându-vă să le vedeți pe toate dintr-o singură privire. Din această cauză, în mod normal trebuie să vi se afişeze ecranul Home (Acasă) când interpretaţi la claviatură.

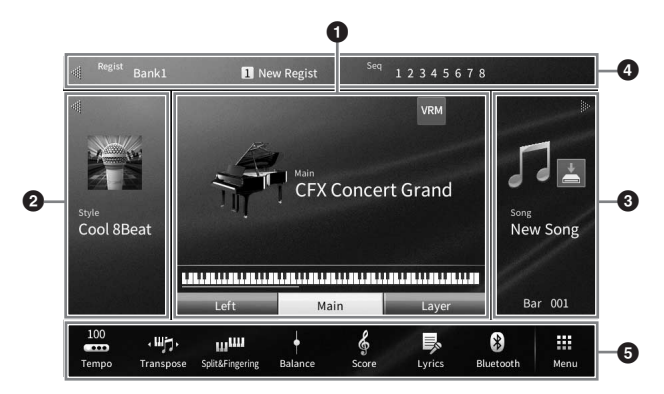

#### 1 **Zona Voice (Voce)**

Indică vocile curente pentru fiecare parte a claviaturii (Main (Principal), Left (Stânga) şi Layer (Straturi)) si starea de activare/dezactivare a acestor părti [\(pagina 49\)](#page-48-3). Atingerea unui nume de voce accesează ecranul de selectare a vocilor.

#### **NOTĂ**

În zona Voice (Voce), în zona Style (Stil) sau în zona Song (Cântec), navigarea spre dreapta extinde zona Style (Stil), în timp ce navigarea spre stânga extinde zona Song (Cântec).

#### 2 **Zona Style (Stil)**

Indică stilul curent [\(pagina 58](#page-57-3)). Atingerea unui nume de stil accesează ecranul de selectare a stilurilor. Atingeți [<] din partea stângă sus a acestei zone pentru a extinde zona. Pentru a reseta zona la starea implicită, atingeți [▶], ce apare în partea dreaptă sus a zonei Voice (Voce).

## 3 **Zona Song (Cântec)**

Afişează cântecul curent ([pagina 67](#page-66-2)). Atingerea unui nume de cântec accesează ecranul de selectare a cântecelor. Atingeți [▶] din partea dreaptă sus a acestei zone pentru a extinde zona. Pentru a reseta zona la starea implicită, atingeți [<], care apare în partea stângă sus a zonei Voice. Dacă există un cântec înregistrat sau editat, dar nu a fost încă salvat, se afișează (Salvare). Atingerea acestuia accesează ecranul pentru salvarea datelor [\(pagina 32\)](#page-31-2).

## 4 **Zona Registration (Înregistrare)**

Indică numele banca de memorie de înregistrare, numele înregistrării şi secvenţa de înregistrare selectate în prezent când este activă [\(pagina 90](#page-89-1)). Atingerea acestei zone accesează ecranul de selectare a băncii de înregistrare. Puteti ascunde sau afisa această zonă atingând [◀] sau [▶] din zonă.

### **NOTĂ**

Navigarea spre dreapta sau spre stânga în zona Registration poate, de asemenea, ascunde sau afişa această zonă.

#### 5 **Zona Menu (Meniu)**

Conţine pictograme de comenzi rapide care vă permit să accesați diverse funcţii printr-o singură atingere. Atingerea unei pictograme de comandă rapidă va accesa ecranul funcţiei corespunzătoare. Atingeţi pictograma [Menu] (Meniu) din capătul din dreapta pentru a accesa ecranul Menu (Meniu) ([pagina 28](#page-27-2)), de pe care puteţi înregistra pictogramele de comandă rapidă dorite.

1

# <span id="page-26-1"></span><span id="page-26-0"></span>**Ecranul de selectare a fişierelor**

Ecranul de selectare a fişierelor serveşte la selectarea vocii, stilului, cântecului şi a altor date. Puteţi accesa acest ecran atingând numele vocii, al stilului sau al cântecului din ecranul Home sau apăsând pe unul dintre butoanele VOICE sau STYLE etc.

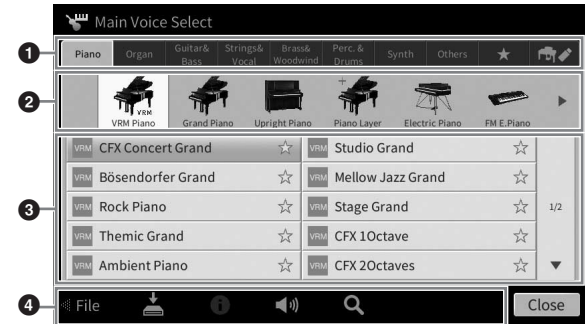

#### **0** Categorie

O gamă largă de date, cum ar fi voci și stiluri, sunt împărțite în câteva categorii (file) în functie de tipul de date. Cu excepția următoarelor două, toate filele sunt denumite file "presetate" din moment ce conțin date presetate.

<span id="page-26-2"></span>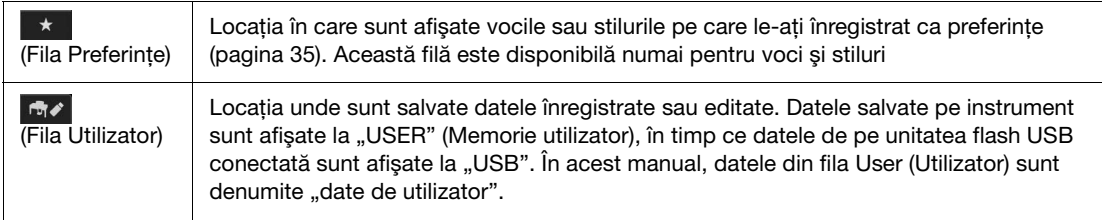

## 2 **Subcategorie/Dosar (Cale)**

- Când se selectează una dintre filele presetate, subcategoriile sunt afișate aici, în funcție de tipul de date. De exemplu, diverse tipuri de pian, cum ar fi Grand Piano (Pian de concert) şi Electric Piano (Pian electric), sunt afișate când atingeți fila "Piano" (Pian) din ecranul de selectare a vocilor.
- Când se selectează fila Preferinte, aceasta nu este disponibilă.
- Când se selectează fila Utilizator, calea sau dosarul curent este afișat aici în funcție de structura de directoare.

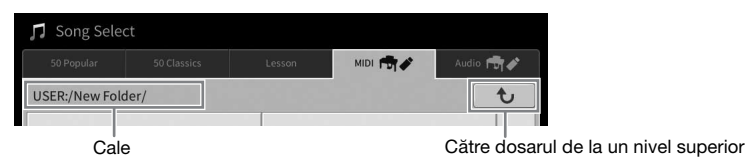

#### 3 **Date selectabile (fişiere)**

Sunt afisate fisierele ce pot fi selectate. Dacă sunt disponibile două sau mai multe pagini, puteti accesa altă pagină atingând [▲] sau [▼] în partea dreaptă.

#### NOTĂ

Puteţi accesa altă pagină şi navigând vertical în listă.

#### **4** Pictograme de functionare

Sunt afișate funcțiile (salvare, copiere, ștergere etc.) care pot fi efectuate pe ecranul de selectare a fisierelor. Pictogramele afișate aici diferă în funcție de ce ecran de selectare a fișierelor este selectat. Pentru instrucțiuni detaliate, consultați paginile [32](#page-31-1) - [36](#page-35-2) sau instrucțiunile pentru ecranul de selectare a fişierelor pentru fiecare funcţie.

# <span id="page-27-2"></span><span id="page-27-0"></span>**Ecranul Menu (Meniu)**

Acesta este ecranul portal pentru utilizarea diferitelor funcţii şi poate fi accesat atingând pictograma [Menu] (Meniu) din colțul din dreapta jos al ecranului Home (Acasă).

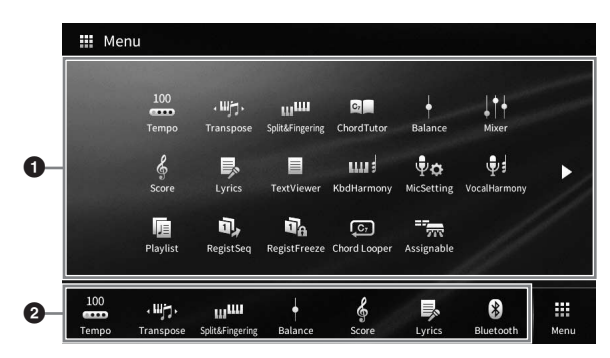

#### **0** Lista de functii

Diverse funcţii utile sunt afişate prin intermediul pictogramelor. Atingerea fiecăreia dintre acestea accesează funcția corespunzătoare. Această listă este alcătuită din două pagini pe care le puteți selecta apăsând pe  $[\blacktriangleright]$  sau pe  $[\blacktriangleleft]$ .

Pentru informații suplimentare despre fiecare funcție, consultați "Lista de funcții din ecranul Menu (Meniu)" [\(pagina 113](#page-112-1)) sau documentul Reference Manual (Manual de referinţă) de pe site-ul web ([pagina 9](#page-8-2)).

#### NOTĂ

De asemenea, puteti schimba paginile navigând pe orizontală.

#### 2 **Comenzi rapide**

Înregistrând aici functiile utilizate frecvent, sub formă de comenzi rapide, le puteți accesa rapid din zona Menu (Meniu) a ecranului Home (Acasă). Pentru a înregistra o comandă rapidă, menţineţi apăsată pictograma din lista de functii până ce lista de comenzi rapide își schimbă culoarea, apoi atingeti locația dorită pentru a introduce funcția. Pentru detalii, consultați secțiunea "Contents" (Cuprins) din documentul Reference Manual (Manual de referinţă), aflat pe site-ul web [\(pagina 9](#page-8-2)).

#### **Convenţiile aplicabile instrucţiunilor pentru ecranul Menu (Meniu)**

În acest manual, sunt specificate instrucţiuni cu mai mulţi paşi, într-un stil stenografiat, cu săgeţi care indică ordinea corectă.

Exemplu: [Menu] (Meniu)  $\rightarrow$  [Utility] (Utilitar)  $\rightarrow$  [System] (Sistem)  $\rightarrow$  [Language] (Limbă)

Exemplul de mai sus descrie o operaţiune în trei paşi:

1) Din ecranul Menu (Meniu), atingeţi [Utility] (Utilitar).

- 2) Atingeţi [System] (Sistem).
- 3) Atingeţi [Language] (Limbă).

# <span id="page-27-1"></span>**Închiderea ecranului curent**

Pentru a închide ecranul curent, atingeți [x] din colțul din dreapta sus al ecranului (sau al ferestrei) sau [Close] (Închidere) din partea dreaptă jos a ecranului (sau a ferestrei). Când apare un mesaj (dialog de informare sau de confirmare), atingerea elementului corespunzător, cum ar fi "Yes" (Da) sau "No" (Nu) închide mesajul.

Dacă doriti să reveniti rapid la ecranul Home (Acasă), apăsați pe butonul [HOME] (Acasă) de pe panou.

1

# <span id="page-28-0"></span>**Controale bazate pe afişaj**

Acest instrument are un ecran tactil special care vă permite să selectaţi sau să modificaţi parametrii doriţi prin simpla atingere a setării corespunzătoare de pe ecran. Puteti utiliza, de asemenea, discul de date și butonul [HOME] (Acasă).

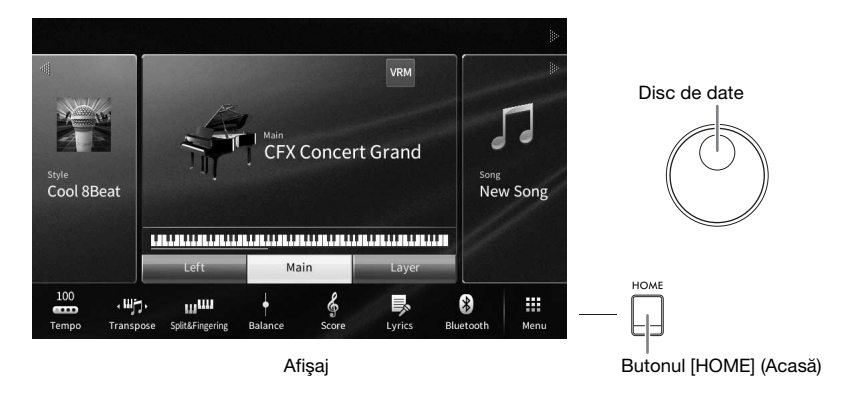

# **Utilizarea ecranului (ecran tactil)**

#### **NOTIFICARE**

Nu utilizati obiecte ascutite sau grele pentru a actiona ecranul tactil. În caz contrar, ecranul se poate deteriora.

#### NOTĂ

Reţineţi că acţionarea prin atingerea simultană a două sau mai multe puncte de pe ecran nu este posibilă.

#### **Atingeţi**

Pentru a selecta un element, atingeţi uşor indicaţia corespunzătoare de pe ecran.

#### NOTĂ

Puteți activa/dezactiva sunetele generate de sistem la atingerea ecranului [\(pagina 23\)](#page-22-1).

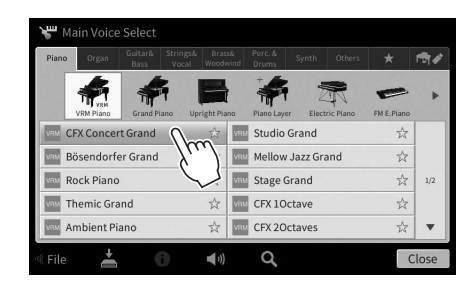

#### **Glisare**

Ţineţi apăsat glisorul ecranului, apoi glisaţi degetul pe verticală sau pe orizontală pentru a modifica valoarea parametrului.

Glisaţi degetul pe verticală sau pe orizontală pe afişaj pentru a da paginile sau pentru afişa sau a ascunde o anumită parte au unui ecran.

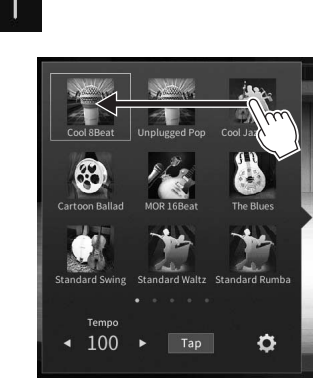

## **Rotire**

Atingeţi lung butonul ecranului şi rotiţi degetul în jurul butonului pentru a modifica valoarea parametrului.

# **Atingere lungă**

Această instrucţiune înseamnă să atingeţi obiectul de pe ecran şi să îl ţineţi apăsat un timp.

La setarea valorilor utilizând  $\left[\frac{1}{B}\right]$ , un glisor sau un buton, puteți restaura valoarea implicită atingând lung valoarea de pe ecran.

# <span id="page-29-0"></span>**Rotirea discului de date**

În funcţie de ecran, discul de date poate fi utilizat în următoarele două moduri.

 $\bullet$ 

Style Song Ch1-8 Song Ch9-16 Audio

Layer

œ  $\bullet$ 

Song

л

## **Ajustarea valorilor parametrilor**

11 Mixer

Filte

EÇ Effec Styl

După selectarea parametrului dorit, utilizaţi discul de date pentru a ajusta valoarea. Acesta este util dacă aveţi probleme la ajustarea prin atingerea ecranului sau dacă doriţi un control mai bun asupra ajustării.

Mic

 $\bullet$ 

Master

Audio

 $\vec{r}$ 

# **Selectarea unui element dintr-o listă**

CFX Concert Grand

**Bösendorfer Grand** 

Rock Piano mic Gra

**CFX Concert Grand** 

Bösendorfer Grand

Rock Piano

Studio Grand

Mellow Jazz Grand ☆ | www. Stage Grand

Studio Grand

**Stage Grand** 

Mellow Jazz Grand

☆ | **Mix** CFX 10ctav

În ecranele de selectare a fişierelor [\(pagina 27](#page-26-1)) şi în ferestrele List (Listă) pentru setarea parametrilor, utilizati discul de date pentru a selecta un element.

Disc de date

\*

\*

 $x^2$ 

<span id="page-29-1"></span>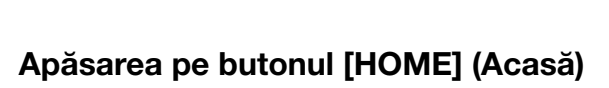

Puteţi reveni rapid la ecranul Home (Acasă) (ecranul afişat când alimentarea este pornită) apăsând pe butonul [HOME] (Acasă) oricând doriti.

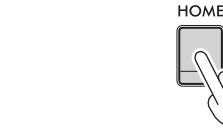

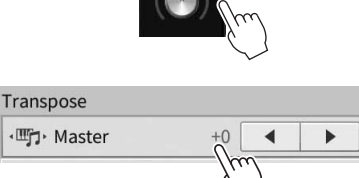

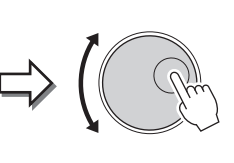

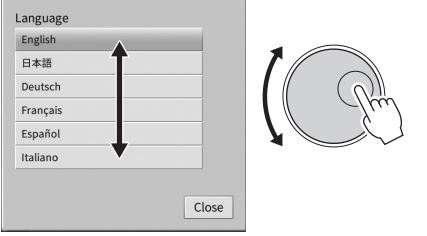

# <span id="page-30-1"></span><span id="page-30-0"></span>**Utilizarea butoanelor ASSIGNABLE (Alocabile)**

Puteți aloca funcțiile pe care le utilizați frecvent acestor patru butoane de panou din partea stângă a ecranului. De asemenea, oricare din functiile de pe ecranul Menu (Meniu) ([pagina 28](#page-27-2)) poate fi alocată aici, sub forma unei comenzi rapide.

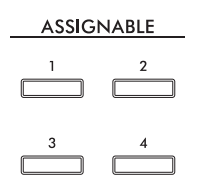

**1 Accesați ecranul de operare din [Menu] (Meniu) [Assignable] (Alocabile) [Assignable] (Alocabile).**

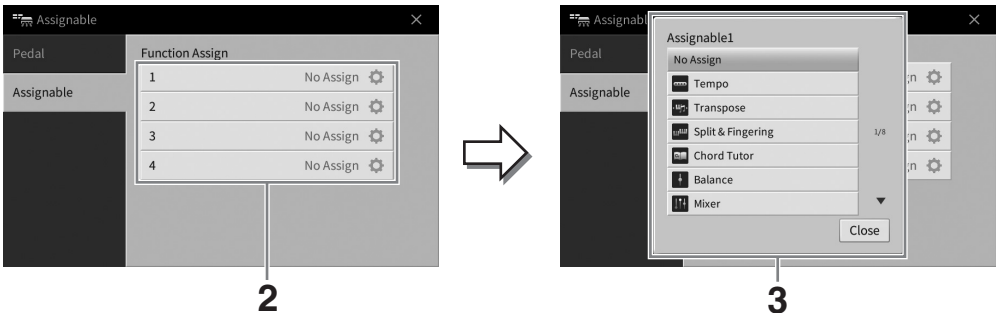

- **2 Atingeţi numărul butonului dorit pentru a accesa lista.**
- **3 Selectaţi elementul dorit din funcţii şi din comenzile rapide (echivalentul funcţiilor din ecranul Menu (Meniu)).**

#### NOTĂ

Pentru detalii legate de funcţiile ce pot fi atribuite acestor butoane, consultaţi documentul Reference Manual (Manual de referinţă) de pe site-ul web [\(pagina 9](#page-8-2)).

# <span id="page-31-1"></span>**Gestionare fişiere**

Datele pe care le-aţi creat, cum ar fi un cântec înregistrat sau o voce editată, pot fi salvate ca fişiere în instrument (denumite "Memorie utilizator") și pe o unitate flash USB. Dacă ati salvat multe fișiere, poate fi dificil să găsiți rapid fișierul dorit. Pentru a facilita procesul, vă puteți organiza fișierele în directoare sau puteți utiliza funcția de căutare. Aceste operațiuni sunt efectuate pe ecranul de selectare a fișierelor.

#### NOTĂ

Înainte de a utiliza o unitate flash USB, citiți secțiunea "Conectarea dispozitivelor USB" de la [pagina 103](#page-102-1).

# <span id="page-31-2"></span><span id="page-31-0"></span>**Salvarea unui fişier**

Puteți salva datele originale (cum ar fi cântecele pe care le-ați înregistrat și vocile pe care le-ați editat) ca fişier în instrument sau pe o unitate flash USB.

**1 În ecranul relevant, atingeţi (Salvare) pentru a accesa ecranul pentru selectarea destinaţiei de salvare.** 

### **2 Selectaţi locaţia în care doriţi să salvaţi fişierul.**

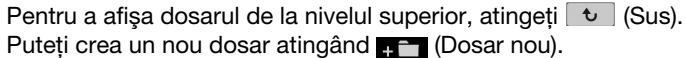

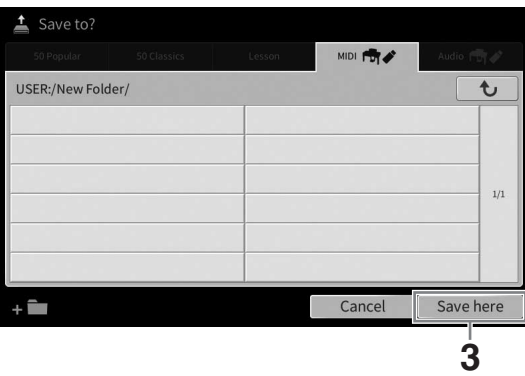

**3 Atingeţi [Save here] (Salvare aici) pentru a accesa fereastra de introducere a caracterelor.**

#### NOTĂ

Pentru a revoca această operațiune, atingeți [Cancel] (Revocare).

#### **4 Introduceţi denumirea fişierului [\(pagina 36](#page-35-0)).**

Chiar dacă săriţi peste acest pas, puteţi redenumi fişierul în orice moment [\(pagina 33\)](#page-32-0) după salvare.

# **5 Atingeţi [OK] din fereastra de introducere a caracterelor pentru a salva fişierul.**

Fişierul salvat va fi localizat automat în poziția corespunzătoare, printre fișierele aflate în odine alfabetică.

1

# **Crearea unui nou dosar**

Directoarele pot fi create, denumite şi organizate conform necesităţilor, facilitând găsirea şi selectarea datelor dvs. originale.

#### NOTĂ

- Numărul maxim total de fişiere/directoare care pot fi salvate în memoria de utilizator diferă în funcţie de dimensiunea şi lungimea numelui de fişier/dosar.
- Numărul maxim de fişiere/dosare care pot fi stocate într-un dosar este de 2.500.
	- **1 Pe ecranul de selectare a fişierelor, atingeţi fila Utilizator ([pagina 27](#page-26-2)), apoi selectaţi locaţia în care doriţi să creaţi un nou dosar.**

Pentru a afişa dosarul de la nivelul superior, atingeți  $\rightarrow$  (Sus).

#### NOTĂ

Nu puteți crea un nou dosar în dosarul "Piano Room" ([pagina 48\)](#page-47-1).

#### <span id="page-32-1"></span>**2 Atingeţi [File] (Fişier) pentru a accesa pictogramele de gestionare a fişierelor.**

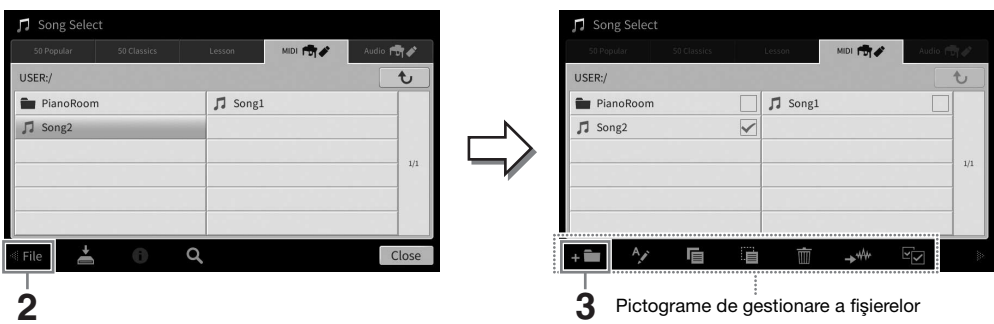

#### NOTĂ

- Pentru a revoca operaţiunea fişierului, atingeţi [] în colţul din dreapta pentru a ascunde pictogramele de gestionare a fişierelor.
- Puteţi ascunde sau afişa pictogramele de gestionare a fişierelor navigând în partea de jos a ecranului pe orizontală.
- **3 Atingeţi (Dosar nou) pentru a apela fereastra de introducere a caracterelor.**
- **4 Introduceţi denumirea noului dosar ([pagina 36\)](#page-35-0).**

## <span id="page-32-0"></span>**Redenumirea unui fişier/dosar**

Puteți redenumi fișiere/dosare.

#### NOTĂ

- Fişierele din filele Preset (Presetate) nu pot fi redenumite.
- Dosarul "Piano Room" ([pagina 48\)](#page-47-1) nu poate fi redenumit.
	- **1 Accesați ecranul de selectare a fişierelor pe care doriţi să se afişeze fişierul/ dosarul dorit.**
	- **2 Atingeţi [File] (Fişier) pentru a accesa pictogramele de gestionare a fişierelor.** NOTĂ
		- Pentru a revoca operaţiunea fişierului, atingeţi [] în colţul din dreapta pentru a ascunde pictogramele de gestionare a fişierelor.
		- Puteţi ascunde sau afişa pictogramele de gestionare a fişierelor navigând în partea de jos a ecranului pe orizontală.
	- **3 Introduceţi o bifă pe fişierul sau dosarul dorit atingându-l.**
	- **4 Atingeţi (Redenumire) pentru a accesa fereastra de introducere a caracterelor.** NOTĂ

Pot fi redenumite pe rând numai câte un fişier sau dosar.

**5 Introduceţi numele fişierului sau dosarului selectat [\(pagina 36](#page-35-0)).**

# **Copierea sau mutarea fişierelor**

Puteţi copia sau tăia un fişier şi îl puteţi lipi într-o altă locaţie (dosar). De asemenea, puteţi să copiaţi un dosar (dar nu să îl mutaţi) utilizând aceeaşi procedură.

#### NOTĂ

- Fişierele din filele Preset nu pot fi mutate.
- Copierea de date muzicale disponibile pe piaţă, inclusiv, dar fără a se limita la date MIDI şi/sau date audio este strict interzisă cu excepția cazului în care sunt copiate pentru uz personal. Datele cântecelor disponibile pe piață pot fi protejate la copiere, pentru a preveni copierea ilegală sau ştergerea accidentală.
- Cântecele presetate copiate în fila User (Utilizator) sunt marcate cu p (pictograma cheie) în partea stângă a titlului cântecului, pe ecranul de selectare a cântecelor. Acestea nu pot fi copiate sau mutate pe unități flash USB.
	- **1 Accesați ecranul corespunzător de selectare a fişierelor pe care sunt afişate fişierele/dosarele dorite.**
	- **2 Atingeţi [File] (Fişier) pentru a accesa pictogramele de gestionare a fişierelor [\(pagina 33](#page-32-1)).**

#### NOTĂ

- Pentru a revoca operațiunea fișierului, atingeți [▶] în colțul din dreapta pentru a ascunde pictogramele de gestionare a fişierelor.
- Puteţi ascunde sau afişa pictogramele de gestionare a fişierelor navigând în partea de jos a ecranului pe orizontală.
- **3 Introduceţi bife pe fişierele/directoarele dorite atingând fiecare element.** Pot fi bifate unul sau mai multe fișiere/directoare. Când doriți să introduceți bife pe toate elementele afișate, atingeți **E**zi (Bifare totală). Atingeți din nou **Ezi** (Bifare totală) pentru a elimina toate bifele.
- **4** Atingeți i (Copiere) sau i (Mutare) pentru a accesa ecranul pentru selectarea **destinaţiei.**

# **5** Selectati destinatia dorită (calea) pentru a lipi fișierele/directoarele. Puteți crea un nou dosar atingând **(Dosar nou**).

NOTĂ

Pentru a revoca această operaţiune, atingeţi [Cancel] înainte de a trece la pasul 6.

**6 Atingeţi [CopyHere] (Copiere aici) sau [MoveHere] (Mutare aici) pentru a lipi fişierele/directoarele pe care le-aţi selectat în pasul 3.** Fisierul/dosarul lipit apare pe ecran în pozitia corespunzătoare, printre fisierele aflate în ordine alfabetică.

# **Ştergerea fişierelor/directoarelor**

#### Puteţi şterge fişiere/dosare.

#### NOTĂ

- Fişierele din filele Preset (Presetare) nu pot fi şterse.
- Dosarul "Piano Room" ([pagina 48\)](#page-47-1) nu poate fi şters.
	- **1 Accesați ecranul corespunzător de selectare a fişierelor pe care sunt afişate fişierele/dosarele dorite.**
	- **2 Atingeţi [File] (Fişier) pentru a accesa pictogramele de gestionare a fişierelor [\(pagina 33](#page-32-1)).**

#### NOTĂ

- Pentru a revoca operaţiunea fişierului, atingeţi [] în colţul din dreapta pentru a ascunde pictogramele de gestionare a
- fişierelor. Puteţi ascunde sau afişa pictogramele de gestionare a fişierelor navigând în partea de jos a ecranului pe orizontală.
- **3 Introduceţi bife pe fişierele/directoarele dorite atingând fiecare element.** Pot fi bifate unul sau mai multe fișiere/directoare. Când doriți să introduceți bife pe toate elementele afișate, atingeți **E**zi (Bifare totală). Atingeți din nou **Ezi** (Bifare totală) pentru a elimina toate bifele.
- **4 Atingeţi (Ştergere).**
- **5 După ce apare mesajul de confirmare, atingeţi [Yes] (Da) pentru a şterge fişierele/directoarele pe care le-aţi selectat în pasul 3.**

Pentru a revoca această operatiune, atingeti [No] (Nu) în loc de [Yes] (Da).

# <span id="page-34-0"></span>**Înregistrarea fişierelor în fila Preferinţe**

Puteți accesa rapid preferințele dvs. sau vocile sau stilurile utilizate frecvent înregistrându-le în fila Preferințe. Atingeți marcajul de stea (☆) din partea dreaptă a fiecărui fișier pentru a înregistra fișierul corespunzător în fila Preferinte. Pentru a elimina fisierul înregistrat din fila Preferinte, atingeti marcajul de stea colorat  $(\star)$  în fila Preferințe sau în fila care conține fișierul corespunzător.

#### NOTĂ

- Dacă modificaţi numele fişierului original sau dacă mutaţi/ştergeţi fişierul original, atingerea numelui corespunzător al fişierului din fila Preferinţe nu poate apela fişierul.
- În fila Preferinţe, pentru a elimina fişierul, trebuie să atingeţi steaua colorată, apoi să închideţi sau să comutaţi ecranul.

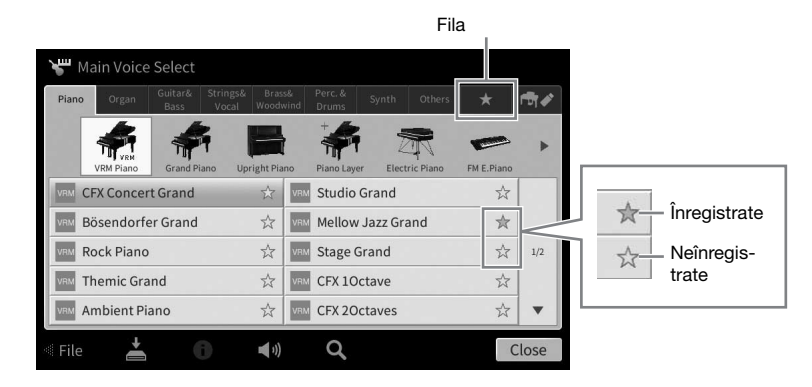

# **Sortarea ordinii fişierelor în fila Preferinţe**

Puteţi modifica ordinea fişierelor, cum ar fi vocile şi stilurile în fila Preferinţe.

- **1 În ecranul de selectare a vocilor sau în ecranul de selectare a stilurilor, atingeţi fila Preferinţe.**
- **2 Atingeţi (Ordine) pentru a accesa ecranul de editare a ordinii.**
- **3 Atingeţi fişierul pe care doriţi să îl mutaţi.**

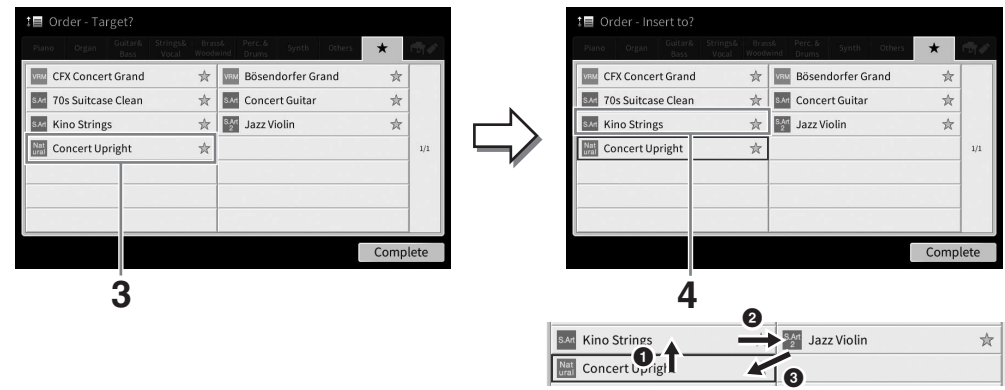

- **4 Atingeţi locaţia în care doriţi să mutaţi fişierul selectat în pasul 3.**
- **5 Repetaţi paşii 3 4 dacă este necesar.**
- **6 Atingeţi [Complete] (Finalizare) pentru a ieşi de pe ecranul de editare a ordinii.**

1

- <span id="page-35-2"></span>**1** Pe ecranul de selectare a fişierelor, atingeți **Q** (Căutare) pentru a accesa **ecranul Search (Căutare).**
- **2 Atingeţi caseta Search (Căutare) pentru a accesa fereastra de introducere a caracterelor.**

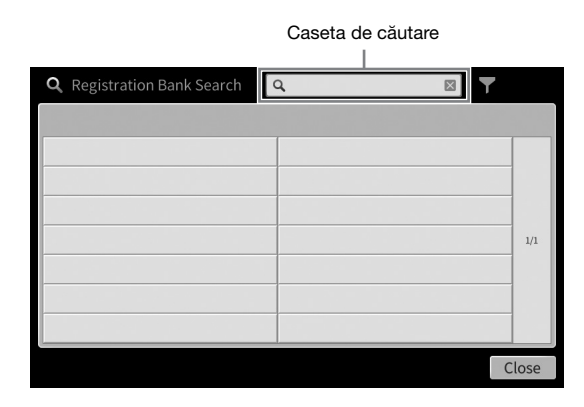

**3 Introduceţi denumirea fişierului sau dosarului (sau doar o parte a acestuia) pentru a începe căutarea ([pagina 37\)](#page-36-0).**

Dacă doriti să introduceți mai multe cuvinte cheie, separați-le prin spații. După finalizarea căutării, se afişează lista cu rezultatele acesteia. Dacă nu apare niciun fişier, repetati acest pas folosind alt cuvânt.

#### NOTĂ

Pe ecranul de selectare a băncilor de înregistrare, puteți rafina căutarea cu ajutorul funcției de filtrare. Pentru detalii, consultaţi [pagina 92](#page-91-0).

#### **4 Selectaţi fişierul dorit.**

După selectarea fişierului, atingeţi butonul corespunzător, cum ar fi [OK] sau [Add to Playlist] (Adăugare în lista de redare) pentru operaţiunea dorită. Dacă atingeţi [Cancel] (Revocare), veţi accesa ecranul deschis înainte de accesarea ecranului Search (Căutare).

# <span id="page-35-1"></span><span id="page-35-0"></span>**Introducerea de caractere**

Această secţiune descrie modul de introducere a caracterelor pentru denumirea fişierelor/dosarelor şi introducerea cuvintelor pentru căutarea fişierelor. Introducerea caracterelor este efectuată pe ecranul prezentat mai jos.

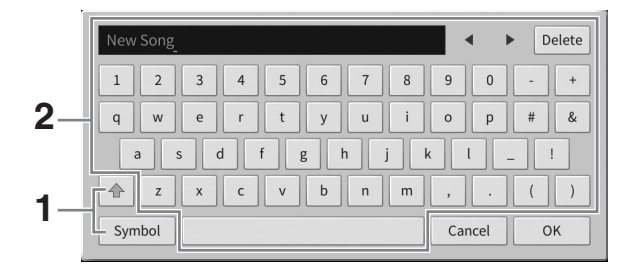
### **1 Atingeţi tipul de caracter.**

### ■ Când limba ([pagina 22\)](#page-21-0) este setată la oricare alta în afară de japoneză:

Atingerea tastei [Symbol] (Simbol) (sau [abc]) comută între introducerea simbolurilor sau a literelor romane (si cifre).

Pentru a comuta între introducerea majusculelor și a literelor mici, atingeți  $\triangleq$  (Schimbare).

### **Când limba ([pagina 22\)](#page-21-0) este setată pe limba japoneză:**

- a b c (全角 abc): Litere și cifre romane la jumătate de dimensiune (dimensiune completă)
- •記号 (全角記号): Simboluri la jumătate de dimensiune (dimensiune completă)
- $\pi + (\# \# \pi)$ : Katakana la dimensiune completă (jumătate de dimensiune)
- かな漢 : Hiragana și Kanji

Pentru a comuta între dimensiune completă şi jumătate de dimensiune, atingeţi lung tipul de caracter. De exemplu,  $[$ # $#$  $#$  $+$ ] poate fi accesat ținând apăsat  $[$  $#$  $+$ ]. La introducerea literelor romane, puteți comuta între majuscule și minuscule atingând  $\boxed{\text{a}}$ (Schimbare).

### **2 Atingeţi []/[] sau rotiţi discul de date pentru a deplasa cursorul în locaţia dorită.**

### **3 Introduceţi pe rând caracterul dorit.**

Pentru a sterge un singur caracter, atingeti [Delete] (Stergere); pentru a sterge toate caracterele odată, atingeți lung [Delete]. Pentru a introduce un spațiu, atingeți bara de spațiu indicată în imaginea din pagina anterioară.

#### NOTĂ

- În functie de ecranul pentru introducerea caracterelor în care lucrati, unele tipuri de caractere nu pot fi introduse.
- Titlul unui fisier poate contine maximum 46 de caractere, iar denumirea unui director poate contine maximum 50 de caractere.
- Nu pot fi utilizate următoarele caractere (jumătate de dimensiune): \ / : \* ? " < > I
- **Pentru a introduce litere cu simboluri auxiliare (când limba nu este setată pe limba japoneză):**

Puteți introduce litere cu simboluri auxiliare, cum ar fi umlaut atingând lung o literă pentru a accesa o listă. De exemplu, atingeți lung "E" pentru a introduce "Ë" din listă.

#### **Pentru a converti în Kanji (când limba este setată pe limba japoneză):**

Când se afișează caracterele "hiragana" introduse în ecranul de evidențiere (evidențiat), atingeti [変換] de câteva ori pentru a accesa opțiunile de conversie. Puteți schimba zona evidentiată atingând [<] sau [▶]. Când găsiti caracterul Kanji dorit, atingeti [確定]. Pentru a schimba caracterele kanji convertite înapoi în "hiragana", atingeți [戻す]. Pentru a şterge imediat zona evidențiată, atingeți [  $\pm \rightarrow \rightarrow \nu$  ].

NOTĂ

Pentru a revoca această operaţiune, atingeţi [Cancel] (Revocare) înainte de a trece la pasul 4.

### **4 Atingeţi [OK] pentru a finaliza caracterele (numele de fişier etc.) pe care le-aţi introdus.**

### **Utilizarea pedalelor**

#### NOTĂ

- Pedalele sunt acoperite cu huse de vinil când pachetul este expediat din fabrică. Îndepărtaţi husele de pe pedale înainte de utilizare pentru o utilizare optimă a efectului pedalelor.
- În cazul în care cutia pentru pedale scoate un huruit sau cedează când apăsaţi pedalele, rotiţi dispozitivul de reglare astfel încât să fie fixat bine pe podea (paginile [119](#page-118-0), [122,](#page-121-0) [125](#page-124-0)).

### **Pedala amortizor (în dreapta)**

Apăsarea acestei pedale va prelungi notele. Prin eliberarea acestei pedale se opresc (se amortizează) imediat toate notele prelungite. Apăsarea acestei pedale când se redă o voce VRM [\(pagina 53](#page-52-0)) recreează rezonanţa tipică coardelor unui pian acustic real.

#### NOTĂ

- Anumite voci, cum ar fi viori şi instrumente de suflat din alamă, sunt prelungite în permanenţă atunci când este apăsată pedala amortizor/sostenuto.
- Este posibil ca anumite voci, cum ar fi seturile de tobe, să nu fie afectate de utilizarea pedalei amortizor/sostenuto.

### **Funcţia semi pedală**

O funcţie de "semi pedală" a pedalei amortizor creează efecte de prelungire parţială, în funcţie de cât de mult apăsati pe pedală. Cu cât apăsați mai mult pedala, cu atât mai mult se prelungește sunetul. De exemplu, dacă apăsați pedala amortizor și notele pe care le redați sună puțin înfundat sau prea tare cu prea multă susţinere, puteţi elibera parţial pedala pentru a slăbi susţinerea (sunetul înfundat). Deoarece senzatia de apăsare poate varia în functie de situatie, inclusiv de locul în care este instalat instrumentul, puteți ajusta punctul de la jumătatea cursei pedalei la setarea dorită pe ecranul accesat din [Menu] (Meniu) [Assignable] (Alocabile) [Pedal] (Pedală). Pentru detalii, consultaţi documentul Reference Manual (Manual de referinţă) de pe site-ul web ([pagina 9](#page-8-0)).

### **Pedală amortizor GP Response (numai CVP-909)**

Pedala amortizor a modelului CVP-909 a fost proiectată pentru a oferi un răspuns tactil îmbunătăţit şi, când este apăsată, se apropie mai mult de pedala unui pian de concert. Aceasta facilitează detectarea tactilă a punctului de la jumătatea cursei pedalei şi aplicarea efectului de semi pedală în comparaţie cu alte pedale.

### **Pedală sostenuto (centrală)**

Când se selectează vocea Piano, în cazul în care cântați o notă sau un acord la claviatură și apăsați pe această pedală în timp ce mențineți notele, notele se vor prelungi cât timp cât tineti pedala apăsată. Notele următoare nu vor fi prelungite.

Dacă este selectată o altă voce decât Piano, pedalei centrale îi este alocată o altă functie, adecvată pentru vocea respectivă.

#### Dacă apăsaţi lung pe pedala sostenuto, numai notele apăsate în acest moment vor fi prelungite.

### **Pedala soft (stânga)**

Dacă se selectează vocea Piano, apăsarea acestei pedale reduce volumul şi modifică uşor timbrul notelor interpretate. Dacă este selectată o altă voce decât Piano, pedalei din stânga îi este alocată o funcţie specifică adecvată pentru vocea respectivă.

Puteți ajusta adâncimea efectului pedalei soft în ecranul accesat din [Menu] (Meniu) → [Assignable] (Alocabile) [Pedal] (Pedală). Pentru detalii, consultaţi documentul Reference Manual (Manual de referintă) de pe site-ul web [\(pagina 9](#page-8-0)).

### **Atribuirea unei funcţii fiecărei pedale**

Diverse funcții pot fi atribuite fiecăreia dintre cele trei pedale și unui controler de picior/întrerupător cu pedală (comercializat separat), inclusiv pornirea/oprirea redării cântecului şi controlarea unei voci superarticulate. Acestea pot fi setate în ecranul accesat din [Menu] (Meniu) → [Assignable] (Alocabile) → [Pedal] (Pedală). Pentru detalii, consultați documentul Reference Manual (Manual de referință) de pe site-ul web ([pagina 9\)](#page-8-0).

Pedala sostenuto - Pedală amortizor Pedală soft

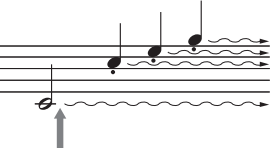

Dacă apăsaţi lung pe pedala amortizor, toate notele afişate vor fi prelungite.

1

Operaţiuni de bază

Operațiuni de bază

### **Utilizarea metronomului**

Butonul [METRONOME ON/OFF] (Pornire/oprire metronom) vă permite să porniți sau să opriți metronomul. Metronomul furnizează un sunet de clic, oferind un ghid precis pentru tempo în timp ce exersati sau permiţându-vă să auziţi sau să verificaţi cum se aude un anumit tempo.

#### NOTĂ

De asemenea, puteți modifica metrul muzical, volumul și sunetul metronomului pe ecranul accesat din [Menu] (Meniu) → [Metronome]  $(Metronom) \rightarrow [Metronome]$  (Metronom).

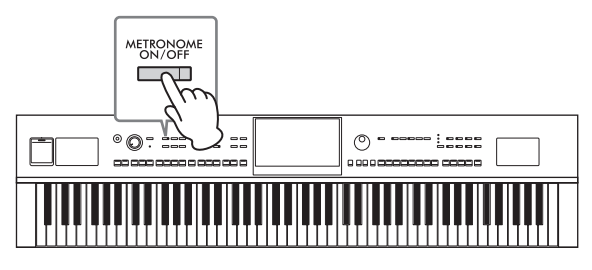

### <span id="page-38-0"></span>**Ajustarea tempoului**

Butoanele TEMPO [-] și [+] vă permit să modificați tempoul redării metronomului, stilului și cântecului MIDI. Tempoul stilului şi cântecului MIDI poate fi ajustat, de asemenea, cu ajutorul butonului [TAP TEMPO] (Lovire tempo).

### NOTĂ

Dacă doriţi să ajustaţi tempoul unui cântec audio, utilizaţi funcţia Time Stretch (Extindere timp) de la [pagina 75](#page-74-0).

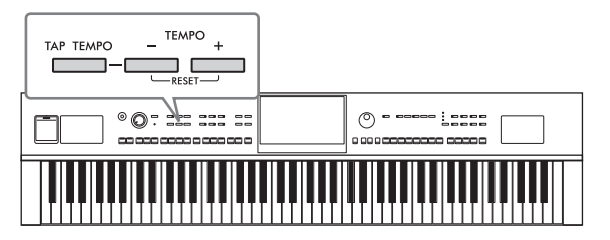

### ■ Butoanele TEMPO [-]/[+]

Apăsaţi butonul TEMPO [–] sau [+] pentru a accesa ecranul pop-up Tempo. Utilizaţi butoanele TEMPO [–]/[+] pentru a reduce sau pentru a creşte tempoul într-un interval cuprins între 5 şi 500 de bătăi pe minut. Mentinerea apăsată a oricărui buton modifică în permanentă valoarea. Apăsarea simultană a ambelor butoane TEMPO [–] şi [+] accesează tempoul implicit al ultimului stil sau cântec selectat.

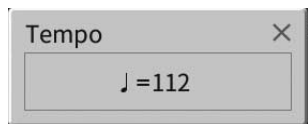

### ■ Butonul [TAP TEMPO] (Lovire tempo)

În timpul redării unui stil sau a unui cântec MIDI, puteţi schimba tempoul atingând butonul [TAP TEMPO] (Lovire tempo) de două ori, cu tempoul dorit. Când stilul şi cântecul sunt oprite, atingerea butonului [TAP TEMPO] (Lovire tempo) (de patru ori pentru o măsură 4/4) initiază redarea părtii ritmice a stilului la tempoul tactat.

#### NOTĂ

Puteti schimba tipul sau volumul sunetului generat la atingerea butonului [TAP TEMPO] (Lovire tempo) din [Menu] (Meniu) → [Metronome] (Metronom)  $\rightarrow$  [Tap Tempo] (Lovire tempo).

## **Setarea sensibilităţii la atingere a claviaturii**

Sensibilitatea la atingere determină modul în care sunetul răspunde la puterea de atingere. Această setare nu modifică forţa de apăsare necesară pentru claviatură.

**1 Accesați ecranul din [Menu] (Meniu) [Keyboard] (Claviatură).**

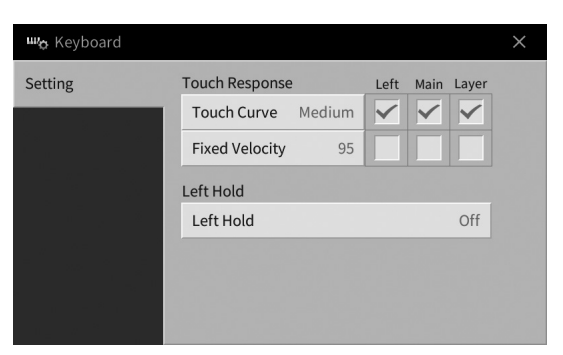

### **2 Efectuaţi setările atingând ecranul.**

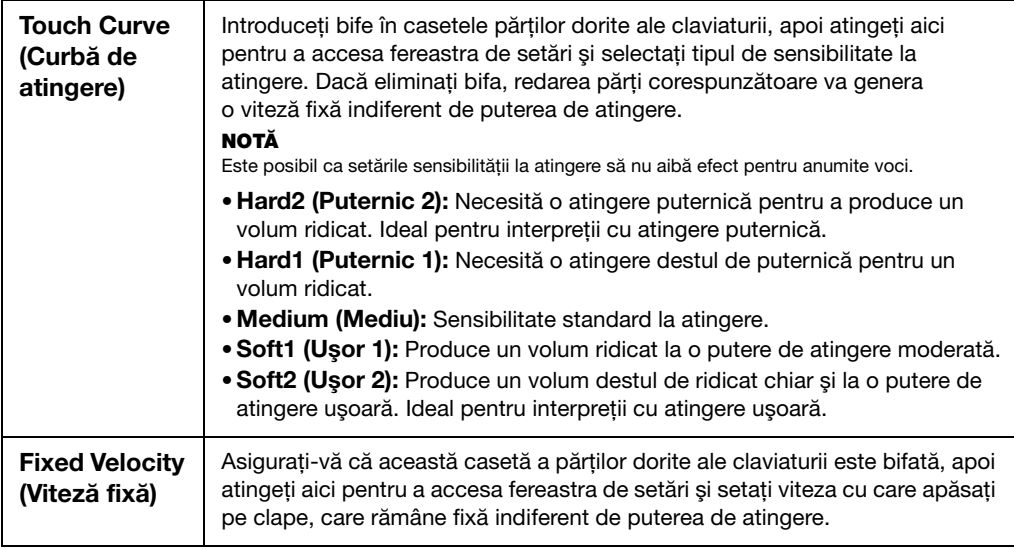

Pentru detalii despre funcţia Left Hold (Menţinere stânga), consultaţi [pagina 52](#page-51-0).

### **Transpunerea înălţimii în semitonuri**

Butoanele TRANSPOSE (Transpunere) [–]/[+] transpun înălţimea generală a sunetului instrumentului (sunetul claviaturii, redarea stilului, redarea cântecelor MIDI şi aşa mai departe) în paşi de un semiton (de la –12 la 12). Prin apăsarea simultană a butoanelor [–] şi [+] se resetează valoarea la 0.

#### NOTĂ

- Dacă doriţi să transpuneţi înălţimea cântecului audio, utilizaţi parametrul Pitch Shift (Schimbare înălţime) de la [pagina 74](#page-73-0).
- Funcţiile Transpose (Transpunere) nu au efect asupra vocilor Drum Kit (Set de tobe) sau SFX Kit (Set de efecte speciale).

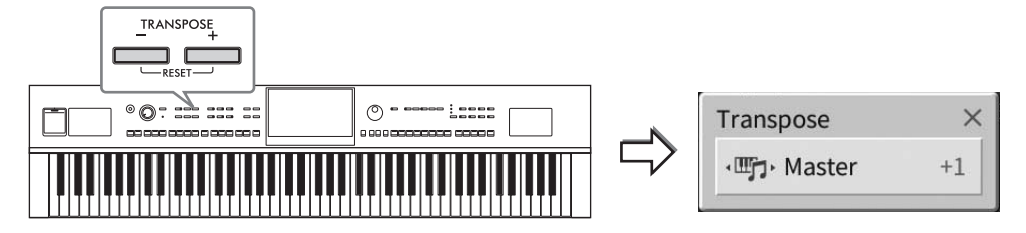

Puteți selecta independent partea de transpoziție după cum doriți. Atingeți fereastra pop-up Transpose (Transpunere) de câteva ori până când apare partea dorită, apoi utilizaţi butoanele TRANSPOSE (Transpunere) [–]/[+] pentru a o transpune.

### NOTĂ

Transpunerea poate fi efectuată pe ecran și din [Menu] (Meniu)  $\rightarrow$  [Transpose] (Transpunere).

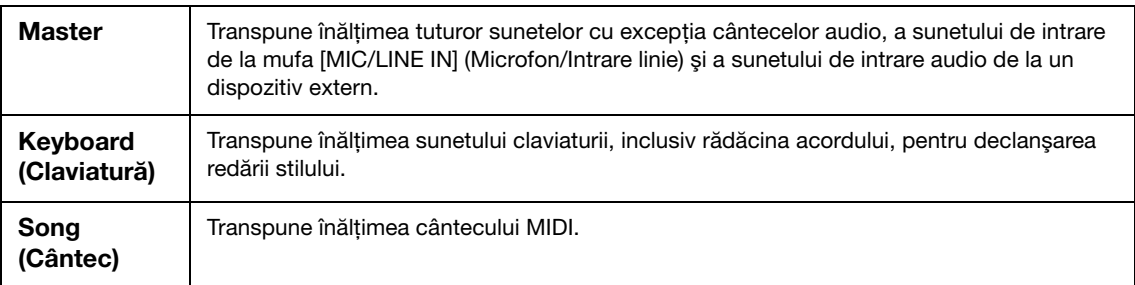

### **Ajustarea fină a înălţimii**

În mod implicit, înălţimea sunetului întregului instrument este setată la 440,0 Hz, cu temperament egal. Această configurare poate fi modificată din ecranul accesat din [Menu] (Meniu) → [Tuning] (Ajustare). Pentru detalii, consultați documentul Reference Manual (Manual de referință) de pe site-ul web ([pagina 9\)](#page-8-0).

#### **Hz (Hertz):**

Această unitate de măsură se referă la frecvenţa unui sunet şi reprezintă numărul de vibraţii pe secundă ale unei unde de sunet.

### **Reglarea balansului volumului**

Din ecranul Balance (Balans) accesat din [Menu] (Meniu) → [Balance] (Balans), puteți ajusta balansul volumului între părtile de claviatură (Main (Principală), Layer (Strat) și Left (Stânga)), cele de stil și cântec, sunetul microfonului şi sunetul de intrare de la un dispozitiv extern ([pagina 107](#page-106-0)). Glisaţi degetul pe verticală pentru fiecare parte pentru a ajusta volumul.

Deoarece volumul cântecelor MIDI și al cântecelor audio este reglat separat, trebuie să setati balansul volumului pentru fiecare caz (când se selectează un cântec MIDI sau un cântec audio).

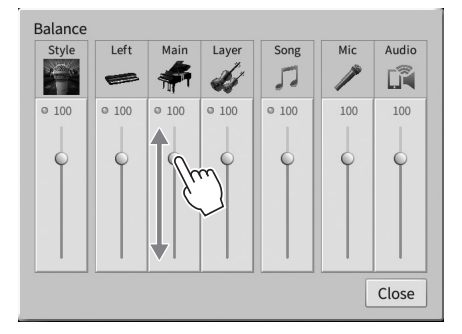

### **Restaurarea setărilor programate din fabrică (iniţializarea)**

Menţinând apăsată clapa C7 (de la extremitatea dreaptă a claviaturii), porniţi instrumentul. Aceasta restaurează (sau iniţializează) toate setările la valorile implicite din fabrică, cu excepţia setărilor pentru limbă [\(pagina 22\)](#page-21-0), numele proprietarului ([pagina 22](#page-21-0)) şi asocierea dispozitivelor Bluetooth ([pagina 109](#page-108-0)).

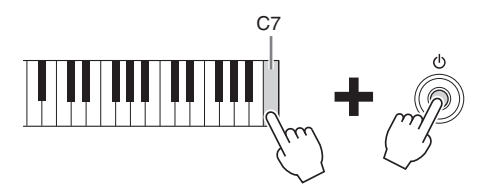

#### NOTĂ

De asemenea, puteți restaura valorile implicite din fabrică ale setărilor specificate sau puteți sterge toate fisierele/dosarele din memoria de utilizator de pe ecranul accesat din [Menu] (Meniu) > [Utility] (Utilitar) > [Factory Reset/Backup] (Resetare la valorile din fabrică/Copie de rezervă) pagina 1/2. Pentru detalii, consultaţi documentul Reference Manual (Manual de referinţă) de pe site-ul web [\(pagina 9](#page-8-0)).

### **Pentru restaurarea valorii implicite a oricărui parametru modificat anterior,**

Atingeți lung valoarea de pe ecran [\(pagina 30](#page-29-0)).

### **Copierea de rezervă a datelor**

Puteți crea copii de rezervă pentru toate datele din memoria User memory a acestui instrument (cu excepţia cântecelor protejate) şi pentru toate setările în stickul USB de memorie ca un singur fişier (extensie fișier: .bup). Această procedură este recomandată pentru securitatea datelor şi pentru crearea copiilor de rezervă în caz de deteriorare.

#### NOTĂ

- Pentru informatii despre setările pentru care pot fi realizate copii de rezervă, consultati coloana "Copie de rezervă/restaurare" din "Tabelul de parametri" inclus în lista de date de pe site-ul web [\(pagina 9](#page-8-0)).
- Înainte de a utiliza o unitate flash USB, citiți secțiunea "Conectarea dispozitivelor USB" de la [pagina 103](#page-102-0).
- Puteţi crea copii de rezervă ale datelor de utilizator, precum vocile, cântecele, memoria de înregistrare şi listele de redare, copiindu-le separat pe o unitate flash USB. Pentru instructiuni, consultati [pagina 34.](#page-33-0)
- Puteţi crea copii de rezervă separate pentru setările de sistem, setările MIDI şi setările efectelor de utilizator. Pentru detalii, consultaţi sectiunea "Utility" (Utilitare) din documentul Reference Manual (Manual de referintă), aflat pe site-ul web ([pagina 9\)](#page-8-0).
	- **1 Conectaţi unitatea flash USB la terminalul [USB TO DEVICE] (USB la dispozitiv) ca destinaţie a copiei de rezervă.**
	- **2 Accesați ecranul din [Menu] (Meniu) [Utility] (Utilitar) [Factory Reset/ Backup] (Resetare la valorile din fabrică/Copie de rezervă) pagina 2/2.**

Dacă doriţi să creaţi copii de rezervă ale cântecelor audio (WAV/MP3) salvate în memoria de utilizator, bifați caseta "Include Audio files" (Includere fișiere audio). Deoarece fișierele audio ocupă mult spațiu în memorie, debifați caseta dacă nu doriți să le salvați.

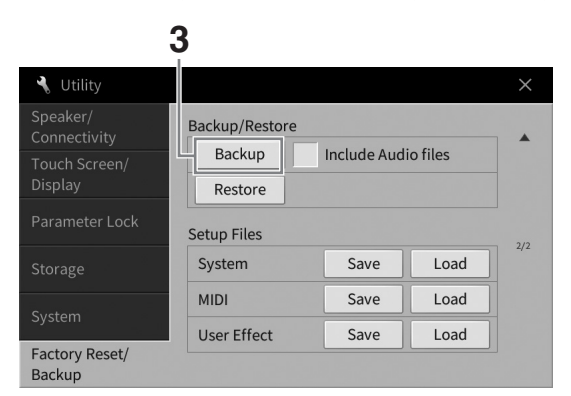

### **3 Atingeţi [Backup] (Copie de rezervă) pentru a salva fişierul copiei de rezervă pe unitatea flash USB şi urmaţi instrucţiunile de pe ecran.**

### **Restaurarea fişierelor copiilor de rezervă**

În acest scop, atingeţi [Restore] (Restaurare) la pasul 3 de mai sus. La finalizarea operaţiunii, instrumentul va fi repornit automat.

#### NOTIFICARE

- **Dacă oricare dintre fişiere (cum ar fi cântecele sau stilurile) din memoria de utilizator a instrumentului are acceași denumire cu datele din fişierul copiei de rezervă, datele sunt suprascrise prin restaurarea fişierului copiei de rezervă. Mutaţi sau copiaţi fişierele din memoria de utilizator a instrumentului pe o unitate flash USB înainte de a efectua restaurarea [\(pagina 34\)](#page-33-0).**
- **Finalizarea operaţiunii de creare a copiilor de rezervă/restaurare poate dura câteva minute. Nu opriţi alimentarea în**  timpul copierii de rezervă sau al restaurării. Dacă opriti alimentarea în timpul copierii de rezervă sau al restaurării, **datele se pot deteriora sau pierde.**

<span id="page-43-0"></span>2 Piano Room – Bucuraţi-vă de interpretarea la pian –

Funcția Piano Room este destinată celor care doresc să cânte la instrument ca la pian în mod simplu, convenabil și plăcut. Indiferent de setările pe care le-ați configurat din panou, puteți accesa imediat setările optime pentru interpretarea la pian cu o simplă apăsare de buton. Puteți modifica după dorință setările de pian sau puteți interpreta la pian ca și când ați face parte dintr-un mic ansamblu.

### **Interpretarea la pian cu funcția Piano Room**

### **1 Apăsaţi butonul [PIANO ROOM] pentru a accesa ecranul Piano Room.**

Această acțiune accesează setările relevante ale panoului pentru interpretare la pian. Toate butoanele de pe panoul de control, cu excepția butoanelor [PIANO ROOM] și [HOME] (Acasă), sunt dezactivate.

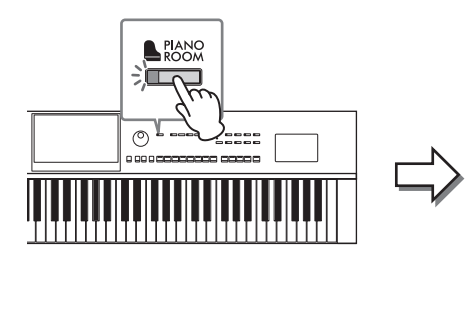

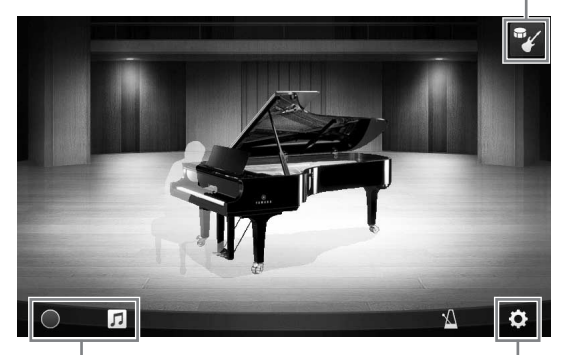

Înregistrare/redare Setări detaliate [\(pagina 47](#page-46-0))

Acompaniament ([pagina 45](#page-44-0))

### **2 Interpretaţi la claviatură.**

Schimbați setările pianului, precum Piano Type (Tip pian), Environment (Reverb Type) (Mediu (tip reverberaţie)) etc. în funcţie de muzica pe doriţi să o interpretaţi.

### **Selectarea unui tip de pian**

Atingeti imaginea pianului pentru a accesa lista de piane din partea de jos a ecranului și selectați-l pe cel dorit. Când se selectează o voce de pian de concert, puteți deschide sau închide capacul glisându-l în sus sau în jos sau prin rotirea discului de date.

### ■ Selectarea unui mediu (tip de reverberatie)

Atingeţi imaginea de fundal a pianului pentru a accesa lista de medii şi selectaţi-l pe cel dorit. Această acţiune setează tipul de reverberaţie pentru mediul selectat.

### **Utilizarea metronomului**

Atingeți (Metronom) pentru a accesa ecranul pop-up. Puteți porni sau opri metronomul și puteți schimba tempoul acestuia. De asemenea, puteți schimba tempoul atingând [Tap] (Lovire) pe ecranul pop-up, de două ori, în tempoul dorit.

Pentru a închide o listă sau un ecran de setări, atingeți orice poziție în afara listei sau a ecranului de setări.

### **3 Apăsaţi butonul [PIANO ROOM] sau [HOME] (Acasă) pentru a accesa ecranul Piano Room.**

Toate setările panoului sunt restaurate la valorile setate înainte de accesarea ecranului Piano Room.

### <span id="page-44-0"></span>**Interpretarea la pian în sesiune cu alte instrumente**

- **1 Apăsaţi butonul [PIANO ROOM] pentru a accesa ecranul Piano Room.**
- **2 Atingeţi (Acompaniament) în partea din dreapta sus a ecranului.** Pe ecran se afisează interpreții care participă la sesiune. Interpreții care participă la sesiune pot

fi afişati sau ascunşi prin atingerea butonului (Acompaniament) sau (Fan).

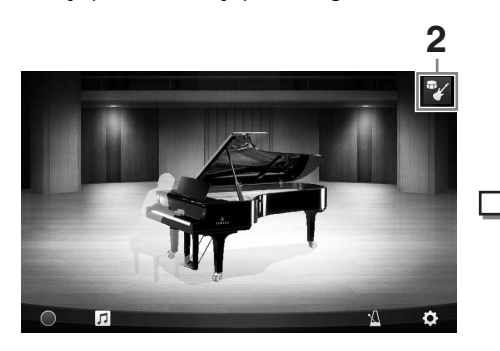

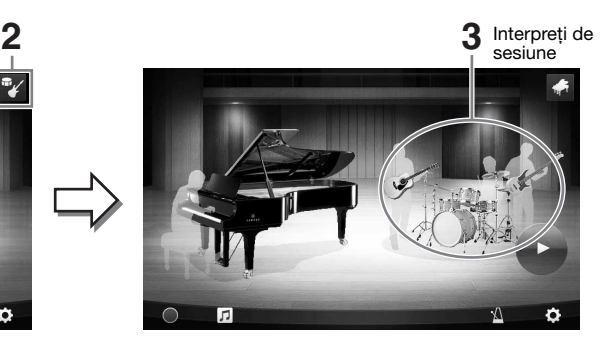

### <span id="page-44-1"></span>**3 Selectaţi tipul de acompaniament.**

Atingeți imaginea interpreților din sesiune pentru a accesa lista pentru selectarea acompaniamentului dorit. Pentru a închide lista, atingeti orice punct din afara listei.

#### **Tip acompaniament**

Pentru a derula prin paginile listei, glisați degetul orizontal.

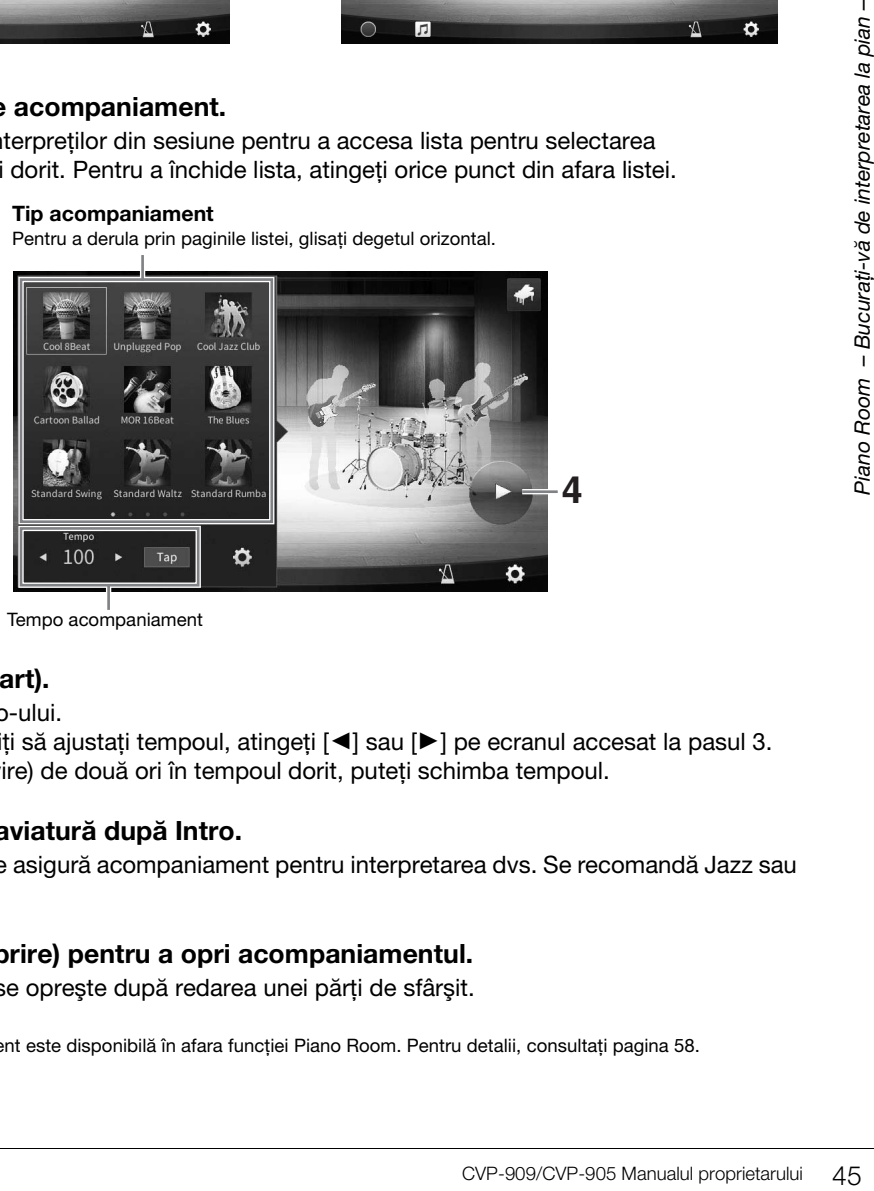

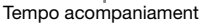

### **4 Atingeţi (Start).**

Începe redarea intro-ului.

În cazul în care doriți să ajustați tempoul, atingeți [◀] sau [▶] pe ecranul accesat la pasul 3. Atingând [Tap] (Lovire) de două ori în tempoul dorit, puteți schimba tempoul.

### **5 Interpretați la claviatură după Intro.**

Interpreții în sesiune asigură acompaniament pentru interpretarea dvs. Se recomandă Jazz sau Pop.

### **6 Atingeţi (Oprire) pentru a opri acompaniamentul.**

Acompaniamentul se oprește după redarea unei părți de sfârșit.

#### NOTĂ

Functia de acompaniament este disponibilă în afara functiei Piano Room. Pentru detalii, consultati [pagina 58](#page-57-0).

### **Schimbarea setărilor de acompaniament**

Atingeţi (Setare) în partea de jos a listei de tipuri de acompaniament de la pasul 3, de la [pagina 45](#page-44-1), pentru a accesa ecranul de setări.

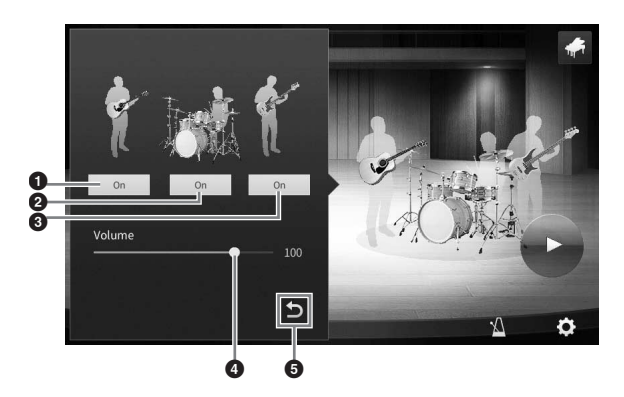

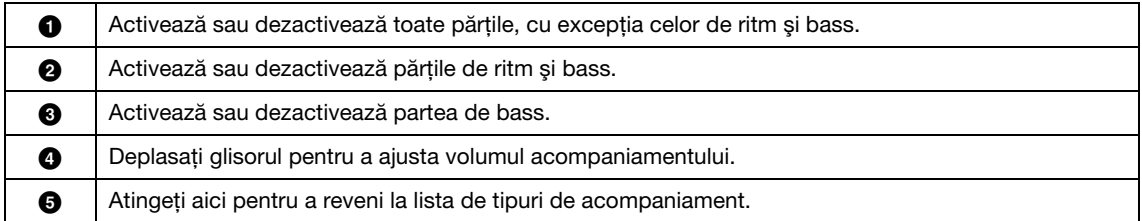

### <span id="page-46-0"></span>**Modificarea/resetarea setărilor pentru Piano Room**

Puteți modifica după dorință diverse setări ale funcției Piano Room. De asemenea, puteți restaura toate setările Piano Room la valorile implicite.

**1 Apăsaţi butonul [PIANO ROOM] (Cameră pian) pentru a accesa ecranul Piano Room.**

Pentru a modifica setările acompaniamentului, atingeți <sup>w</sup>/ (Acompaniament) pentru a accesa interpretii din sesiune.

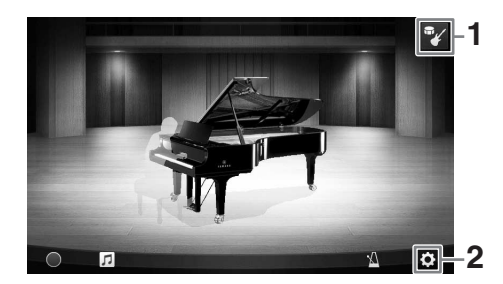

**2 Atingeţi (Setări) pentru a modifica setările.**

Elementele umbrite din lista de mai jos sunt disponibile doar când sunt afişaţi interpreţii din sesiune. Pentru a închide ecranul de setări, atingeți orice punct din afara acestuia.

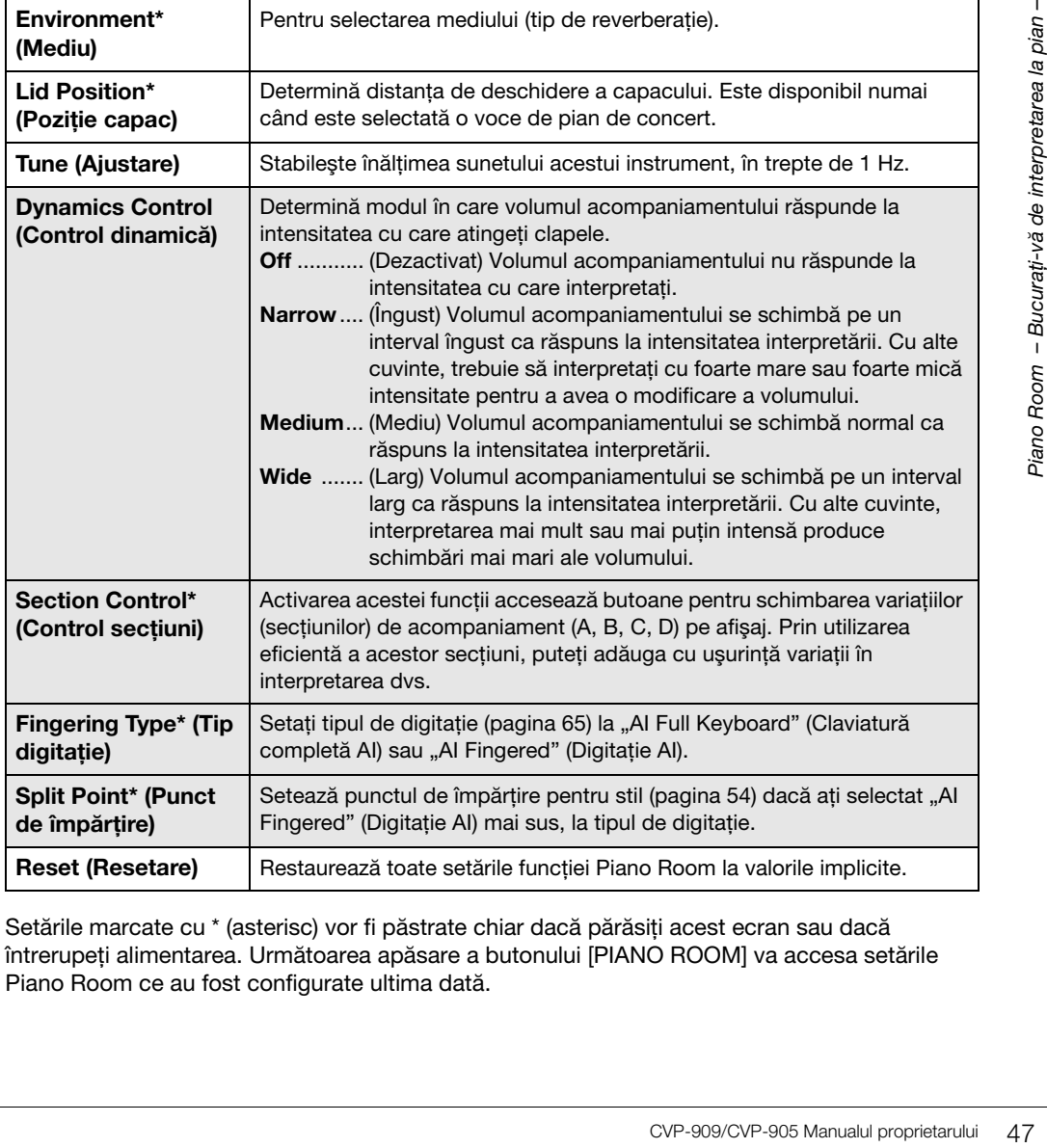

Setările marcate cu \* (asterisc) vor fi păstrate chiar dacă părăsiti acest ecran sau dacă întrerupeţi alimentarea. Următoarea apăsare a butonului [PIANO ROOM] va accesa setările Piano Room ce au fost configurate ultima dată.

2

### <span id="page-47-0"></span>**Înregistrarea interpretării cu funcția Piano Room**

Vă puteţi înregistra interpretarea în Camera de pian, sub forma unui cântec MIDI ([pagina 67\)](#page-66-0), în memoria de utilizator a instrumentului.

**1 Apăsaţi butonul [PIANO ROOM] (Cameră pian) pentru a accesa ecranul Piano Room.**

Efectuați orice setări necesare, precum tipul de pian, accesarea interpreților în sesiune etc.

**2 Atingeţi [**I**] (Înregistrare) pentru a porni înregistrarea, apoi interpretaţi la claviatură.** 

Dacă doriti să începeti înregistrarea de la secțiunea Intro de acompaniament, porniți acompaniamentul.

**3 Atingeţi [**J**] (Oprire) pentru a opri înregistrarea.** 

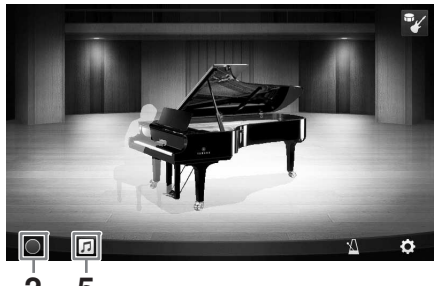

**4 După ce se afişează un mesaj care**  solicită salvarea, atingeți "Yes" (Da) pentru a salva fișierul. **NOTIFICARE 2 5**

Datele înregistrate se vor pierde dacă opriti alimentarea instrumentului fără să executati operatiunea de salvare.

**5 Pentru a asculta interpretarea înregistrată, atingeţi (Cântec), apoi atingeţi [**R**] (Redare) pe ecranul accesat.**

Atingeți [■] (Oprire) pentru a opri redarea.

#### NOTĂ

Cântecele înregistrate sunt afisate în dosarul "PianoRoom" din fila User (Utilizator) (MIDI) a ecranului de selectare a cântecelor [\(pagina 68](#page-67-0)).

### **Redarea cântecelor înregistrate, schimbarea titlurilor cântecelor, ştergerea cântecelor**

- **1 Atingeţi (Cântec) pe ecranul Piano Room (Cameră pian) pentru a accesa lista de cântece.**
- **2 Atingeţi cântecul dorit.**
- **3 Atingeţi pictograma dorită.**
	- **[**R**] (Redare):** Începe redarea cântecului selectat. Atingeți [■] (Oprire) pentru a opri redarea.
	- **(Redenumire):** Schimbă titlul cântecului selectat. Pentru detalii despre introducerea caracterelor, consultaţi [pagina 36](#page-35-0).
- **1** 3-HFI。 **3 2**
- **<b>in** (Stergere): Sterge cântecul selectat.

#### NOTĂ

Cântecele înregistrate în Piano Room pot fi selectate și redare din dosarul "PianoRoom" din fila User (Utilizator) (MIDI) a ecranului de selectare a cântecelor [\(pagina 68](#page-67-0)).

# 3 Vocile – Interpretarea la claviatură –

Instrumentul contine o varietate mare de voci instrumentale exceptional de realiste, incluzând pian, chitară, viori, instrumente de suflat din alamă, instrumente de suflat din lemn și multe altele.

### **Interpretarea vocilor presetate**

Vocile pot fi redate prin intermediul celor trei părti ale claviaturii: Main, Layer și Left. Aceste moduri de interpretare vă permit să interpretaţi doar o singură voce (Main), să interpretaţi două voci diferite în straturi (Main şi Layer) sau să interpretaţi diferite voci în zonele pentru mâna dreaptă şi pentru mâna stângă ale claviaturii (Main/Layer și Left). Prin combinarea acestor trei părti, puteți crea texturi seducătoare ale instrumentului şi combinaţii uşor de interpretat.

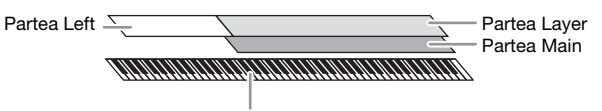

Punct de împărţire (F#2 drept clapă implicită)

Când partea stângă este dezactivată, întreaga claviatură este utilizată pentru părţile Main şi Layer. Când partea stângă este activată, clapa F<sup>#</sup>2 și clapele inferioare sunt utilizate pentru partea stângă, în timp ce clapele superioare (excluzând clapa FP2) sunt utilizate pentru părţile Main şi Left. Clapa care împarte claviatura în zonele pentru mâna stângă și pentru mâna dreaptă este denumită "Punct de împărtire", iar lampa de ghidaj a acesteia se aprinde când partea stângă este activată. Vocile părţilor activate pot fi confirmate pe ecranul Home.

#### NOTĂ

- De asemenea, puteti cânta doar partea Layer, dezactivând partea Main.
- Punctul de împărţire poate fi modificat [\(pagina 54\)](#page-53-1).
- De asemenea, lampa de ghidaj se aprinde la punctul de împărţire pentru partea Style atunci când butonul STYLE CONTROL (Control stil) [ACMP ON/OFF] (Activare/dezactivare acompaniament) este pornit.
	- **1 Selectaţi partea claviaturii, apoi accesați ecranul de selectare a vocilor.** Faceti acest lucru pentru a selecta o voce pentru fiecare parte a claviaturii.

### **Atingerea ecranului**

**1-1 În ecranul Home (Acasă), atingeţi [Main], [Left] sau [Layer] pentru a activa partea de claviatură dorită.** 

Centrul ecranului afişează părţile claviaturii care sunt activate şi vocile corespunzătoare.

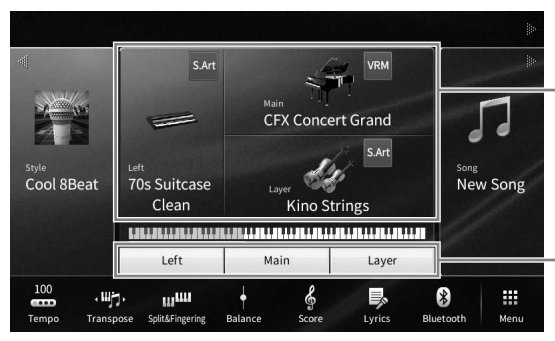

Părțile claviaturii care sunt activate şi vocile acestora

Starea de activare/ dezactivare a părţilor claviaturii

**1-2 Atingeţi vocea părţii dorite pentru a accesa ecranul de selectare a vocilor.**

### **Utilizarea butoanelor de pe panou**

**1-1 Pentru a selecta partea claviaturii, apăsaţi în mod repetat pe butonul VOICE [MAIN/ LAYER/LEFT] (Voce (Principal/Straturi/Stânga)) dacă este necesar până când lampa părţii dorite se aprinde.** 

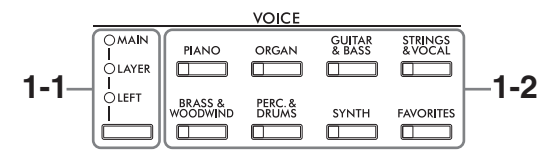

#### **1-2 Apăsaţi pe unul dintre butoanele categoriei VOICE (Voce) pentru a accesa ecranul de selectare a vocilor.**

#### NOTĂ

- Puteţi selecta vocile pentru părţile Main şi Layer, utilizând pur şi simplu butoanele de selectare a categoriei de voci. În timp ce țineți apăsat unul dintre butoanele de selectare a categoriei de voci, apăsați pe alt buton de selectare a categoriei de voci. Vocea corespunzătoare butonului apăsat prima dată este atribuită părții Main, în timp ce vocea pentru butonul apăsat a doua oară este atribuită părţii Layer.
- Puteţi schimba subcategoria prin apăsarea aceluiaşi buton pentru categoria de voci de două sau mai multe ori.

### **2 Atingeţi vocea dorită.**

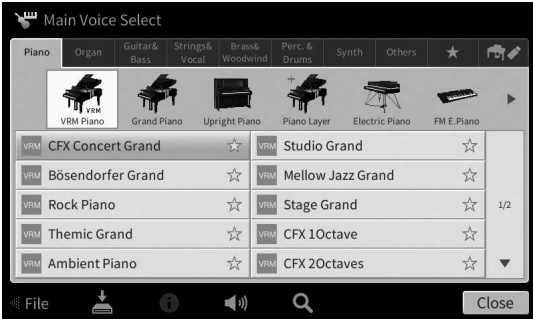

#### NOTĂ

Fila "Others" (Altele) conține voci XG etc. Pentru detalii privind modul de selectare a vocilor respective, consultați sectiunea "VoiceSetting" (Setarea vocii) din documentul Reference Manual (Manual de referintă) de pe site-ul web ([pagina 9\)](#page-8-0).

#### **Pentru a asculta caracteristicile vocilor:**

Atingeţi (Demonstraţie) pentru a începe redarea demonstraţiei vocii selectate. Atingeţi din nou (1) (Demonstrație) pentru a opri redarea.

Atingeți (i) (Informații) pentru a accesa fereastra Voice Information (Informații voce), care poate fi disponibilă sau nu în functie de voce.

### **3 Asiguraţi-vă că partea de claviatură dorită este activată.**

Setarea de activare/dezactivare pentru partea de claviatură poate fi efectuată conform descrierii de la pasul 1-1 din secțiunea "Atingerea ecranului".

### **4 Interpretaţi la claviatură.**

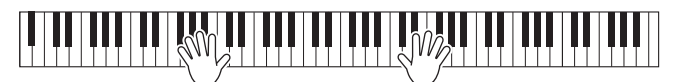

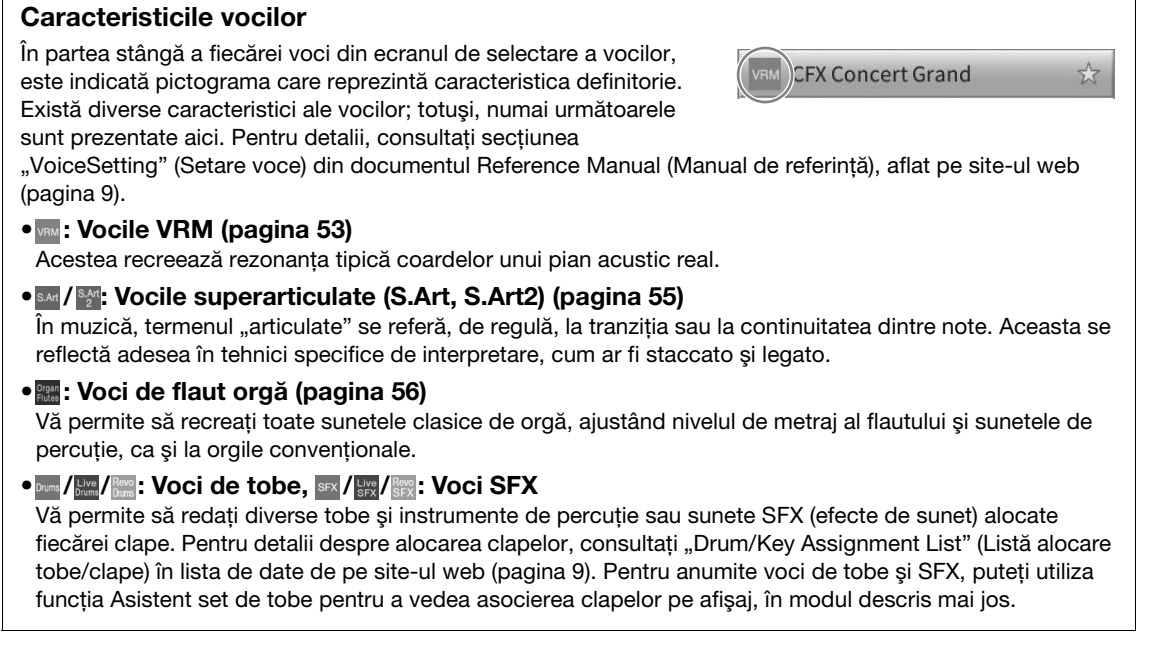

### **Afişarea instrumentele alocate claviaturii (Asistent set de tobe)**

Pentru vocile de tobe pentru care pictograma (Asistent set de tobe) apare în zona Voice (Voce) a ecranului Home (Acasă) sau sub ecranul Voice Selection (Selectare voce), puteți afișa alocarea clapelor prin atingerea pictogramei.

### **1 Atingeţi (Asistent set de tobe) pentru a accesa fereastra Drum Kit Tutor (Asistent set de tobe).**

### **2 Apăsaţi clapa dorită pentru a verifica alocarea clapelor.**

Ilustratia și numele instrumentului alocat clapei apar în fereastra Drum Kit Tutor (Asistent set de tobe). Atingeți [◀] / [▶] pentru a modifica ilustrația și numele instrumentelor cu o octavă (sau apăsaţi clapa dorită din afara intervalului afişat).

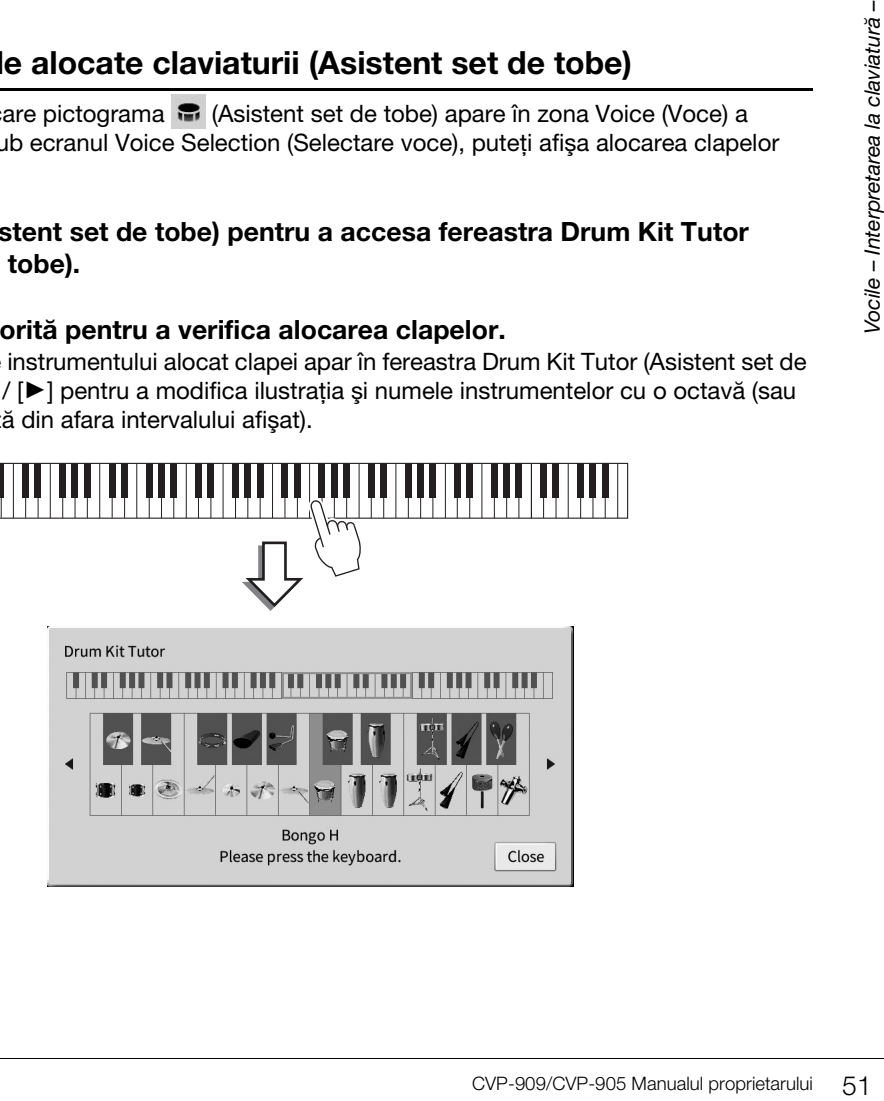

### <span id="page-51-0"></span>**Menţinerea vocii stânga (chiar şi după eliberarea clapelor) (Menţinere stânga)**

Când funcția Left Hold (Menținere stânga) este setată la "On" (Activat) în [Menu] (Meniu) → [Keyboard] (Claviatură), vocea pentru partea stângă este mentinută chiar și atunci când clapele sunt eliberate. Vocile care nu se descompun, cum ar fi viorile, sunt menţinute continuu, în timp ce vocile care se descompun, precum pianul, se descompun mai încet (ca şi cum ar fi fost apăsată pedala de susţinere). Când functia Left Hold (Mentinere stânga) este setată la "On", apare o indicatie "H" în partea stângă a claviaturii, în centrul ecranului Home.

### <u>, Seilbeliseilde isellise isellise isellise isellise ille isellise</u>

### **Accesarea setărilor corespunzătoare pentru interpretare la pian (resetare pian)**

Puteţi reseta cu uşurinţă instrumentul la setările corespunzătoare pentru interpretarea la pian, indiferent de ce setări ați configurat pe panou. Această funcție, numită "Resetare pian", vă permite să interpretați vocea "CFX Concert Grand" pe toată claviatura.

#### NOTĂ

Această funcţie nu poate fi utilizată cât timp este afişat ecranul Piano Room [\(pagina 44](#page-43-0)) sau ecranul Piano Lock (Blocare pian) (a se vedea mai jos).

- **1 Menţineţi apăsat butonul [PIANO ROOM] timp de cel puţin două secunde.** Pe ecran, apare un mesaj.
- **2 Atingeţi [Reset] (Reiniţializare) pentru a accesa setările corespunzătoare pentru interpretarea la pian.**

### **Blocarea setărilor pentru interpretarea la pian (Blocare pian)**

Puteți "bloca" instantaneu setările panoului la setările implicite pentru utilizarea instrumentului ca pian, indiferent de setările realizate pe panou. După blocare, instrumentul păstrează setările implicite ale pianului, chiar dacă sunt apăsate alte butoane, permiţându-vă doar să utilizaţi claviatura, pedalele sau să ajustați volumul master. Cu alte cuvinte, funcția Piano Lock (Blocare pian) previne selectarea și redarea unui alt sunet în timpul interpretării la pian.

- **1 Menţineţi apăsat butonul [PIANO ROOM] timp de cel puţin două secunde.** Pe ecran, apare un mesaj.
- **2 Atingeţi [Lock] (Blocare) pentru a accesa ecranul Piano Lock (Blocare pian).** Setările de panou vor fi blocate la valorile corespunzătoare pentru interpretarea la pian.

Pentru a dezactiva functia de Blocare pian, mentineti apăsat din nou butonul [PIANO ROOM] timp de cel putin două secunde.

Dacă întrerupeţi alimentarea în timp ce funcţia de Blocare pian este activată, la următoarea pornire a instrumentul va fi accesat ecranul Piano Lock (Blocare pian).

### <span id="page-52-1"></span><span id="page-52-0"></span>**Redarea de sunete de pian realiste, cu rezonanţă îmbunătăţită (Voci VRM)**

Prin simpla selectare a unei voci VRM, puteți beneficia de efectul VRM (a se vedea mai jos). O pictogramă [VRM] apare în partea stângă a numelui unei voci VRM, pe ecranul Voice Selection (Selectare voce). Starea implicită a efectului VRM este cea activată. Îl puteți activa sau dezactiva și puteți ajusta adâncimea din [Menu] (Meniu) → [Voice Setting] (Setare voce) → [Piano] (Pian) → pagina 1/2. Pentru detalii, consultați documentul Reference Manual (Manual de referinţă) de pe site-ul web ([pagina 9](#page-8-0)).

### **VRM (Modelare rezonanţă virtuală)**

Pe un pian acustic veritabil, dacă se apasă pedala amortizor şi simultan cu o clapă, coarda respectivă nu doar vibrează și cauzează și vibrația altor coarde și a plăcii de rezonanță, fiecare dintre ele influențând restul pentru a crea o rezonanță bogată și strălucitoare care se menține și se răspândește. Tehnologia VRM (Virtual Resonance Modeling – Modelare virtuală a rezonanţei) cu care este dotat instrumentul reproduce fidel interacţiunea complicată între rezonanţa coardelor şi cea a plăcii de rezonanţă, creând un sunet mai apropiat de cel al unui pian acustic veritabil. Deoarece rezonanţa se produce instantaneu în funcţie de acţiunile efectuate asupra clapelor sau pedalei, puteţi varia expresiv sunetul prin schimbarea temporizării apăsării clapelor şi a temporizării şi adâncimii de apăsare a pedalei.

### **Reproducerea variațiilor de tonuri care răspund la schimbări subtile ale atingerii (modelare Grand Expression)**

Când vocea "CFX concert Grand" sau "Bösendorfer Grand" este selectată, efectul Modelare Grand Expression este adăugat automat și reflectă cu fidelitate nuanțele de atingere a interpretării dvs. la variații de tonuri, la fel ca la un pian de concert real.

### **Modelare Grand Expression**

I, efectul Modelare Grand<br>
ere a interpretării dvs. la variații<br>
schimbarea atingerii la<br>
schimbând ușor sunetul. Mai<br>
schimbând ușor sunetul. Mai<br>
e volumul sunetului, tonul se<br>
Grand Expression recreează<br>
produce un sune Pe un pian acustic real, se pot produce modificări subtile ale sunetului prin schimbarea atingerii la interpretare, de la momentul apăsării unei clape până când o eliberați. De exemplu, atunci când apăsați complet o clapă, clapa lovește baza claviaturii și zgomotul ajunge la coarde, schimbând ușor sunetul. Mai mult, în momentul în care amortizorul este coborât pe coarde pentru a reduce volumul sunetului, tonul se schimbă în funcție de cât de repede eliberați clapa. Tehnologia de modelare Grand Expression recreează aceste schimbări subtile în sunetul care răspunde la atingerea dvs. Aceasta vă permite să adăugați accente, interpretând puternic, sau să adăugați rezonanță, interpretând ușor pentru a produce un sunet extraordinar de expresiv. Un ton clar poate fi auzit atunci când interpretați staccato, precum și sunetul persistent produs atunci când eliberați clapele încet.

### <span id="page-53-1"></span><span id="page-53-0"></span>Setarea punctului de împărtire

Clapa care împarte claviatura în două sau trei zone este denumită "Punct de împărțire". Există două tipuri de puncte de împărtire: "Punct de împărtire pentru partea stângă" și "Punct de împărtire pentru partea Style". "Punctul de împărțire pentru partea stângă" împarte claviatura în partea stângă și partea Main, în timp ce "Punctul de împărțire pentru partea Style" împarte claviatura în zona Acord pentru redarea stilului ([pagina 59](#page-58-0)) și partea Main sau Left. Deși ambele puncte de împărtire sunt reprezentate prin aceeași clapă  $(F^{\sharp}2)$  în mod implicit, le puteți seta și separat (în modul indicat aici).

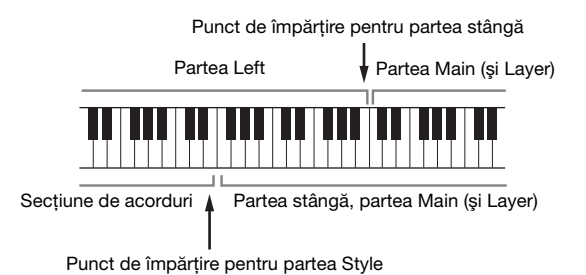

#### NOTĂ

Lampa de ghidaj aflată în punctul de împărţire se aprinde când partea stângă este activată sau butonul [ACMP ON/OFF] (Activare/ dezactivare acompaniament) este activat.

### **1 Accesați fereastra Split Point/Fingering (Punct de împărţire/Digitaţie): [Menu] (Meniu) [Split&Fingering] (Împărțire și digitație).**

#### NOTĂ

Fereastra Split Point/Fingering poate fi accesată şi prin păstrarea imaginii claviaturii în ecranul Home.

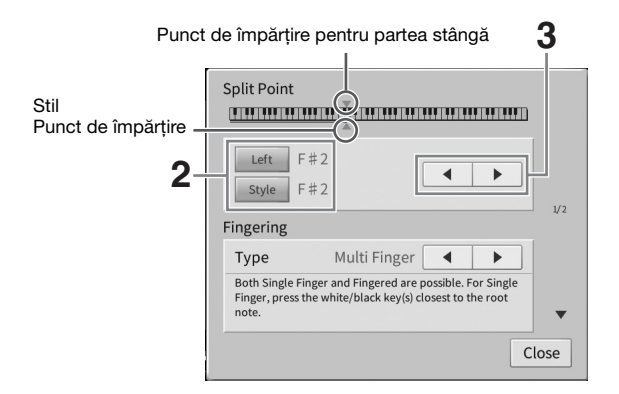

### **2 Pentru a o activa, atingeţi [Left] sau [Style].**

Dacă doriți să setați ambele puncte de împărțire pe aceeași clapă, activați-le pe ambele.

### **3 Atingeţi []/[] pentru a selecta clapa dorită ca punct de împărţire.**

Puteți seta punctul de împărțire și prin apăsarea clapei curente, în timp ce se păstrează imaginea claviaturii pe ecran.

#### NOTĂ

Punctul de împărtire pentru partea stângă nu poate fi setat mai jos decât punctul de împărtire pentru partea Style.

### <span id="page-54-0"></span>**Redarea vocilor superarticulate**

Vocile superarticulate (vocile S.Art şi vocile S.Art2) vă permit să creaţi expresii muzicale subtile, foarte realiste, pur și simplu prin modul în care interpretați. Pictogramele [S.Art]/[S.Art2] sunt afișate lângă denumirile vocilor superarticulate (S.Art, S.Art2) pe ecranul Voice Selection (Selectare voce) sau ecranul Home (Acasă). Pentru instrucţiuni detaliate legate de interpretare pe anumite voci, puteţi accesa fereastra Information a vocilor S.Art sau S.Art2 selectate atingând această pictogramă pe ecranul Home (Acasă).

### **Vocile S.Art**

Vocile S.Art oferă numeroase beneficii legate de uşurinţa în interpretare şi controlul expresiv în timp real.

### **• Exemplu: Vocea Saxophone (Saxofon)**

Dacă interpretaţi nota do, iar apoi nota re alăturată într-un mod foarte legato, veţi auzi nota schimbându-se continuu, de parcă un cântăret la saxofon a interpretat-o dintr-o singură suflare.

### **• Exemplu: Vocea Guitar (Chitară)**

Dacă interpretaţi o notă do şi apoi nota mi de deasupra într-o manieră foarte legato dar fermă, înăltimea crește de la do la mi.

### **Vocile S.Art2 (numai CVP-909)**

Pentru vocile instrumentelor de suflat şi a viorilor, s-a utilizat o tehnologie specială denumită AEM, care oferă eşantionări detaliate din tehnici expresive speciale folosite pe acele instrumente specifice, pentru a îndoi sau a glisa în note, pentru a "uni" diferite note sau pentru a adăuga nuanțe expresive la sfârșitul unei note etc.

### NOTĂ

AEM este o tehnologie care simulează sunetul instrumentelor acustice în mod natural, prin îmbinarea uniformă a celor mai potrivite exemple de sunete selectate din baza de date în timp real pe parcursul interpretării.

### **• Exemplu: Vocea Clarinet**

Dacă mențineți nota do și redați nota si<sup>b</sup> de mai sus, veți auzi un glissando în sus până la nota si<sup>b</sup>.

### **Adăugarea efectelor de articulaţie prin utilizarea pedalei**

Instrumente specifice, pentru a<br>
uanțe expresive la sfârșitul unei<br>
area uniformă a celor mai potrivite<br>
în sus<br>
<br>
1 si/sau din stânga sunt<br>
langează efecte de interpretare<br>
lei pedale pentru o voce de<br>
lei pedale pentru o Când atribuiți o voce S.Art sau S.Art2 părții Main, funcțiile pedalelor din centru și/sau din stânga sunt schimbate pentru a controla efectele de articulație. Apăsarea unei pedale declanșează efecte de interpretare diferite, separat de interpretarea dvs. de claviatură. De exemplu, apăsarea unei pedale pentru o voce de saxofon poate produce zgomote de respirație sau de apăsare a clapelor, în timp ce, atunci când faceți acelaşi lucru pentru o voce de chitară, se pot produce sunete de frecare sau de bătăi ritmate. Puteţi amesteca în mod efectiv aceste sunete cu notele atunci când interpretaţi.

Când este selectată o voce S.Art2, apăsarea unei pedale şi interpretarea/producerea unei note vă permite să adăugați efecte de articulație, cum ar fi curbarea în sus/jos, glissando în sus/jos, lovituri de alămuri etc.

### **NOTĂ**

- Pentru unele voci Super-articulaţie, efectele de articulaţie nu sunt atribuite pedalelor.
- Dacă doriţi să blocaţi funcţionarea pedalei indiferent de voce, dezactivaţi parametrul Switch With Main Voice (În funcţie de vocea principală) accesat din [Menu] (Meniu)  $\rightarrow$  [Assignable] (Alocabile)  $\rightarrow$  [Pedal] (Pedală)  $\rightarrow$  [Switch With Main Voice (Center & Left)] (În functie de vocea principală (Centru și stânga)).
- Dacă atribuiţi funcţia Articulation (Articulaţie) butoanelor ASSIGNABLE (Alocabile) ([pagina 31\)](#page-30-0), puteţi controla efectele de articulaţie utilizând butoanele în loc de pedale.

### NOTĂ

- Vocile S.Art şi S.Art2 sunt compatibile doar cu modelele mai vechi, care au acele tipuri de voci instalate. Orice date de cântec sau stil pe care le-aţi creat pe instrument utilizând aceste voci nu vor suna corespunzător atunci când sunt redate cu alte instrumente.
- Vocile S.Art şi S.Art2 sună diferit în funcţie de gama claviaturii, de viteză, de atingere, etc. Aşadar, dacă activaţi un efect Keyboard Harmony (Armonie claviatură), dacă schimbati setarea transpunerii sau dacă schimbati setările de voci, pot rezulta sunete neasteptate sau nedorite.
- Caracteristicile vocilor S.Art2 (setare vibrato implicită şi efecte de articulaţie aplicate de pedale) sunt eficiente pentru interpretarea în timp real; totuşi, aceste efecte nu pot fi complet reproduse atunci când redaţi un cântec care a fost înregistrat utilizând voci S.Art2.

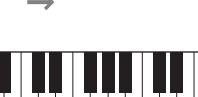

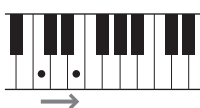

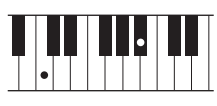

### <span id="page-55-0"></span>**Crearea de voci originale Organ Flutes (Flaut orgă)**

Instrumentul utilizează o tehnologie digitală avansată pentru a recrea sunetul legendar al orgilor clasice. Exact ca în cazul unei orgi traditionale, puteti crea propriul sunet crescând sau scăzând nivelul de metraj al flautului. Vocea creată poate fi salvată pentru reaccesări ulterioare.

#### NOTĂ

Termenul "metraj" se referă la generarea sunetului de către orgile tradiționale, în care sunetul este produs prin țevi de diferite lungimi (măsurate în metri).

Există trei tipuri de orgă, fiecare dintre acestea având propriul ecran, care recreează estetic aspectul real al unui instrument adevărat. Fiecare tip oferă un control realist şi intuitiv asupra sunetului, cu pârghii de metraj, file şi comutatoare speciale, permiţându-vă să reglaţi sunetul în mod similar cu un instrument real.

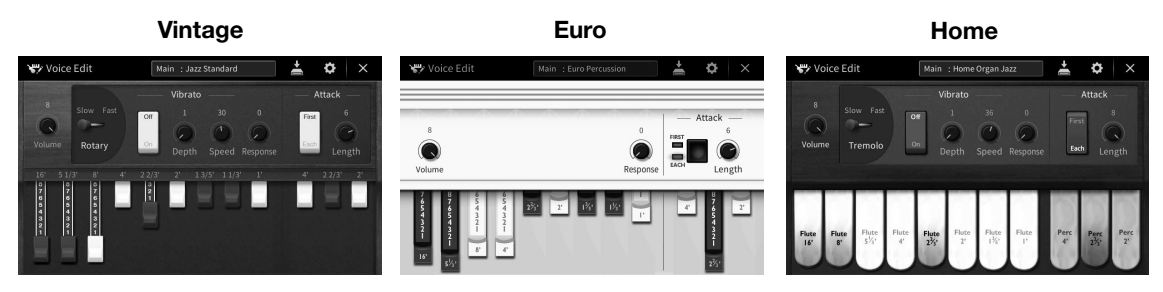

- •**Vintage:** Simulează sunetul binecunoscut al unei orgi americane vintage de jazz şi rock.
- •**Euro:** O binecunoscută orgă de pop european, cu sunetul circular caracteristic capturat în eşantion.
- •**Home:** O orgă americană tradiţională din anii '70–'80, adecvată pentru standarde generale.
	- **1 Pe ecranul de selectare a vocilor, selectaţi vocea de flaut de orgă dorită.** Atingeti fila [Organ Flutes] (Flaute orgă) din categoria [Organ] (Orgă), apoi selectati vocea de orgă dorită.
	- **2 Reveniţi la ecranul Home (Acasă), apoi atingeţi pictograma (Flaut orgă) amplasată în partea dreaptă sus a denumirii vocii pentru a accesa ecranul de editare a vocilor Organ Flutes (Flaut orgă).**
	- **3 Glisaţi pârghiile de metraj pentru a ajusta setările de metraj.** Setările pentru metraj determină sunetul de bază al flautului de orgă.

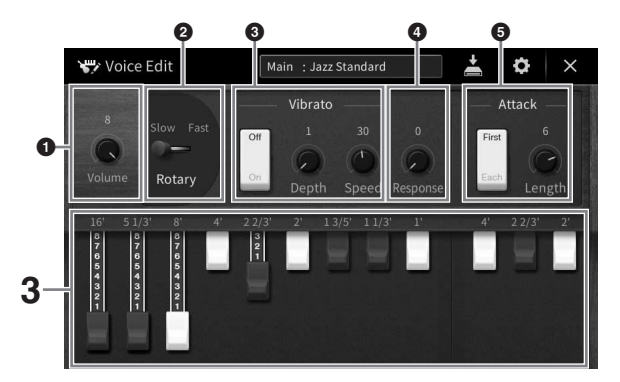

Dacă doriţi, puteţi schimba setări precum Rotary Speaker (Difuzor rotativ) şi Vibrato.

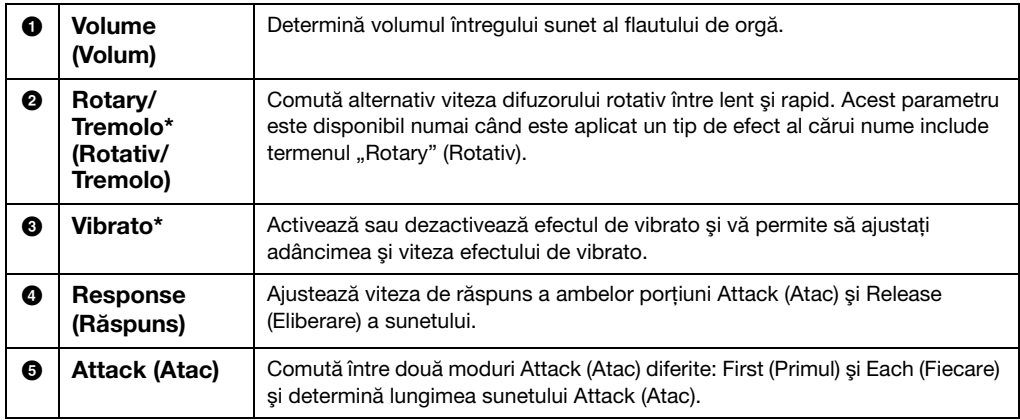

Parametrii marcați cu asterisc "\*" sunt disponibili doar pentru tipurile Vintage și Home.

#### NOTĂ

De asemenea, puteți utiliza setările Effects (Efecte) și EQ (Egalizator). Pentru detalii, consultați secțiunea "VoiceEdit" (Editare voce) din documentul Reference Manual (Manual de referinţă), aflat pe site-ul web ([pagina 9\)](#page-8-0).

### **4 Atingeţi (Salvare) şi salvaţi vocea de orgă creată.**

Pentru instrucțiuni legate de salvare, consultați [pagina 32.](#page-31-0)

#### NOTIFICARE

CVP-909/CVP-905 Manualul proprietarului 57 Vocile – Interpretarea la claviatură – **Setările se vor pierde dacă selectaţi o altă voce sau dacă întrerupeţi alimentarea instrumentului fără să executaţi operaţiunea de salvare.**

#### NOTĂ

Pe lângă vocile de flaut de orgă, pot fi editate alte voci accesând din meniu ecranul de editare a vocilor după selectarea vocii dorite. Pentru detalii, consultaţi documentul Reference Manual (Manual de referinţă) de pe site-ul web ([pagina 9\)](#page-8-0).

<span id="page-57-0"></span>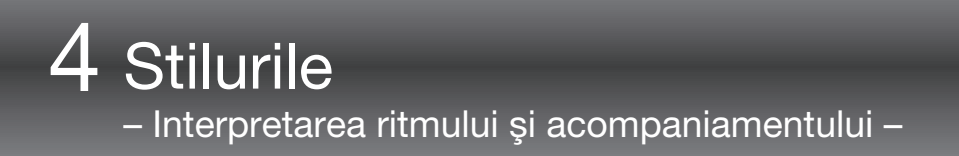

Instrumentul prezintă o varietate de tipare de acompaniament și de sustinere ritmică (denumite "Stiluri") dintr-o varietate de genuri muzicale diferite, incluzând pop, jazz şi multe altele. Fiecare stil include acompaniament automat, permitându-vă să redați acompaniamentul automat prin simpla interpretare a "acordurilor" cu mâna stângă. Acest lucru vă permite să recreați automat sunetul unei formații sau orchestre complete, chiar dacă interpretaţi de unul singur.

### <span id="page-57-2"></span>**Interpretarea cu un stil**

Încercaţi acompaniamentul stilului cu următorul cântec. După ce înţelegeţi cum să utilizaţi stilul, încercaţi alte cântece utilizând diverse stiluri.

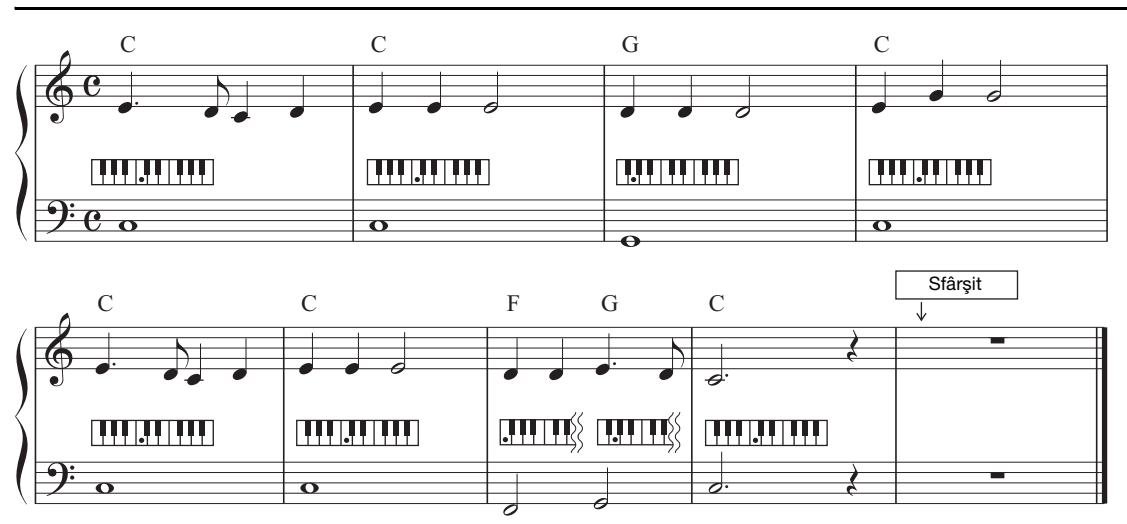

### <span id="page-57-1"></span>**Mary Had a Little Lamb (Stil: Country 8Beat 2)**

#### NOTĂ

Tipul de digitație [\(pagina 65\)](#page-64-1) "Multi Finger" (Digitație multiplă) (setare implicită) sau "Single Finger" (Digitație simplă) poate fi utilizat pentru exemplul de partitură de aici; instrucţiunile următoare presupun că se utilizează unul din cele două tipuri.

**1 În ecranul Home (Acasă), atingeţi denumirea stilului pentru a accesa ecranul de selectare a stilurilor.**

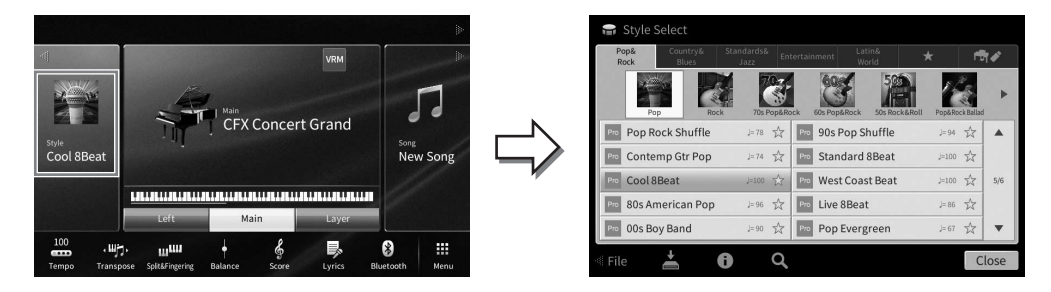

### **2 Atingeţi stilul dorit.**

Pentru exemplul de partitură de mai sus, atingeți categoria [Country & Blues] și atingeți [Modern Country], apoi atingeţi [Country 8Beat 2].

Categoria de stiluri poate fi selectată şi apăsând unul dintre butoanele STYLE (Stil).

#### **NOTĂ**

<span id="page-58-0"></span>Puteţi schimba subcategoria prin apăsarea aceluiaşi buton pentru categoria de stiluri de două sau mai multe ori.

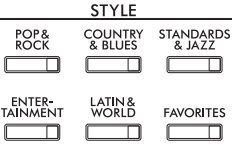

### **3 Asiguraţi-vă că butonul STYLE CONTROL (Control stil) [ACMP ON/OFF] (ACMP pornit/oprit) este activat.**

Când este activat, sectiunea pentru mâna stângă specifică a claviaturii poate fi utilizată ca secțiune de acorduri, iar acordurile interpretate în această secțiune sunt automat detectate și folosite ca bază pentru acompaniamentul complet automat cu stilul selectat.

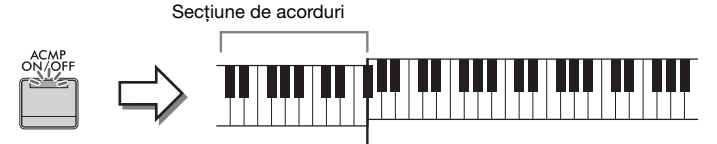

Punct de împărțire (F<sup>#</sup>2 ca implicit)

#### NOTĂ

- Punctul de împărţire poate fi modificat după cum doriţi [\(pagina 54](#page-53-0)).
- În mod implicit, secţiunea de acorduri (zona de detectare a acordurilor) este setată la secţiunea pentru mâna stângă, însă o puteţi schimba la secţiunea dreaptă [\(pagina 66\)](#page-65-0) dacă doriţi.
- Când butonul [ACMP ON/OFF] (Activare/dezactivare acompaniament) este dezactivat, numai partea de ritm este redată (acompaniamentul automat nu este redat).
- **4 Reveniţi la ecranul Home (Acasă), atingeţi [] din partea stângă sus pentru a**  extinde zona Style (Stil), apoi atingeți [ **≡**] (SYNC START) (Pornire sincronizare) **pentru a activa pornirea sincronizării.**

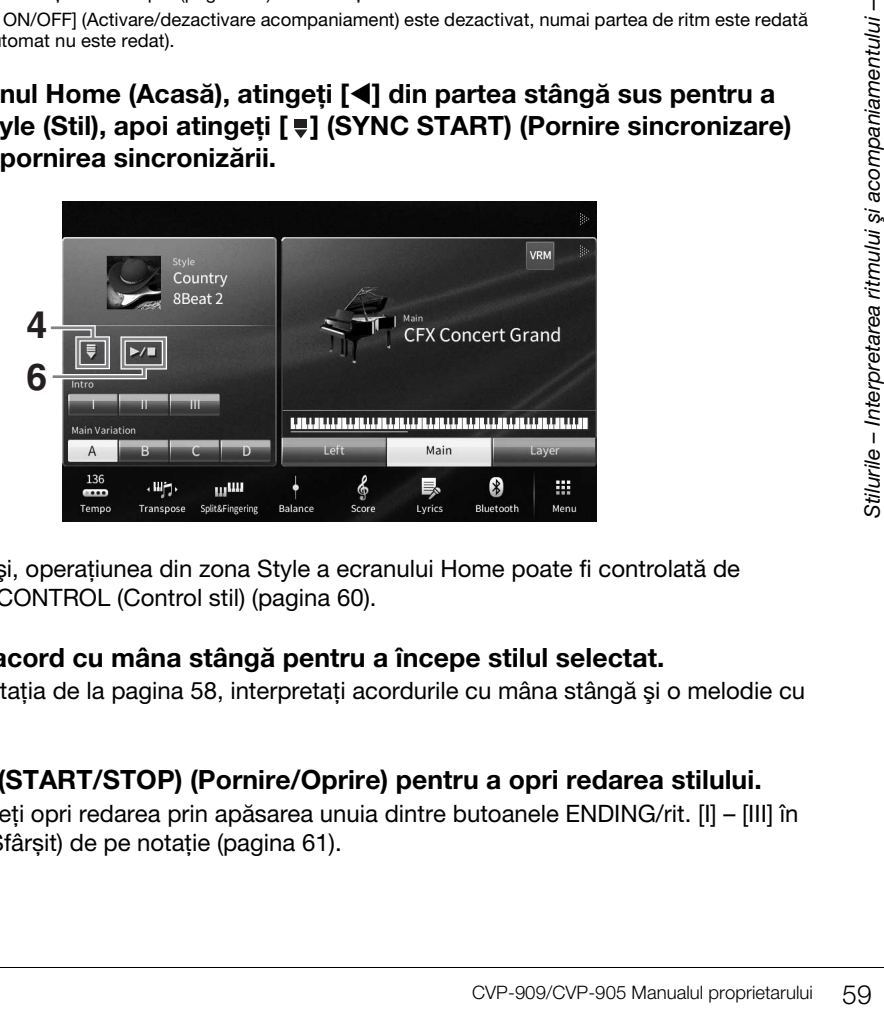

Aici şi în ultimii paşi, operaţiunea din zona Style a ecranului Home poate fi controlată de butoanele STYLE CONTROL (Control stil) ([pagina 60](#page-59-0)).

### **5 Interpretați un acord cu mâna stângă pentru a începe stilul selectat.**

Referindu-vă la notația de la [pagina 58](#page-57-1), interpretați acordurile cu mâna stângă și o melodie cu mâna dreaptă.

### **6 Atingeţi [**R**/**J**] (START/STOP) (Pornire/Oprire) pentru a opri redarea stilului.**

De asemenea, puteți opri redarea prin apăsarea unuia dintre butoanele ENDING/rit. [I] – [III] în poziția "Ending" (Sfârșit) de pe notație ([pagina 61](#page-60-0)).

### **Caracteristicile stilului**

Tipul de stil şi caracteristicile sale definitorii sunt indicate pe pictograma Stil presetat (cum ar fi Pro şi Session). Pentru detalii despre aceste pictograme, consultati sectiunea

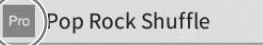

☆  $l = 78$ 

"StyleSetting" (Setare stil) din documentul Reference Manual (Manual de referinţă), aflat pe site-ul web ([pagina 9](#page-8-0)).

Un stil este alcătuit în general din opt părţi (canale): ritm, bass etc. Puteţi adăuga variaţii şi puteţi modifica senzaţia oferită de un stil, activând/dezactivând în mod selectiv canalele sau modificând vocile ([pagina 100](#page-99-0)).

#### **Compatibilitatea fişierelor de stil**

Acest instrument utilizează formatul de fişiere SFF GE ([pagina 8](#page-7-0)) şi poate reda fişierele SFF existente; totuşi, acestea vor fi salvate în format SFF GE atunci când fisierul este salvat (sau încărcat) în acest instrument. Retineti că fisierul salvat poate fi redat doar pe instrumente care sunt compatibile cu formatul SFF GE.

### <span id="page-59-0"></span>**Operaţiunile de control al stilului**

În acest scop, utilizați butoanele de pe ecran accesate prin atingerea butonului [◀] din zona Style (Stil) a ecranului Home (Acasă) sau utilizaţi butoanele STYLE CONTROL (Control stil).

#### NOTĂ

Pentru instrucțiuni referitoare la ajustarea tempoului, consultați [pagina 39](#page-38-0).

### **Ecranul Home (Acasă)**

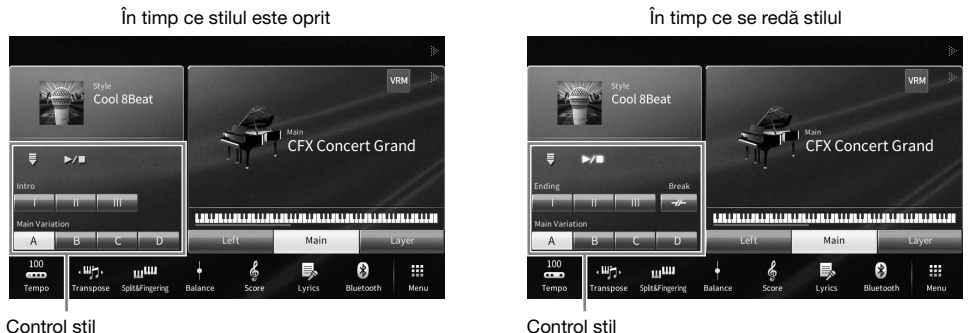

### **Butoanele STYLE CONTROL (Control stil)**

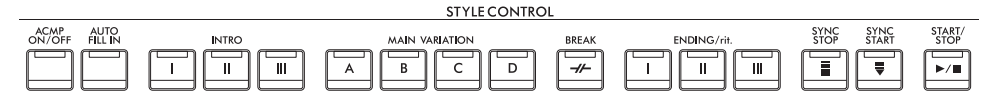

Functiile [ACMP ON/OFF] (Activare/dezactivare acompaniament), [AUTO FILL IN] (Completare automată) și [SYNC STOP] (Oprire sincronizare) pot fi controlate numai utilizând butoanele de pe panou.

4

### **Pentru a porni/opri redarea**

### **[**R**/**J**] (START/STOP) (Pornire/Oprire)**

Pornește redarea părții ritmice a stilului curent. Pentru a opri redarea, apăsați din nou pe acest buton.

### **Redarea atât a ritmului, cât şi a acompaniamentului automat (butonul [ACMP ON/OFF] (Activare/dezactivare acompaniament))**

Dacă activaţi butonul [ACMP ON/OFF] (Activare/dezactivare acompaniament), atât partea ritmică, cât şi acompaniamentul automat pot fi redate la interpretarea acordurilor din sectiunea de acorduri în timpul redării stilului.

#### NOTĂ

- Ritmul nu sună corespunzător pentru unele stiluri. Dacă doriti să utilizati oricare dintre aceste stiluri, asigurati-vă că butonul [ACMP ON/OFF] (Activare/dezactivare acompaniament) este activat.
- În mod implicit, functia [ACMP ON/OFF] (Activare/dezactivare acompaniament) este pornită atunci când porniti alimentarea. Puteti seta dacă butonul [ACMP ON/OFF] (Activare/dezactivare acompaniament) este pornit sau oprit atunci când alimentarea este pornită din [Menu] (meniu)  $\rightarrow$  [StyleSetting] (Setare stil)  $\rightarrow$  [Setting] (Setare)  $\rightarrow$  [ACMP On/Off default] (Stare implicită activare/ dezactivare acompaniament).

### **[ ] (SYNC START) (Pornire sincronizare)**

Această acţiune pune redarea stilului în standby. Stilul începe să fie redat atunci când apăsați orice notă de pe claviatură (când [ACMP ON/OFF] este oprit) sau atunci când interpretaţi un acord cu mâna stângă (când [ACMP ON/OFF] este pornit). În timpul redării stilului, apăsarea pe acest buton opreşte redarea stilului şi trece redarea în standby.

### **Butonul [SYNC STOP] (Oprire sincronizată)**

Puteţi porni şi opri stilul în orice moment prin simpla interpretare la clape sau eliberarea clapelor din secţiunea de acorduri a claviaturii. Asigurati-vă că butonul [ACMP ON/OFF] (ACMP pornit/oprit) este pornit, apăsați pe butonul [SYNC STOP] (Oprire sincronizare), apoi cântați la claviatură.

### NOTĂ

Când tipul de digitație ([pagina 65](#page-64-1)) este setat la "Full Keyboard" (Claviatură completă) sau la "Al Full Keyboard" (Claviatură completă AI), oprirea sincronizării nu poate fi activată.

### **INTRO [I] - [III] (Introducere)**

Instrumentul include trei secţiuni diferite Intro pentru adăugarea unei introduceri înainte de începerea redării stilului. După apăsarea (sau atingerea) unuia dintre butoanele INTRO [I] - [III], începeţi redarea stilului. Când se termină de interpretat introducerea, redarea stilului trece automat la secţiunea Main.

### NOTĂ

Când selectați INTRO [II] sau [III], trebuie să redați acorduri din secțiunea de acorduri pentru a reda secțiunea Intro completă.

### <span id="page-60-0"></span>**ENDING/rit. [I] – [III]**

Instrumentul oferă trei secţiuni diferite de sfârşit pentru adăugarea unui sfârşit înainte de oprirea redării stilului. Dacă apăsați (sau atingeți) unul dintre butoanele ENDING/rit. [I]–[III] în timp ce este redat un stil, stilul se va opri automat după interpretarea sfârșitului. Puteți încetini treptat secțiunea de sfârșit (ritardando), apăsând din nou pe acelaşi buton ENDING/rit. în timp ce este redat sfârşitul.

### NOTĂ

Dacă apăsați pe butonul ENDING/rit. [I] atunci când stilul este redat, o completare este automat redată înainte de ENDING/rit. [I].

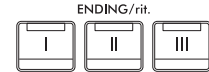

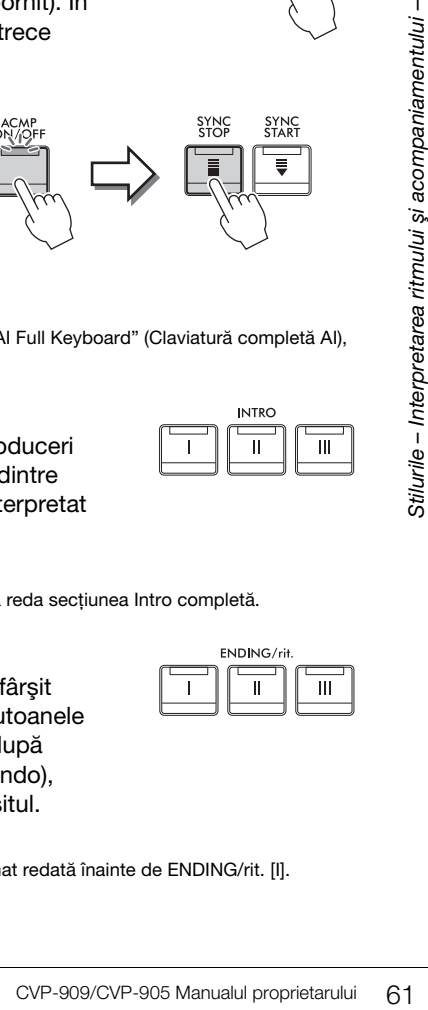

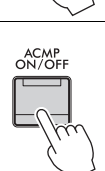

START<br>STOP

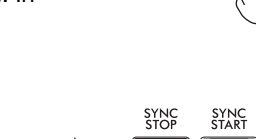

SYN<br>STO

### **Schimbarea variaţiei (secţiuni) în timpul redării stilului**

Fiecare stil are patru secţiuni principale diferite, patru secţiuni de completare şi o secţiune de întrerupere. Utilizând aceste secţiuni în mod eficient, puteţi face ca interpretarea dvs. să sune mai dinamic şi mai profesional. Sectiunea poate fi schimbată liber în timp ce este redat stilul.

### **MAIN VARIATION (Variaţie principală) [A] - [D]**

Apăsaţi (sau atingeţi) unul dintre butoanele MAIN VARIATION (Variaţie principală) [A]–[D] pentru a selecta sectiunea Main (Principală) dorită (butonul se aprinde în roșu). Fiecare este un tipar de acompaniament al câtorva măsuri şi este redat un timp nedefinit. Apăsarea din nou pe butonul MAIN VARIATION selectat păstrează aceeaşi secţiune, dar redă un tipar de completare adecvat pentru a antrena ritmul şi pentru a întrerupe repetitia.

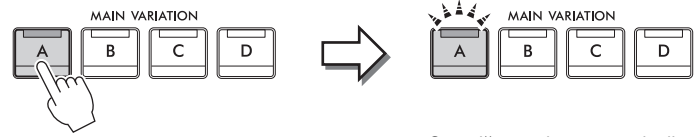

Apăsaţi din nou pe secţiunea Main selectată (aprinsă în alb).

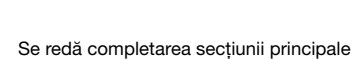

selectate (se aprinde intermitent în alb).

### **Adăugarea unei completări atunci când schimbaţi secţiunea Main (Principală) (butonul [AUTO FILL IN] (Completare automată))**

Când butonul [AUTO FILL IN] (Completare automată) este aprins, apăsarea butoanelor Main (Principal) [A]–[D] redă automat o secţiune de completare pe măsură ce interpretaţi.

### $\blacksquare$  [ $\neq$ ] (BREAK)

Acesta vă permite să adăugaţi întreruperi dinamice în ritmul acompaniamentului. Apăsaţi pe acest buton în timpul redării stilului. Când se termină de redat tiparul pentru o măsură a întreruperii, redarea stilului trece automat la secţiunea Main.

# **BREAK**

AUTO<br>FILL IN

### Despre starea lămpii butoanelor de sectiune (INTRO/MAIN VARIATION/BREAK/ **ENDING)**

- •**Alb:** Secţiunea este selectată în prezent.
- •**Alb (intermitent):** Secţiunea va fi redată după secţiunea selectată în prezent. \* Lămpile butoanelor Main [A] - [D] se aprind, de asemenea, intermitent în alb.
- **Albastru:** Sectiunea contine date, dar nu este selectată în prezent.
- **Stins:** Sectiunea nu contine date și nu poate fi redată.

### **Redarea automată a stilurilor cu progresii de acorduri particularizate (Repetitor de acorduri )**

În mod normal, în timp ce interpretați în timpul redării unui stil, puteţi interpreta acorduri în secţiunea de acorduri a claviaturii. Utilizând funcţia Chord Looper (Repetitor de acorduri), puteţi înregistra progresii de acorduri pe care doriţi să le redaţi în timpul interpretării, iar stilul poate fi redat în buclă, în funcţie de datele progresiei de acorduri. De exemplu, dacă interpretati acordurile C, F, G și C în ordine și le înregistrati, stilul este redat în buclă, ca "C / F / G / C  $\rightarrow$  C / F / G / C...", fără a fi necesar să interpretați acordurile în sectiunea de acorduri a claviaturii. Acest lucru vă extinde optiunile de interpretare, permitându-vă să interpretați liber atât cu mâna stângă, cât şi cu mâna dreaptă.

Pentru detalii, consultați secțiunea "ChordLooper" (Repetitor de acorduri) din documentul Reference Manual (Manual de referinţă), aflat pe site-ul web ([pagina 9](#page-8-0)).

### **Accesarea stărilor corespunzătoare ale panoului pentru stilul curent (setarea cu o atingere)**

One Touch Setting (Setare cu o atingere) este o caracteristică puternică şi comodă, care apelează automat cele mai bune setări ale panoului (voci sau efecte etc.) pentru stilul selectat în prezent, cu o singură atingere a butonului. Dacă aţi decis deja ce stil doriţi să utilizaţi, puteţi permite caracteristicii One Touch Setting (Setare cu o atingere) să selecteze automat vocea adecvată pentru dvs.

**1 Selectaţi stilul dorit (paşii 1 - 2 de la [pagina 58](#page-57-2)).**

### **2 Apăsaţi pe unul dintre butoanele ONE TOUCH SETTING (Setare cu o atingere) [1] - [4].**

Acesta nu numai că accesează instantaneu toate setările (voci, efecte etc.) care se potrivesc cu stilul curent, ci activează automat și ACMP și SYNC START, astfel încât să puteti începe imediat interpretarea stilului.

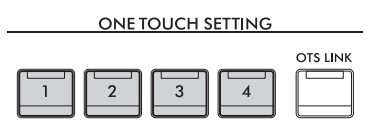

### **Confirmarea conţinutului caracteristicii One Touch Setting (Setare cu o atingere)**

accesa fereastra Information<br>
TING (Setare cu o atingere)<br>
Ind unul dintre butoanele One<br>
spration.<br>
Trave este dezactivată în prezent.<br> **Example 1980 de la prezentivate de la prezentivate de la prezentivate de la prezenti** În ecranul de selectare a stilurilor, atingeţi (Informaţii) pentru a accesa fereastra Information care afişează ce voci sunt atribuite butoanelor ONE TOUCH SETTING (Setare cu o atingere) [1] - [4] pentru stilul curent. Puteţi accesa setările dorite şi atingând unul dintre butoanele One Touch Setting (Setare cu o atingere) 1 - 4 direct din fereastra Information.

#### NOTĂ

Culoarea gri a denumirii unei voci indică faptul că partea vocală corespunzătoare este dezactivată în prezent.

### **3 Imediat ce redați un acord cu mâna stângă, începe stilul selectat.**

Fiecare stil are patru configuratii pentru One Touch Setting (Setare cu o atingere). Apăsați pe alte butoane ONE TOUCH SETTING (Setare cu o atingere) [1] - [4] pentru a încerca alte configuraţii.

### **Modificarea automată a caracteristicii One Touch Setting (Setare cu o atingere) cu secţiunile Main**

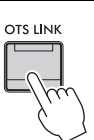

Functia utilă OTS (One Touch Setting) Link (Legătură OTS (One Touch Setting)) vă permite să modificati automat caracteristica One Touch Setting (Setare cu o atingere) atunci când selectaţi o altă secţiune Main (A - D). Secţiunile Main (Principal) A, B, C şi D corespund butoanelor One Touch Setting (Setare cu o atingere) 1, 2, 3 şi respectiv 4.

Pentru a utiliza functia OTS Link (Legătură setare cu o atingere), activati butonul [OTS LINK].

#### NOTĂ

Puteţi modifica intervalul de timp în care caracteristica One Touch Setting (Setare cu o atingere) se schimbă cu modificările MAIN VARIATION (Variație principală) [A]–[D]. Pentru aceasta, atingeți [Menu] → [StyleSetting] (Setare stil) → [Setting] (Setare), apoi setaţi parametrul OTS Link Timing (Sincronizare legătură OTS). Pentru detalii, consultaţi documentul Reference Manual (Manual de referinţă) de pe site-ul web [\(pagina 9](#page-8-0)).

4

### **Memorarea setărilor originale pentru One Touch Setting (Setare cu o atingere)**

Puteţi memora setările originale de pe panou pentru One Touch Setting (Setare cu o atingere). Caracteristica One Touch Setting (Setare cu o atingere) nou creată va fi salvată în fila User ca stil de utilizator şi o puteţi apela ca parte a fişierului de stiluri.

- **1 Selectaţi stilul dorit pentru a memora caracteristica One Touch Setting (Setare cu o atingere).**
- **2 Efectuaţi setările de panou dorite, cum ar fi cele pentru voci şi efecte.**
- **3 Apăsaţi butonul [MEMORY] (Memorie) din secţiunea REGISTRATION MEMORY (Memorie înregistrare).**

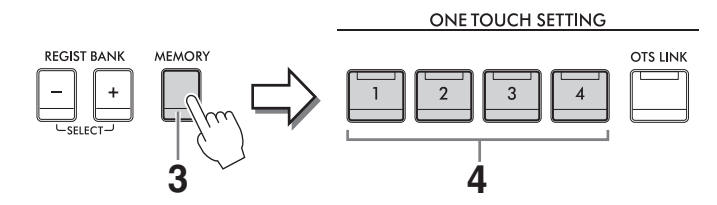

**4 Apăsaţi pe unul dintre butoanele ONE TOUCH SETTING (Setare cu o atingere) [1] - [4].**

Apare un mesaj care vă solicită să salvaţi setările de panou.

**5 Atingeţi [Yes] (Da) pentru a accesa ecranul de selectare a stilurilor pentru salvarea datelor dvs., apoi salvaţi setările curente ca stil de utilizator.** 

Pentru instructiuni legate de salvare, consultati [pagina 32.](#page-31-0)

#### NOTĂ

Pentru a revoca această operaţiune, atingeţi [No].

#### NOTIFICARE

**Caracteristica One Touch Setting (Setare cu o atingere) memorată se va pierde dacă treceţi la alt stil sau dacă întrerupeţi alimentarea instrumentului fără să executaţi operaţiunea de salvare.**

### <span id="page-64-1"></span><span id="page-64-0"></span>**Modificarea tipului de digitaţie a acordurilor**

Puteţi schimba tipul de digitaţie a acordurilor în funcţie de stilul dvs. de interpretare.

**1 Accesați fereastra Split Point/Fingering (Punct de împărţire/Digitaţie): [Menu] (Meniu) [Split&Fingering] (Împărțire și digitație).**

#### NOTĂ

Fereastra Split Point/Fingering poate fi accesată şi prin păstrarea imaginii claviaturii în ecranul Home.

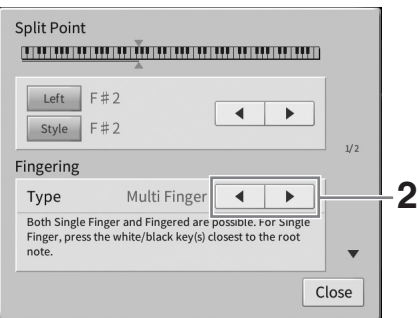

### **2 Atingeţi []/[] pentru a selecta tipul de digitaţie dorit.**

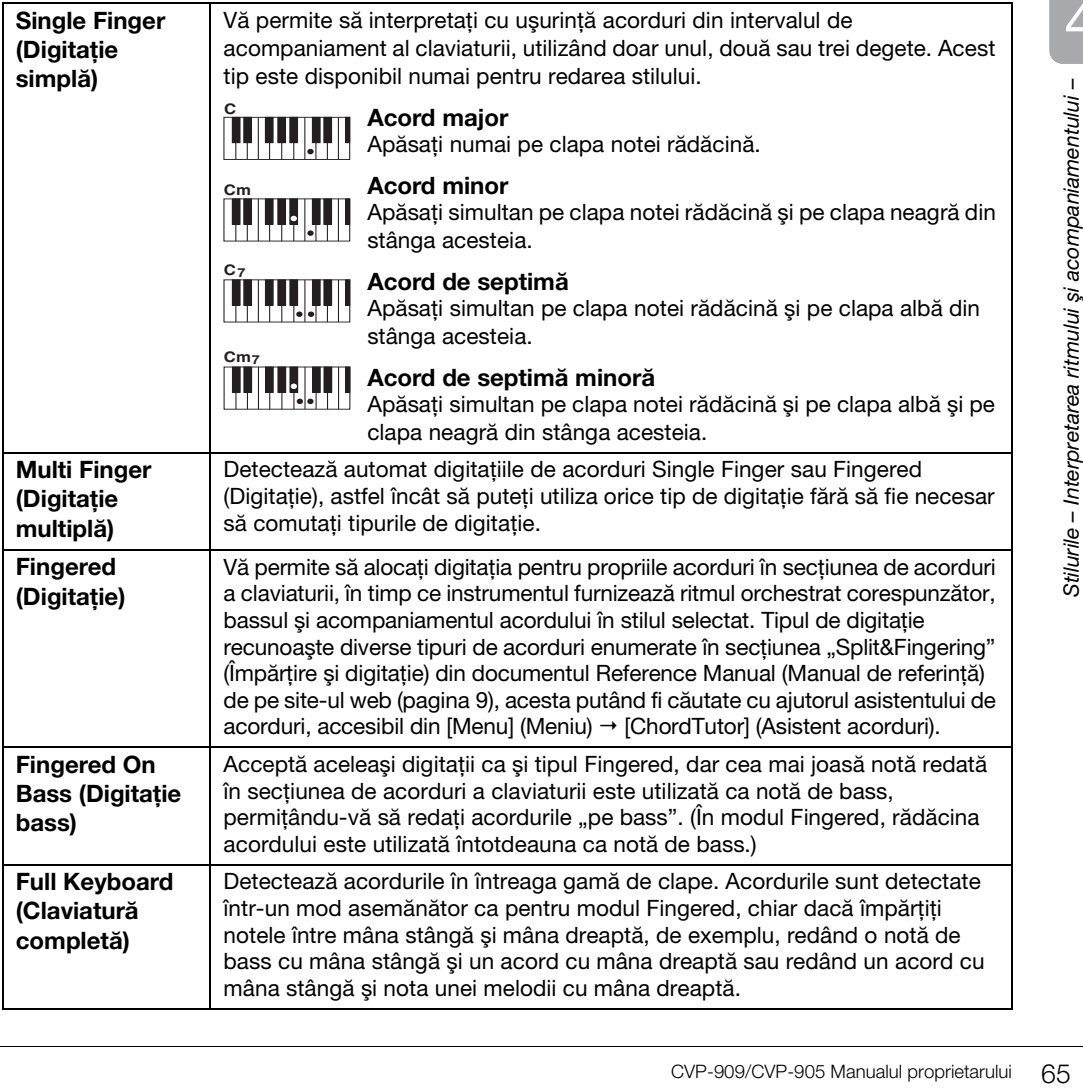

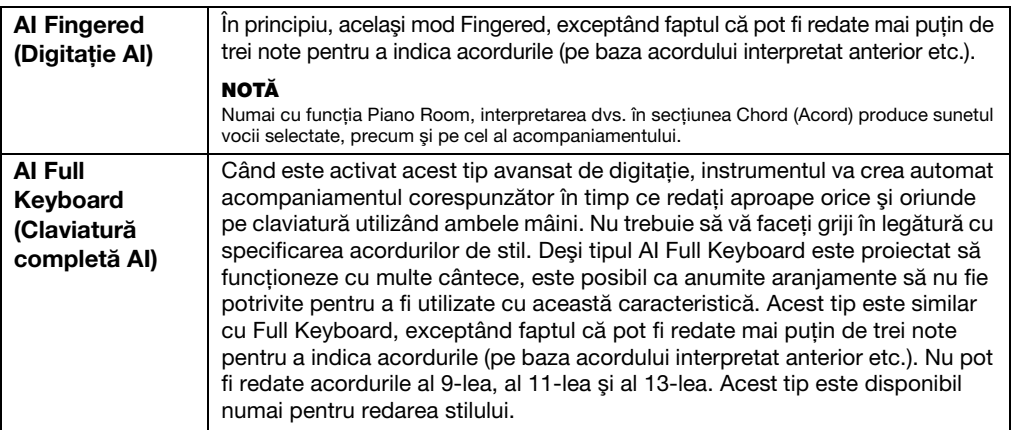

### NOTĂ

Când zona de detectare a acordurilor este setată la valoarea "Upper" (Superioară) (a se vedea mai jos), este disponibil numai tipul "Fingered\*" (Digitație). Acest tip este în principiu identic cu tipul "Fingered" (Digitație), cu excepția faptului că nu sunt disponibile opțiunile "1+5", "1+8" și Chord Cancel (Revocare acord).

### <span id="page-65-0"></span>**Specificarea acordurilor interpretate cu mâna dreaptă pentru redarea stilului (schimbarea zonei de detectare a acordurilor)**

Modificând parametrul Chord Detection Area (Zonă detectare acorduri) din secţiunea pentru mâna stângă ("Lower" (Inferioară)) la secțiunea pentru mâna dreaptă ("Upper" (Superioară)), puteți interpreta linia bass cu mâna stângă, în timp ce utilizaţi mâna dreaptă pentru a controla interpretarea stilului. Pentru detalii, consultaţi secțiunea "Split&Fingering" (Împărțire și digitație) din documentul Reference Manual (Manual de referință), aflat pe site-ul web [\(pagina 9\)](#page-8-0).

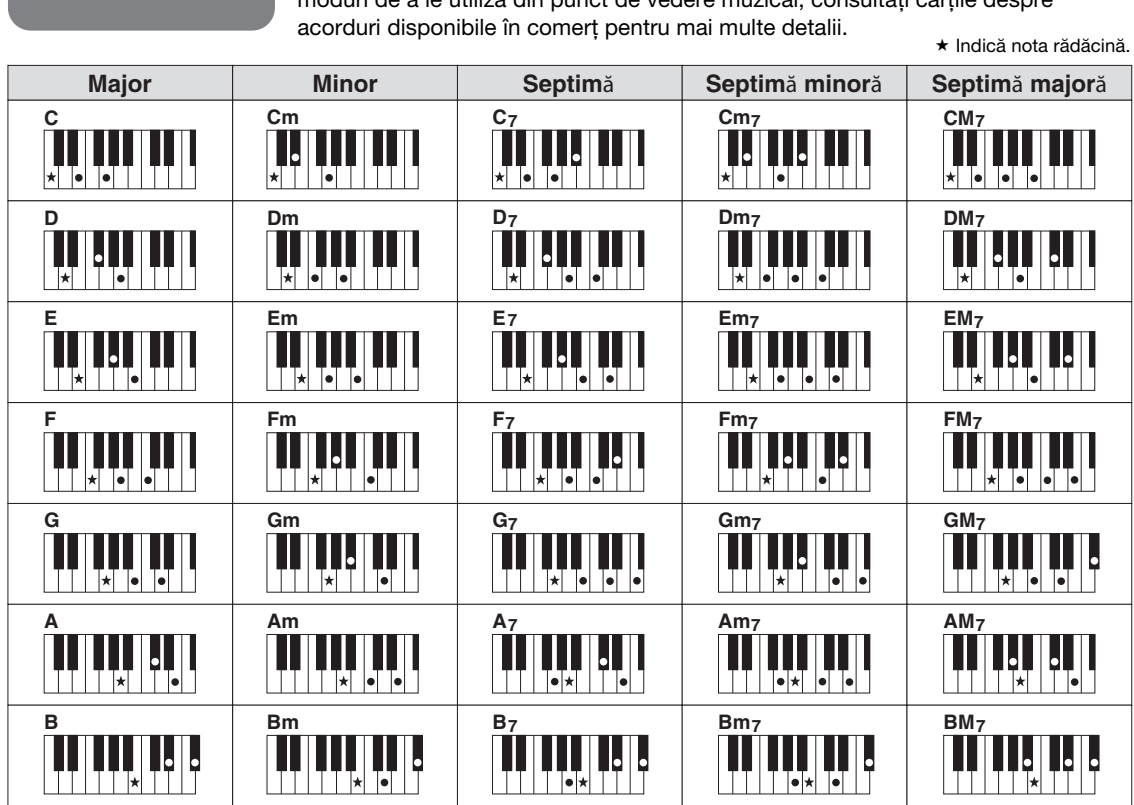

# **Acorduri**

Pentru utilizatorii nefamiliarizaţi cu acordurile, acest tabel constituie o referinţă rapidă pentru acordurile comune. Deoarece există multe acorduri utile şi multe moduri de a le utiliza din punct de vedere muzical, consultati cărțile despre

Pentru modelul Clavinova, termenul "cântec" se referă la cântece MIDI sau la date audio care includ cântece presetate, fișiere muzicale disponibile pe piață etc. Nu numai că puteți reda și asculta un cântec, ci puteţi şi interpreta la claviatură împreună cu redarea cântecului.

Există două tipuri de cântece care pot fi înregistrate şi redate pe acest instrument: cântece MIDI şi cântece audio.

### <span id="page-66-0"></span>**• Cântec MIDI**

Un cântec MIDI este inclus în informațiile legate de interpretarea la claviatură și nu este o înregistrare a sunetului însuşi. Informaţiile legate de interpretare se referă la ce clape sunt apăsate, în ce moment şi cu ce fortă, exact ca într-o partitură muzicală. Pe baza informațiilor înregistrate legate de interpretare, generatorul de tonuri (al modelului Clavinova etc.) creează sunetul corespunzător. Din moment ce datele cântecelor MIDI conțin informații, cum ar fi partea claviaturii și vocea, puteți exersa eficient vizualizând partitura, activând sau dezactivând acea parte sau schimbând vocile.

### **• Cântec audio**

Un cântec audio este o înregistrare a sunetului interpretat. Aceste date sunt înregistrate în acelaşi mod utilizat de reportofoane etc. Datele audio în format WAV sau MP3 pot fi redate pe acest instrument, în mod similar redării pe un smartphone sau un player portabil de muzică etc.

Disponibilitatea functiilor diferă între cântecele MIDI și cântecele audio. În acest capitol, următoarele pictograme indică dacă explicația se aplică sau nu cântecelor MIDI sau cântecelor audio în mod individual. Exemplu: … Indică dacă explicaţia se aplică numai cântecelor MIDI. **MIDI Audio**

### **Redarea cântecelor**

**MIDI Audio**

Puteti reda următoarele tipuri de cântece.

- Cântece presetate (cântece MIDI)
- Propriile cântece înregistrate (pentru instrucțiuni legate de înregistrare, consultați [pagina 76](#page-75-0))
- Cântece disponibile pe piaţă: fişiere MIDI în format SMF (fişier MIDI standard), fişiere audio în format WAV sau MP3.

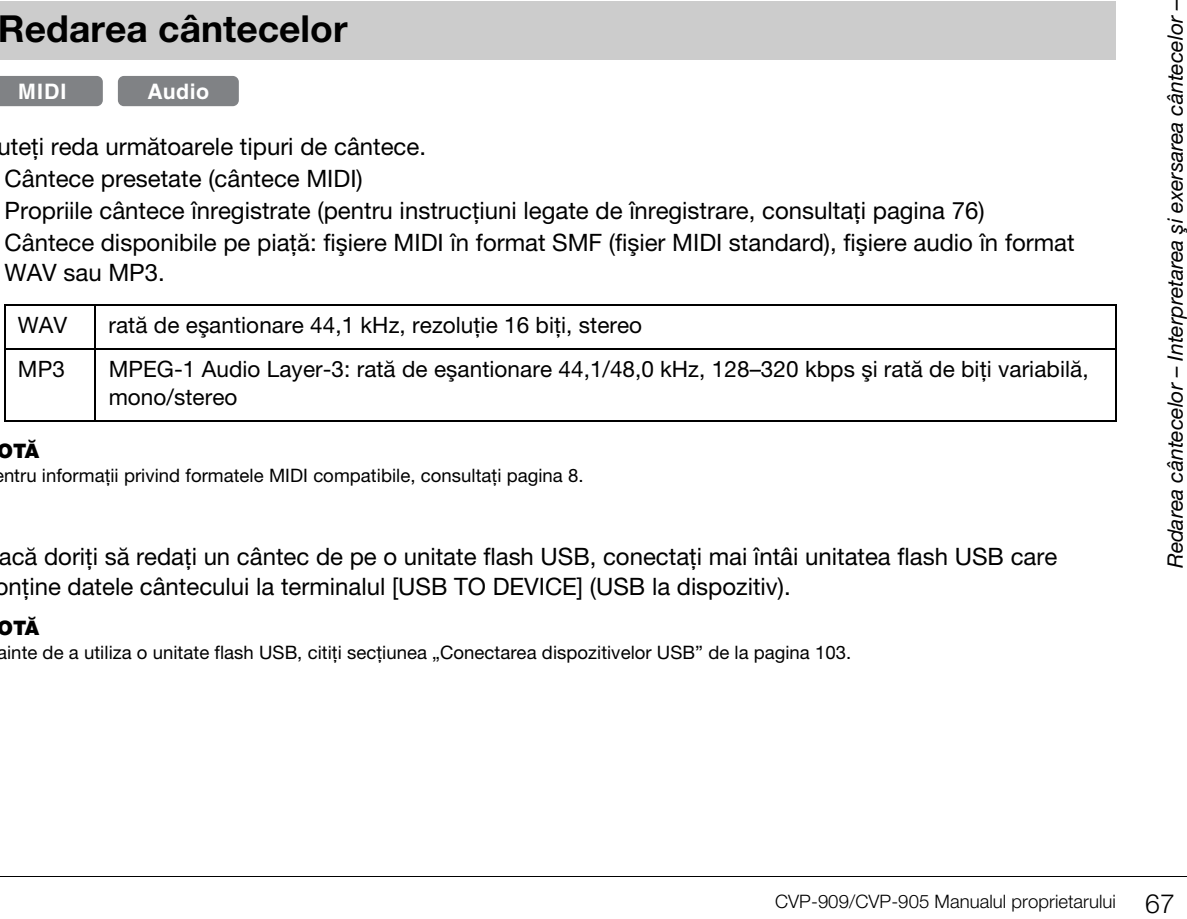

#### NOTĂ

Pentru informatii privind formatele MIDI compatibile, consultati [pagina 8](#page-7-1).

Dacă doriţi să redaţi un cântec de pe o unitate flash USB, conectaţi mai întâi unitatea flash USB care conține datele cântecului la terminalul [USB TO DEVICE] (USB la dispozitiv).

#### **NOTĂ**

Înainte de a utiliza o unitate flash USB, cititi sectiunea "Conectarea dispozitivelor USB" de la [pagina 103.](#page-102-0)

<span id="page-67-1"></span><span id="page-67-0"></span>**1 Pe ecranul Home (Acasă), atingeţi titlul cântecului pentru a accesa ecranul de selectare a cântecelor.**

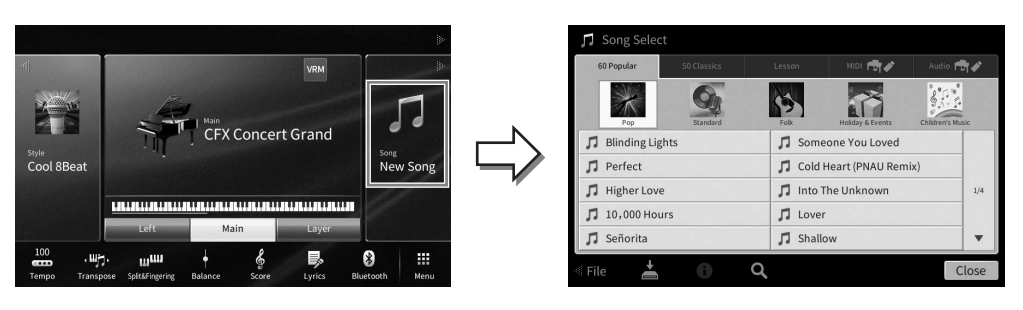

### **2 Atingeţi cântecul dorit de pe ecran pentru a-l selecta.**

Un cântec presetat poate fi selectat dintr-una dintre următoarele file:

- **60 Popular (Cele mai apreciate 60):** Diverse cântece apreciate, împărţite în câteva categorii
- **50 Classics (50 clasice):** Diverse cântece clasice, incluse în caietul de partituri "50 Classical Music Masterpieces" (50 de capodopere ale muzicii clasice)
- **Lesson (Lecţie):** Diverse cântece potrivite pentru exerciţiile de pian

Cântecele pe care le-aţi înregistrat sau cântecele disponibile pe piaţă pot fi selectate dintr-una dintre următoarele file:

- **<b>INIDI MEV** : Accesează o listă de cântece MIDI
- **Audio <del>M</del>** : Accesează o listă de cântece audio

#### NOTĂ

- Dosarul "Piano Room" din fila User (Utilizator) (MIDI) contine cântecele înregistrate cu functia Piano Room [\(pagina 48](#page-47-0)).
- Pe ecranul de selectare a cântecelor sau ecranul Home, puteți distinge formatul de date al unui cântec audio după pictograma prezentată lângă titlul cântecului. Dacă este în format MP3, indicatia "MP3" apare în pictogramă și, în cazul formatului WAV, nu se afișează nimic.

### **Vizualizarea informaţiilor cântecelor audio**

Când este selectat un cântec Audio, atingerea butonului (i) (Informații) de pe ecranul de selectare a cântecelor accesează fereastra cu informațiile cântecului, care afișează titlul cântecului, numele artistului etc.

### **3 Reveniţi la ecranul Home (Acasă), atingeţi [**R**] în partea din dreapta sus pentru a extinde zona Song (Cântec), apoi atingeţi butonul [**R**/**K**] (Redare/Pauză) pentru a începe redarea.**

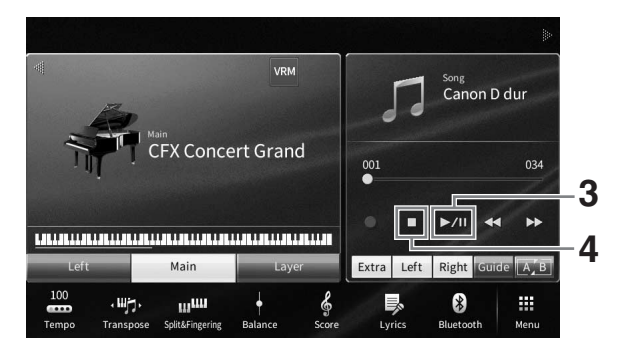

Aici şi la paşii ulteriori, operaţiunile din zona Song (Cântec) a ecranului Home (Acasă) pot fi controlate cu ajutorul butoanelor SONG CONTROL (Control cântec) ([pagina 69\)](#page-68-0).

**Plasarea în aşteptare a următorului cântec pentru redare (numai cântecele MIDI)** În timp ce un cântec MIDI este redat, puteţi plasa în aşteptare următorul cântec MIDI pentru redare. Acest lucru este comod pentru înlănţuirea cântecului cu următorul cântec în mod lin pe durata interpretării scenice. Selectați următorul cântec pe care doriți să îl redați din ecranul de selectare a cântecelor, în timp ce un cântec este redat. Pictograma [Next] (Următor) apare în partea dreaptă a titlului cântecului corespunzător. Pentru a revoca această setare, atingeți pictograma [Next] (Următor).

### **4 Atingeţi [**J**] (Oprire) pentru a opri redarea.**

### <span id="page-68-0"></span>**Operaţiunile de control al cântecelor**

Pentru a controla redarea cântecelor, puteti utiliza butoanele de pe ecran accesate prin atingerea butonului [▶] din zona Song (Cântec) a ecranului Home (Acasă) sau puteți utiliza butoanele SONG CONTROL (Control cântec) de pe panou.

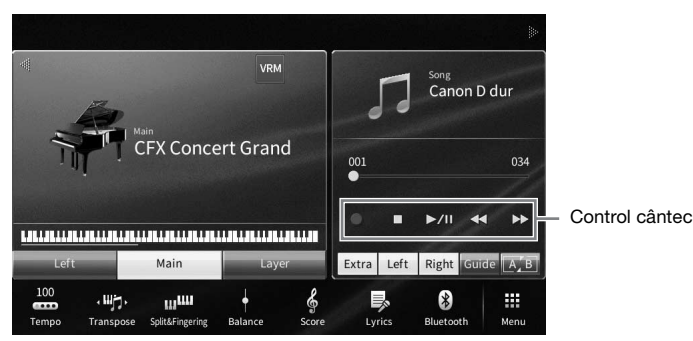

### **Ecranul Home (Acasă) Butoanele SONG CONTROL (Control cântec)**

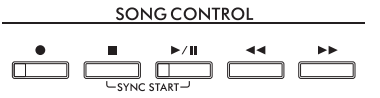

Reţineţi că, spre deosebire de anumite operaţiuni ale butoanelor de pe panou, nu puteţi atinge simultan două butoane de pe ecran.

### NOTĂ

- Pentru instrucţiuni legate de ajustarea tempoului, consultaţi [pagina 39](#page-38-0) pentru cântece MIDI şi [pagina 75](#page-74-1) pentru cântece audio.
- Pentru informații legate de [<sup>•</sup>] (Înregistrare), consultați [pagina 76.](#page-75-0)

### **Pauză**

Apăsați (sau atingeți) [▶/II] (Redare/Pauză) în timpul redării. Apăsând din nou acest buton, veți relua redarea cântecului din poziţia curentă.

### **Derulare înapoi/Derulare rapidă înainte**

Nou, nu puteți atinge simultan<br>
i pagina 75 pentru cântece audio.<br>
nou acest buton, veți relua<br>
inte) în timpul redării sau atunci<br>
inte) în timpul redării sau atunci<br>
ziză cântecele MIDI cu o măsură<br>
dă înainte), apare ec Apăsati (sau atingeti) [◀◀] (Derulare înapoi) sau [▶▶] (Derulare rapidă înainte) în timpul redării sau atunci când cântecul este oprit. O apăsare pe unul dintre aceste butoane deplasează cântecele MIDI cu o măsură înapoi/înainte sau cântecele audio cu o secundă înapoi/înainte. Dacă menţineţi butonul apăsat, derularea înainte/înapoi va avea loc continuu.

Când apăsați (sau atingeți) [◀◀] (Derulare înapoi) sau [▶▶] (Derulare rapidă înainte), apare ecran de setări care indică poziţia curentă a cântecului.

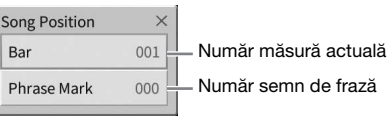

### **Pentru cântece MIDI Pentru cântece audio**

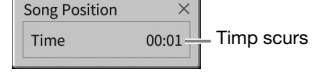

Numărul semnului de frază apare numai atunci când se selectează un cântec MIDI ce conţine semne de frază. Puteți alege să derulați înapoi/rapid înainte cântecul în unitățile "Bar" (Bară) sau "Phrase Mark" (Semn de frază) atingând mai întâi ecranul de setare.

#### NOTĂ

- Fereastra pop-up menţionată aici nu apare când derulaţi înapoi sau rapid înainte un cântec MIDI care nu are semne de frază sau un cântec audio atingând ecranul.
- Semnul de frază este un marcator pre-programat în cadrul anumitor date de cântec MIDI, care specifică o anumită locaţie în cadrul cântecului.

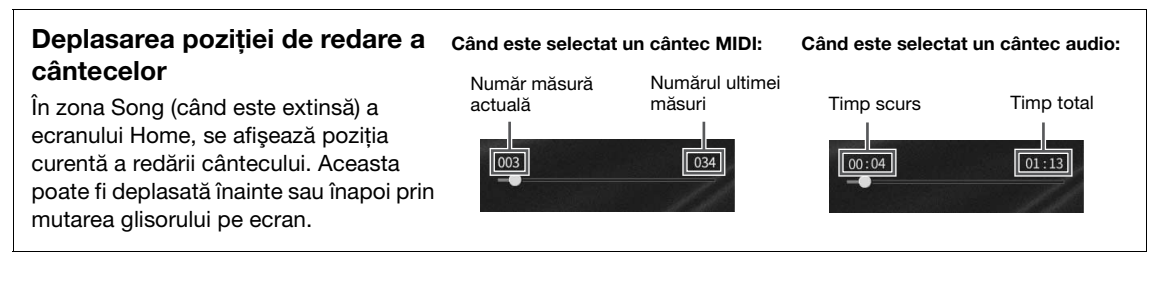

### **Pornire sincronizată (Cântec MIDI)**

Puteţi începe redarea unui cântec MIDI de îndată ce începeţi interpretarea la claviatură. Cu redarea oprită, ţineţi apăsat butonul SONG CONTROL (Control cântec) [■] (Oprire) și apăsați butonul [▶/II] (Redare/pauză). Pentru a revoca funcţia Synchro Start (Pornire sincronizare), repetați aceeași operațiune.

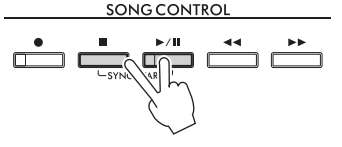

#### NOTĂ

De asemenea, puteți activa funcția Synchro Start (Pornire sincronizare) ținând apăsat butonul [▶/II] (Redare/Pauză) din zona Song (Cântec) (când este extinsă) a ecranului Home (Acasă).

### <span id="page-69-0"></span>**Afişarea notaţiei muzicale (Partitură)**

**MIDI Audio**

Puteţi vizualiza notaţia muzicală (partitura) a cântecului selectat. Vă sugerăm să citiţi notaţia muzicală înainte de a începe interpretarea.

- **1 Selectaţi un cântec MIDI (paşii 1 2 de la [pagina 68\)](#page-67-1).**
- **2 Accesați ecranul Score (Partitură) din [Menu] (Meniu) [Score] (Partitură).** Puteti studia întreaga notație atingând [◀] sau [▶] cu redarea cântecului oprită. La începerea redării, "bila" sare de-a lungul partiturii, indicând poziția curentă.

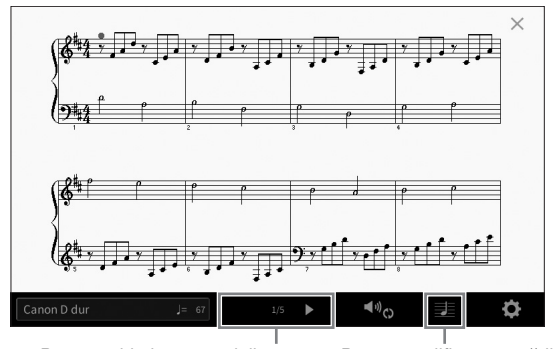

Pentru schimbarea paginii. Pentru modificarea setărilor ecranului Score (Partitură).

#### NOTĂ

- Instrumentul poate genera și afișa notația muzicală pentru cântecele MIDI, cum ar fi cântecele presetate, datele muzicale disponibile în comerț și chiar și interpretările înregistrate.
- Notaţia afişată este generată de instrument pe baza datelor de cântec. Drept rezultat, este posibil ca aceasta să nu fie exact la fel cu partitura muzicală disponibilă pe piaţă a aceluiaşi cântec, în special atunci când afişaţi notaţia pasajelor complicate sau a multor note scurte.

### **Schimbarea mărimii partiturii/Afişarea versurilor într-o partitură**

Atingând (Setări vizualizare) în partea din dreapta jos a ecranului, puteţi schimba setările de afişare a partiturii, de exemplu prin schimbarea mărimii partiturii sau afişarea notelor ori a versurilor în partitură etc. Pentru detalii despre ecranul Score (Partitură), consultati documentul Reference Manual (Manual de referinţă) de pe site-ul web [\(pagina 9](#page-8-0)).

#### NOTĂ

Versurile pot fi afişate numai atunci când cântecul MIDI conţine date despre versuri.

### **Afişarea versurilor**

**MIDI Audio**

Când cântecul selectat conține date care reprezintă versuri (pentru cântece audio, numai cele în format MP3 sunt compatibile), puteţi afişa versurile pe ecranul instrumentului în timpul redării.

**1 Selectaţi un cântec (paşii 1–2 de la [pagina 68](#page-67-1)).**

### **2 Accesați ecranul Lyrics (Versuri) din [Menu] (Meniu) [Lyrics] (Versuri).**

Când datele cântecului includ versurile, acestea sunt afișate pe ecran. Puteți studia toate versurile atingând [L] sau [R] când redarea cântecului este oprită. În momentul în care începe redarea cântecului, culoarea versurilor se schimbă, indicând poziţia curentă.

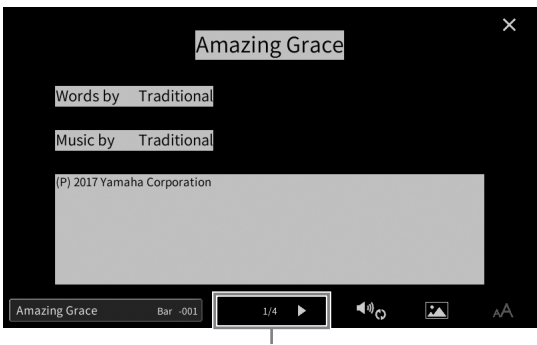

Pentru schimbarea paginii.

#### NOTĂ

Versurile pot fi afişate pe un monitor extern sau pe un televizor ([pagina 111](#page-110-0)).

Pentru detalii despre ecranul Lyrics (Versuri), consultati documentul Reference Manual (Manual de referinţă) de pe site-ul web [\(pagina 9](#page-8-0)).

### **Afişarea textului**

CVP-909/CVP-905 Manualul proprietarului 71<br>CVP-909/CVP-905 Manualul proprietarului 71<br>CVP-909/CVP-905 Manualul proprietarului 71 Indiferent dacă un cântec este selectat sau nu, puteţi vizualiza fişierul text (.txt) creat cu ajutorul unui computer pe ecranul instrumentului ([Menu] (Meniu) → [TextViewer] (Vizualizator text)). Această caracteristică oferă diverse posibilităţi utile, cum ar fi afişarea versurilor, a denumirilor acordurilor şi a notelor în format text. Pentru detalii despre ecranul Text, consultați documentul Reference Manual (Manual de referință) de pe siteul web ([pagina 9\)](#page-8-0).

### **Exersarea cu o mână cu ajutorul functiei Guide (Ghid)**

**MIDI Audio**

Puteţi dezactiva sunetul pentru partea pentru mâna dreaptă pentru a încerca singur să exersaţi pe partea respectivă. Aici, explicatiile se aplică atunci când exersați pe partea pentru mâna dreaptă cu ajutorul functiei "Follow Lights" (Ghidaje luminoase) ale functiilor Guide. Lămpile de ghidaj indică notele pe care trebuie să le interpretați și când trebuie să le interpretați. De asemenea, vă puteți exersa propriul ritm, din

moment ce acompaniamentul aşteaptă să redaţi corect notele.

#### NOTĂ

Când butonul [ACMP ON/OFF] (Activare/dezactivare acompaniament) este activat, lămpile de ghidaj de pe partea pentru mâna stângă nu functionează. În functie de necesităti, dezactivati butonul [ACMP ON/OFF] (Activare/dezactivare acompaniament) atunci când le utilizati.

### **1 Selectaţi un cântec MIDI şi accesați ecranul Score [\(pagina 70](#page-69-0)).**

### **2 Atingeţi (Setări redare) pentru a accesa meniul Playback Settings (Setări redare).**

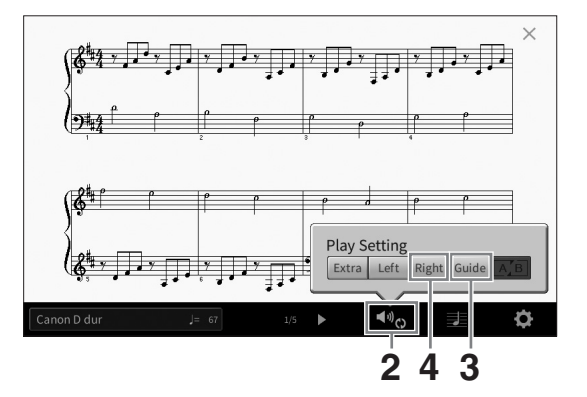

#### NOTĂ

Setările de redare pot fi, de asemenea, controlate din ecranul Home şi din ecranul Lyrics.

### **3 Pentru a-l activa, atingeţi [Guide].**

### **4 Pentru a dezactiva partea pentru mâna dreaptă, atingeţi [Right] (Dreapta).**

Sunetul pentru partea pentru mâna dreaptă este anulat, iar funcția Guide pentru partea pentru mâna dreaptă este activată.

#### NOTĂ

De obicei, canalul 1 este alocat părţii [Right] (Dreapta), canalul 2 este alocat părţii [Left] (Stânga), iar canalele 3−16 sunt alocate părţilor [Extra] (Suplimentare), dar puteţi schimba canalele alocate părţilor pentru mâna stângă sau dreaptă din [Menu] (Meniu) [SongSetting] (Setare cântec) [Part Ch] (Canale părţi). Puteţi activa sau dezactiva fiecare canal de pe ecranul Mixer [\(pagina 100\)](#page-99-0).

### **5** Apăsați butonul SONG CONTROL (Control cântec) [▶/II] (Redare/Pauză) **pentru a începe redarea.**

Exersati partea pentru mâna dreaptă în propriul ritm cu lămpile de ghidaj. Redarea pe părtile Left și Extra va aștepta să redați notele corect.

#### NOTĂ

Lămpile de ghidaj luminează cu alb pentru clapele albe şi cu albastru pentru clapele negre.

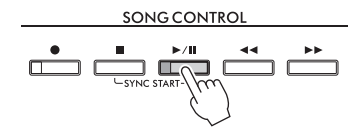

După ce aţi terminat exersarea, atingeţi [Guide] pentru a dezactiva funcţia Guide.
### **Alte funcţii Guide**

Pe lângă funcția "Follow Lights" explicată mai sus, există multe funcții în caracteristicile de ghidare, pentru exersarea duratei de apăsare a clapelor (modul Any Key (Orice tastă)), pentru Karaoke sau pentru exersarea unui cântec în propriul ritm (Your Tempo (Tempo)). Puteți selecta funcțiile din [Menu] → [SongSetting] (Setare  $c\hat{a}$ ntec)  $\rightarrow$  [Guide]  $\rightarrow$  [Type] (Tip).

Pentru mai multe informații, consultați documentul Reference Manual (Manual de referință) de pe site-ul web ([pagina 9](#page-8-0)).

## **Redare repetată**

**MIDI Audio**

Funcţiile Song Repeat (Repetare cântec) pot fi utilizate pentru a reda în mod repetat un cântec sau o anumită gamă de măsuri dintr-un cântec. Această funcţie controlată în zona Song (când este extinsă) a ecranului Home este utilă pentru exersarea repetată a frazelor dificil de interpretat.

### **NOTĂ**

Când este selectat un cântec MIDI, puteţi controla repetarea redării şi din meniul Playback Settings (Setări redare) apelat de pe ecranul Score (Partitură) sau ecranul Lyrics (Versuri) [\(pagina 72\)](#page-71-0).

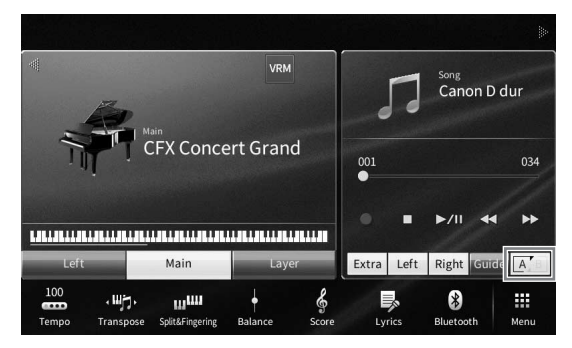

## **Redarea repetată a unui cântec întreg**

Pentru a repeta un cântec întreg, activați [A] (Repetare A-B) pe ecran și începeți redarea cântecului. Pentru a revoca redarea repetată, dezactivați  $\mathbb{A}^r$  (Repetare A-B).

## **Specificarea gamei de măsuri şi redarea acestora în mod repetat (A-B Repeat)**

- **1 Selectaţi un cântec (paşii 1–2 de la [pagina 68](#page-67-0)).**
- **2 Atingeți [▶/II] (Redare/Pauză) pentru a începe redarea.**
- **3 Specificaţi intervalul de repetare.**

CVP-909/CVP-905 Manualul proprietarului<br>
CVP-909/CVP-905 Manualul proprietarului<br>
CVP-909/CVP-905 Manualul proprietarului<br>
CVP-909/CVP-905 Manualul proprietarului 73 Când redarea atinge punctul pe care doriți să îl specificați ca punct de pornire (A), activați  $\overline{A}$ (Repetare A-B). Când redarea atinge punctul pe care doriti să îl specificati ca punct de sfârsit (B), atingeti din nou  $\mathbb{R}^n$  (Repetare A-B). Intervalul dintre punctul A și punctul B va fi redat în mod repetat. Pentru cântecele MIDI, o introducere automată (pentru a vă ghida în frază) este adăugată înainte de punctul A.

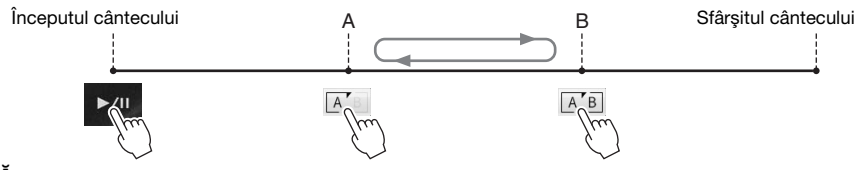

### NOTĂ

- Când doriţi să repetaţi cântecul de la început până undeva la mijloc:
- 1. Activati pictograma Repetare A-B, apoi începeti redarea cântecului.
- 2. Atingeti din nou pictograma Repetare A-B la punctul de sfârșit dorit (B).
- Specificarea exclusivă a punctului A conduce la redarea repetată între punctul A şi sfârşitul cântecului.

## **4 Atingeţi [**J**] (Oprire) pentru a opri redarea.**

Poziția cântecului va reveni la punctul A. După interpretare, dezactivați **AB** (Repetare A-B).

### **Specificarea gamei de repetare în timp ce cântecele sunt oprite**

1. Derulati rapid înainte cântecul la punctul A, apoi activati  $\overline{A}$  (Repetare A-B).

2. Derulati rapid înainte cântecul la punctul B, apoi atingeti din nou  $\overline{A}$  (Repetare A-B).

## **Redarea repetată a mai multor cântece**

Puteți reda mai multe cântece în mod repetat. Selectați "All" (Toate) sau "Random" (Aleatoriu) la "Repeat Mode" (Mod repetare) ([Menu] (Meniu) → [SongSetting] (Setare cântec) → [Play] (Redare)), apoi atingeți [R/K] (Redare/Pauză) pentru a porni redarea. Toate cântecele salvate în dosarul desemnat vor fi redate repetat în ordine consecutivă sau aleatorie. Pentru a reseta setarea de repetare, selectati "Off" (Dezactivat) la "Repeat Mode" (Mod repetare).

## <span id="page-73-0"></span>**Ajustarea înălţimii sunetului în semitonuri (schimbarea înălţimii sunetului)**

**MIDI Audio**

Ca şi funcţia Transpose (Transpunere) [\(pagina 41](#page-40-0)) a cântecului MIDI, înălţimea unui cântec audio de pe unitatea flash USB poate fi ajustată în paşi de semiton (de la –12 la 12) în ecranul Home (Acasă).

### **1 Conectaţi unitatea flash USB care conţine cântecele audio la terminalul [USB TO DEVICE] (USB la dispozitiv).**

**NOTĂ** 

Înainte de a utiliza o unitate flash USB, citiți secțiunea "Conectarea dispozitivelor USB" de la [pagina 103](#page-102-0).

**2 Selectaţi un cântec audio (paşii 1 - 2 de la [pagina 68](#page-67-0)).**

### **3 În zona Song (Cântec) (când este extinsă) a ecranului Home (Acasă), atingeţi 28 Configureers** (Înăltime sunet) pentru a apela fereastra Setup (Configurare). **NOTĂ**

Functia de schimbare a înăltimii sunetului nu poate fi aplicată fisierelor MP3 cu o rată de esantionare de 48,0 kHz.

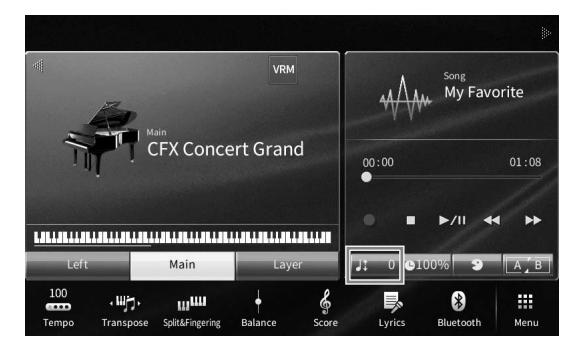

## **4 Setaţi valoarea atingând [**L**]/[**R**].**

## **Ajustarea vitezei de redare (Extindere timp)**

**MIDI Audio**

Ca şi ajustarea tempoului unui cântec MIDI [\(pagina 39](#page-38-0)), puteţi ajusta viteza de redare a unui cântec audio de pe o unitate flash USB, extinzându-l sau comprimându-l.

În acest scop, selectaţi un cântec audio, apoi atingeţi (Extindere timp) în zona Song (Cântec) a ecranului Home (Acasă) pentru a accesa fereastra Setup (Configurare). Atingeţi [L]/[R] în această fereastră pentru a seta valoarea (de la 70% la 160%). Valorile mai ridicate au ca rezultat un tempo mai rapid.

#### NOTĂ

Viteza de redare nu poate fi modificată pentru fişiere MP3 cu o rată de eşantionare de 48,0 kHz.

## <span id="page-74-0"></span>**Revocarea părţii vocale (Revocare vocală)**

**MIDI Audio**

Puteți revoca sau atenua poziția centrală a sunetului stereo. Acest lucru vă permite să interpretați în stilul "karaoke" doar cu fundal instrumental sau să redați partea melodică pe claviatură, deoarece sunetul vocal este, de obicei, în centrul imaginii stereo în majoritatea înregistrărilor.

Pentru a activa/dezactiva funcția Vocal Cancel (Revocare vocală), selectați mai întâi un cântec audio, apoi activați/dezactivați **eta (Revocare vocală) din zona Song a** ecranului Home.

#### NOTĂ

- Deşi funcţia Revocare vocală este foarte eficientă pentru majoritatea înregistrărilor audio, este posibil ca sunetul vocal din anumite cântece să nu fie anulat complet.
- Funcţia de revocare vocală nu afectează sunetul de intrare audio [\(pagina 107\)](#page-106-0) de la dispozitive externe.

Instrumentul vă permite să înregistraţi propria interpretare prin intermediul următoarelor două metode.

## **• Înregistrare MIDI**

Prin această metodă, interpretările înregistrate sunt salvate în memoria de utilizator a instrumentului sau pe o unitate flash USB, ca fişiere MIDI SMF (format 0). Dacă doriți să reînregistrați o anumită secțiune sau să schimbati voci și să editati alti parametri, această metodă. De asemenea, dacă doriti să înregistrati interpretarea dvs. în fiecare canal, unul câte unul, efectuati o înregistrare multi-pistă a metodei de înregistrare MIDI. Deoarece un cântec MIDI poate fi convertit într-un cântec audio după înregistrare [\(pagina 85\)](#page-84-0), vă recomandăm să utilizaţi înregistrarea MIDI (cu înregistrare overdub şi mai multe piese) pentru a crea mai întâi un aranjament complex pe care nu îl puteti reda live în alt mod, apoi să îl convertiti într-un cântec audio. Acest instrument vă permite să înregistrati aproximativ 3 MB per cântec.

## <span id="page-75-1"></span>**• Înregistrare audio**

Prin această metodă, interpretările înregistrate sunt salvate în memoria de utilizator a instrumentului sau pe o unitate flash USB, ca fişiere audio. Deoarece sunt salvate în mod implicit în format WAV stereo la calitate normală de CD (44,1 kHz/16 biţi), acestea pot fi transmise şi redată pe playere muzicale portabile sau computere. Sunetul de intrare de la mufa [MIC/LINE IN] (Microfon/Intrare linie), [AUX IN] (Intrare auxiliară) etc. este, de asemenea, înregistrat, astfel încât să puteţi înregistra vocea care cântă la microfon sau sunetul redat pe dispozitivul audio conectat. Formatul fișierului poate fi schimbat la MP3 din [Menu] (Meniu) → [SongSetting] (Setare cântec)  $\rightarrow$  [Rec] (Înregistrare)  $\rightarrow$  [Audio Rec Format] (Format înregistrare audio). Acest instrument vă permite să înregistraţi până la 80 de minute per înregistrare.

### NOTĂ

Pentru o prezentare generală a tehnologiei MIDI și a modului în care o puteti utiliza eficient, consultati documentul "MIDI Basics" (Elemente de bază despre MIDI) de site-ul web ([pagina 9\)](#page-8-0).

### **Înregistrarea rapidă și ușoară a interpretării la pian**

Dacă doriți pur și simplu să interpretați o piesă de pian și să o înregistrați fără să faceți setări complicate, puteți face acest lucru prin înregistrarea în Piano Room. Pe acest ecran special, puteți începe înregistrarea cu o singură atingere. Pentru detalii, consultaţi [pagina 48](#page-47-0).

## <span id="page-75-0"></span>**Procedura de bază pentru înregistrare (Înregistrare MIDI/audio)**

Înainte de înregistrare, efectuati setările necesare, cum ar fi selectarea vocii/stilului (pentru înregistrarea MIDI și înregistrarea audio) și conexiunea microfonului (numai pentru înregistrarea audio dacă doriți să vă înregistraţi vocea). Dacă este necesar, conectaţi unitatea flash USB la terminalul [USB TO DEVICE], în special dacă doriti să efectuati o înregistrare audio.

### NOTĂ

Înainte de a utiliza o unitate flash USB, cititi sectiunea "Conectarea dispozitivelor USB" de la [pagina 103.](#page-102-0)

### **Înainte de a începe înregistrarea audio:**

În timpul înregistrării audio, datele de interpretare sunt salvate automat pe unitatea flash USB sau în memoria de utilizator. Dacă doriți să salvați datele pe o unitate flash USB, conectați în prealabil unitatea flash USB la terminalul [USB TO DEVICE] (USB la dispozitiv). Dacă aceasta nu este conectată, datele înregistrate sunt salvate automat în memoria pentru utilizator.

- <span id="page-76-0"></span>**1 Efectuaţi setările necesare, cum ar fi selectarea vocii/stilului.**
- **2 Pe ecranul Home (Acasă), atingeţi [] în partea din dreapta sus pentru a extinde zona Song (Cântec), apoi atingeţi [**I**] (Înregistrare) pentru a accesa fereastra Song Recording (Înregistrare cântec).**

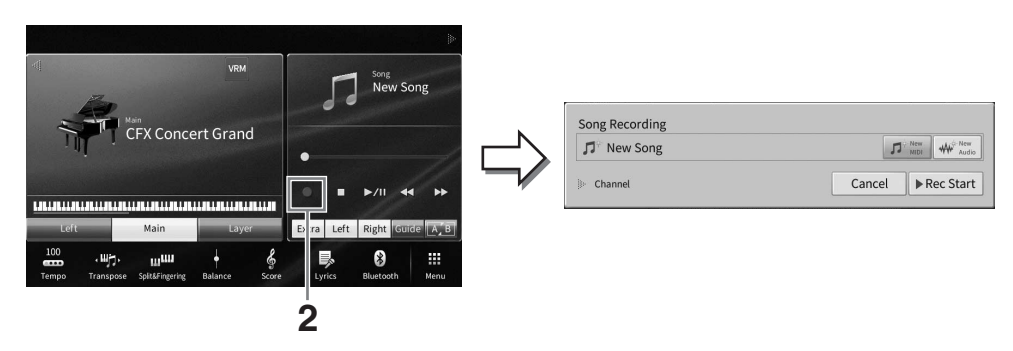

### NOTĂ

- Fereastra Song Recording (Înregistrare cântec) poate fi accesată şi prin apăsarea butonului SONG CONTROL (Control cântec) [·] (Înregistrare). Aici și la pașii ulteriori, operațiunile din zona Song (Cântec) a ecranului Home (Acasă) pot fi controlate cu ajutorul butoanelor SONG CONTROL (Control cântec) ([pagina 69](#page-68-0)).
- În fereastra Song Recording (înregistrare cântec), atingerea triunghiului din partea stângă a "Channel" (canal) vă permite să extindeți sau să închideți zona Channel (Part).

### **3 Atingeţi [New MIDI] (MIDI nou) pentru înregistrare MIDI sau [New Audio] (Audio nou) pentru înregistrare audio, pentru a selecta tipul de înregistrare dorit.**

Optiunea [Overwrite MIDI] (Suprascriere MIDI) apare dacă ati selectat un cântec MIDI. Selectarea acestuia vă permite să adăugați sau să suprascrieți datele cântecului MIDI selectat.

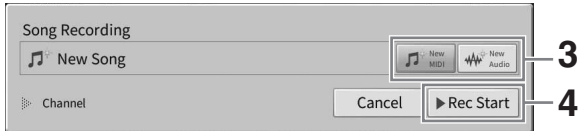

### NOTĂ

Dacă doriţi să revocaţi înregistrarea, atingeţi [Cancel] (Revocare) pe ecran sau apăsaţi pe butonul SONG CONTROL (Control cântec) [●] (Înregistrare) înainte de a trece la pasul următor.

### **4 Porniţi înregistrarea.**

Example:<br>
The protonul SONG CONTROL<br>
Interpretând la claviatură, fie<br>
CONG CONTROL (Control<br>
The activity (pagina 82). Când<br>
The claviaturi vor fi înregistrate în<br>
The claviaturi vor fi înregistrate în<br>
The claviaturi vor Prin modul de înregistrare MIDI, puteți începe înregistrarea fie interpretând la claviatură, fie atingând [Rec Start] (Pornire înregistrare). În modul de înregistrare audio, începeţi înregistrarea atingând [Rec Start] (Pornire înregistrare).

Puteti, de asemenea, porni înregistrarea apăsând pe butonul SONG CONTROL (Control cântec) [>/II] (Redare/Pauză).

### **Atribuirea părţilor pentru canale (înregistrare MIDI)**

În cazul înregistrării MIDI, vă puteți înregistra interpretarea pentru fiecare canal, în mod succesiv [\(pagina 82\)](#page-81-0). Când efectuați înregistrarea MIDI fără să specificați partea așa cum se explică aici, părțile claviaturii vor fi înregistrate în canalele 1 - 3, iar părţile Style vor fi înregistrate în canalele 9 - 16.

### **5 Interpretaţi la claviatură.**

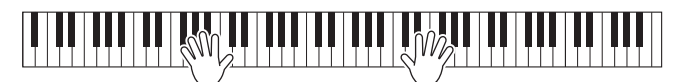

**6 La finalul interpretării, atingeţi [**J**] (Oprire) pe ecranul Home (Acasă) pentru a opri înregistrarea.**

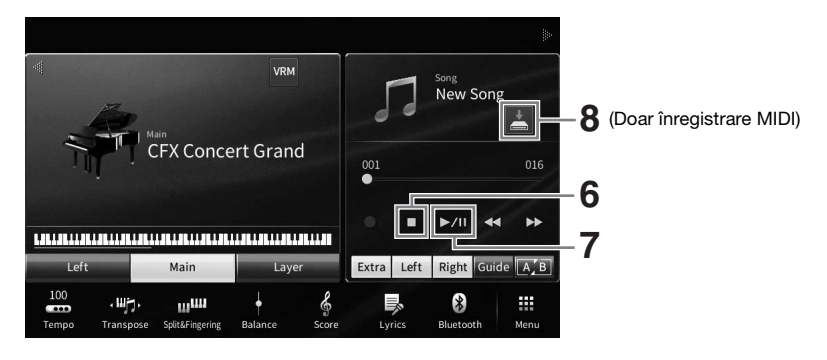

**7** Pentru a auzi interpretarea înregistrată, atingeți [▶/II] (Redare/Pauză).

### **8 Salvaţi interpretarea înregistrată.**

### **În înregistrarea MIDI**

După înregistrare, pictograma (Salvare) se afișează în zona Song (Cântec) din ecranul Home (Acasă). Această pictogramă indică faptul că datele înregistrate există, dar nu au fost salvate încă.

- **8-1 Pe ecranul Home, atingeți (Salvare) afișat în zona Song (Cântec) pentru a accesa ecranul pentru selectarea unei destinații de salvare a cântecului înregistrat.**
- **8-2 Salvaţi datele înregistrate ca fişier urmând instrucţiunile de la [pagina 32,](#page-31-0) paşii 2 - 5.**

Cântecele MIDI pot fi salvate în **MIDI AVIAN (fila Cântec MIDI utilizator**).

### **NOTIFICARE**

Cântecul MIDI înregistrat se va pierde dacă treceti la un alt cântec sau dacă întrerupeti alimentarea instrumentului **fără să executaţi operaţiunea de salvare. Acest lucru se întâmplă, de asemenea, când alimentarea este întreruptă de funcţia de oprire automată ([pagina 19](#page-18-0)).** 

### **În înregistrare audio**

Deoarece fişierul audio al cântecului este salvat automat pe unitatea flash USB sau în memoria de utilizator în timpul înregistrării, operațiunea de salvare nu este necesară. Cântecul audio înregistrat va apărea în **Mulla Martec** (fila Cântec audio utilizator) de pe ecranul de selectare a cântecelor. Dacă doriţi, redenumiţi fişierul urmând instrucţiunile de la [pagina 33](#page-32-0).

### **Reînregistrarea unei anumite porţiuni a unui cântec MIDI**

Puteți înregistra din nou o anumită porțiune a unui cântec MIDI deja înregistrat. Pentru detalii, consultați secțiunea "SongSetting" (Setarea cântecelor) din documentul Reference Manual (Manual de referintă), aflat pe site-ul web [\(pagina 9](#page-8-0)).

## **Înregistrarea independentă a părţilor pentru mâna dreaptă şi mâna stângă (înregistrare MIDI)**

În cazul înregistrării MIDI, puteți crea un cântec MIDI constând în 16 canale (părți) prin înregistrarea independentă a fiecărei părți (sau a fiecărui canal), ceea ce vă permite să creați o piesă completă care ar putea fi dificil de interpretat live. De exemplu, puteți înregistra mai întâi partea pentru mâna dreaptă, iar apoi partea pentru mâna stângă, în timp ce ascultati partea pentru mâna dreaptă deja înregistrată, sau puteți înregistra mai întâi redarea stilului, iar apoi melodiile, în timp ce ascultați stilul deja înregistrat. Aici, veti învăta cum să înregistrati separat părtile pentru mâna dreaptă și mâna stângă sau stilul și melodia. Dacă doriti să specificati canale și părtile pe care doriti să le înregistrati, consultati pagina 82 pentru instrucţiuni.

**1 Efectuaţi setările necesare şi accesați fereastra Song Recording (Înregistrare cântec), apoi atingeţi [New MIDI] (MIDI nou) (paşii 1–3 la [pagina 77\)](#page-76-0).**

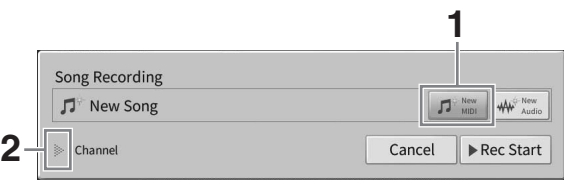

- **2 Atingeţi [**R**] în stânga opţiunii "Channel" (Canal) pentru a extinde zona Channel (Canal).**
- **3 Atingeți [Right Hand] (Mâna dreaptă) pentru a specifica canalele țintă pentru înregistrarea părților pentru mâna dreaptă.**

Atingând [Right Hand] (Mâna dreaptă), veti seta "Main" (Principal) și "Layer" (Strat) la [Rec] (Înregistrare) și alte părți la [Off] (Oprit). Canalul țintă pentru înregistrare este setat automat în acest mod: Partea principală a canalului 1 și partea de straturi pe canalul 3. Dacă partea de straturi este dezactivată din ecranul Home, partea de straturi nu va fi înregistrată nici chiar atunci când partea de straturi este setată aici la [Rec] (Înregistrare) (liniștea va fi înregistrată pe canal).

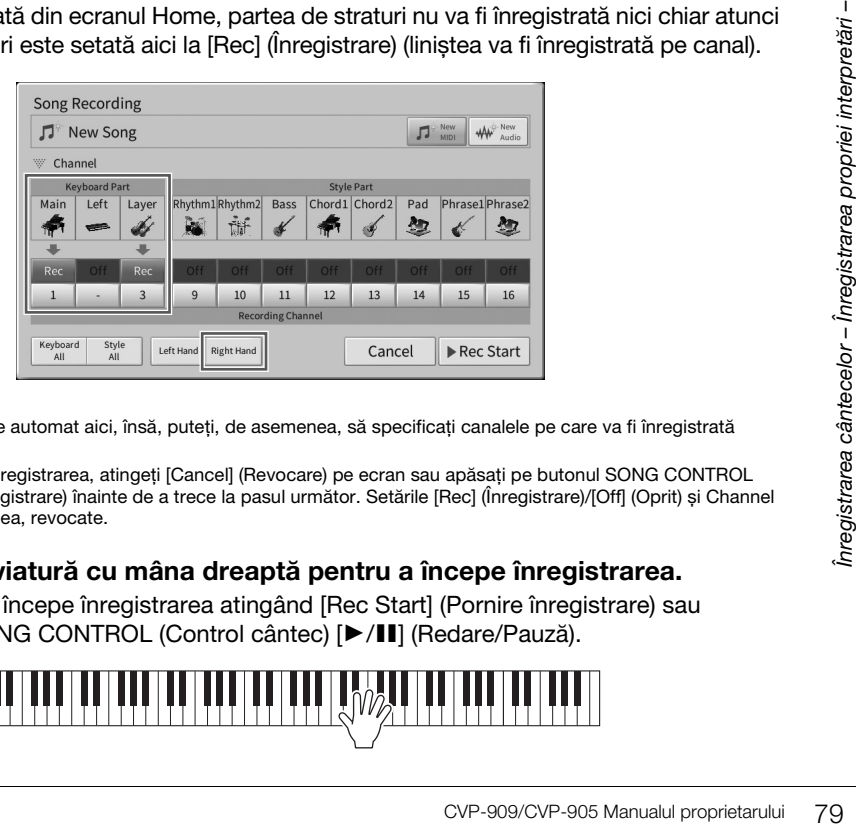

### NOTĂ

- Canalele țintă sunt setate automat aici, însă, puteți, de asemenea, să specificați canalele pe care va fi înregistrată fiecare parte [\(pagina 82\)](#page-81-0).
- Dacă doriţi să revocaţi înregistrarea, atingeţi [Cancel] (Revocare) pe ecran sau apăsaţi pe butonul SONG CONTROL (Control cântec) [I] (Înregistrare) înainte de a trece la pasul următor. Setările [Rec] (Înregistrare)/[Off] (Oprit) și Channel (Canal) vor fi, de asemenea, revocate.
- **4 Interpretați la claviatură cu mâna dreaptă pentru a începe înregistrarea.**

De asemenea, puteţi începe înregistrarea atingând [Rec Start] (Pornire înregistrare) sau apăsând butonul SONG CONTROL (Control cântec) [>/II] (Redare/Pauză).

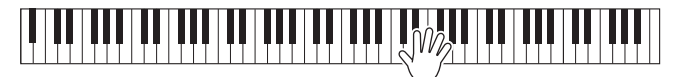

**5 La finalul interpretării, atingeţi [**J**] (Oprire) pe ecranul Home (Acasă) pentru a opri înregistrarea.**

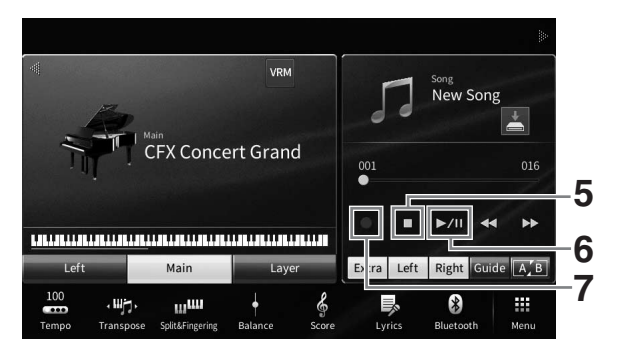

**6 Pentru a auzi interpretarea înregistrată, atingeți [▶/II] (Redare/Pauză).** Dacă doriți să înregistrați interpretarea pentru mâna dreaptă de la zero, reveniți la pasul 1.

Odată ce înregistrarea părţii pentru mâna dreaptă este finalizată, treceţi la pasul următor pentru a înregistra partea pentru mâna stângă sau o melodie.

**7 Atingeți [**I**] (Înregistrare) pentru a accesa fereastra Song Recording (Înregistrare cântec) şi asiguraţi-vă că opţiunea [Overwrite MIDI] (Suprascriere MIDI) este selectată.**

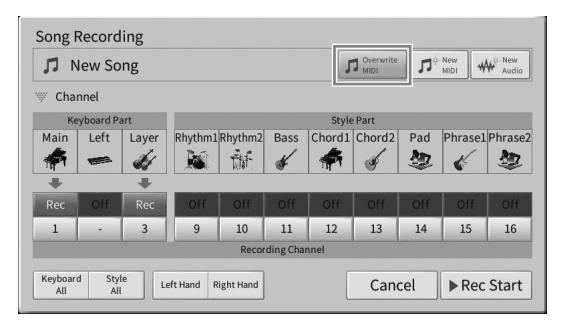

**8 Atingeți [Left Hand] (Mâna stângă) pentru a specifica canalul țintă pentru înregistrarea părții pentru mâna stângă.**

 **Când partea pentru mâna stângă este dezactivată de pe ecranul Home** Atingând [Left Hand] (Mâna stângă), veți seta "Main" (Principal) și "Layer" (Strat) la [Rec] (Înregistrare) și alte părți la [Off] (Oprit). Canalul țintă pentru înregistrare este setat automat în acest mod: Partea principală a canalului 2 și partea de straturi pe canalul 4. Dacă partea de straturi este dezactivată din ecranul Home, partea de straturi nu va fi înregistrată nici chiar atunci când partea de straturi este setată aici la [Rec] (Înregistrare) (surdina va fi înregistrată pe canal).

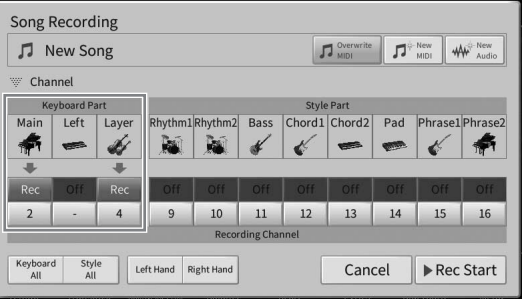

### **Când partea pentru mâna stângă este activată de pe ecranul Home**

Atingând [Left Hand] (Mâna stângă), veti seta numai "Left" (Mâna stângă) la [Rec] (Înregistrare) și alte părti la [Off] (Oprit). Canalul țintă pentru înregistrarea mâinii stângi este setat automat la canalul 2.

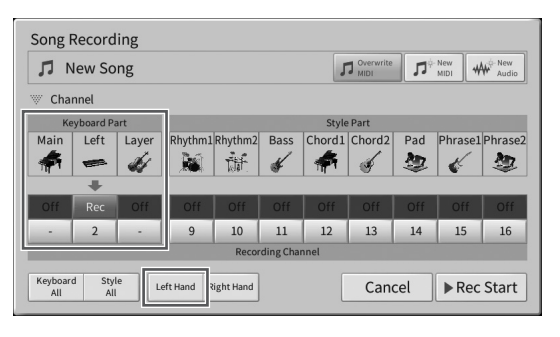

#### **NOTIFICARE**

**Dacă setaţi canale care conţin date înregistrate anterior la [Rec], datele existente vor fi suprascrise. Pentru a verifica dacă fiecare canal a înregistrat date sau nu, mai întâi revocați înregistrarea, apoi redați cântecul în timp ce Vizualizați fila [Song Ch1-8] (Canale cântec 1-8) și fila [Song Ch9-16] (Canale cântec 9-16) de pe ecranul Mixer. Lămpile canalelor care conțin date vor ilumina intermitent în timpul redării cântecului.** 

### NOTĂ

Dacă doriti să revocați înregistrarea, atingeți [Cancel] (Revocare) pe ecran sau apăsați pe butonul SONG CONTROL (Control cântec) [ $\bullet$ ] (Înregistrare) înainte de a trece la pasul următor.

**9 Interpretați la claviatură cu mâna stângă pentru a începe înregistrarea.**

De asemenea, puteţi începe înregistrarea atingând [Rec Start] (Pornire înregistrare) sau apăsând butonul SONG CONTROL (Control cântec) [>/II] (Redare/Pauză).

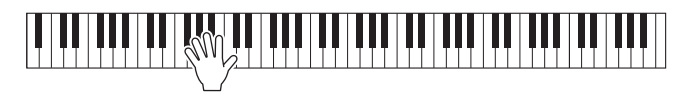

**10 La finalul interpretării, atingeţi [**J**] (Oprire) pe ecranul Home (Acasă) pentru a opri înregistrarea.**

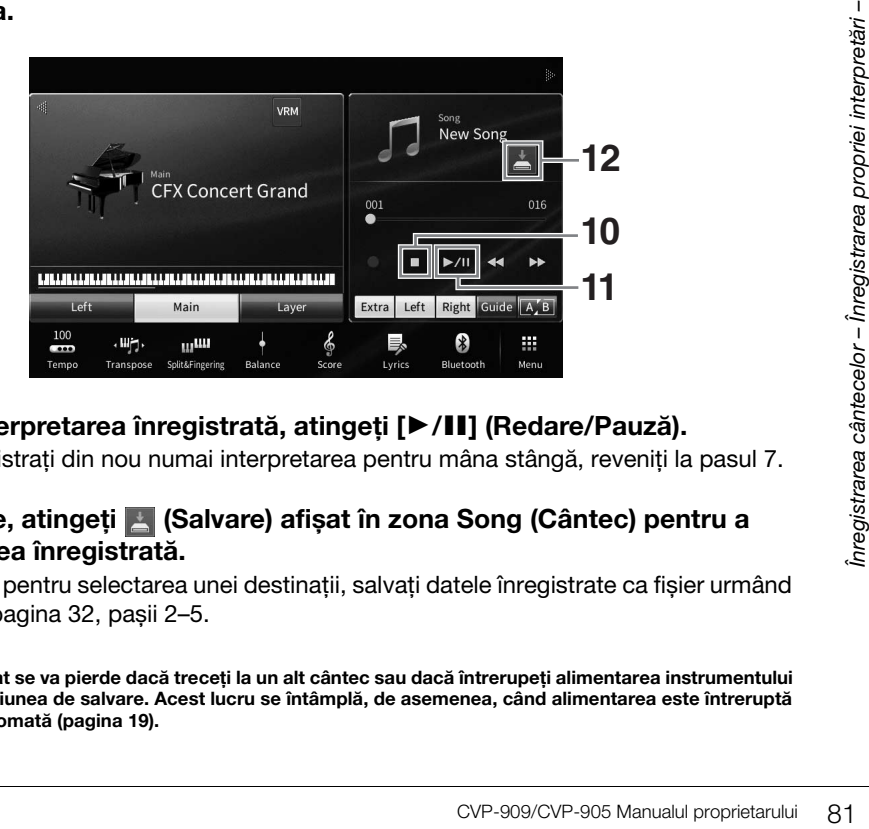

## **11** Pentru a auzi interpretarea înregistrată, atingeți [▶/II] (Redare/Pauză).

Dacă doriți să înregistrați din nou numai interpretarea pentru mâna stângă, reveniți la pasul 7.

### **12 Pe ecranul Home, atingeți (Salvare) afișat în zona Song (Cântec) pentru a salva interpretarea înregistrată.**

Când apare ecranul pentru selectarea unei destinații, salvați datele înregistrate ca fișier urmând instrucțiunile de la [pagina 32,](#page-31-0) pașii 2–5.

#### **NOTIFICARE**

**Cântecul MIDI înregistrat se va pierde dacă treceţi la un alt cântec sau dacă întrerupeţi alimentarea instrumentului fără să executaţi operaţiunea de salvare. Acest lucru se întâmplă, de asemenea, când alimentarea este întreruptă de funcţia de oprire automată ([pagina 19](#page-18-0)).**

## <span id="page-81-0"></span>**Înregistrarea pe anumite canale (înregistrare MIDI)**

În cazul înregistrării MIDI, puteți crea un cântec MIDI constând în 16 canale (părți) prin înregistrarea independentă a fiecărei părti (sau a fiecărui canal), ceea ce vă permite să creati o piesă completă. În mod implicit, părțile claviaturii sunt atribuite canalelor 1−3, iar părțile de stil, cum ar fi ritmul și bassul, sunt atribuite canalelor 9−16. Aici, veți învăța cum să specificați canalul și partea pentru înregistrare după cum doriți și să înregistrați overdub canalele unul câte unul.

### NOTĂ

Dacă doriți să adăugați date de canal la un cântec existent, selectați cântecul dorit, efectuați setările necesare, apoi treceți la pasul 7 de aici.

**1 Efectuaţi setările necesare şi accesați fereastra Song Recording (Înregistrare cântec), apoi atingeţi [New MIDI] (MIDI nou) (paşii 1–3 de la [pagina 77](#page-76-0)).** Dacă doriți să reînregistrați un cântec MIDI existent, selectați cântecul MIDI dorit înainte de a accesa fereastra Song Recording (Înregistrare cântec). După ce faceți acest lucru, atingeți [Overwrite MIDI] (Suprascriere MIDI).

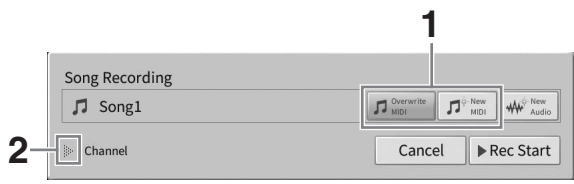

- **2** Atingeti [▶] în stânga opțiunii "Channel" (Canal) pentru a extinde zona Channel.
- **3 Specificaţi canalul ţintă şi partea pe care o veţi înregistra.**
	- **3-1 Pe ecran, setaţi partea sau părţile pe care intenţionaţi să le înregistraţi la [Rec] (Înregistrare) şi setaţi toate celelalte părţi la [Off] (Dezactivat).**

De exemplu, dacă doriți să înregistrați numai părțile de stil, setați toate părțile de stil la [Rec] (Înregistrare) şi toate părţile de claviatură la [Off] (Dezactivat).

**3-2 Atingeţi numărul canalului de sub părţile pe care le setaţi la [Rec] la pasul 3-1. Pe ecranul de setare afişat, specificaţi canalul (1–16) pentru înregistrare.**

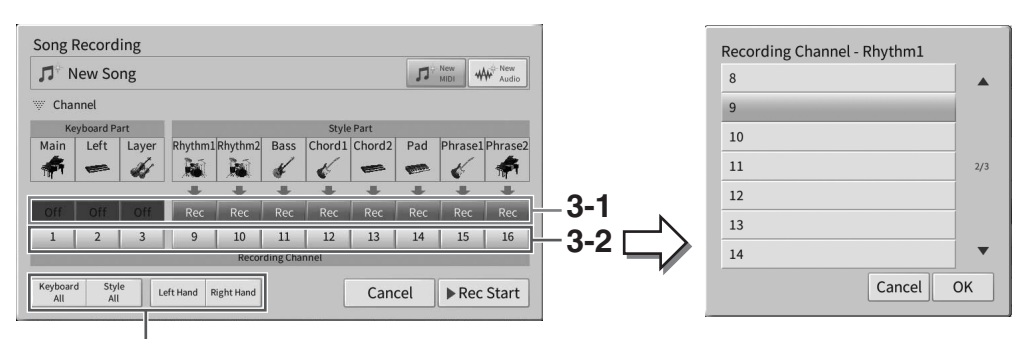

Pentru specificarea rapidă a părților de înregistrare

#### NOTIFICARE

**Dacă setaţi canale care conţin date înregistrate anterior la [Rec], datele existente vor fi suprascrise. Pentru a verifica dacă fiecare canal a înregistrat date sau nu, mai întâi revocați înregistrarea, apoi redați cântecul în timp ce Vizualizați fila [Song Ch1-8] (Canale cântec 1-8) și fila [Song Ch9-16] (Canale cântec 9-16) de pe ecranul Mixer. Lămpile canalelor care conțin date vor clipi în timpul redării cântecului.**

#### NOTĂ

- Nu se pot înregistra mai multe părţi pe un singur canal.
- Dacă doriti să revocați înregistrarea, atingeți [Cancel] (Revocare) pe ecran sau apăsați pe butonul SONG CONTROL (Control cântec) [I] (Înregistrare) înainte de a trece la pasul următor. Setările [Rec] (Înregistrare)/[Off] (Oprit) și Channel (Canal) vor fi, de asemenea, revocate.

### **Specificarea rapidă a părților de înregistrare**

Atingând butoanele din partea din stânga jos ([Keyboard All] (Toate claviatură), [Style All] (Toate stil), [Left Hand] (Mâna stângă) sau [Right Hand] (Mâna dreaptă)), puteți seta simultan [Rec] (Înregistrare)/[Off] (Oprit) pentru mai multe părți. Acest lucru este convenabil când înregistrați separat părțile de stil și părțile de claviatură sau părțile pentru mâna dreaptă și partea pentru mâna stângă.

- **[Keyboard All] (Toate claviatură):** Puteti selecta simultan optiunea [Rec] (Înregistrare) sau [Off] (Dezactivat) pentru toate părțile de claviatură (Main (Principală), Left (Stânga) și Layer (Strat)).
- **[Style All]** (Toate stil): Puteți selecta simultan opțiunea [Rec] (Înregistrare) sau [Off] (Dezactivat) pentru toate părţile de stil.
- **[Right Hand] (Mâna dreaptă):** Aceasta poate fi selectată numai la înregistrarea părţii pentru mâna dreaptă. Partea Main (Principală) a vocii va fi înregistrată pe canalul 1, iar partea Layer (Strat) va fi înregistrată pe canalul 3.
- **[Left Hand]** (Mâna stângă): Aceasta poate fi selectată numai la înregistrarea părţii pentru mâna stângă. Partea Left (Stânga) a vocii va fi înregistrată pe canalul 2. Când partea stângă a vocii este dezactivată, partea Main (Principală) va fi înregistrată pe canalul 2, iar partea Layer (Strat) va fi înregistrată pe canalul 4.

## **4 Interpretați la claviatură pentru a începe înregistrarea.**

Asigurati-vă că interpretați părțile specificate la pasul 4. De asemenea, puteți începe înregistrarea atingând [Rec Start] (Pornire înregistrare) sau apăsând butonul SONG CONTROL (Control cântec) [▶/II] (Redare/Pauză).

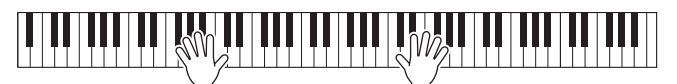

**5 La finalul interpretării, atingeţi [] (Oprire) pe ecranul Home (Acasă) pentru a opri înregistrarea.** 

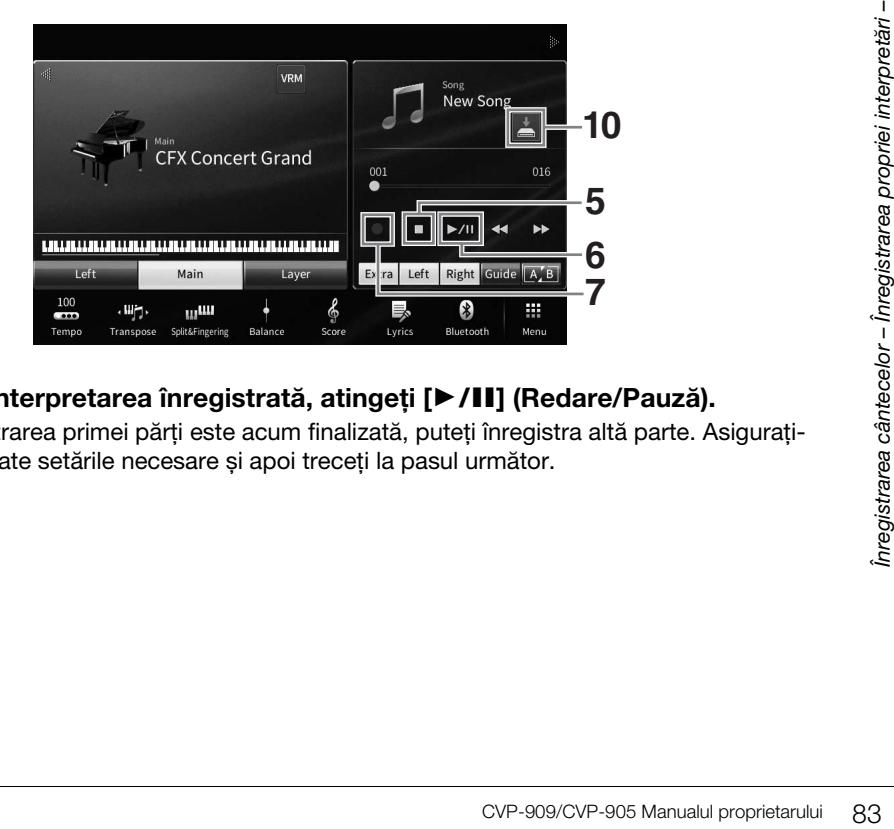

## **6 Pentru a auzi interpretarea înregistrată, atingeți [▶/II] (Redare/Pauză).**

Deoarece înregistrarea primei părți este acum finalizată, puteți înregistra altă parte. Asigurațivă că efectuați toate setările necesare și apoi treceți la pasul următor.

**7 Atingeți [**I**] (Înregistrare) pentru a accesa fereastra Song Recording (Înregistrare cântec) şi asiguraţi-vă că opţiunea [Overwrite MIDI] (Suprascriere MIDI) este selectată.** 

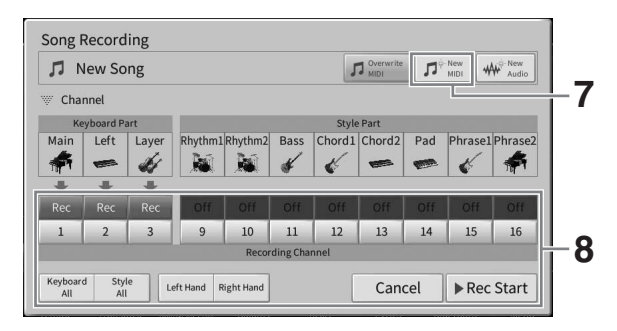

### **8 Specificați următorul canal țintă și partea pentru înregistrare și înregistrați interpretarea dvs. (pașii 3–6).**

De îndată ce începeți înregistrarea, canalul înregistrat anterior începe, de asemenea, redarea. Puteți seta dacă să redați canalele înregistrate anterior pe ecranul Mixer ([pagina 100](#page-99-0)).

#### **NOTIFICARE**

**Dacă setaţi canale care conţin date înregistrate anterior la [Rec], datele existente vor fi suprascrise. Pentru a verifica dacă fiecare canal a înregistrat date sau nu, mai întâi revocați înregistrarea, apoi redați cântecul în timp ce Vizualizați fila [Song Ch1-8] (Canale cântec 1-8) și fila [Song Ch9-16] (Canale cântec 9-16) de pe ecranul Mixer. Lămpile canalelor care conțin date vor clipi în timpul redării cântecului.** 

## **9 Dacă este necesar, repetați pașii de la 7 la 8 pentru a înregistra alte canale.**

#### NOTĂ

Pentru a șterge datele canalului înregistrat, selectați canalul dorit și începeți înregistrarea, apoi atingeți [I] (Oprire) pentru a opri înregistrarea fără a interpreta la claviatură.

### **10 Pe ecranul Home, atingeți (Salvare) afișat în zona Song (Cântec) pentru a salva interpretarea înregistrată.**

Când apare ecranul pentru selectarea unei destinații, salvați datele înregistrate ca fișier urmând instrucțiunile de la [pagina 32,](#page-31-0) pașii 2–5.

#### **NOTIFICARE**

**Cântecul MIDI înregistrat se va pierde dacă treceţi la un alt cântec sau dacă întrerupeţi alimentarea instrumentului fără să executaţi operaţiunea de salvare. Acest lucru se întâmplă, de asemenea, când alimentarea este întreruptă de funcţia de oprire automată ([pagina 19](#page-18-0)).**

## <span id="page-84-0"></span>**Convertirea unui cântec MIDI într-un cântec audio**

Puteţi converti un cântec MIDI înregistrat în memoria utilizator sau pe o unitate flash USB într-un cântec audio. Conversia este efectuată prin interpretarea cântecului MIDI şi reînregistrarea acestuia ca un cântec audio. În mod implicit, datele convertite sunt salvate în format WAV, în acelaşi mod ca şi înregistrarea audio [\(pagina 76](#page-75-0)).

### NOTĂ

Înainte de a utiliza o unitate flash USB, citiți secțiunea "Conectarea dispozitivelor USB" de la [pagina 103.](#page-102-0)

- **1** Accesati ecranul de selectare a cântecelor ce contine cântecul MIDI care **urmează să fie convertit.**
- **2 Atingeţi [File] (Fişier) pentru a accesa pictogramele de gestionare a fişierelor.**

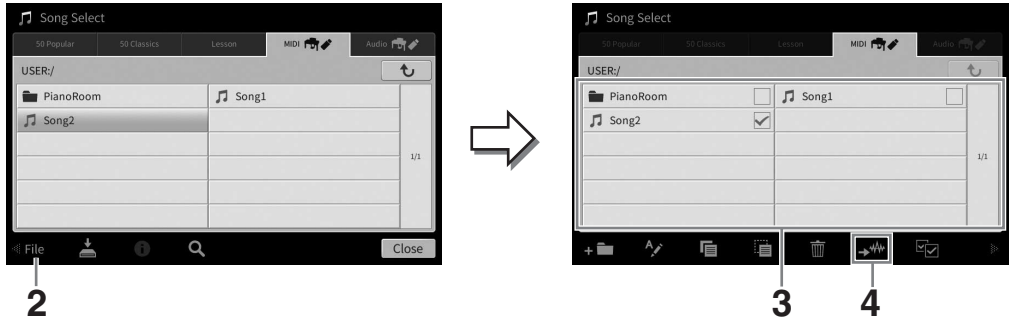

**3 Bifaţi cântecul MIDI care urmează să fie convertit.**  NOTĂ

Conversia audio poate fi efectuată fișier cu fișier.

**4 Atingeţi (Conversie audio) pentru a accesa ecranul de selectare a cântecelor pentru selectarea destinaţiei de salvare.**

### **5 Specificaţi locaţia destinaţiei de salvare.**

Pentru a afișa dosarul de la nivelul superior, atingeți  $\rightarrow$  (Sus). Puteți adăuga un director nou atingând (Director nou).

### **6 Atingeţi [Convert] (Conversie) pentru a începe conversia.**

CVP-909/CVP-905 Manualul proprietarului 85<br>
CVP-909/CVP-905 Manualul proprietarului 85<br>
CVP-909/CVP-905 Manualul proprietarului 85<br>
The Selector example of the state of the state of the state of the state of the state of t Această operatiune începe redarea și conversia de la MIDI la audio. Dacă interpretati la claviatură sau dacă introduceţi semnale audio printr-un microfon sau prin mufa [AUX IN] (Intrare auxiliară) în timpul conversiei, aceste sunete vor fi, de asemenea, înregistrate. La finalizarea conversiei, mesajul care indică faptul că aceasta este în curs nu va mai fi afişat pe ecran, iar cântecul audio nou creat este afişat pe ecranul de selectare a cântecelor.

Prin conectarea unui microfon la mufa [MIC/LINE IN] (Microfon/Intrare linie) (fişă de căşti mono standard), puteţi cânta în timp ce interpretaţi la claviatură sau redaţi un cântec. Instrumentul redă părţile vocale pin difuzoarele încorporate. Mai mult decât atât, puteți aplica automat diferite efecte de armonie vocală vocii dvs. în timp ce cântaţi.

## <span id="page-85-1"></span><span id="page-85-0"></span>**Conectarea unui microfon**

**1 Înainte de a porni alimentarea instrumentului, setaţi butonul [INPUT VOLUME] (Volum intrare) la poziţia minimă.** 

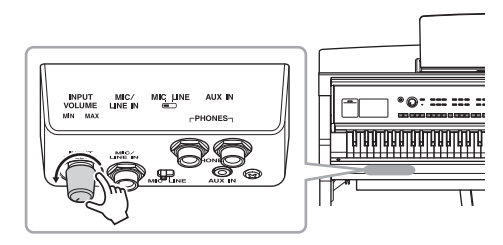

- **2 Conectaţi microfonul la mufa [MIC/ LINE IN] (Microfon/Intrare linie).**  NOTĂ Asigurati-vă că aveți un microfon dinamic conventional.
- **3 Reglaţi butonul [MIC/LINE] (Microfon/** Linie) la "MIC" (Microfon).
- **4 Porniţi alimentarea instrumentului.**

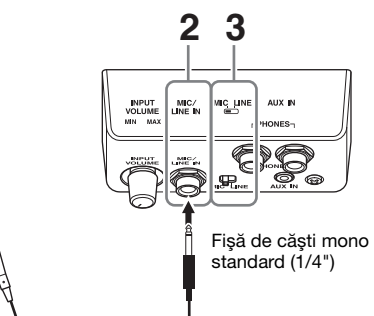

**5 (Dacă este necesar, porniţi microfonul.) Ajustaţi butonul [INPUT VOLUME] (Volum intrare) în timp ce cântaţi la microfon.**

Ajustați controlul în timp ce verificați lampa [MIC] de pe panou. Asigurați-vă că ajustați controlul, astfel încât lampa să se aprindă în albastru. Asiguraţi-vă că lampa nu luminează roşu, deoarece aceasta indică faptul că nivelul de intrare este prea ridicat.

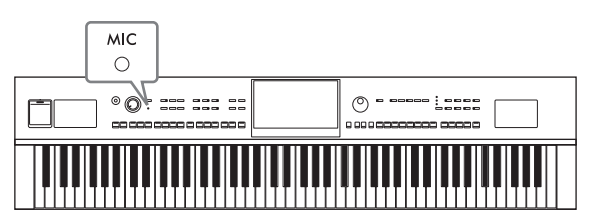

**6 Pe ecranul Balance ([pagina 42\)](#page-41-0), ajustaţi balansul volumului între sunetul microfonului şi cel al instrumentului.**

### **Deconectarea microfonului**

- 1. Setaţi butonul [INPUT VOLUME] (Volum intrare) la poziţia minimă.
- 2. Deconectaţi microfonul de la mufa [MIC/LINE IN].

### NOTĂ

Înainte de a opri alimentarea, asigurați-vă că ați setat butonul [INPUT VOLUME] (Volum intrare) la poziția minimă.

## **Aplicarea efectelor de armonie vocală la vocea dvs.**

Caracteristica Armonie vocală permite adăugarea de armonii la intrarea de voce prin sunetul microfonului.

- **1 Conectaţi microfonul la instrument [\(pagina 86\)](#page-85-0).**
- **2 Accesați ecranul Vocal Harmony prin [Menu] (Meniu) [VocalHarmony].**

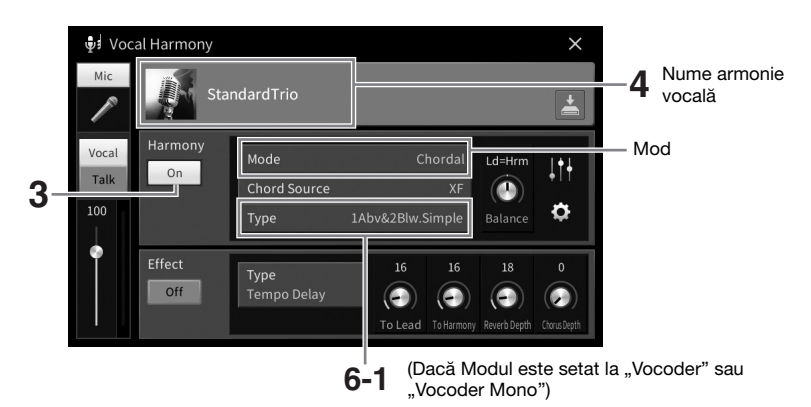

### **NOTĂ**

Ecranul afişat în stânga este accesat dacă modul Harmony (Armonie) este setat la "Vocoder". Se afişează un ecran diferit când Harmony Mode (Mod armonie) este setat la "Chordal" (De acord).

- **3** Asigurați-vă că Harmony este setată la "On".
- **4 Atingeţi denumirea armoniei vocale pentru a accesa ecranul de selectare a armoniei vocale.**

### **5 Selectaţi un tip de armonie vocală.**

Armonia vocală prezintă trei moduri diferite, ce pot fi selectate automat prin selectarea unui tip de armonie vocală.

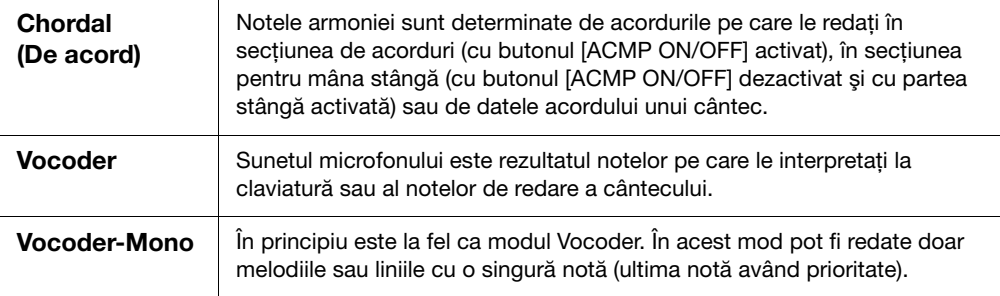

### **Modul Harmony**

Pictogramele afişate pe ecranul Vocal Harmony Selection (Selectare armonie vocală) au următoarele semnificaţii.

- (Albastru): Tipul de armonie vocală a modului de acord.
- **• :** Tipul de armonie vocală a modului Vocoder.
- $\sqrt[n]{\cdot}$ : Tip de armonie vocală cu efecte neobișnuite, precum o voce robotică.
- (Gri): Tip de armonie vocală fără niciun efect.

#### NOTĂ

Pentru detalii privind tipurile de armonie vocală, consultați lista de date de pe site-ul web [\(pagina 9](#page-8-0)).

- **6 Parcurgeţi paşii de mai jos, în funcţie de tipul (şi modul) pe care l-aţi selectat.**
	- Dacă ati selectat tipul de acord:
	- **6-1Asiguraţi-vă că butonul [ACMP ON/OFF] (Activare/ dezactivare acompaniament) este activat.**

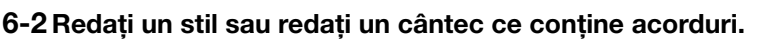

Armoniile vocale bazate pe acorduri sunt aplicate interpretării dvs.

- Dacă ati selectat tipul Vocoder sau Vocoder-Mono:
- **6-1 Dacă este necesar, modificaţi setarea "Keyboard" (Claviatură) la "Off"**  (Dezactivat), "Upper" (Superior) sau "Lower" (Inferior).

Dacă este selectat "Upper" sau "Lower", redarea secțiunii drepte sau stângi a claviaturii va controla efectul Vocoder. Dacă este selectat "Off", interpretarea la claviatură nu va controla efectul Vocoder.

**6-2 Interpretaţi melodiile la claviatură sau redaţi un cântec şi cântaţi la microfon.** 

Veţi remarca faptul că nu trebuie de fapt să cântaţi note acute. Efectul Vocoder ia cuvintele pe care le spuneti și le aplică înăltimii sunetelor instrumentului.

### **Funcţii utile pentru Karaoke**

- •Versuri pe ecran.............................................[pagina 71](#page-70-0)
- •Transpunere, schimbare înălţime sunet.........paginile [41,](#page-40-0) [74](#page-73-0)
- •Revocare vocală............................................[pagina 75](#page-74-0)

## **Utilizarea funcţiei Talk (Vorbire)**

Această funcție permite modificarea instantanee a setărilor microfonului pentru vorbire sau pentru efectuarea de anunţuri între interpretările melodice.

Pentru a accesa setarea Talk, atingeţi [Talk], situat în partea stângă a ecranului Armonie vocală. Pentru a accesa setările armoniei vocale, atingeti optiunea [Vocal] și activati-o.

#### NOTĂ

Puteti ajusta setările microfonului pentru ecranul Talk on the Mic Setting (Setări vorbire la microfon), accesat prin  $[Menu]$  (Meniu)  $\rightarrow$   $[Microsofting]$  (Setare microfon).

Pentru a obține cât mai mult de la această funcție, alocați una dintre pedale sau un buton ASSIGNABLE la "Talk On/Off" (Activare/dezactivare vorbire) ([Menu] (Meniu) → [Assignable] (Alocabile)). Pentru detalii, consultati documentul Reference Manual (Manual de referintă) de pe site-ul web [\(pagina 9\)](#page-8-1).

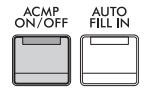

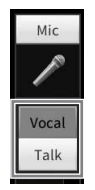

8

Funcția Registration Memory (Memorie de înregistrare) vă permite să salvați (sau să "înregistrați") setările de panou precum vocea şi stilul cu ajutorul unui buton pentru memoria de înregistrare, apoi să accesați instantaneu setările particularizate de panou prin simpla apăsare a unui singur buton. Dacă aţi salvat un volum mare de date în memoria de înregistrare, utilizaţi lista de redare pentru a vă gestiona repertoriul şi a accesa rapid memoria de înregistrare dorită pentru fiecare piesă muzicală.

## ■ **Memorie de înregistrare [\(pagina 90](#page-89-0))**

Puteti înregistra setările de panou particularizate pentru fiecare dintre butoanele de memorie de înregistrare [1]–[8]. Puteti salva, de asemenea, toate cele opt configuratii de panou înregistrate sub forma unui singur fişier tip bancă memorie de înregistrare. Dacă selectaţi în prealabil un fişier tip bancă memorie de înregistrare, puteți accesa cu ușurință setările înregistrate prin simpla apăsare a unui buton în timpul interpretării.

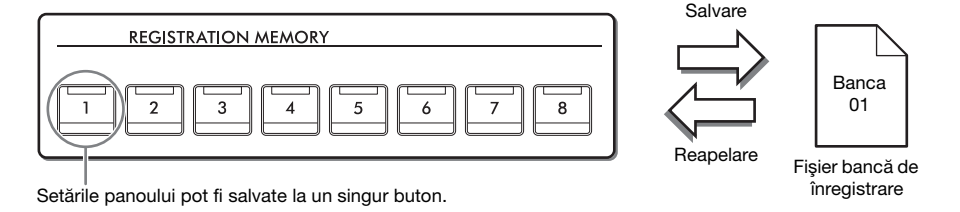

## ■ Lista de redare [\(pagina 94\)](#page-93-0)

Funcția Listă de redare vă permite să vă creați propriile liste de interpretare personalizate. O listă de redare conţine legături pentru accesarea fişierelor tip bancă memorie de înregistrare pentru fiecare piesă interpretată. Fiecare legătură către memoria de înregistrare este numită "înregistrare"; puteți să stocați toate înregistrările listei de redare sub forma unui singur fişier de listă de redare. Fiecare înregistrare de listă de redare poate accesa direct un anumit număr de memorie de înregistrare din fişierul tip bancă memorie de înregistrare selectat. Utilizând lista de redare, puteti selecta doar fisierele dorite dintr-un număr mare de fișiere din fișierele tip bancă memorie de înregistrare, fără a schimba configurația fișierului bancă.

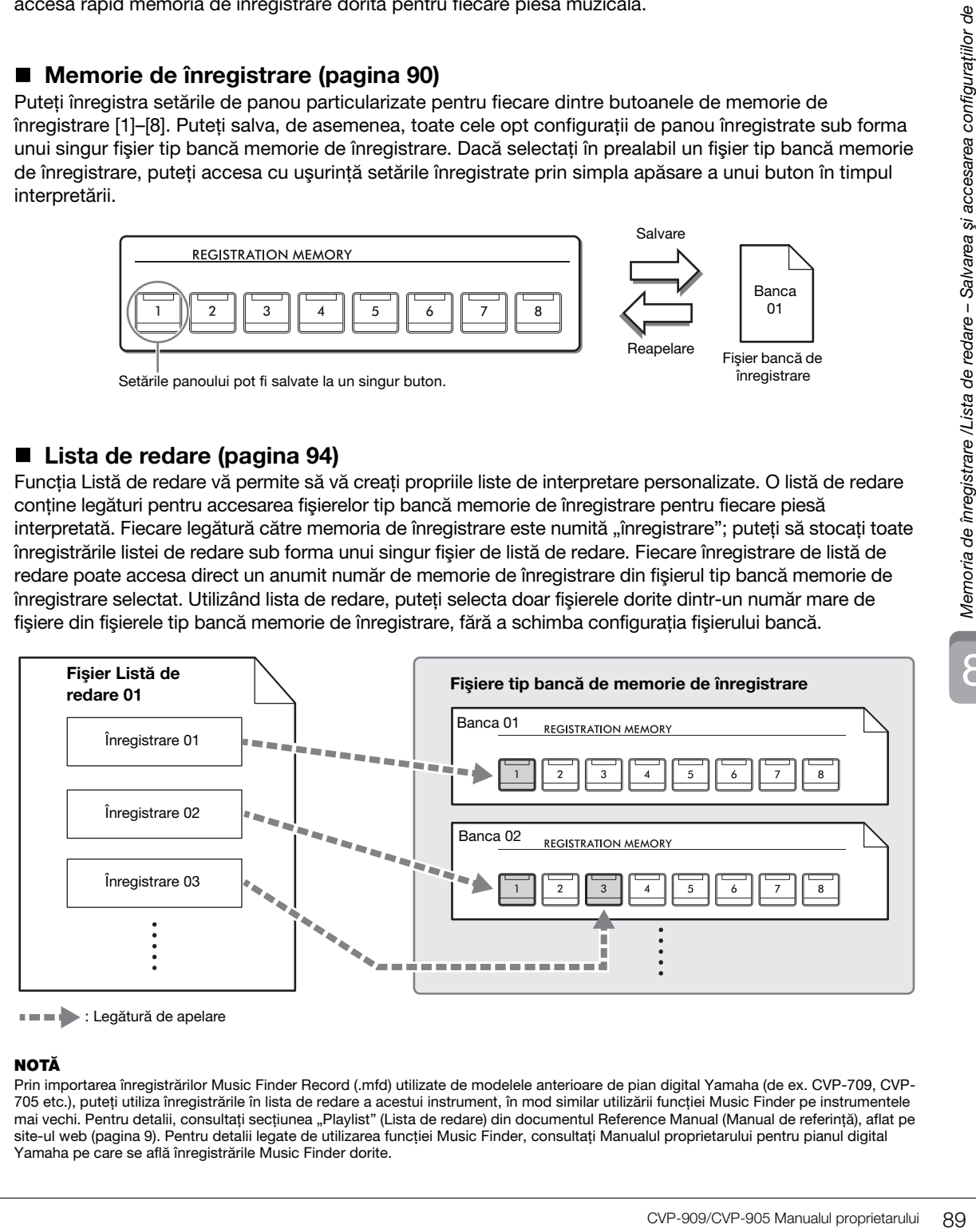

**IIII** : Legătură de apelare

### NOTĂ

Prin importarea înregistrărilor Music Finder Record (.mfd) utilizate de modelele anterioare de pian digital Yamaha (de ex. CVP-709, CVP-705 etc.), puteţi utiliza înregistrările în lista de redare a acestui instrument, în mod similar utilizării funcţiei Music Finder pe instrumentele mai vechi. Pentru detalii, consultați secțiunea "Playlist" (Lista de redare) din documentul Reference Manual (Manual de referință), aflat pe site-ul web [\(pagina 9](#page-8-0)). Pentru detalii legate de utilizarea funcţiei Music Finder, consultaţi Manualul proprietarului pentru pianul digital Yamaha pe care se află înregistrările Music Finder dorite.

## <span id="page-89-0"></span>**Salvarea şi accesarea configuraţiilor de panou particularizate în memoria de înregistrare**

## <span id="page-89-1"></span>**Înregistrarea configuraţiilor de panou**

- **1 Configuraţi comenzile de panou (cum ar fi vocea, stilul etc.) aşa cum doriţi.** Pentru o listă a parametrilor care pot fi înregistraţi prin intermediul memoriei de înregistrare, consultați secțiunea "Parameter Chart" (Tabel parametri) din lista de date de pe site-ul web [\(pagina 9](#page-8-0)).
- **2 Apăsaţi butonul [MEMORY] din secţiunea REGISTRATION MEMORY (Memorie de înregistrare) pentru a accesa fereastra Registration Memory (Memorie de înregistrare).**

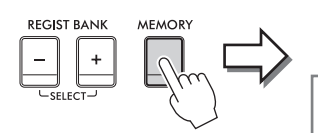

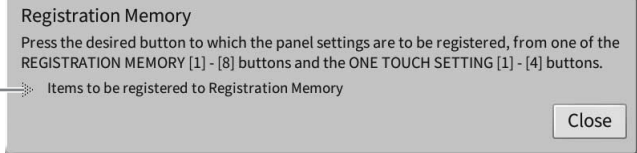

Afişează sau ascunde lista de elemente

### **Selectarea elementelor care urmează să fie înregistrate**

Dacă atingeți [▶] din partea stângă jos a ferestrei, se accesează lista pentru selectarea elementelor care urmează să fie înregistrate. Înainte de a trece la pasul 3, introduceţi sau eliminaţi bifele atingând elementele dorite. Elementele care au bifă vor fi înregistrate.

## **3 Apăsaţi butonul REGISTRATION MEMORY [1] - [8] dorit pe care doriţi să memorizaţi configuraţia de panou.**

Butoanele memorate devin roşii, ceea ce indică faptul că butonul numeric conţine date, iar numărul său este selectat.

#### **NOTIFICARE**

**Dacă selectaţi butonul a cărui lampă este aprinsă în roşu sau în verde aici, configuraţia de panou memorată anterior pe buton va fi ştearsă şi înlocuită de noile setări. Aşadar, trebuie să memoraţi setările de panou numai pe butoanele care sunt dezactivate.**

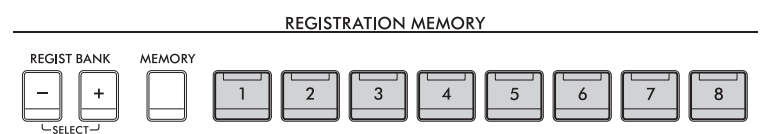

### **Despre starea lămpilor**

- •**Alb:** Date înregistrate şi selectate în prezent
- •**Albastru**: Date înregistrate, dar neselectate în prezent
- •**Stins:** Nicio dată înregistrată
- **4 Înregistraţi diverse configuraţii de panou pe alte butoane repetând paşii 1 3.**

Configuraţiile de panou înregistrate pot fi accesate prin simpla apăsare pe butonul cu numărul dorit.

#### NOTĂ

De asemenea, puteţi dezactiva accesarea anumitor elemente la accesarea configuraţiilor de panou înregistrate: [Menu]  $(Meniu) \rightarrow [RegistFreezel]$  (Imobilizare înregistrare).

8

## <span id="page-90-0"></span>**Salvarea memoriei de înregistrare ca fişier bancă**

Toate setările de panou sunt înregistrate la cele opt butoane Registration Memory (Memorie de înregistrare), sub forma unui singur fişier bancă.

**1 Pe ecranul Home (Acasă), atingeţi [] în colţul din dreapta sus pentru a afişa zona Registration (Înregistrare), apoi atingeţi zona pentru a accesa ecranul de selectare a băncilor de înregistrare.**

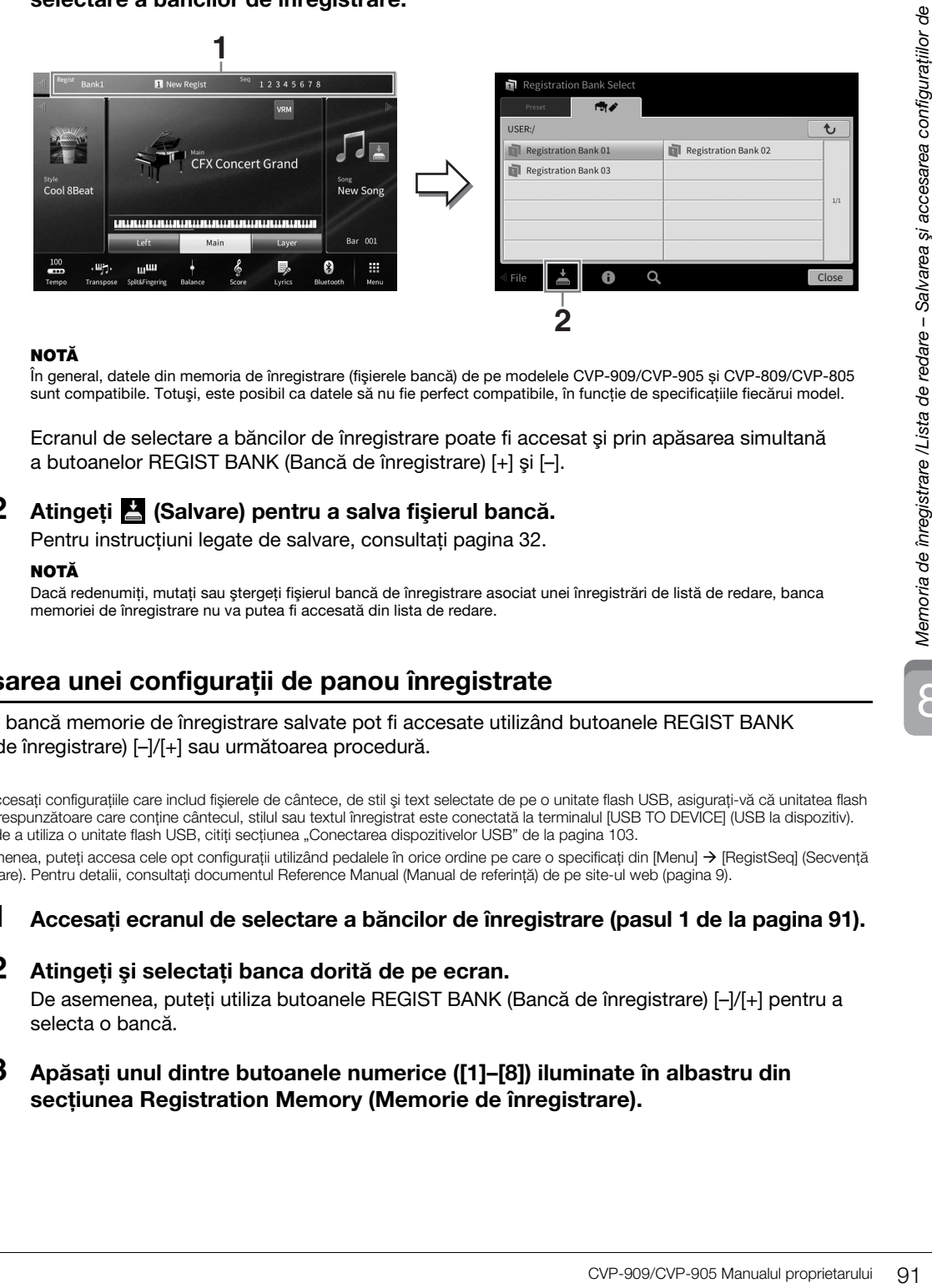

#### NOTĂ

În general, datele din memoria de înregistrare (fişierele bancă) de pe modelele CVP-909/CVP-905 și CVP-809/CVP-805 sunt compatibile. Totuşi, este posibil ca datele să nu fie perfect compatibile, în funcție de specificațiile fiecărui model.

Ecranul de selectare a băncilor de înregistrare poate fi accesat şi prin apăsarea simultană a butoanelor REGIST BANK (Bancă de înregistrare) [+] şi [–].

## **2 Atingeţi (Salvare) pentru a salva fişierul bancă.**

Pentru instrucțiuni legate de salvare, consultați [pagina 32.](#page-31-0)

### NOTĂ

Dacă redenumiţi, mutaţi sau ştergeţi fişierul bancă de înregistrare asociat unei înregistrări de listă de redare, banca memoriei de înregistrare nu va putea fi accesată din lista de redare.

## **Accesarea unei configuraţii de panou înregistrate**

Fişierele bancă memorie de înregistrare salvate pot fi accesate utilizând butoanele REGIST BANK (Bancă de înregistrare) [–]/[+] sau următoarea procedură.

#### NOTĂ

- Când accesați configurațiile care includ fisierele de cântece, de stil și text selectate de pe o unitate flash USB, asigurați-vă că unitatea flash USB corespunzătoare care conţine cântecul, stilul sau textul înregistrat este conectată la terminalul [USB TO DEVICE] (USB la dispozitiv). Înainte de a utiliza o unitate flash USB, citiţi secţiunea "Conectarea dispozitivelor USB" de la [pagina 103](#page-102-0).
- De asemenea, puteți accesa cele opt configurații utilizând pedalele în orice ordine pe care o specificați din [Menu] → [RegistSeq] (Secvență înregistrare). Pentru detalii, consultaţi documentul Reference Manual (Manual de referinţă) de pe site-ul web ([pagina 9\)](#page-8-0).

### **1 Accesați ecranul de selectare a băncilor de înregistrare (pasul 1 de la [pagina 91\)](#page-90-0).**

### **2 Atingeţi şi selectaţi banca dorită de pe ecran.**

De asemenea, puteți utiliza butoanele REGIST BANK (Bancă de înregistrare) [-]/[+] pentru a selecta o bancă.

**3 Apăsaţi unul dintre butoanele numerice ([1]–[8]) iluminate în albastru din secţiunea Registration Memory (Memorie de înregistrare).**

## <span id="page-91-0"></span>**Confirmarea informaţiilor din memoria de înregistrare**

Puteți accesa fereastra informativă pentru a confirma vocile și stilurile memorate la butoanele [1]–[8] ale unei bănci de memorie de înregistrare.

- **1 Accesați ecranul de selectare a băncilor de înregistrare, apoi selectaţi banca dorită.**
- **2 Atingeţi (Informaţii) pentru a accesa fereastra Registration Bank Information (Informaţii bancă de înregistrare).**

Acest ecran este alcătuit din două pagini: pagina de voce şi pagina de stil. Puteţi alterna între cele două voci prin  $[\triangleright]/[\blacktriangleleft].$ 

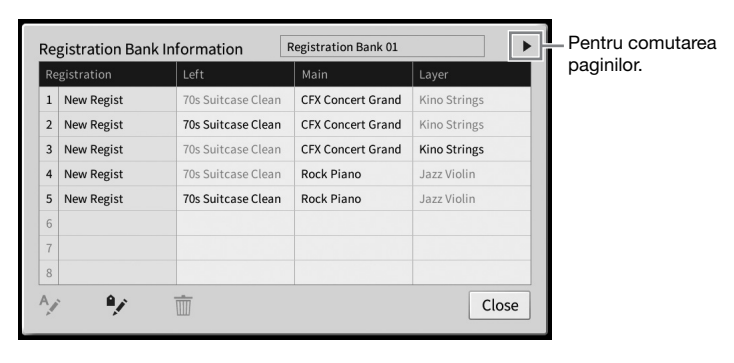

### NOTĂ

Dacă o anumită parte de voce este dezactivată, denumirea vocii pentru partea corespunzătoare este afişat cu gri. Selectaţi unul dintre numerele memoriei de înregistrare şi atingeţi pictograma de mai jos pentru a edita memoria.

- $\bullet$   $\land$  : Redenumire.
- $\bullet$   $\overline{m}$  : Stergere date.
- $\rightarrow$ : Adăugare etichete [\(pagina 93](#page-92-0)) sau editare.

## **Filtrarea căutării fişierelor tip bancă de înregistrare**

Pe ecranul de selectare a băncilor de înregistrare, puteți să găsiți rapid fișierul dorit prin filtrarea rezultatelor de căutare [\(pagina 36\)](#page-35-0).

**1 Pe ecranul Search (Căutare) pentru fişierele tip bancă memorie de înregistrare [\(pagina 36](#page-35-0)), atingeţi (Filtru).**

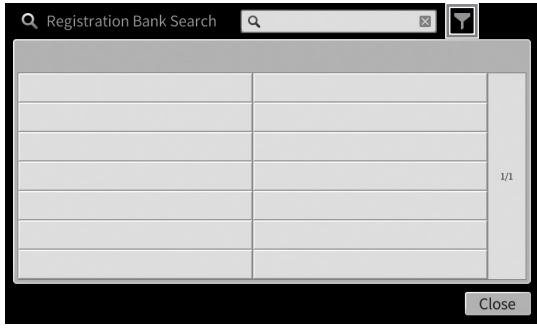

**2 Introduceţi opţiunile de căutare din casetă.**

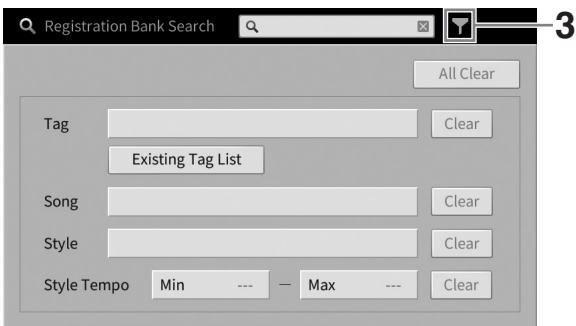

- **Tag (Etichetă):** Introduceţi etichete (a se vedea mai jos) în casetă sau selectaţi etichete din listă atingând [Existing Tag List] (Listă etichete existente). Dacă doriti să introduceti mai multe etichete în casetă, separaţi-le prin spaţii.
- **Song (Cântec):** Introduceţi titlul cântecului.
- Style (Stil): Introduceti denumirea stilului.
- **Style Tempo (Tempo stil):** Introduceţi intervalul de tempo al stilului.

Pentru a şterge o anumită interogare de căutare, atingeţi [Clear] (Ştergere). Pentru a şterge toate interogările, atingeţi [All Clear] (Ştergere toate).

### **3 Atingeţi (Filtru) pentru a afişa rezultatul căutării.**

## <span id="page-92-0"></span>**Adăugarea etichetelor în băncile de memorie de înregistrare, în vederea căutării**

Etichetele băncilor de memorie de înregistrare vă ajută să găsiţi rapid fişierele dorite.

**1 În fereastra Registration Bank Information (Informaţii bancă de înregistrare) [\(pagina 92](#page-91-0)), atingeţi (Etichetă) pentru a accesa fereastra Tag Edit (Editare etichetă).**

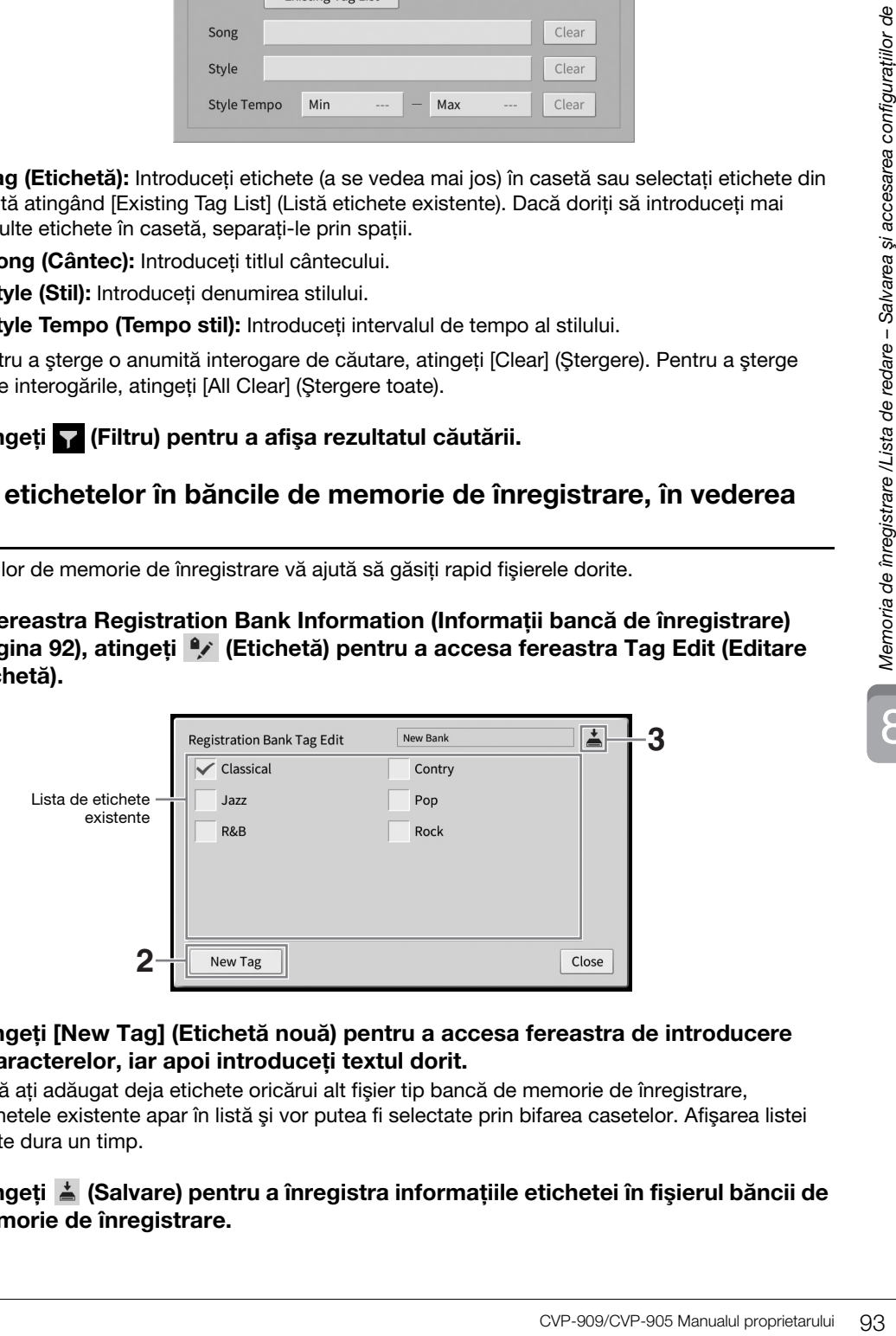

**2 Atingeţi [New Tag] (Etichetă nouă) pentru a accesa fereastra de introducere a caracterelor, iar apoi introduceţi textul dorit.** Dacă ați adăugat deja etichete oricărui alt fișier tip bancă de memorie de înregistrare,

etichetele existente apar în listă şi vor putea fi selectate prin bifarea casetelor. Afişarea listei poate dura un timp.

**3 Atingeţi (Salvare) pentru a înregistra informaţiile etichetei în fişierul băncii de memorie de înregistrare.**

## <span id="page-93-0"></span>**Utilizarea listelor de redare pentru gestionarea unui repertoriu larg de configuraţii de panou**

Listele de redare sunt utile pentru gestionarea mai multor liste setate pentru interpretările dvs. Puteti selecta doar fişierele dorite dintr-un repertoriu larg (număr mare de fişiere tip bancă de memorie de înregistrare) şi puteţi crea o nouă listă setată pentru fiecare interpretare.

## **Adăugarea unei înregistrări (legături către un fişier bancă) într-o listă de redare**

Prin adăugarea înregistrărilor într-o listă de redare, puteţi accesa direct fişierele tip bancă de memoriei de înregistrare dorite din lista de redare pentru fiecare interpretare.

**1 Accesați ecranul Playlist (Listă de redare) din [Menu] (Meniu) [Playlist] (Listă de redare).** 

> **2 E** Playlist Sample ≛ 扁刊 ū.  $\times$ [About This Playlist]  $1$  Text **3 Beauty And The Beast**  $1$  Text **Ballade Pour Adeline**  $1$  Text Delete **Bad Dav**  $1$  Text  $1$  Text **4**Your Song Edit  $\frac{1}{2}$ Let It Be  $1$  Text Down My Life  $1$  Text Don't You Worry 'Bout A Thing  $1$  Text ppend Playlist Pride And Joy  $1$  Text Mas Que Nada  $1$  Text Load

Apare fişierul listă de redare care a fost selectat ultima dată. (Prima dată va apărea Lista de redare eşantionare presetată).

- **2** Dacă doriti să creati o listă de redare nouă, atingeți **de** (Nou).
- **3 Adăugaţi o înregistrare în lista de redare.**
	- **Pentru a adăuga o înregistrare pe ecranul de selectare a băncilor de înregistrare:**
	- **3-1Atingeţi Add Record [List] (Adăugare înregistrare (Listă)) pentru a accesa ecranul de selectare a băncilor de înregistrare.**
	- **3-2 Selectaţi fişierul tip bancă dorit pentru a-l înregistra ca înregistrare de listă de redare. Dacă atingeţi [Add to Playlist] (Adăugare la lista de redare), ecranul se închide, iar noua înregistrare este adăugată în partea de jos a listei de redare.**
	- Pentru a adăuga o înregistrare utilizând funcția de căutare:
	- **3-1Atingeţi Add Record [Search] (Adăugare înregistrare (Căutare)) pentru a căuta fişierul tip bancă de înregistrare dorit.**
	- **3-2 Selectaţi fişierul dorit din rezultatele de căutare. Dacă atingeţi [Add to Playlist] (Adăugare la lista de redare), ecranul se închide, iar noua înregistrare este adăugată în partea de jos a listei de redare.**

### **4 Dacă este necesar, editaţi înregistrarea.**

Înregistrarea listă de redare nou adăugată accesează pur şi simplu fişierul tip bancă de înregistrare selectat. Dacă doriți să efectuați setări mai detaliate (cum ar fi accesarea directă a unui anumit număr de memorie de înregistrare), puteti edita înregistrarea.

### **4-1Atingeţi [Edit] (Editare) pentru a accesa fereastra Record Edit (Editare înregistrare).**

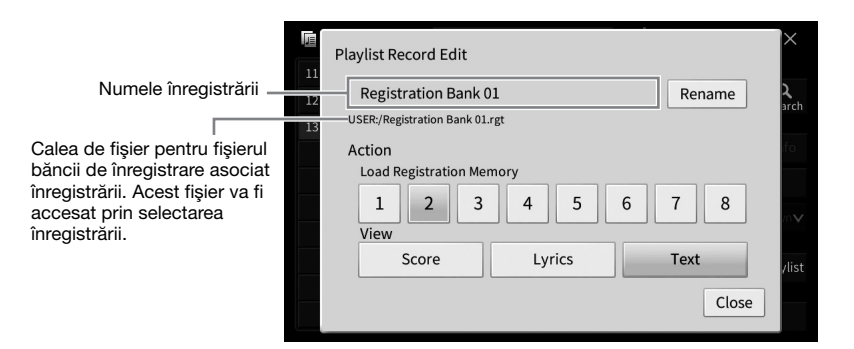

### <span id="page-94-0"></span>**4-2Atingeţi pentru a edita înregistrarea.**

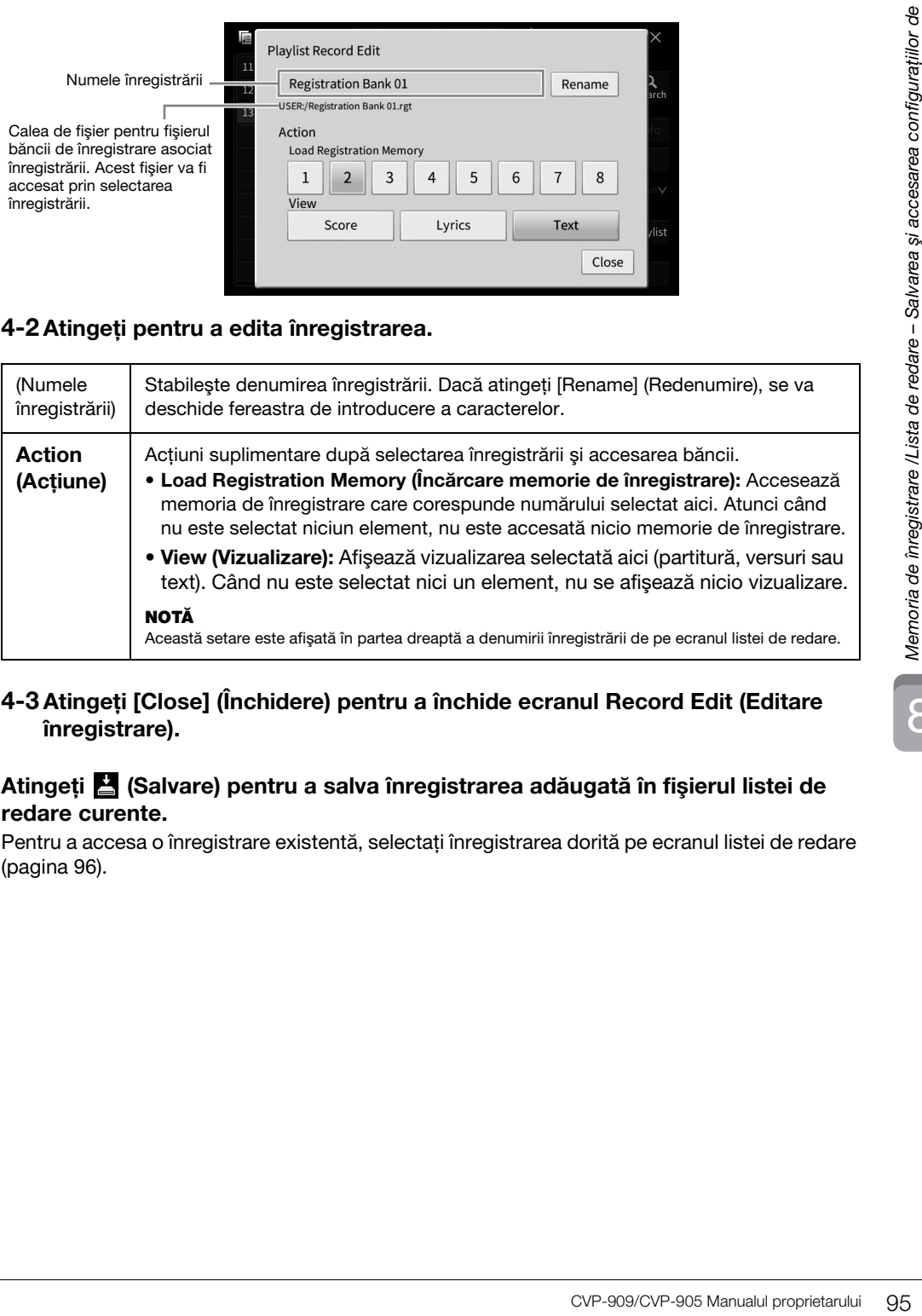

### **4-3Atingeţi [Close] (Închidere) pentru a închide ecranul Record Edit (Editare înregistrare).**

**5 Atingeţi (Salvare) pentru a salva înregistrarea adăugată în fişierul listei de redare curente.**

Pentru a accesa o înregistrare existentă, selectați înregistrarea dorită pe ecranul listei de redare [\(pagina 96](#page-95-0)).

## <span id="page-95-0"></span>**Accesarea configuraţiilor de panou particularizate din lista de redare**

**1 Accesați ecranul Playlist (Listă de redare) din [Menu] (Meniu) [Playlist] (Listă de redare).**

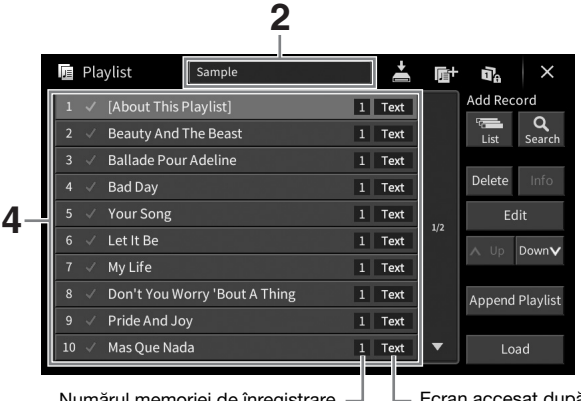

Numărul memoriei de înregistrare accesate la încărcarea înregistrării.

Ecran accesat după încărcarea înregistrării.

- **2 Atingeţi titlul listei de redare pentru a deschide ecranul de selectare a listei de redare.**
- **3 Selectaţi fişierul listei de redare dorite.**
- **4 Selectaţi denumirea înregistrării pe ecranul listei de redare, apoi atingeţi [Load] (Încărcare).**

Banca de memorie de înregistrare salvată ca înregistrare de listă de redare este accesată, iar acțiunea selectată [\(pagina 95\)](#page-94-0) este executată. Puteți încărca, de asemenea, înregistrarea dorită atingând de două ori denumirea acesteia.

Dacă atingeți [Info] (Informații), veți accesa fereastra Registration Bank Information (Informații bancă de înregistrare) [\(pagina 92\)](#page-91-0).

### **Dezactivarea accesării anumitor configuraţii de panou din memoria de înregistrare**

Atingând **(Imobilizare)** în partea din dreapta sus a ecranului, veți accesa ecranul Registration Freeze (Imobilizare înregistrare). Pentru detalii, consultati sectiunea "RegistFreeze" (Imobilizare înregistrare) din documentul Reference Manual (Manual de referintă), aflat pe site-ul web [\(pagina 9](#page-8-0)).

## **Schimbarea ordinii înregistrărilor din lista de redare**

- **1 Pe ecranul listei de redare, atingeţi înregistrarea dorită pentru a o muta.**
- **2 Atingeţi [Up] (Sus) sau [Down] (Jos) pentru a muta înregistrarea selectată la pasul 1.**
- **3 Atingeţi (Salvare) pentru a salva fişierul listă de redare.**
- **1 Pe ecranul listei de redare, atingeţi înregistrarea dorită pentru a o şterge.**
- **2 Atingeţi [Delete] (Ştergere).**

Va apărea un mesaj de confirmare. Dacă doriți să revocați operațiunea, atingeți [No] (Nu) în acest mesaj.

- **3 Atingeţi [Yes] (Da) pentru a şterge înregistrarea.**
- **4 Atingeţi (Salvare) pentru a salva fişierul listă de redare.**

## **Copierea înregistrărilor listă de redare dintr-o altă listă de redare (adăugarea la lista de redare)**

Funcția "Append Playlist" (Adăugare la lista de redare) vă permite să copiați fișierul unei liste de redare existente și să îl adăugați în fișierul listei de redare curente.

- **1 Atingeţi [Append Playlist] (Adăugare la lista de redare) pentru a deschide ecranul de selectare a listei de redare.**
- **2 Atingeţi fişierul listei de redare pe care doriţi să o adăugaţi.** Va apărea un mesaj de confirmare. Dacă doriți să revocați operațiunea, atingeți [No] (Nu) în acest mesaj.
- dare.<br> **CVP-909/CVP-905 Manualul proprietarului** 97<br>
CVP-909/CVP-905 Manualul proprietarului 97<br>
CVP-909/CVP-905 Manualul proprietarului 97<br>
CVP-909/CVP-905 Manualul proprietarului 97 **3 Atingeţi [Yes] (Da) pentru a adăuga înregistrările.** Toate înregistrările din fişierul listă de redare selectat sunt adăugate la sfârşitul listei de redare curente.
- **4 Atingeţi (Salvare) pentru a salva înregistrările adăugate în fişierul listei de redare curente.**

Mixerul vă oferă control intuitiv asupra diverselor aspecte audio ale părţilor claviaturii şi canalele de cântec/ stil, inclusiv balansul volumului şi timbrul sunetelor. Vă permite să ajustați nivelurile și poziționarea stereo (balansul) a fiecărei voci, pentru a stabili o balanță și o imagine stereo optime și vă permite să stabiliți cum sunt aplicate efectele.

Acest capitol acoperă procedurile de bază pentru mixer. Pentru detalii, consultati documentul Reference Manual (Manual de referinţă) de pe site-ul web [\(pagina 9\)](#page-8-0).

## **Procedura de bază pentru Mixer**

- **2** I<sup>1</sup> Mixer Song Ch9-16 Master Main Layer Song Mic Audio Style  $\hat{\mathbb{R}}$ زهير Г. Filter a a  $\blacksquare$ o Œ o  $100$  $10<sub>C</sub>$ 100 100 100 Effect Reverb **3**
- **1 Accesați ecranul Mixer din [Menu] (Meniu) [Mixer].**

**2 Atingeţi o filă pentru a edita balansul între componentele dorite.**

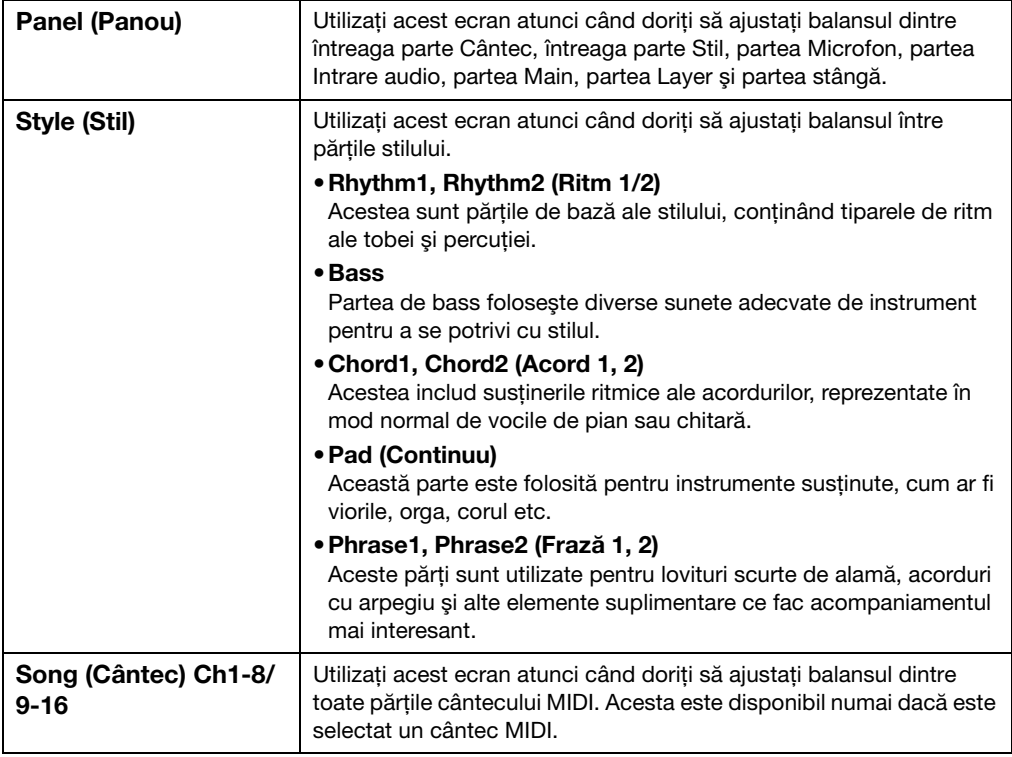

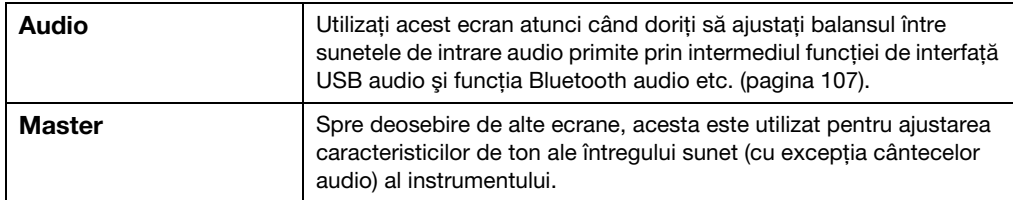

### **3 Atingeţi o filă pentru a edita parametrii doriţi.**

### ■ Dacă în pasul 2 este selectată o altă filă decât "Master" (Principal):

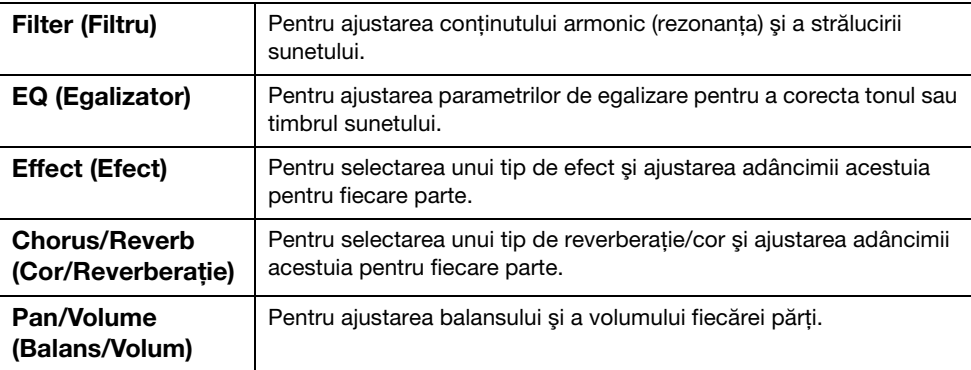

### ■ Dacă în pasul 2 este selectată fila "Master" (Principal):

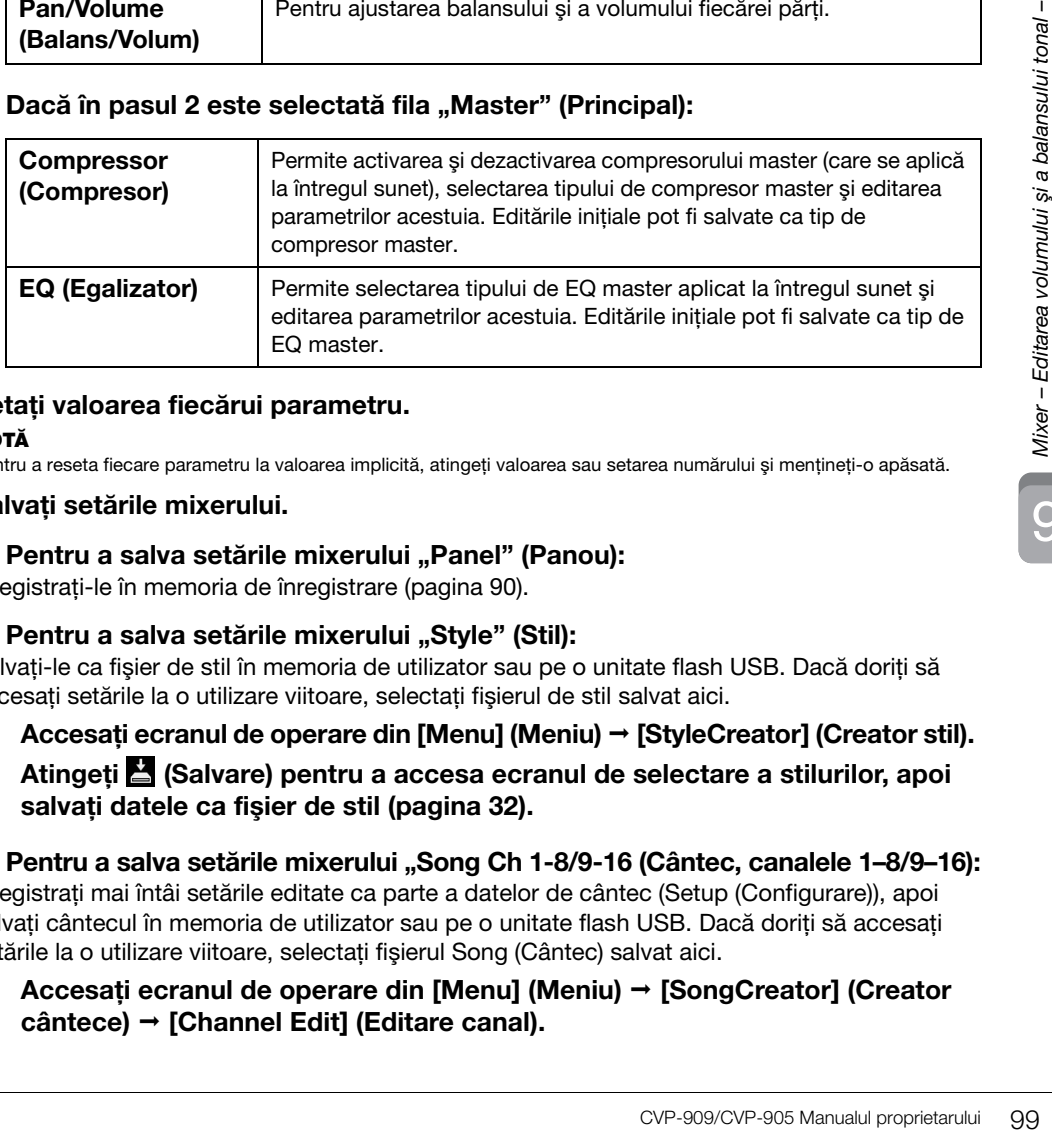

## **4 Setaţi valoarea fiecărui parametru.**

### NOTĂ

Pentru a reseta fiecare parametru la valoarea implicită, atingeți valoarea sau setarea numărului și mențineți-o apăsată.

### <span id="page-98-0"></span>**5 Salvaţi setările mixerului.**

### **Pentru a salva setările mixerului "Panel" (Panou):**

Înregistraţi-le în memoria de înregistrare ([pagina 90](#page-89-1)).

### **Pentru a salva setările mixerului "Style" (Stil):**

Salvați-le ca fișier de stil în memoria de utilizator sau pe o unitate flash USB. Dacă doriți să accesați setările la o utilizare viitoare, selectaţi fişierul de stil salvat aici.

- **1. Accesați ecranul de operare din [Menu] (Meniu) [StyleCreator] (Creator stil).**
- **2. Atingeţi (Salvare) pentru a accesa ecranul de selectare a stilurilor, apoi salvaţi datele ca fişier de stil [\(pagina 32](#page-31-0)).**

### **Pentru a salva setările mixerului "Song Ch 1-8/9-16 (Cântec, canalele 1–8/9–16):**

Înregistraţi mai întâi setările editate ca parte a datelor de cântec (Setup (Configurare)), apoi salvați cântecul în memoria de utilizator sau pe o unitate flash USB. Dacă doriți să accesați setările la o utilizare viitoare, selectați fișierul Song (Cântec) salvat aici.

**1. Accesați ecranul de operare din [Menu] (Meniu) [SongCreator] (Creator cântece) [Channel Edit] (Editare canal).**

- **2. Atingeţi [Setup] (Configurare).**
- **3. Atingeţi [Execute] (Executare) pentru a executa configurarea.**
- **4. Atingeţi (Salvare) pentru a accesa ecranul de selectare a cântecelor, apoi salvaţi datele ca fişier de cântece [\(pagina 32](#page-31-0)).**

### **Pentru a salva setările mixerului "Audio":**

Operaţiunea de salvare nu este necesară. Setările mixerului Audio sunt păstrate chiar şi atunci când alimentarea este întreruptă.

### ■ Pentru a salva setările mixerului "Master":

Editările initiale pot fi stocate ca tip Compresor master și Tip EQ master. Dacă doriti să accesați setările pentru utilizare viitoare selectați tipul corespunzător din partea din dreapta sus a fiecărui ecran.

- **1. Atingeţi (Salvare) pe ecranul "Compressor" (Compresor) sau "EQ" (Egalizator).**
- **2. Selectați unul dintre User1 User30 (Utilizator 1–30), apoi atingeți [Save] (Salvare) pentru a accesa fereastra Character Entry (Introducere caractere).**
- **3. În fereastra de introducere a caracterelor, modificaţi denumirea aşa cum doriţi, apoi atingeţi [OK] pentru a salva datele.**

## <span id="page-99-0"></span>**Activarea/dezactivarea fiecărui canal al stilului sau al cântecului MIDI**

Ecranul Mixer permite activarea sau dezactivarea fiecărui canal al stilului sau cântecului MIDI curent.

- **1 Pe ecranul Mixer, atingeţi fila [Style] (Stil), [Song Ch 1-8] (Cântec canalele 1–8) sau [Song Ch 9-16] (Cântec canalele 9–16).**
- **2 Atingeţi canalul pe care doriţi să îl activaţi sau dezactivaţi.**

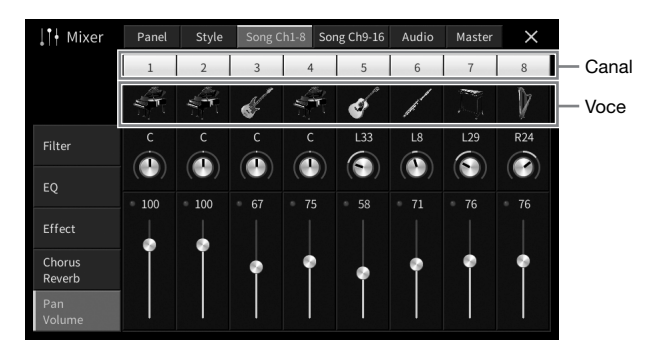

Dacă doriţi să aplicaţi efect solo unui anumit canal, atingeţi şi menţineţi apăsat canalul dorit până când numărul devine verde. Pentru a revoca efectul solo, apăsați din nou numărul canalului (verde).

### **Pentru a modifica vocea pentru fiecare canal:**

Atingeţi pictograma instrumentului de sub numărul canalului pentru a accesa ecranul de selectare a vocilor, apoi selectaţi vocea dorită.

### **3 Dacă este necesar, efectuaţi alte setări, apoi salvaţi-le ca fişier de stil sau de cântec (pasul 5 din [pagina 99](#page-98-0)).**

# 10 Conexiuni – Utilizarea instrumentului împreună cu alte dispozitive –

## $\bigwedge$  atenție!

**Înainte de a conecta instrumentul la alte dispozitive electronice, opriţi alimentarea cu curent a tuturor dispozitivelor. De asemenea, înainte de a porni sau opri orice dispozitive, asiguraţi-vă că reglaţi toate nivelurile de volum la minimum (0). În caz contrar, se poate produce deteriorarea dispozitivelor, poate apărea pericolul de electrocutare sau chiar poate avea loc pierderea definitivă a auzului.**

### NOTIFICARE

**Nu aşezaţi niciun dispozitiv într-o poziţie instabilă. În caz contrar, este posibil ca dispozitivul să cadă şi să se deterioreze.**

## **Conectorii I/O**

Pentru a afla unde sunt situați acești conectori pe instrument, consultați [pagina 15](#page-14-0).

## **CVP-909 tip pian de concert**

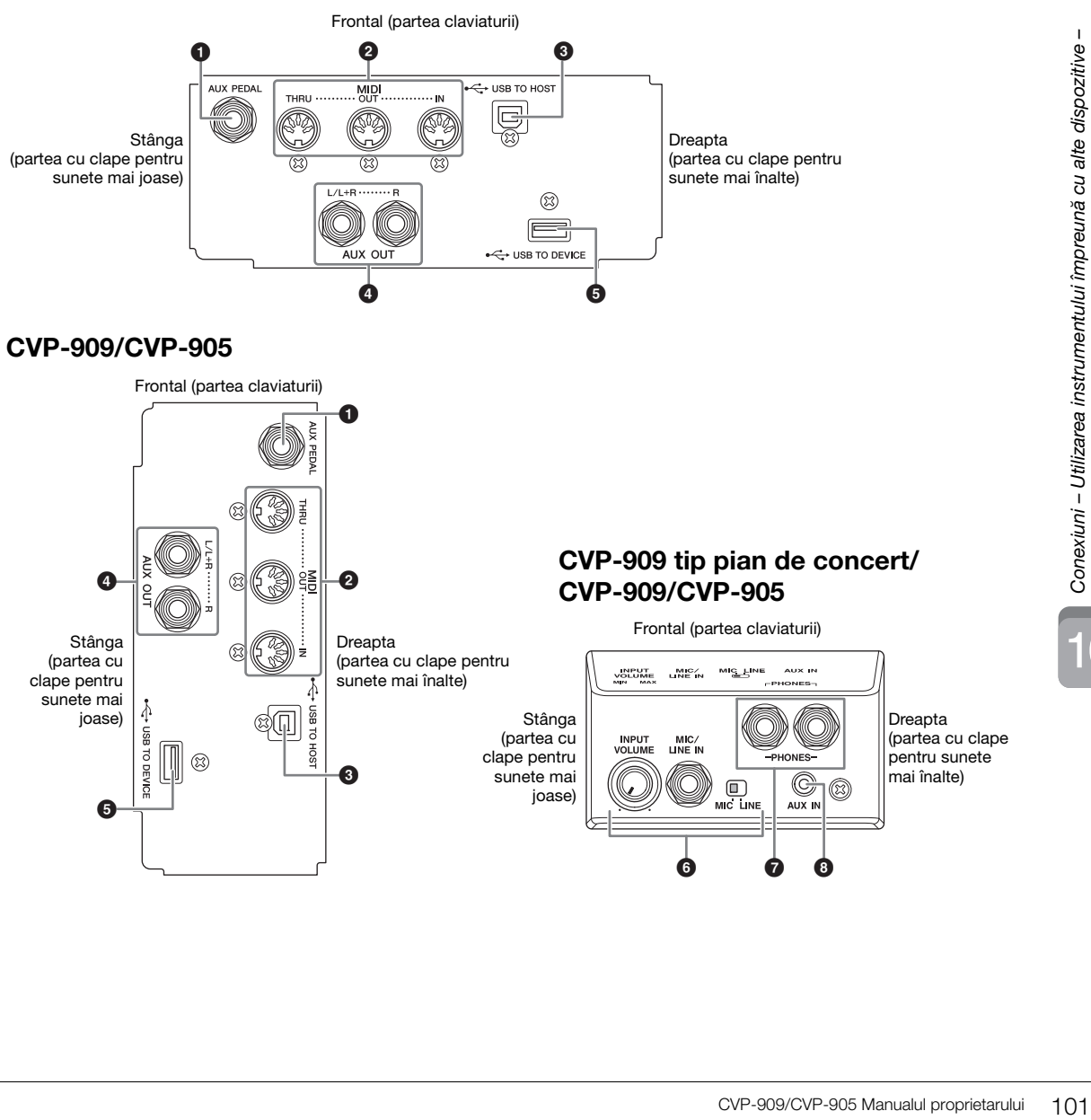

 $\sqrt{2}$ 

### 1 **Mufa [AUX PEDAL] (Pedală auxiliară)**

Pentru conectarea unui controler de picior sau comutator de picior comercializat separat ([pagina 112](#page-111-0)).

### 2 **Terminale MIDI**

Pentru conectarea la un computer sau un dispozitiv MIDI extern, cum ar fi un sintetizator sau un ordonator ([pagina 111](#page-110-0)).

### 3 **Terminal [USB TO HOST] (USB la gazdă)**

Pentru conectarea la un computer sau un dispozitiv inteligent, cum ar fi un smartphone sau o tabletă ([pagina 105](#page-104-0)).

### 4 **Mufe AUX OUT [L/L+R]/[R] (Ieşire auxiliară (S/S+D)/(D))**

Pentru conectarea la un sistem extern de boxe active ([pagina 110\)](#page-109-0).

### 5 **Terminal [USB TO DEVICE] (USB la dispozitiv)**

Pentru conectarea unei unităţi flash USB ([pagina 103](#page-102-1)), a unui adaptor de afişare USB [\(pagina 111\)](#page-110-1) sau a unui adaptor wireless LAN USB [\(pagina 106\)](#page-105-0). Înainte de a utiliza terminalul [USB TO DEVICE] (USB la dispozitiv), citiți secțiunea "Precauții la utilizarea terminalului [USB TO DEVICE] (USB la dispozitiv)" de la [pagina 103](#page-102-1).

### 6 **Mufa [MIC/LINE IN] (Microfon/intrare linie), comutatorul [MIC/LINE] (Microfon/linie), butonul [INPUT VOLUME] (Volum intrare)**

Pentru conectarea unui microfon sau a unei chitare (paginile [86](#page-85-1) şi [112](#page-111-1)).

### 7 **Mufe [PHONES] (Căşti)**

Pentru conectarea căştilor ([pagina 20](#page-19-0)).

### 8 **Mufă [AUX IN] (Intrare auxiliară)**

Pentru conectarea unui player audio ([pagina 107](#page-106-2)).

## <span id="page-102-1"></span><span id="page-102-0"></span>**Conectarea dispozitivelor USB (terminalul [USB TO DEVICE])**

Puteti conecta o unitate flash USB, un adaptor de afisare USB sau un adaptor LAN wireless USB la terminalul [USB TO DEVICE] (USB la dispozitiv). Puteti salva datele create pe instrument pe o unitate flash USB ([pagina 32](#page-31-0)); de asemenea, puteţi conecta instrumentul la un monitor extern folosind un adaptor de afişare USB pentru a afişa ecranul instrumentului ([pagina 111\)](#page-110-1) sau puteţi conecta instrumentul la un dispozitiv inteligent prin intermediul unui adaptor LAN wireless USB ([pagina 106](#page-105-0)).

### <span id="page-102-2"></span>**Precauţii la utilizarea terminalului [USB TO DEVICE] (USB la dispozitiv)**

Acest instrument este prevăzut cu un terminal [USB TO DEVICE] (USB către dispozitiv) încorporat. Atunci când conectati un dispozitiv USB la terminal, asigurati-vă că manipulati cu grijă dispozitivul USB. Respectați măsurile de precauție importante de mai jos.

### NOTĂ

Pentru informații suplimentare despre manipularea dispozitivelor USB, consultaţi Manualul proprietarului dispozitivului USB.

### **Dispozitive USB compatibile**

- Unitate flash USB
- Adaptor de afişare USB
- Adaptor LAN wireless USB (UD-WL01, comercializat separat)

Alte dispozitive USB, precum un hub USB, o tastatură sau un mouse de computer, nu pot fi utilizate.

Instrumentul nu acceptă neapărat toate dispozitivele USB disponibile în comert. Yamaha nu poate garanta functionarea dispozitivelor USB pe care le achizitionati. Înainte de a achizitiona un dispozitiv USB pentru a-l utiliza împreună cu acest instrument, vizitaţi următoarea pagină web: <https://download.yamaha.com/>

Deşi pe acest instrument pot fi utilizate dispozitive USB 2.0 sau 3.0, timpul de salvare pe sau încărcare de pe dispozitivul USB poate varia în funcţie de tipul de date sau de starea instrumentului.

#### NOTIFICARE

**Clasa electrică a terminalului [USB TO DEVICE] (USB la dispozitiv) este de maximum 5 V / 500 mA. Nu conectaţi dispozitive USB aparţinând unei clase superioare; în caz contrar, instrumentul poate fi deteriorat.**

### ■ Conectarea unui dispozitiv USB

Atunci când conectati un dispozitiv USB la terminalul [USB TO DEVICE], asiguraţi-vă că dispozitivul este prevăzut cu un conector corespunzător şi că este conectat în direcția adecvată.

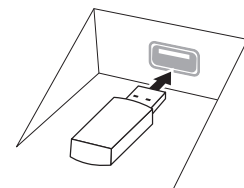

#### **NOTIFICARE**

**• Atunci când conectaţi un dispozitiv USB la terminalul [USB TO DEVICE] de pe panoul superior, îndepărtaţi-l înainte de a închide capacul claviaturii. În cazul în care capacul claviaturii este închis în timp ce dispozitivul USB este conectat, este posibil ca dispozitivul USB să fie deteriorat.**

- **Evitaţi conectarea sau deconectarea dispozitivului USB în timpul interpretării/înregistrării şi în timpul gestionării fişierelor (cum ar fi operaţiunile Save, Copy, Delete şi Format (Salvare, copiere, ştergere şi formatare)) sau în timpul accesării dispozitivului USB. Nerespectarea**  acestei instrucțiuni poate duce la "blocarea" funcționării **instrumentului sau la deteriorarea dispozitivului USB şi a datelor.**
- **La conectarea şi deconectarea dispozitivului USB (şi invers), aşteptaţi câteva secunde între cele două operaţiuni.**
- **Nu utilizaţi un cablu prelungitor atunci când conectaţi un dispozitiv USB.**

### **Utilizarea unităţilor flash USB**

Conectând instrumentul la o unitate flash USB, puteți să salvați datele pe care le-ați creat pe dispozitivul conectat, precum şi să citiţi datele de pe unitatea flash USB.

### **Numărul maxim de unităţi flash USB permise**

Maximum două unităţi flash USB pot fi conectate simultan la terminalele [USB TO DEVICE] (USB la dispozitiv).

### **Formatarea unităţilor flash USB**

Trebuie să formataţi unităţile flash USB doar pe acest instrument [\(pagina 104\)](#page-103-0). O unitate flash USB formatată pe alt dispozitiv poate să nu functioneze corect.

#### **NOTIFICARE**

**Operaţiunea de formatare suprascrie toate datele existente anterior. Asiguraţi-vă că unitatea flash USB pe care în formataţi nu conţine date importante.** 

### ■ Pentru a vă proteja datele (protecție la **scriere)**

Pentru a preveni ştergerea accidentală a datelor importante, utilizaţi protecţia la scriere furnizată cu fiecare stick USB de memorie. Dacă salvați date pe unitatea flash USB, asiguraţi-vă că dezactivaţi protectia la scriere.

### **Oprirea instrumentului**

La oprirea instrumentului, asigurați-vă că acesta NU accesează unitatea flash USB prin operatiunile de interpretare/înregistrare sau de gestionare a fişierelor (cum ar fi în timpul operatiunilor Save, Copy, Delete şi Format – Salvare, copiere, ştergere şi formatare). Nerespectarea acestei instructiuni poate duce la deteriorarea unității flash USB și a datelor.

## CVP-909/CVP-905 Manualul proprietarului 103

## <span id="page-103-0"></span>**Formatarea unei unităţi flash USB**

Atunci când o unitate flash USB este conectată, poate apărea un mesaj care indică faptul că unitatea flash USB nu este formatată. În acest caz, executaţi operaţiunea de formatare.

### NOTIFICARE

**Operaţiunea de formatare şterge toate datele existente anterior. Asiguraţi-vă că unitatea flash USB pe care formataţi nu conţine date importante. Acţionaţi cu precauţie, în special când conectaţi mai multe unităţi flash USB.**

- **1 Pentru formatare, conectaţi o unitate flash USB la terminalul [USB TO DEVICE] (USB la dispozitiv).**
- **2 Deschideţi ecranul de operare din [Menu] (Meniu) [Utility] (Utilitar) [Storage] (Stocare).**

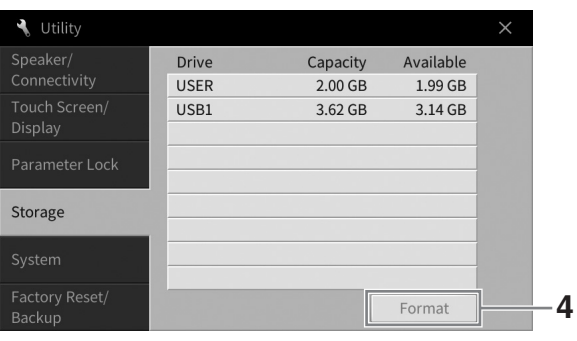

**3 În lista de dispozitive, atingeţi denumirea unităţii flash USB care trebuie formatată.**

Indicațiile USB 1, USB 2 etc. vor fi afișate în funcție de numărul de dispozitive conectate. Valoarea USER (Utilizator) indică memoria de utilizator a acestui instrument.

**4 Atingeţi [Format] (Formatare) pentru a executa operaţiunea de formatare.**

## <span id="page-104-0"></span>**Conectarea la un computer (terminalul [USB TO HOST])**

Conectând un computer la terminalul [USB TO HOST] (USB la gazdă) sau terminalele MIDI, puteţi transmite date MIDI sau audio de la instrument la computer sau invers. Pentru detalii legate de utilizarea unui computer împreună cu acest instrument, consultați "Operațiuni pe computer" de pe site-ul web [\(pagina 9](#page-8-0)).

### $\triangle$  ATENTIE!

**Dacă utilizaţi o aplicaţie DAW (staţie de lucru audio digitală) împreună cu acest instrument, dezactivaţi funcţia Audio Loopback (Buclă audio inversată) [\(pagina 105](#page-104-1)). În caz contrar, poate apărea un sunet cu volum ridicat, în funcţie de setările computerului sau software-ului aplicaţiei.**

#### **NOTIFICARE**

Utilizati un cablu USB de tip AB, lung de cel mult 3 metri. Nu pot fi utilizate cabluri USB 3.0.

**Exemplu**

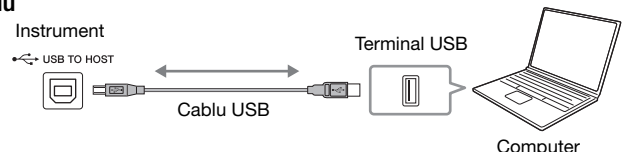

### NOTĂ

- Când se utilizează un cablu USB pentru conectarea instrumentului la computer, realizaţi conexiunea direct, fără a trece printr-un hub USB.
- Instrumentul va începe transmiterea imediat după conectarea computerului.
- Se pot produce sunete neașteptate dacă editați date MIDI legate de efectul Modelare Grand Expression ([pagina 53](#page-52-0)) pe un computer.

## <span id="page-104-2"></span>**Transmiterea/primirea datelor audio (funcţia de interfaţă USB audio)**

Conectând un computer sau un dispozitiv inteligent la terminalul [USB TO HOST] (USB la dispozitiv) prin intermediul unui cablu USB, pot fi transmise/primite date audio digitale. Functia de interfată USB audio oferă următoarele avantaje:

### **Redarea datelor audio la un nivel înalt de calitate a sunetului**

Acest lucru vă oferă un sunet direct şi clar, cu mai puţin zgomot şi mai puţin deteriorat decât cel oferit de mufa [AUX IN] (Intrare auxiliară).

 **Înregistrarea interpretării pe acest instrument sub formă de date audio prin**  utilizarea unui software de înregistrare sau a unui software de productie muzicală

Datele audio înregistrate pot fi redate pe computer sau pe un dispozitiv inteligent.

#### NOTĂ

- Dacă doriți să transmiteți sau să recepționați semnale audio utilizând un computer cu sistem de operare Windows, pe computer trebuie instalat driverul USB Yamaha Steinberg. Pentru detalii, consultați "Computer-related Operations" (Operațiuni pe computer) pe site-ul web.
- Pentru instrucțiuni privind conectarea la un dispozitiv inteligent, consultați "Smart Device Connection Manual" (Manualul de conectare la dispozitive inteligente) de pe site-ul web.

## <span id="page-104-1"></span>**Activarea şi dezactivarea buclei audio inversate**

Această funcție vă permite să setați dacă sunetul de la intrarea audio ([pagina 107](#page-106-3)), provenit de pe un dispozitiv extern, este trimis sau nu către un computer sau un dispozitiv inteligent împreună cu interpretarea redată pe instrument. Pentru a trimite sunetul de la intrarea audio, setați funcția Audio Loopback (Buclă audio inversată) la "On" (Activat).

De exemplu, dacă doriți să înregistrați atât sunetul de intrarea audio, cât și sunetul interpretat pe instrument folosind computerul sau dispozitivul inteligent conectat, setați această funcție la "On" (Activat). Dacă intenţionaţi să înregistraţi doar sunetul interpretat pe instrument folosind computerul sau dispozitivul inteligent conectat, setati această functie la "Off" (Dezactivat).

Setarea poate fi efectuată din [Menu] (Meniu) → [Utility] (Utilitar) → [Speaker/Connectivity] (Difuzor/ conectivitate) → [Audio Loopback] (Buclă audio inversată).

### **NOTĂ**

- Cu funcţia de înregistrare audio ([pagina 76](#page-75-1)), sunetul de la intrarea audio, provenit de la dispozitivul extern, este înregistrat când aceasta este setată la "On" (Activat) și nu este înregistrat când este setată la "Off" (Dezactivat).
- Sunetul nu poate fi trimis către un dispozitiv conectat la mufa [AUX IN] (Intrare auxiliară) sau prin Bluetooth.

## <span id="page-105-0"></span>**Conectarea la un dispozitiv inteligent (mufă [AUX IN] (Intrare auxiliară) / Bluetooth / terminalul [USB TO HOST] (USB la dispozitiv) / LAN wireless)**

Conectarea unui dispozitiv inteligent, cum ar fi un smartphone sau o tabletă, oferă următoarele avantaje:

- Prin conectarea la mufa [AUX IN] (Intrare auxiliară) ([pagina 107](#page-106-2)) sau prin Bluetooth ([pagina 108](#page-107-0)), puteţi auzi sunetul dispozitivului inteligent prin difuzoarele încorporate ale instrumentului.
- Prin conectarea la terminalul [USB TO HOST] (USB la gazdă), puteţi transmite/primi datele audio (funcţia de interfaţă USB audio; [pagina 105\)](#page-104-2).
- Prin conectarea la un adaptor LAN wireless USB (UD-WL01; comercializat separat) sau un cablu USB, puteți utiliza aplicațiile compatibile de pe dispozitivul inteligent.

Pentru instrucţiuni de conectare prin altă metodă decât mufa [AUX IN] (Intrare auxiliară) sau conexiunea Bluetooth, consultati "Smart Device Connection Manual" (Manualul de conectare la dispozitive inteligente") de pe site-ul web ([pagina 9](#page-8-0)).

### **NOTIFICARE**

- **Utilizaţi un cablu USB de tip AB, lung de cel mult 3 metri. Nu pot fi utilizate cabluri USB 3.0.**
- **Nu conectați acest produs direct la o rețea publică Wi-Fi și/sau la un serviciu public de Internet. Conectați acest produs la Internet doar printr-un ruter cu protecție puternică prin parolă. Consultați producătorul ruterului pentru informații despre practicile optime de securitate.**

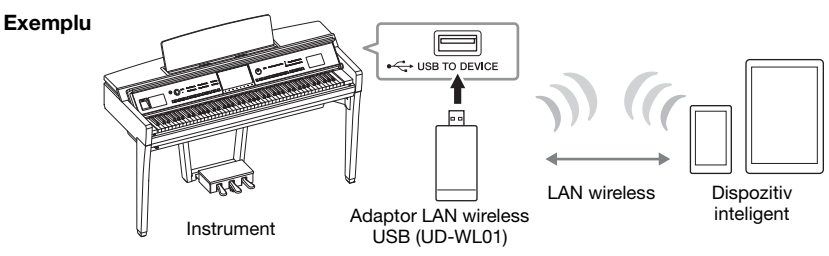

### NOTĂ

- Este posibil ca adaptorul LAN wireless USB (UD-WL01) să nu fie disponibil, în functie de regiunea dvs.
- Când utilizaţi un dispozitiv inteligent în apropierea instrumentului, vă recomandăm să activaţi modul Avion al dispozitivului pentru a evita interferențele cauzate de comunicații. Când conectați fără fir un dispozitiv inteligent la acest produs, asigurați-vă că setarea Wi-fi sau Bluetooth de pe dispozitiv este activată.
- Înainte de a utiliza terminalul [USB TO DEVICE] (USB la dispozitiv), cititi sectiunea "Precautii la utilizarea terminalului [USB TO DEVICE] (USB la dispozitiv)" de la [pagina 103](#page-102-2).
- Când utilizaţi un cablu USB pentru conectarea instrumentului la dispozitivul inteligent, realizaţi conexiunea direct, fără a trece printr-un hub USB.
- Instrumentul va începe transmiterea imediat după conectarea dispozitivului inteligent.
- Puteţi stabili dacă sunetul de la intrarea audio, provenit de pe un dispozitiv extern, este trimis sau nu către un computer sau un dispozitiv inteligent împreună cu interpretarea redată pe instrument. Pentru detalii, consultati sectiunea Buclă audio inversată de la [pagina 105.](#page-104-1)

## **Utilizarea unei aplicaţii de pe un dispozitiv inteligent**

Prin conectarea acestui instrument la un dispozitiv inteligent, puteți utiliza aplicațiile de mai jos pentru o utilizare mai convenabilă și mai plăcută.

## **Smart Pianist**

Această aplicație vă permite să vă înregistrați interpretarea pe dispozitivul inteligent sau să utilizați funcția "Audio To Score" (Audio la partitură) care vă permite să vizualizați partitura datelor audio în dispozitivul inteligent.

## ■ Rec'n'Share

Această aplicație vă permite să înregistrați fișiere audio și video ale interpretării dvs. la calitate ridicată a sunetului (fără zgomot, cum ar fi vocile din jurul dvs.) și să partajați datele înregistrate pe Internet.

Pentru detalii despre aceste aplicații și dispozitivele inteligente compatibile, accesați pagina web a aplicaţiilor respective de la următoarea adresă:

<https://www.yamaha.com/kbdapps/>

## <span id="page-106-0"></span>**Redarea sunetului de pe un dispozitiv extern prin intermediul difuzoarelor instrumentului (mufă [AUX IN] / Bluetooth / terminalul [USB TO HOST])**

Continutul de pe dispozitivul conectat poate fi redat prin difuzoarele instrumentului. Pentru a introduce semnal audio în instrument, conectaţi un dispozitiv extern printr-una dintre metodele de mai jos.

- Conectarea la mufa [AUX IN] (Intrare auxiliară) printr-un cablu audio
- Conectarea prin Bluetooth (functia Bluetooth Audio)
- Conectarea la terminalul [USB TO HOST] (USB la gazdă) printr-un cablu USB (funcția de interfață USB audio; [pagina 105\)](#page-104-2)

Atunci când vă conectaţi la un dispozitiv inteligent, puteţi utiliza, de asemenea, un adaptor LAN wireless USB (UD-WL01; comercializat separat). Pentru informatii privind conectarea la un dispozitiv inteligent, consultati [pagina 106](#page-105-0).

### <span id="page-106-3"></span><span id="page-106-1"></span>**Sunetul de la intrarea audio:**

În acest manual, "Sunetul de la intrarea audio" se referă la intrarea audio a instrumentului de la dispozitive externe conectate prin aceste metode.

### NOTĂ

- Volumul sunetului de la intrarea audio poate fi ajustat pe dispozitivul extern.
- Puteţi ajusta balansul volumului între sunetul instrumentului şi cel de la intrarea audio pe ecranul Balance (Balans) ([pagina 42\)](#page-41-0).
- Puteţi stabili dacă sunetul de la intrarea audio, provenit de pe un dispozitiv extern, este trimis sau nu către un computer sau un dispozitiv inteligent împreună cu interpretarea redată pe instrument. Pentru detalii, consultați "Activarea și dezactivarea buclei audio inversate" la [pagina 105.](#page-104-1)

## <span id="page-106-2"></span>**Conectarea la un player audio printr-un cablu audio (mufa [AUX IN])**

Puteti conecta mufa pentru căsti a unui player audio, cum ar fi un player audio portabil sau un smartphone, la mufa [AUX IN] (Intrare auxiliară) a instrumentului. Sunetul de pe dispozitivul conectat este redat prin difuzoarele încorporate ale acestui instrument.

#### **NOTIFICARE**

Pentru a evita deteriorarea dispozitivelor, porniti mai întâi alimentarea dispozitivului extern, apoi pe cea a instrumentului. Când **opriţi alimentarea, mai întâi opriţi instrumentul, apoi dispozitivul extern.**

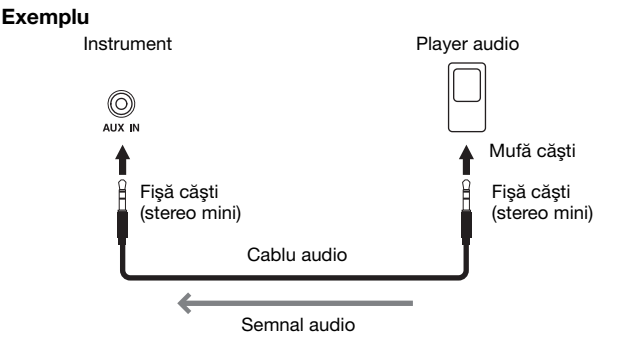

#### NOTĂ

Utilizaţi cabluri audio şi fişe adaptoare cu rezistenţă zero.

### **Reducerea zgomotului sunetului de intrare prin poarta de zgomot**

În mod implicit, acest instrument reduce zgomotul nedorit din sunetul de intrare. Totuşi, acest lucru poate conduce la reducerea unor sunete dorite, cum ar fi sunetul moale, care se descompune, al pianului sau al chitarei acustice. Pentru a evita acest lucru, dezactivați poarta de zgomot din [Menu] (Meniu) → [Utility] (Utilitar) → [Speaker/Connectivity] (Difuzor/Conectivitate) → [AUX IN Noise Gate] (Poartă zgomot intrare auxiliară).

## <span id="page-107-0"></span>**Redarea datelor audio de pe un dispozitiv echipat cu Bluetooth prin intermediul acestui instrument (funcţia Bluetooth Audio)**

Înainte de a utiliza functia Bluetooth, cititi sectiunea "Despre Bluetooth" de la [pagina 109.](#page-108-0)

Puteţi reda datele audio salvate pe un dispozitiv echipat cu Bluetooth, cum ar fi un smartphone sau un player audio portabil, pe acest instrument, prin intermediul difuzorului încorporat al acestuia.

#### **Dispozitiv echipat cu Bluetooth:**

În acest manual, termenul de "dispozitiv echipat cu Bluetooth" se referă la un dispozitiv care poate transmite date audio salvate în propria sa memorie folosind funcția Bluetooth, prin intermediul comunicațiilor fără fir. Pentru o funcționare adecvată, dispozitivul trebuie să fie compatibil cu A2DP (Advanced Audio Distribution Profile). Funcţia Bluetooth Audio este explicată aici, folosind un dispozitiv inteligent ca exemplu de dispozitiv echipat cu Bluetooth.

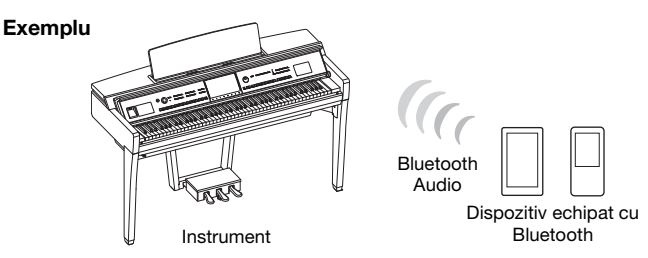

### **Capabilitate Bluetooth**

În funcţie de ţara din care aţi achiziţionat produsul, instrumentul poate să nu aibă capabilități Bluetooth. Dacă pictograma Bluetooth este afişată pe ecranul Menu, aceasta înseamnă că produsul este echipat cu functionalitatea Bluetooth.

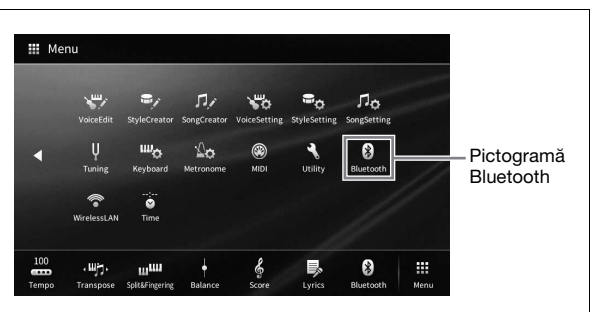

**1 Accesați ecranul Bluetooth alegând [Menu] (Meniu) [Bluetooth].**

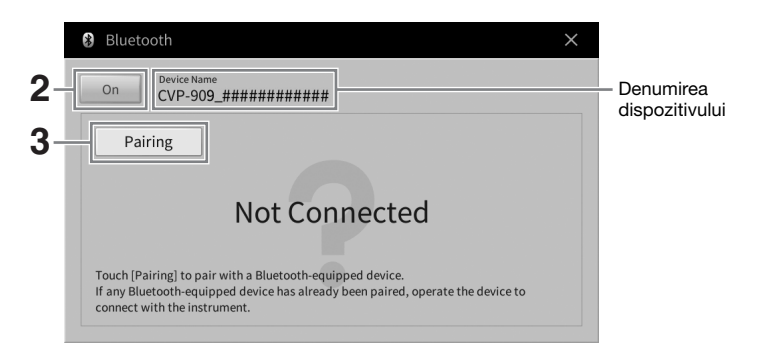

**2 Asiguraţi-vă că funcţia Bluetooth este setată la "On".**
# **3 Atingeţi [Pairing] (Asociere) pentru a asocia instrumentul cu dispozitivul echipat cu Bluetooth.**

Dacă doriți să conectați dispozitivul echipat cu Bluetooth la instrument, dispozitivul trebuie asociat mai întâi cu instrumentul. Odată ce dispozitivul a fost asociat cu instrumentul, asocierea nu mai trebuie efectuată din nou.

## NOTĂ

- <span id="page-108-0"></span>• "Asocierea" înseamnă înregistrarea pe acest instrument a dispozitivelor echipate cu Bluetooth şi recunoaşterea reciprocă a acestora în vederea comunicatiilor wireless.
- La acest instrument, nu puteţi conecta simultan mai mult de un dispozitiv inteligent (deşi puteţi asocia până la 8 dispozitive inteligente). Odată ce efectuati asocierea cu un al 9-lea dispozitiv inteligent, datele de asociere cu dispozitivul având cea mai veche conexiune vor fi şterse.
- Căştile sau difuzoarele Bluetooth nu pot fi asociate.
- **4 Pe dispozitivul echipat cu Bluetooth, activaţi funcţia Bluetooth şi selectaţi acest instrument (denumirea dispozitivului este afişat pe ecran la pasul 1) din lista de conexiuni.**

După asociere, denumirea dispozitivului echipat cu Bluetooth și starea "Connected" (Conectat) sunt afişate pe ecran.

### NOTĂ

Dacă trebuie să introduceți o parolă, introduceți cifrele "0000".

**5 Redaţi date audio de pe dispozitivul echipat cu Bluetooth pentru a confirma că difuzoarele incorporate ale instrumentului pot reda sunetul.**

La următoarea pornire a instrumentului, ultimul dispozitiv echipat cu Bluetooth conectat la instrument se va conecta automat la acesta dacă funcția Bluetooth a dispozitivului echipat cu Bluetooth este activată. Dacă dispozitivul nu este conectat automat, selectati acest instrument din lista de conexiuni de pe dispozitivul echipat cu Bluetooth.

# **Despre Bluetooth**

Bluetooth este o tehnologie de comunicații wireless între dispozitive aflate pe o rază de aproximativ 10 metri (33 ft), pe banda de frecventă de 2,4 GHz.

# ■ Gestionarea comunicatiilor prin Bluetooth

Banda de 2,4 GHz utilizată de dispozitivele compatibile cu Bluetooth este o bandă radio folosită de mai multe tipuri de echipamente. Deşi dispozitivele compatibile cu Bluetooth utilizează o tehnologie care reduce la minimum influenta altor componente care utilizează aceeasi bandă radio, o astfel de influentă poate reduce viteza sau raza de comunicare şi, în unele cazuri, poate întrerupe comunicarea.

- Viteza și raza de transfer al semnalului pe care este posibilă comunicarea diferă în functie de distanta dintre dispozitivele care comunică, prezența obstacolelor, condițiile care afectează undele radio și tipul echipamentelor.
- Yamaha nu garantează toate conexiunile wireless între această unitate şi dispozitivele compatibile cu funcția Bluetooth.

# **Utilizarea unui sistem stereo extern pentru redare (mufe AUX OUT [L/L+R]/[R])**

Puteti conecta un sistem stereo pentru a amplifica sunetul instrumentului utilizând mufele AUX OUT [L/ L+R]/[R] (Ieşire auxiliară (S/S+D)/(D)). Sunetul microfonului sau al chitarei conectate la mufa [MIC/LINE IN] a instrumentului este în acelaşi timp transmis la ieşire.

### NOTIFICARE

- **Pentru a evita eventuale deteriorări, porniţi mai întâi alimentarea instrumentului, apoi pe cea a dispozitivului extern. Când**  opriti alimentarea, mai întâi opriti dispozitivul extern, apoi instrumentul. Întrucât alimentarea acestui instrument poate fi **întreruptă automat datorită funcţiei Auto Power Off (Oprire automată) [\(pagina 19\)](#page-18-0), opriţi alimentarea dispozitivului extern sau dezactivaţi funcţia de oprire automată atunci când nu intenţionaţi să utilizaţi instrumentul.**
- **Nu direcţionaţi ieşirea de la mufele AUX OUT (Ieşire auxiliară) către mufa [AUX IN] (Intrare auxiliară). Dacă efectuaţi această conexiune, semnalul primit prin mufa [AUX IN] (Intrare auxiliară) este transmis prin mufele AUX OUT (Ieşire auxiliară). Aceste conexiuni pot genera o buclă de reacţie care va face imposibilă interpretarea normală şi poate chiar deteriora echipamentul.**

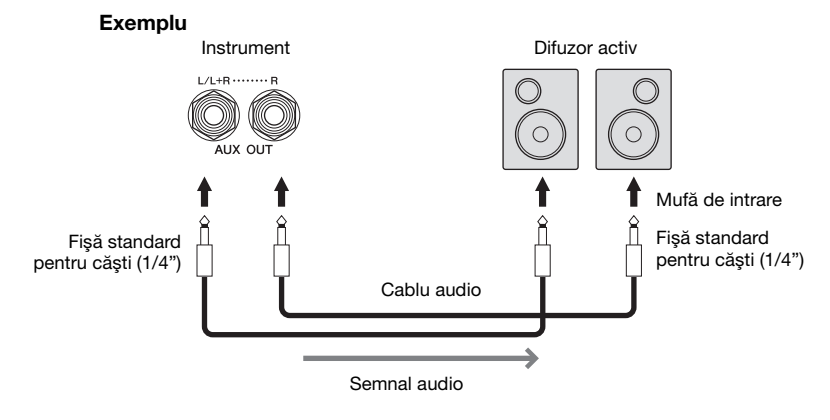

#### NOTĂ

- Utilizati cabluri audio și fișe adaptoare cu rezistentă zero.
- Utilizaţi doar mufa [L/L+R] pentru conectarea la dispozitive monoacustice.
- Utilizaţi o fişă adaptoare adecvată dacă mufa de intrare a difuzorului activ nu corespunde fişei de căşti a cablului audio.
- Atunci când monitorizati sunetul transmis prin mufele AUX OUT (Iesire auxiliară) de la căștile conectate la instrument, vă recomandăm să dezactivați funcțiile de eșantionare stereofonică și optimizare stereofonică. Pentru detalii, consultați [pagina 21](#page-20-0).

# <span id="page-110-1"></span>**Conectarea dispozitivelor MIDI externe (terminalele MIDI)**

Prin utilizarea cablurilor MIDI şi conectarea la un dispozitiv MIDI extern (claviatură, ordonator etc.) sau la un computer, puteți controla dispozitivul MIDI de pe instrument sau instrumentul de pe dispozitivul MIDI.

- **MIDI [IN] (Intrare MIDI):** Recepţionează mesaje MIDI de la un alt dispozitiv MIDI.
- **MIDI [OUT] (Ieşire MIDI):** Transmite mesaje MIDI generate de instrument către alt dispozitiv MIDI.
- **MIDI [THRU] (Retransmisie MIDI):** Retransmite mesajele MIDI recepţionate prin MIDI IN (Intrare MIDI).

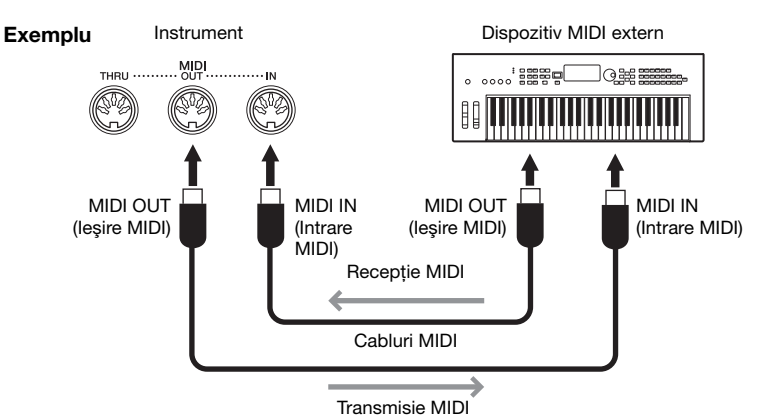

Setările MIDI cum ar fi canalele de transmisie/recepție ale instrumentului pot fi setate din [Menu] (Meniu) → [MIDI]. Pentru detalii, consultaţi documentul Reference Manual (Manual de referinţă) de pe site-ul web ([pagina 9](#page-8-0)).

## NOTĂ

- Pentru o prezentare generală a tehnologiei MIDI și a modului în care o puteți utiliza eficient, consultați documentul "MIDI Basics" (Elemente de bază despre MIDI) de site-ul web [\(pagina 9](#page-8-0)).
- Pentru informatii legate de configurarea software-ului secvential, consultati manualul proprietarului aferent software-ului respectiv.
- Când transmiteți date MIDI de pe acest instrument către un dispozitiv MIDI extern, este posibil să apară sunete neașteptate din cauza datelor legate de Modelarea Grand Expression [\(pagina 53\)](#page-52-0).

# <span id="page-110-0"></span>**Vizualizarea afişajului instrumentului pe un monitor extern**

Prin conectarea unui monitor extern, cum ar fi un televizor, puteti duplica (oglindi) afisajul instrumentului sau puteți afișa separat versurile/textul pe un monitor extern. Utilizați un adaptor de afișare USB și un cablu de afişare compatibile atât cu acest instrument, cât şi cu monitorul, conectându-le la terminalul [USB TO DEVICE] (USB la dispozitiv) al acestui instrument. Pentru o listă a adaptoarelor de afişare USB compatibile, accesaţi următorul site web:

<https://download.yamaha.com/>

#### NOTĂ

Înainte de a utiliza terminalul [USB TO DEVICE] (USB la dispozitiv), citiți secțiunea "Precauții la utilizarea terminalului [USB TO DEVICE] (USB la dispozitiv)" de la [pagina 103.](#page-102-0)

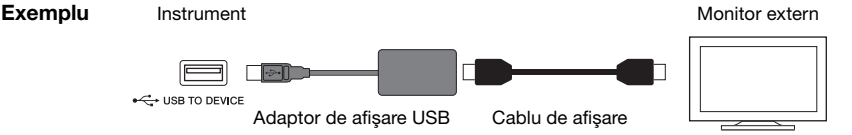

Setați conținutul afișajului care trebuie transmis de la [Menu] (Meniu) → [Utility] (Utilitar) → [Speaker/ Connectivity] (Difuzor/Conectivitate)  $\rightarrow$  pagina 2/2.

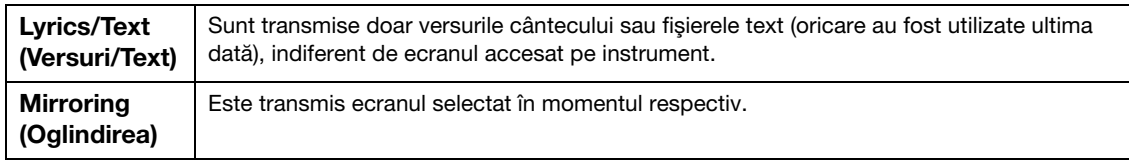

<span id="page-110-2"></span> $\sqrt{2}$ 

# **Conectarea unui microfon sau a unei chitare (mufa [MIC/LINE IN] (Microfon/Intrare linie))**

La mufa [MIC/LINE IN] (Microfon/Intrare linie) (mufă standard de căști de 1/4"), puteti conecta un microfon, o chitară sau diverse alte echipamente. Pentru instrucţiuni legate de conectarea unui microfon, consultaţi [pagina 86.](#page-85-0)

Retineti că trebuie să selectati "MIC" sau "LINE IN" în functie de echipamentul conectat. Când nivelul de ieşire al echipamentului conectat (cum ar fi un microfon, o chitară, un bass) este redus, setaţi întrerupătorul [MIC/LINE] (Microfon/Linie) la "MIC" (Microfon). Când nivelul de iesire al echipamentului conectat (cum ar fi un sintetizator, o claviatură, un player CD) este ridicat, setati butonul [MIC/LINE] (Microfon/Linie) la "LINE" (Linie).

# **Conectarea unui întrerupător cu pedală/controler de picior (mufa [AUX PEDAL] (Pedală auxiliară))**

La mufa [AUX PEDAL] (Pedală auxiliară), puteţi conecta întrerupătoare cu pedală FC4A sau FC5 şi controlerul de picior FC7 (comercializat separat). Un întrerupător cu pedală poate fi utilizat pentru activarea şi dezactivarea funcţiilor, în timp ce un controler de picior controlează parametri continui, cum ar fi volumul.

<span id="page-111-1"></span><span id="page-111-0"></span>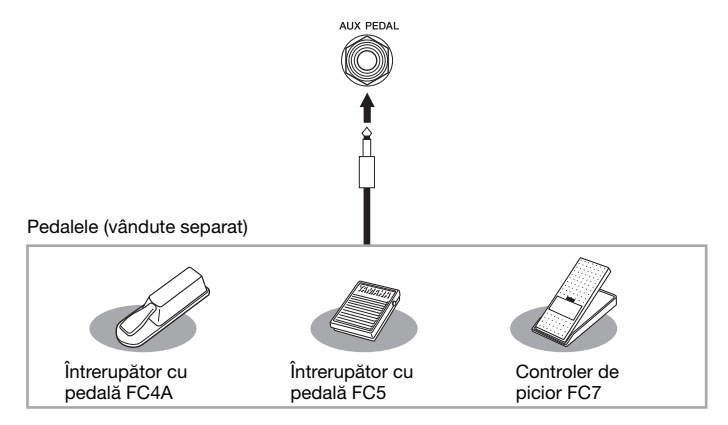

# **Exemplul 1: Utilizarea unui controler de picior pentru a controla volumul interpretării la claviatură.**

Conectaţi un controler de picior FC7 la mufa [AUX PEDAL]. Cu setările din fabrică iniţiale, nu mai este necesară nicio configurare specială.

# **Exemplul 2: Utilizarea unui întrerupător cu pedală pentru a controla pornirea/ oprirea cântecului.**

Conectați un întrerupător cu pedală (FC4A sau FC5) la mufa [AUX PEDAL] (Pedală auxiliară). Pentru a asocia funcția dorită cu pedala conectată, selectați "Song Play/Pause" (Redare/Pauză cântec) pe ecranul de operațiuni: [Menu] (Meniu) → [Assignable] (Alocabile) → [Pedal] (Pedală).

## NOTĂ

- Conectaţi şi deconectaţi pedala doar atunci când alimentarea electrică este întreruptă.
- Nu apăsaţi pe întrerupătorul cu pedală/pedala de picior în timp ce porniţi alimentarea. Acest lucru schimbă polaritatea recunoscută a întrerupătorului cu pedală, având drept rezultat funcţionarea inversă a acestuia.

# <span id="page-112-0"></span>Lista de funcţii din ecranul Menu (Meniu)

Această secţiune explică pe scurt ce se poate face în ecranele ce apar la atingerea fiecărei pictograme din ecranul Menu. Unele funcții sunt descrise în acest Manual al proprietarului, în paginile indicate mai jos. Pentru detalii despre fiecare funcție, consultați documentul Reference Manual (Manual de referință) de pe site-ul web [\(pagina 9\)](#page-8-0).

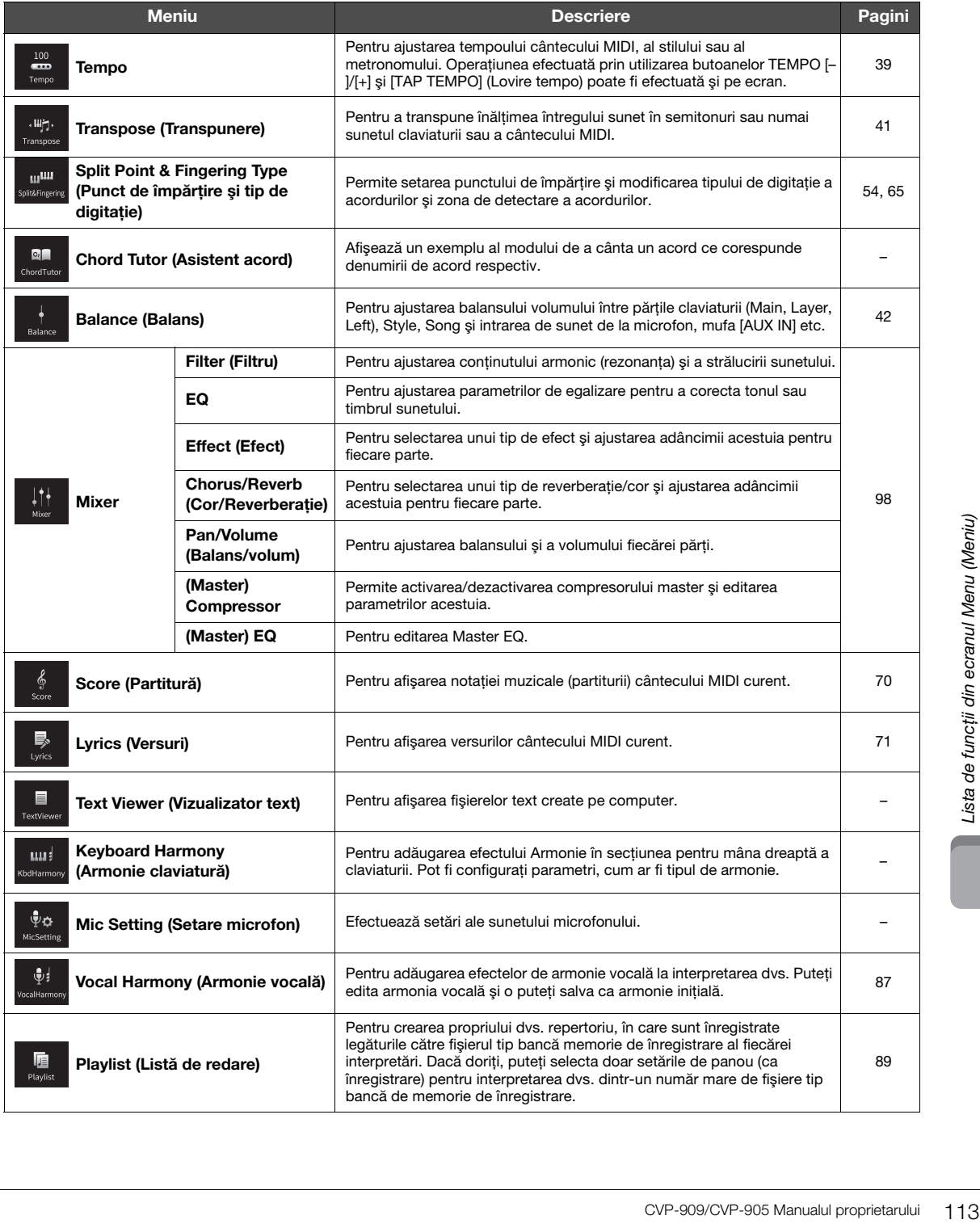

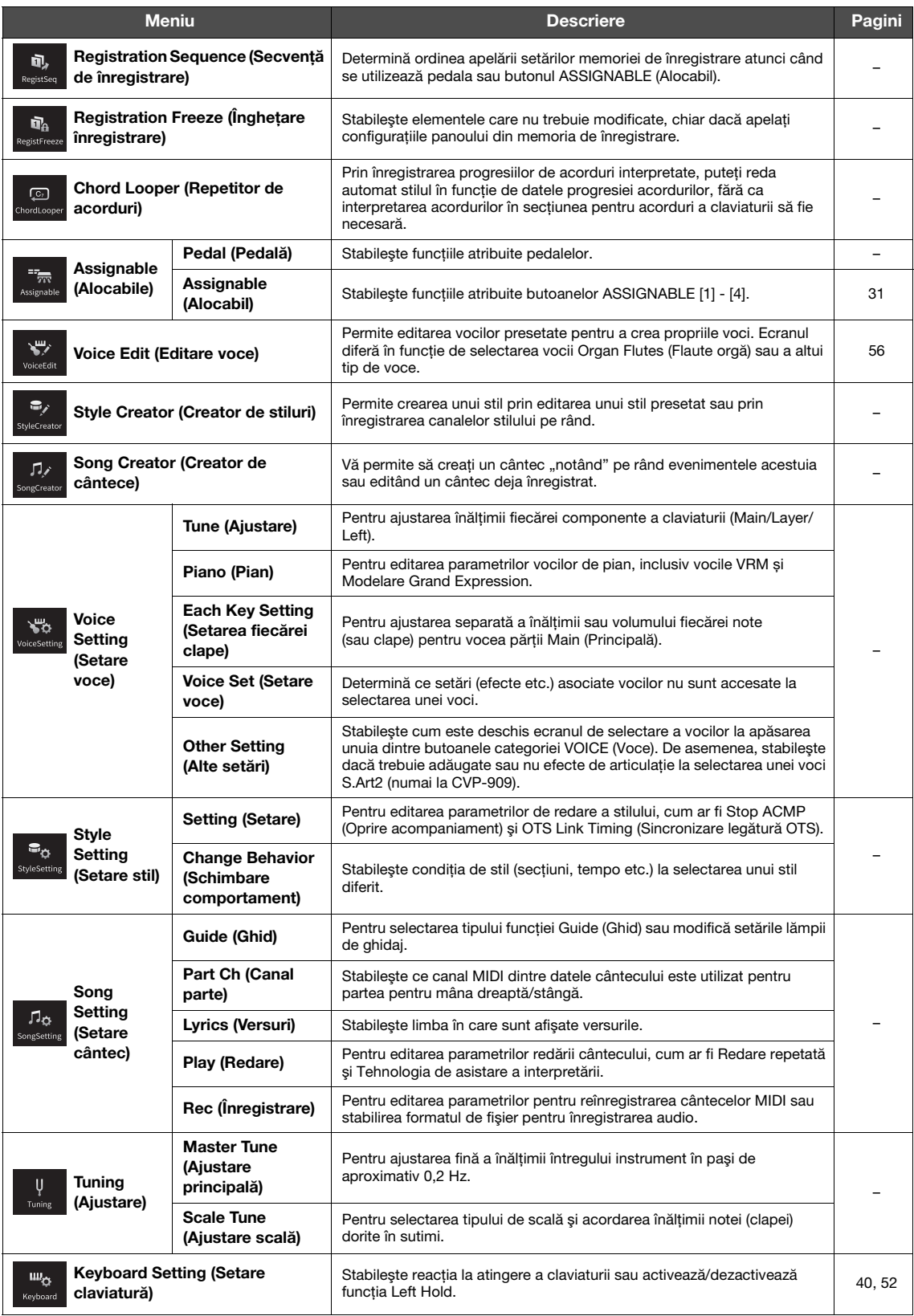

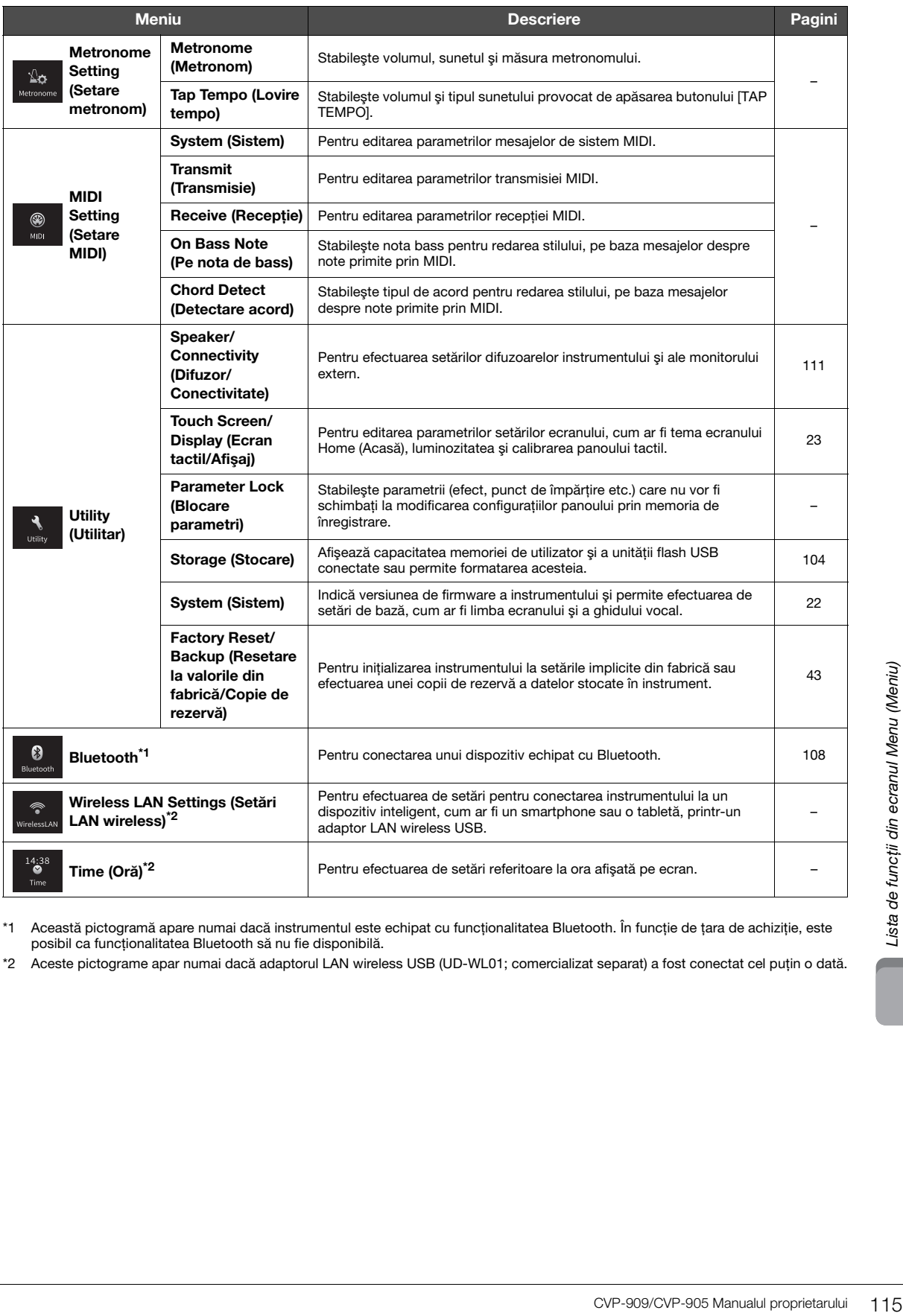

\*1 Această pictogramă apare numai dacă instrumentul este echipat cu funcţionalitatea Bluetooth. În funcţie de ţara de achiziţie, este posibil ca funcţionalitatea Bluetooth să nu fie disponibilă.

\*2 Aceste pictograme apar numai dacă adaptorul LAN wireless USB (UD-WL01; comercializat separat) a fost conectat cel puţin o dată.

# <span id="page-115-0"></span>Asamblarea CVP-909 (tip pian de concert)

# $\hat{A}$  ATENTIE!

- **Asamblaţi unitatea pe o suprafaţă dură şi dreaptă, într-un spaţiu larg.**
- **Aveţi grijă să nu încurcaţi şi să nu pierdeţi piesele şi asiguraţivă că montaţi toate piesele cu orientarea corectă. Asamblaţi unitatea conform secvenţei descrise aici.**
- **Asamblarea trebuie realizată de cel puţin patru persoane.**
- **Nu utilizaţi decât şuruburile incluse, de dimensiunile specificate. Nu utilizaţi niciun alt şurub. Utilizarea de şuruburi necorespunzătoare poate duce la deteriorarea sau defectarea produsului.**
- **Asiguraţi-vă că strângeţi toate şuruburile la finalizarea asamblării fiecărei unităţi.**
- **Pentru a dezasambla unitatea, efectuaţi procedura de asamblare în ordine inversă.**

Trebuie să aveţi la îndemână o şurubelniţă cu cap în cruce (+) de dimensiunea corespunzătoare.

#### Scoateți toate componentele din pachet și asigurați-vă că aveti toate elementele.

Pentru a împiedica deschiderea accidentală a capacului claviaturii în timpul asamblării, apăsaţi-l, asigurându-vă că bucata de material (inclusă în figură) rămâne în poziţie.

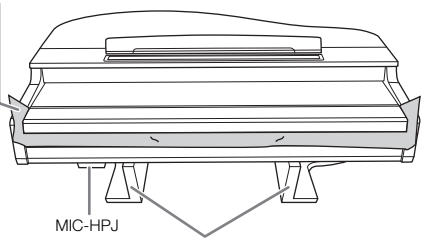

Pentru a evita deteriorarea unității MIC-HPJ, situată în partea de jos a unității principale, asigurați-vă că plasați unitatea principală pe bucăți din polistiren. De asemenea, asigurați-vă că aceste bucăți nu ating unitatea MIC-HPJ.

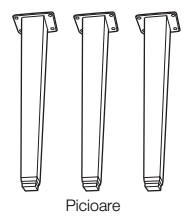

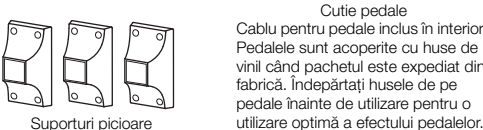

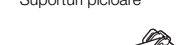

 $\mathcal{Q}$ 

Cablu de alimentare

Cutie pedale Cablu pentru pedale inclus în interior. Pedalele sunt acoperite cu huse de vinil când pachetul este expediat din fabrică. Îndepărtaţi husele de pe pedale înainte de utilizare pentru o

R Ω

Ð

Contrafişe

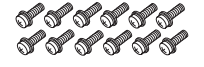

Suruburi de fixare  $6 \times 40$  mm  $\times$  12 Suport pentru cablu

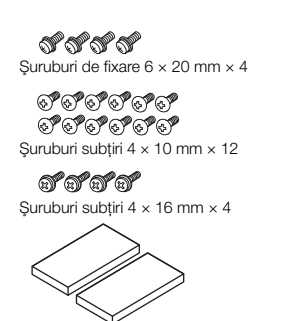

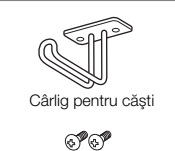

 $4 \times 10$  mm şuruburi subtiri × 2

Blocuri de protecție × 2

# **1 Sprijiniţi unitatea principală de perete, în modul indicat.**

- $\bullet$  Întindeți o bucată mare de material moale, cum ar fi o pătură, în modul indicat în imagine, pentru a proteja podeaua și pereții.
- <sup>2</sup> Sprijiniti unitatea principală de perete cu capacul claviaturii închis şi cu claviatura în partea de jos.

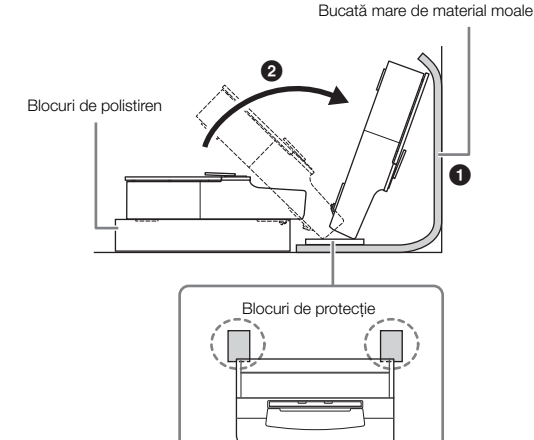

# $\bigwedge$  atenție!

**Aveţi grijă să nu vă prindeţi degetele.**

## **NOTIFICARE**

**Nu amplasaţi unitatea principală în modul indicat în această ilustraţie.**

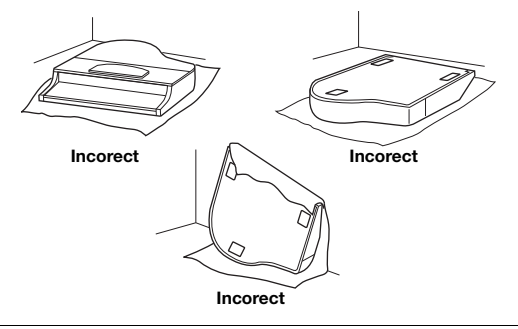

**2 Fixaţi cele trei picioare şi suporturile acestora.**

Pentru orientarea picioarelor, consultați schema de mai jos.

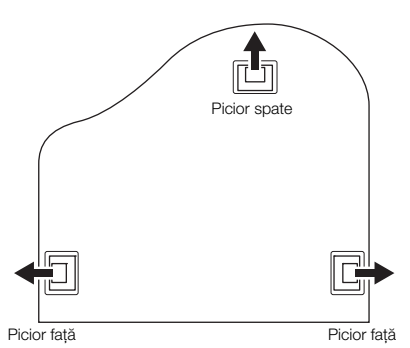

 $\bullet$  Instalați și strângeți patru șuruburi pentru fiecare picior, începând cu unul dintre picioarele faţă.

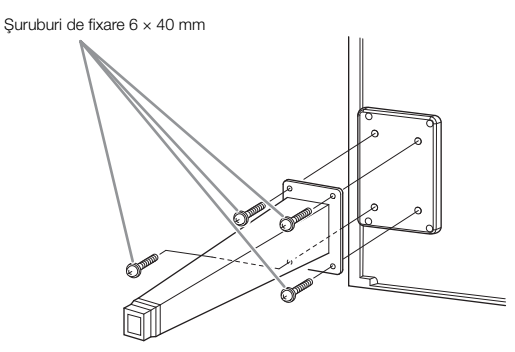

2 Glisaţi suporturile picioarelor peste picioare şi fixati-le pe acestea folosind cele patru suruburi subțiri ( $4 \times 10$  mm).

Asiguraţi-vă că partea teşită a suporturilor de picior este orientată către interiorul unităţii, în modul indicat în imagine.

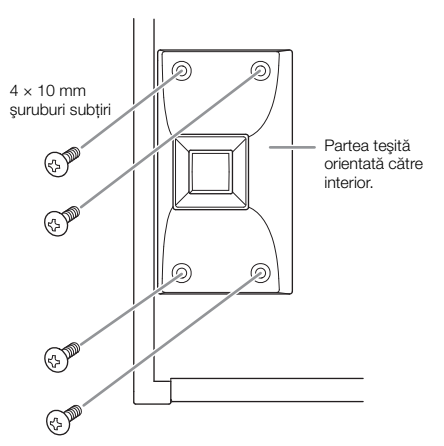

**3 Fixaţi contrafişele.**

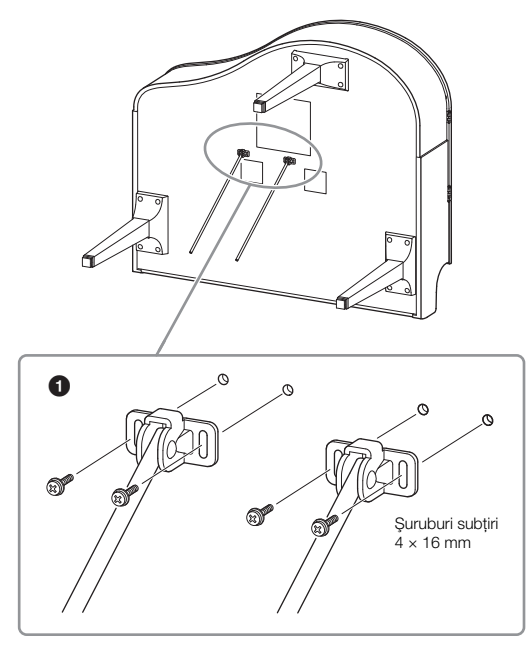

1 Fixaţi contrafişele utilizând cele patru şuruburi subţiri  $(4 \times 16$  mm).

# **4 Ridicaţi unitatea în poziţie verticală.**

Utilizaţi picioarele faţă ca suport pentru ridicarea unităţii.

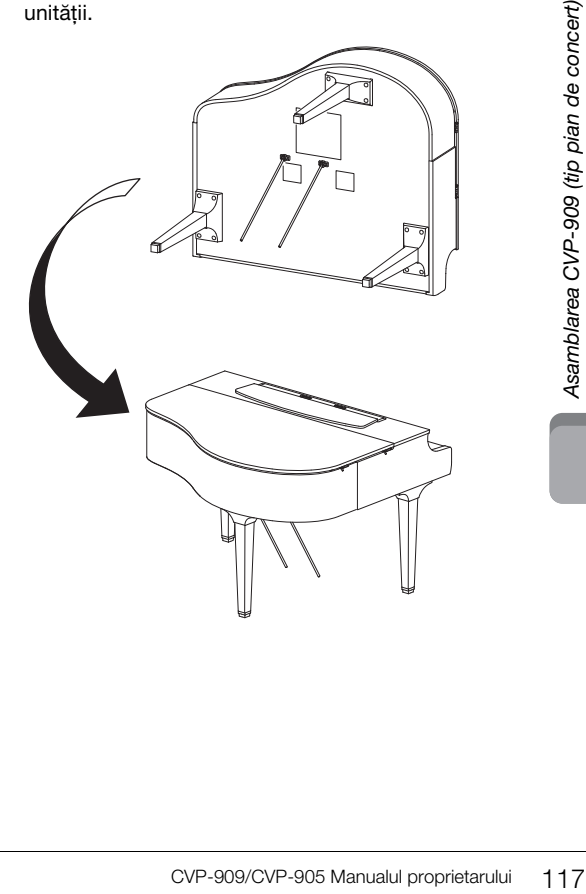

# **5 Instalaţi cutia pentru pedale.**

 $\bullet$  Scoateți legătura flexibilă și banda adezivă care fixează cablul pentru pedale în partea de sus a cutiei pentru pedale.

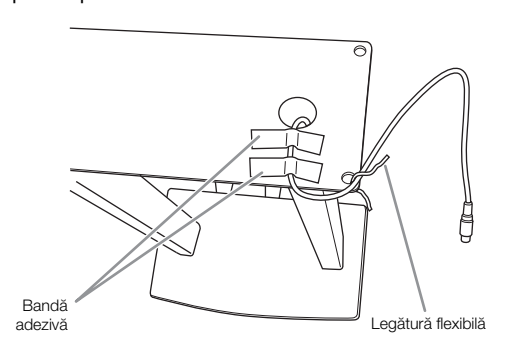

2 Fixaţi partea din faţă a cutiei pentru pedale în partea de jos a unităţii, strângând cu mâna cele două şuruburi de fixare (6 × 20 mm).

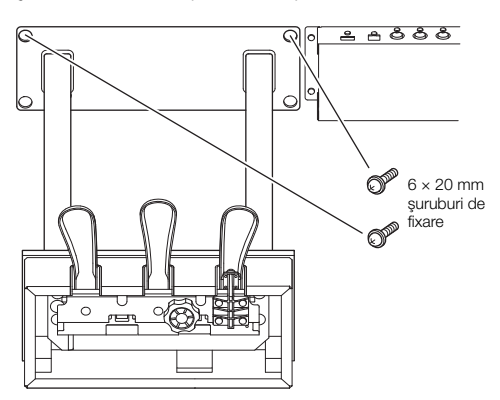

**3** Introduceți contrafișele în locașurile cutiei pentru pedale şi asiguraţi-vă că sunt bine fixate.

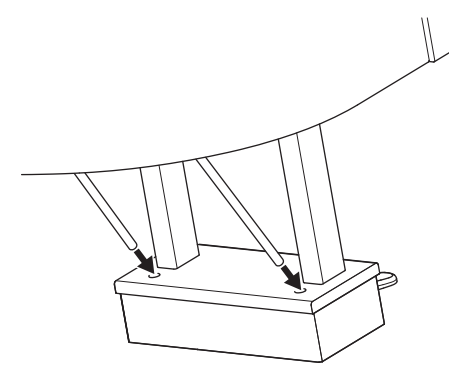

4 Aliniaţi cablul în canelura de pe unitate şi fixaţi partea din spate a cutiei pentru pedale utilizând cele două şuruburi de fixare (6 × 20 mm), apoi strângeţi bine cele două şuruburi din faţa cutiei pentru pedale, introduse la pasul  $5-\bullet$ .

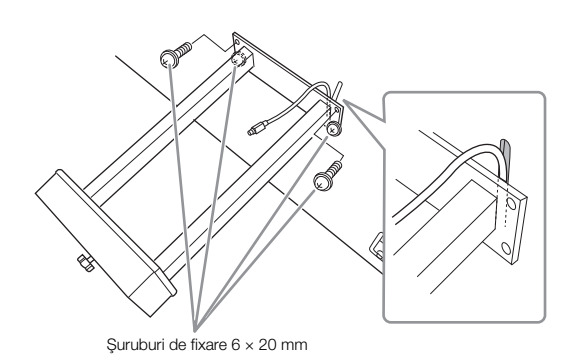

5 Slăbiţi cele patru şuruburi introduse la pasul 3, apoi strângeţi bine, din nou, cele patru şuruburi în timp ce împingeţi contrafişele în direcţia indicată de săgeţi în imagine.

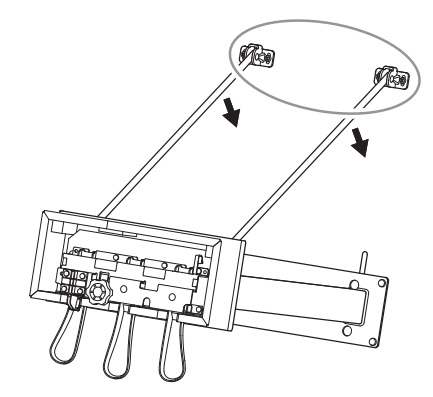

<span id="page-117-0"></span>6 Introduceţi fişa cablului pentru pedale în conectorul pentru pedale. Introduceti fișa astfel încât partea cu săgeata să fie îndreptată în faţă (spre claviatură). Dacă fişa nu intră cu uşurinţă, nu o forţaţi. Verificaţi orientarea fişei, apoi încercaţi din nou.

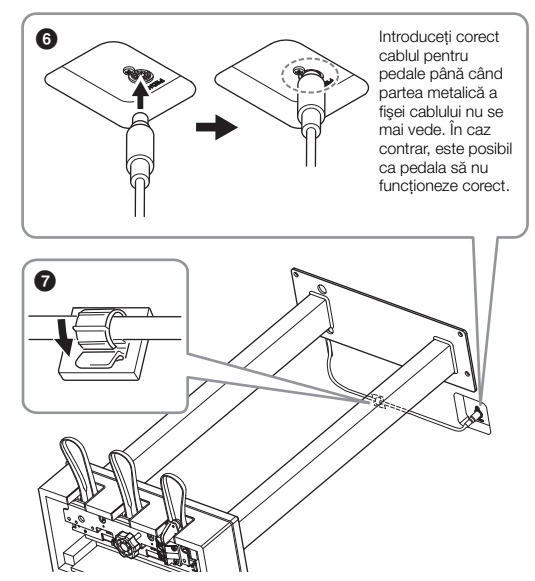

 $\bullet$  Ataşați suportul pentru cablu în partea de jos a unității principale, în modul indicat în imagine, apoi fixaţi suportul în jurul cablului.

**6 Rotiţi dispozitivul de reglare până când intră în contact ferm cu suprafaţa podelei.**

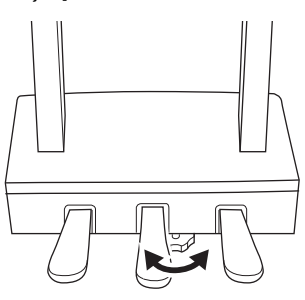

**7 Introduceţi fişa cablului de alimentare în mufa [AC IN].**

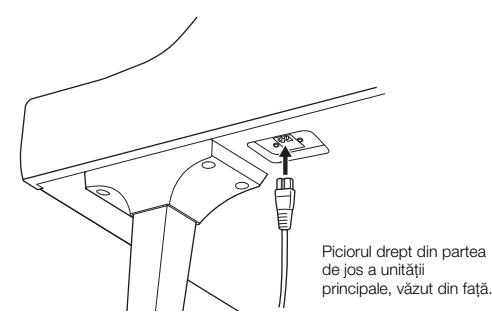

# **8 Ataşaţi cârligul pentru căşti.**

Ataşaţi cârligul pentru căşti cu ajutorul a două suruburi subtiri ( $4 \times 10$  mm), în modul indicat în ilustratie.

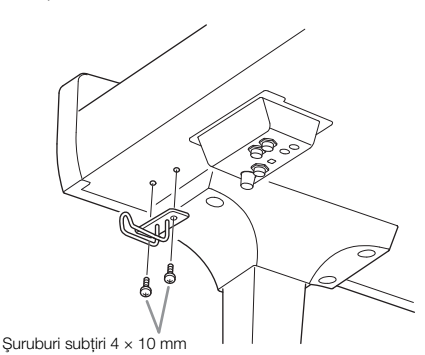

# $\hat{A}$  ATENTIE!

**Pentru a dezasambla unitatea, efectuaţi procedura de asamblare în ordine inversă. În caz contrar, există riscul de deteriorare a instrumentului sau de vătămare personală. Dacă aşezaţi unitatea principală pe podea fără a demonta cutia pentru pedale, pedalele se vor rupe.**

După finalizarea asamblării, verificaţi aspectele de mai jos.

- **Au mai rămas piese nefolosite?**
- → Revizuiți procedura de asamblare și corectați erorile.
- **Instrumentul se află la distanţă suficientă de uşi şi alte obiecte mobile?**
- → Mutați instrumentul într-un loc corespunzător.
- **Instrumentul scoate un huruit când interpretați la el sau când îl mișcati?**
- → Strângeti bine toate suruburile.
- **Cutia pentru pedale scoate un huruit sau cedează atunci când apăsaţi pedalele?** → Rotiți dispozitivul de reglare astfel încât să fie fixat ferm pe podea.
- **Cablurile pentru pedale şi de alimentare sunt introduse bine în prize?**

## **Transportul**

# $\hat{A}$  atenție!

**Când mutaţi instrumentul, ţineţi întotdeauna unitatea principală de partea inferioară. Nu ţineţi unitatea de capacul claviaturii sau de partea superioară. Manipularea necorespunzătoare poate duce la avarierea instrumentului sau la accidente.**

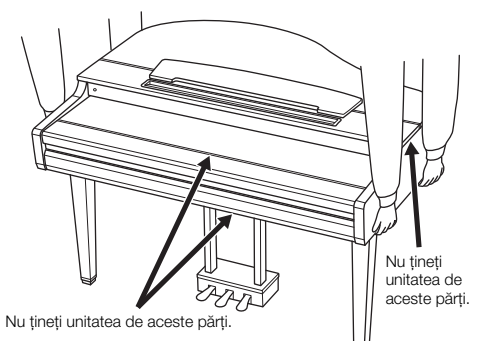

The matrix of the space of the space of the space of the space of the space of the space of the space of the space of the space of the space of the space of the space of the space of the space of the space of the space of Dacă vă mutaţi într-o altă locaţie, puteţi transporta instrumentul împreună cu alte lucruri personale. Puteti muta unitatea asamblată sau o puteti dezasambla până în stadiul în care se afla atunci când ati scos-o prima dată din cutie. Transportaţi claviatura pe orizontală. Nu o sprijiniţi de perete şi nu o ţineţi în picioare sprijinită pe partea sa laterală. Nu expuneti instrumentul la vibratii excesive sau şocuri. Atunci când transportaţi instrumentul asamblat, asiguraţi-vă că toate şuruburile sunt strânse corespunzător şi nu au fost slăbite în timpul mutării instrumentului.

## $\bigwedge$  atenție!

**În cazul în care unitatea scârţâie sau pare instabilă atunci când cântaţi la claviatură, consultaţi diagramele de asamblare şi strângeţi din nou toate şuruburile.**

# Asamblarea CVP-909

# $\bigwedge$  atenție!

- **Asamblaţi unitatea pe o suprafaţă dură şi dreaptă, într-un spaţiu larg.**
- **Aveţi grijă să nu încurcaţi şi să nu pierdeţi piesele şi asiguraţivă că montaţi toate piesele cu orientarea corectă. Asamblaţi unitatea conform secvenţei descrise aici.**
- **Asamblarea trebuie realizată de cel puţin două persoane.**
- **Nu utilizaţi decât şuruburile incluse, de dimensiunile specificate. Nu utilizaţi niciun alt şurub. Utilizarea de şuruburi necorespunzătoare poate duce la deteriorarea sau defectarea produsului.**
- **Asiguraţi-vă că strângeţi toate şuruburile la finalizarea asamblării fiecărei unităţi.**
- **Pentru a dezasambla unitatea, efectuaţi procedura de asamblare în ordine inversă.**

Trebuie să aveti la îndemână o surubelnită cu cap în cruce (+) de dimensiunea corespunzătoare.

#### Scoateți toate componentele din pachet și asigurați-vă că aveti toate elementele.

Pentru a împiedica deschiderea accidentală a capacului claviaturii în timpul asamblării, apăsaţi-l, asigurându-vă că bucata de material (inclusă în figură) rămâne în poziţie.

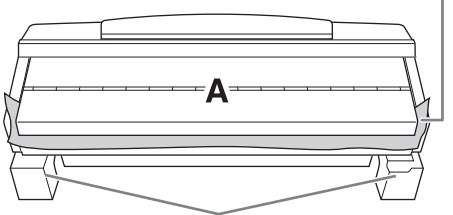

Pentru a evita deteriorarea cutiei difuzoarelor, situată în partea de jos a unității A, asiguraţi-vă că plasaţi unitatea A pe bucăţi din polistiren. De asemenea, asiguraţi-vă că aceste bucăţi nu ating cutia difuzoarelor.

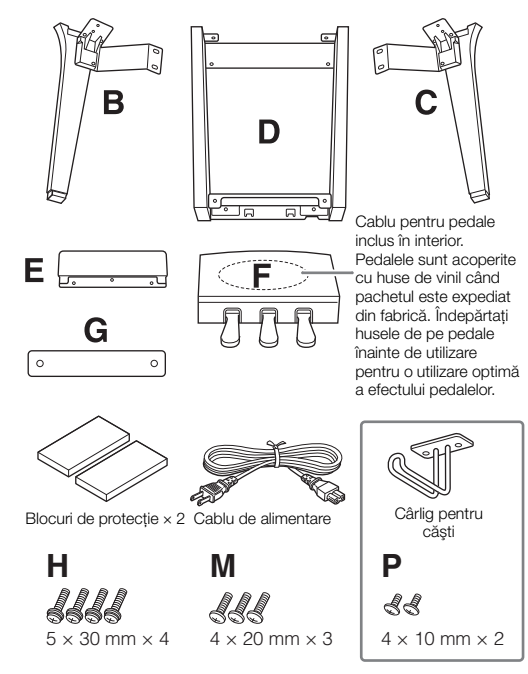

<span id="page-119-0"></span>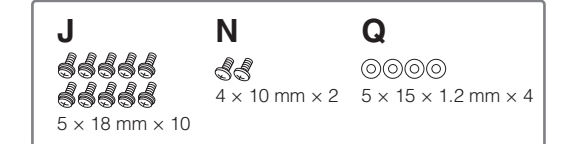

# **1 Sprijiniţi unitatea A de perete, după cum este indicat.**

**1** Întindeti o bucată mare de material moale, cum ar fi o pătură, în modul indicat în imagine, pentru a proteja podeaua și pereții.

**2** Sprijiniți unitatea A de perete cu capacul claviaturii închis şi cu claviatura în partea de jos.

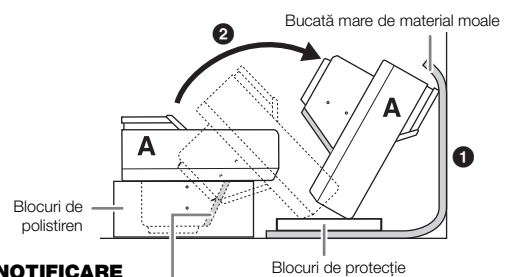

### **NOTIFICARE**

**Nu atingeţi plasa difuzoarelor. În caz contrar, se poate deteriora interiorul difuzoarelor.**

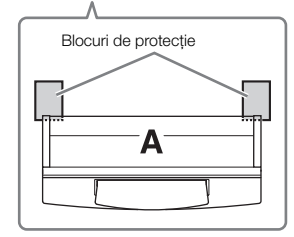

# $\bigwedge$  ATENȚIE!

**Aveţi grijă să nu vă prindeţi degetele.**

### NOTIFICARE

- **Partea de sus a suportului pentru partituri nu este fixată.**  Sustineti suportul pentru partituri cu mâna, astfel încât să nu **cadă.**
- **Nu aşezaţi unitatea principală cu susul în jos sau cu partea din spate îndreptată în jos.**

# **2 Ataşaţi unităţile B şi C la unitatea A.**

1 Aliniaţi unităţile B şi A, astfel încât să se potrivească în gaură.

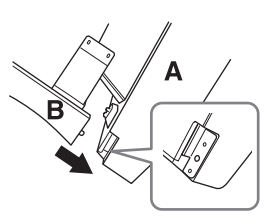

**2** Fixati unitatea B pe suprafata de jos a unității A cu ajutorul a două şuruburi H.

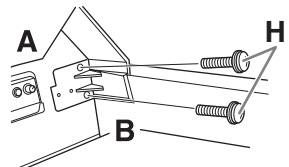

Atașati părtile, apăsând unitatea B spre unitatea A, astfel încât să se fixeze.

3 Fixaţi unitatea B pe cutia difuzoarelor unităţii A cu ajutorul a două şuruburi J.

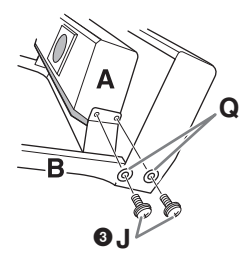

Dacă găurile şuruburilor nu se aliniază, slăbiţi celelalte şuruburi și ajustati pozitia unității B.

4 Atasati unitatea C la unitatea A în acelasi mod.

# **3 Ataşaţi unitatea E la unitatea D.**

Fixati unitatea E la unitatea D cu ajutorul a două şuruburi J.

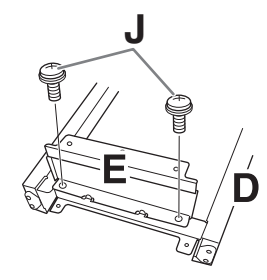

# **4 Ataşaţi unitatea D la unitatea A.**

1 Fixaţi unitatea D pe suprafaţa de jos a unităţii A cu ajutorul a două şuruburi J.

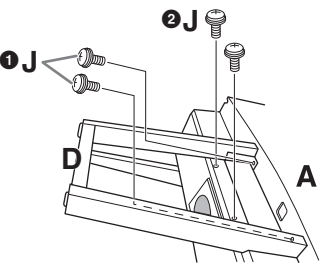

**2** Fixati unitatea D pe cutia difuzoarelor unității A cu ajutorul a două şuruburi J. Dacă găurile şuruburilor nu se aliniază, slăbiţi celelalte şuruburi şi ajustaţi poziţia unităţii D.

# **5 Ridicaţi unitatea A în poziţie dreaptă.**

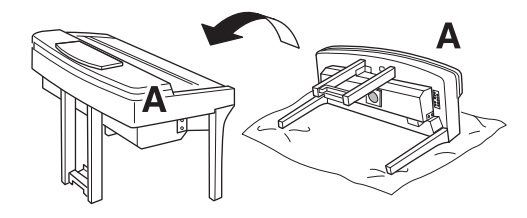

# $\hat{A}$  Atenție!

**• Aveţi grijă să nu vă prindeţi degetele.**

**• La ridicarea unităţii, nu ţineţi de capacul claviaturii.**

# **6 Instalaţi unitatea F.**

 $\bullet$  Îndepărtați capacul unității D.

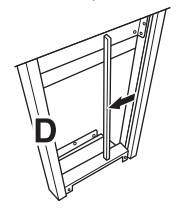

2 Dezlegaţi şi îndreptaţi cablul inclus.

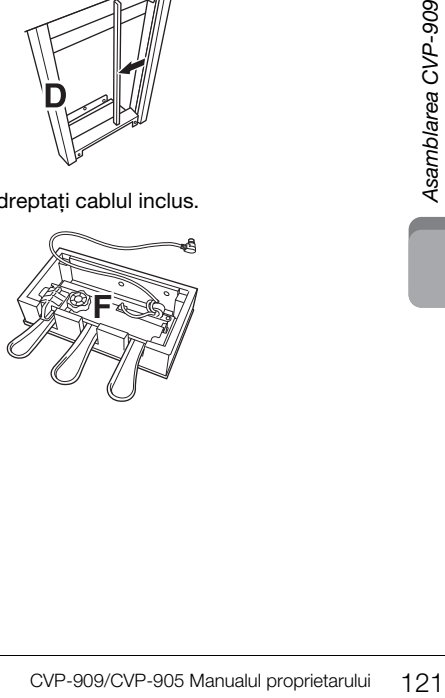

**3** Treceti cablul pentru pedale de sub unitatea D către partea din spate a unității principale.

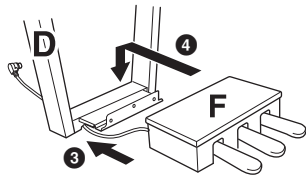

4 Plasaţi unitatea F pe consola unităţii D.

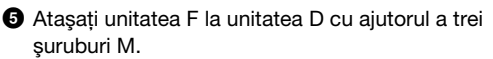

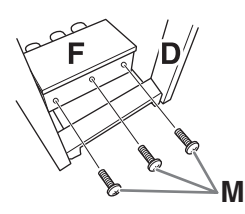

# <span id="page-121-0"></span>**7 Conectaţi cablul pentru pedale.**

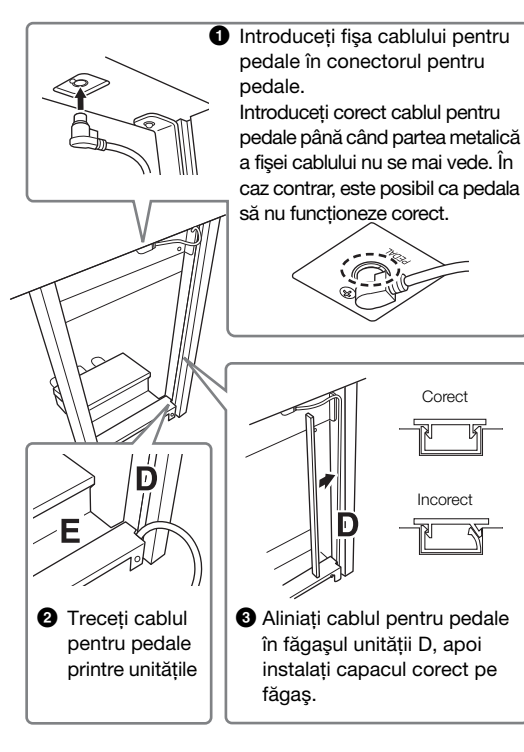

4 Ataşaţi unitatea G cu ajutorul a două şuruburi N.

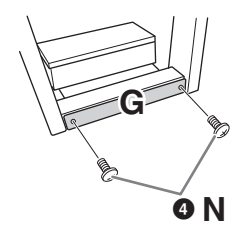

**8 Introduceţi fişa cablului de alimentare în mufa [AC IN].**

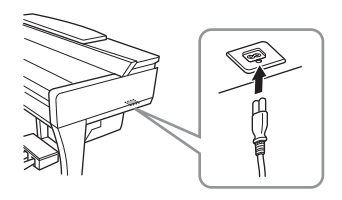

**9 Rotiţi dispozitivul de reglare până când intră în contact ferm cu suprafaţa podelei.**

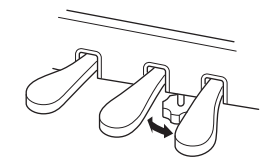

# **10 Ataşaţi cârligul pentru căşti.**

Ataşaţi cârligul pentru căşti cu ajutorul a două şuruburi P, ca în ilustraţie.

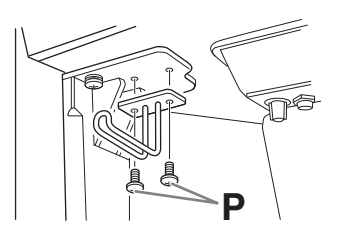

După finalizarea asamblării, verificaţi aspectele de mai jos.

- **Au mai rămas piese nefolosite?**
- → Revizuiți procedura de asamblare și corectați erorile.
- **Instrumentul se află la distanţă suficientă de uşi şi alte obiecte mobile?**
- Mutaţi instrumentul într-un loc corespunzător.
- **Instrumentul scoate un huruit când interpretați la el sau când îl mişcaţi?**
- → Strângeți bine toate şuruburile.
- **Cutia pentru pedale scoate un huruit sau cedează atunci când apăsaţi pedalele?**

→ Rotiți dispozitivul de reglare astfel încât să fie fixat ferm pe podea.

**• Cablurile pentru pedale şi de alimentare sunt introduse bine în prize?**

## **Transportul**

# $\hat{A}$  ATENȚIE!

**Când mutaţi instrumentul, ţineţi întotdeauna unitatea principală de partea inferioară. Nu ţineţi unitatea de capacul claviaturii sau de partea superioară. Manipularea necorespunzătoare poate duce la avarierea instrumentului sau la accidente.**

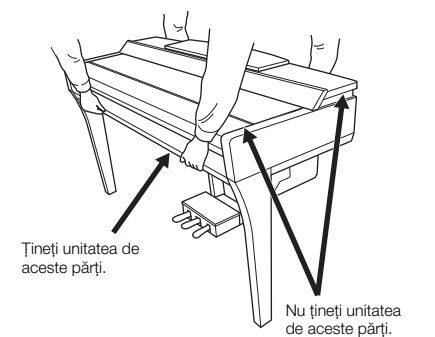

Dacă vă mutaţi într-o altă locaţie, puteţi transporta instrumentul împreună cu alte lucruri personale. Puteţi muta unitatea asamblată sau o puteţi dezasambla până în stadiul în care se afla atunci când aţi scos-o prima dată din cutie. Transportaţi claviatura pe orizontală. Nu o sprijiniti de perete și nu o tineti în picioare sprijinită pe partea sa laterală. Nu expuneţi instrumentul la vibraţii excesive sau şocuri. Atunci când transportaţi instrumentul asamblat, asiguraţi-vă că toate şuruburile sunt strânse corespunzător şi nu au fost slăbite în timpul mutării instrumentului.

# $\hat{A}$  atenție!

**În cazul în care unitatea scârţâie sau pare instabilă atunci când interpretați la claviatură, consultaţi diagramele de asamblare şi strângeţi din nou toate şuruburile.**

# Asamblarea CVP-905

# $\bigwedge$  atenție!

- **Asamblaţi unitatea pe o suprafaţă dură şi dreaptă, într-un spaţiu larg.**
- **Aveţi grijă să nu încurcaţi şi să nu pierdeţi piesele şi asiguraţivă că montaţi toate piesele cu orientarea corectă. Asamblaţi unitatea conform secvenţei descrise aici.**
- **Asamblarea trebuie realizată de cel puţin două persoane.**
- **Nu utilizaţi decât şuruburile incluse, de dimensiunile specificate. Nu utilizaţi niciun alt şurub. Utilizarea de şuruburi necorespunzătoare poate duce la deteriorarea sau defectarea produsului.**
- **Asiguraţi-vă că strângeţi toate şuruburile la finalizarea asamblării fiecărei unităţi.**
- **Pentru a dezasambla unitatea, efectuaţi procedura de asamblare în ordine inversă.**

Trebuie să aveti la îndemână o surubelnită cu cap în cruce (+) de dimensiunea corespunzătoare.

Scoateti toate componentele din pachet și asigurati-vă că aveți toate elementele.

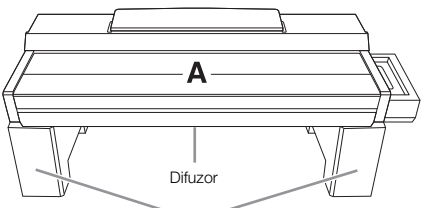

Îndepărtaţi bucăţile de polistiren din pachet, plasaţi-le pe podea, apoi plasaţi unitatea A pe ele. Poziţionaţi bucăţile de polistiren astfel încât să nu blocheze difuzorul din partea inferioară a unității A.

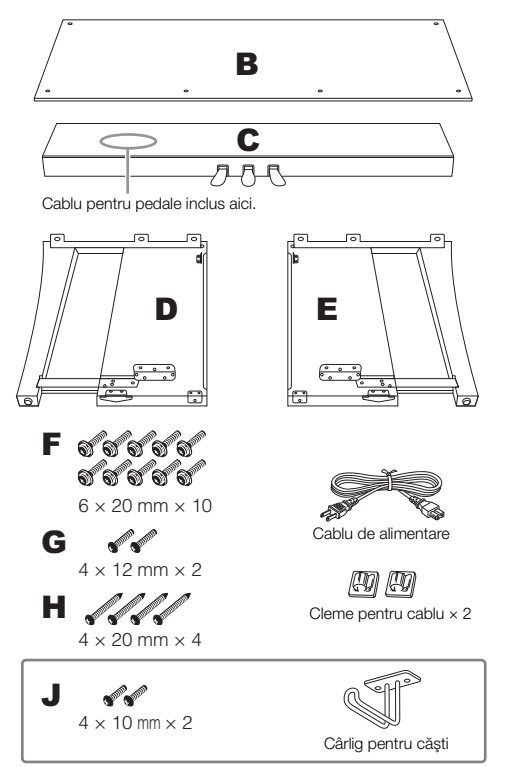

# <span id="page-123-0"></span>**1 Ataşaţi C la D şi E.**

- $\bullet$  Amplasați componentele C, D și E în modul indicat în ilustratie.
- <sup>2</sup> Dezlegați și desfășurați cablul pentru pedale. Nu aruncaţi legătura flexibilă din vinil. Veţi avea nevoie de colierul din vinil mai târziu, la pasul 5.
- **<sup>●</sup>** Fixați componenta D pe componentele E și C folosind patru şuruburi F. În timpul fixării, presaţi componentele D şi E către

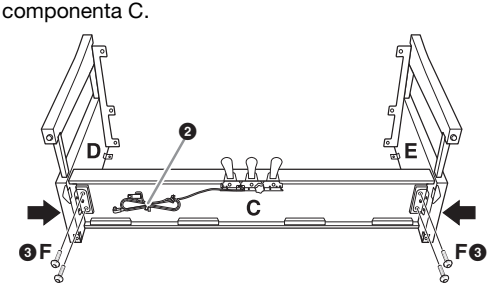

# **2 Fixaţi componenta B.**

- $\bullet$  Aliniati orificiile din partea superioară a componentei B cu orificiile consolei de pe componentele D şi E, apoi ataşaţi colţurile superioare ale componentei B la D şi E strângând cu mâna cele două şuruburi G. Acestea vor fi strânse complet la pasul 4-<sup>3</sup>.
- 2 Fixaţi partea inferioară a componentei B utilizând cele patru şuruburi H.

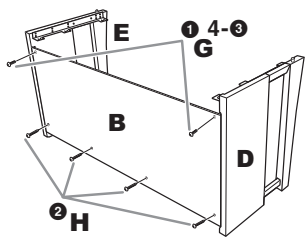

# **3 Montaţi componenta A.**

Aşezaţi mâinile la cel puţin 15 cm de capetele componentei A atunci când o poziţionaţi. Proeminentele din partea de sus a componentelor D şi E trebuie introduse în orificiile din partea inferioară a componentei A.

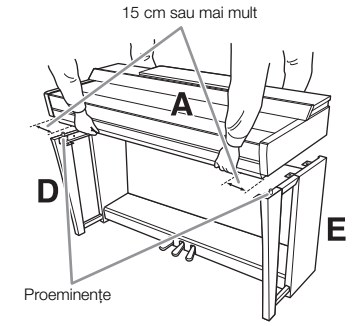

# $\bigwedge$  ATENTIE!

- **Aveţi mare grijă să nu scăpaţi unitatea principală şi să nu vă prindeţi degetele sub aceasta.**
- **Nu ţineţi unitatea principală într-o poziţie diferită de cea specificată aici.**

# **4 Fixaţi componenta A.**

- $\bullet$  Reglați poziția componentei A astfel încât liniile interioare ale panourilor laterale ale componentelor A şi D/E să fie aliniate în modul indicat în ilustraţie.
- **2** Atasati piesa A utilizând cele sase suruburi F.
- <sup>3</sup> Strângeți complet șuruburile G din partea superioară a piesei B, ataşate la pasul 2- $\bullet$ .

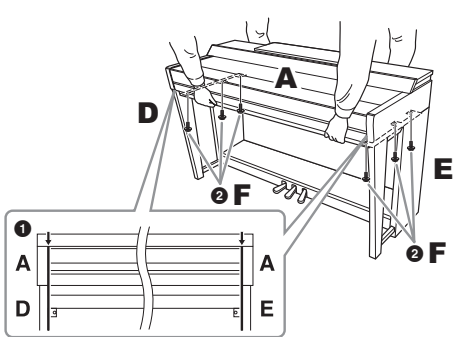

# <span id="page-124-0"></span>**5 Conectaţi cablul pentru pedale şi cablul de alimentare.**

 $\bullet$  Introduceți fișa cablului pentru pedale în conectorul pentru pedale.

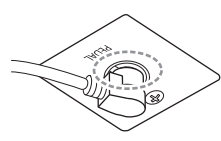

Introduceţi corect cablul pentru pedale până când partea metalică a fişei cablului nu se mai vede. În caz contrar, este posibil ca pedala să nu funcționeze corect.

2 Ataşaţi clemele pentru cablu la panoul posterior precum în imagine, apoi fixaţi cablul în cleme.

- Utilizați un colier din vinilin pentru a fixa cablul pentru pedale.
- **4** Introduceti fisa cablului de alimentare în mufa [AC IN].

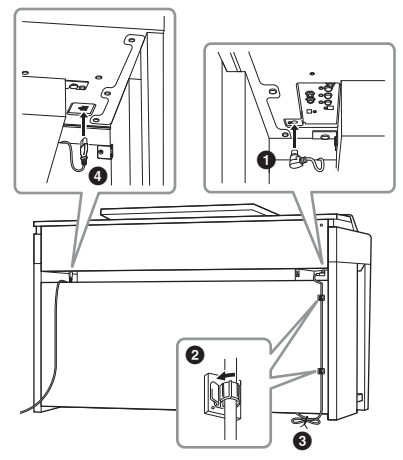

**6 Rotiţi dispozitivul de reglare până când intră în contact ferm cu suprafaţa podelei.**

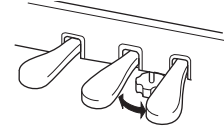

# **7 Ataşaţi cârligul pentru căşti.**

Ataşaţi cârligul pentru căşti cu ajutorul a două şuruburi J, în modul indicat în ilustraţie.

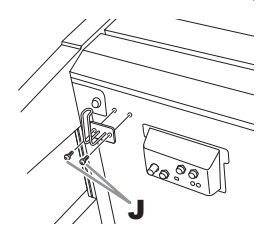

După finalizarea asamblării, verificaţi aspectele de mai jos.

- **Au mai rămas piese nefolosite?**
- → Revizuiți procedura de asamblare și corectați erorile.
- **Instrumentul se află la distanţă suficientă de uşi şi alte obiecte mobile?**
- Mutaţi instrumentul într-un loc corespunzător.
- **Instrumentul scoate un huruit când interpretați la el sau când îl mișcati?**
- → Strângeți bine toate șuruburile.
- **Cutia pentru pedale scoate un huruit sau cedează atunci când apăsaţi pedalele?**

 $\rightarrow$  Rotiti dispozitivul de reglare astfel încât să fie fixat ferm pe podea.

**• Cablurile pentru pedale şi de alimentare sunt introduse bine în prize?**

### **Transportul**

# $\bigwedge$  atenție!

**Când mutaţi instrumentul, ţineţi întotdeauna unitatea principală de partea inferioară. Nu ţineţi unitatea de capacul claviaturii sau de partea superioară. Manipularea necorespunzătoare poate duce la avarierea instrumentului sau la accidente.**

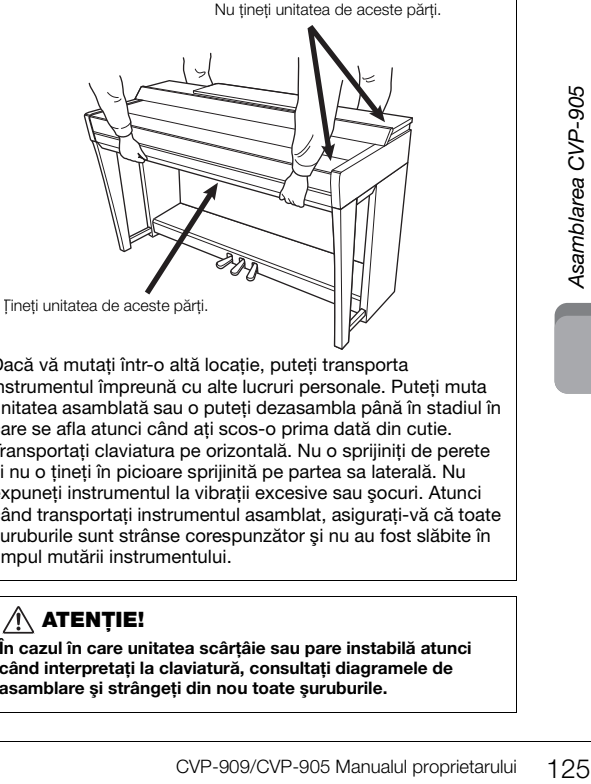

Dacă vă mutaţi într-o altă locaţie, puteţi transporta instrumentul împreună cu alte lucruri personale. Puteţi muta unitatea asamblată sau o puteţi dezasambla până în stadiul în care se afla atunci când aţi scos-o prima dată din cutie. Transportati claviatura pe orizontală. Nu o sprijiniti de perete şi nu o ţineţi în picioare sprijinită pe partea sa laterală. Nu expuneți instrumentul la vibrații excesive sau șocuri. Atunci când transportaţi instrumentul asamblat, asiguraţi-vă că toate şuruburile sunt strânse corespunzător şi nu au fost slăbite în timpul mutării instrumentului.

## **ATENTIE!**

**În cazul în care unitatea scârţâie sau pare instabilă atunci când interpretați la claviatură, consultaţi diagramele de asamblare şi strângeţi din nou toate şuruburile.**

# <span id="page-125-0"></span>Depanare

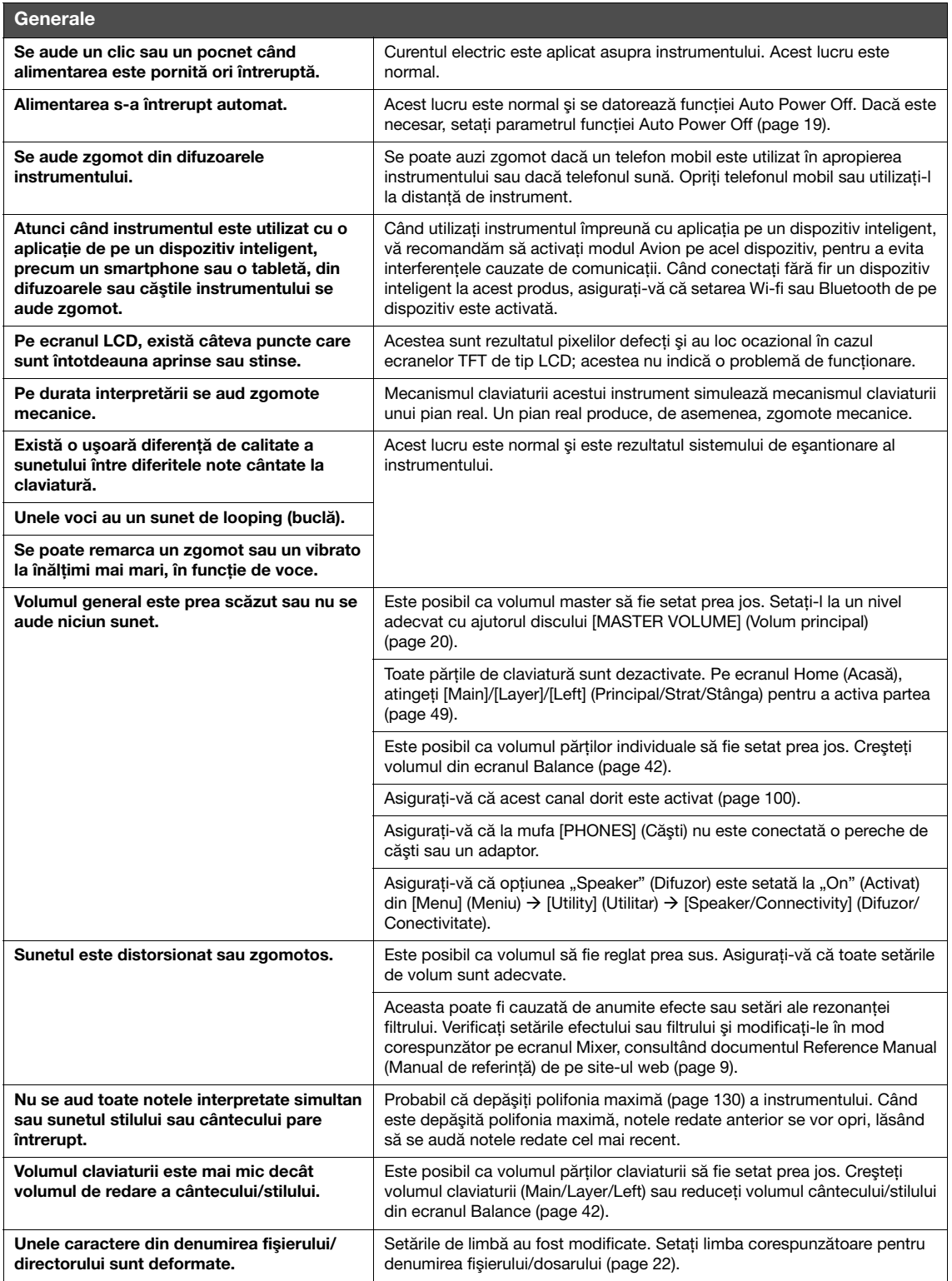

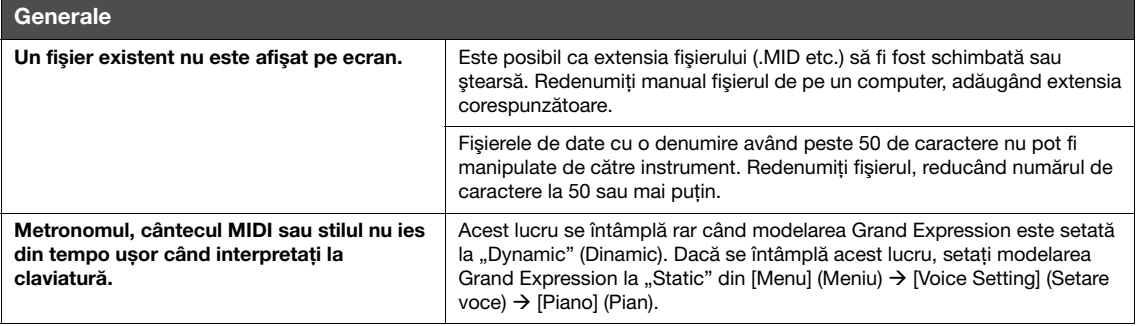

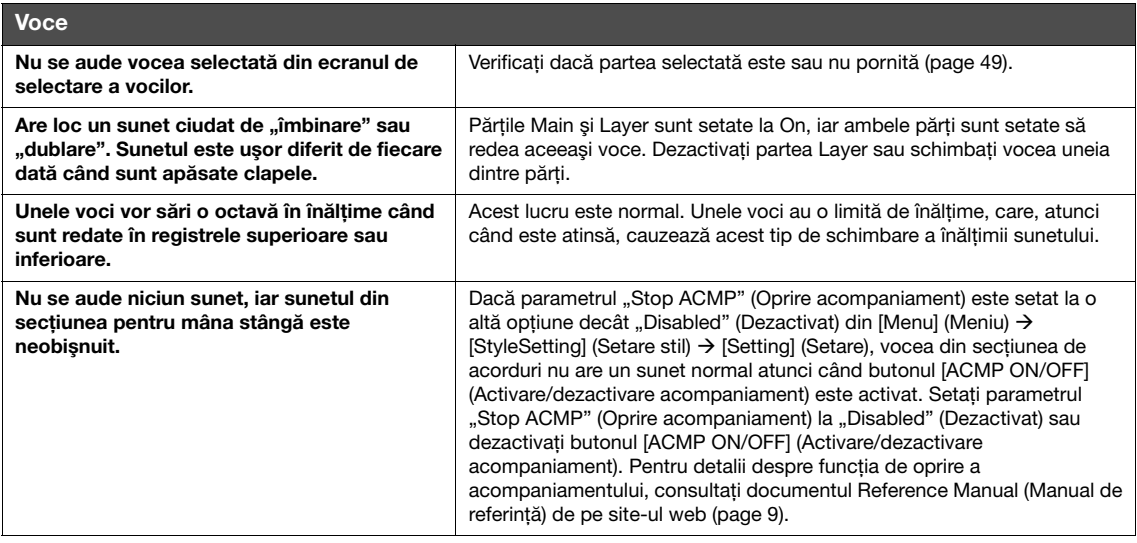

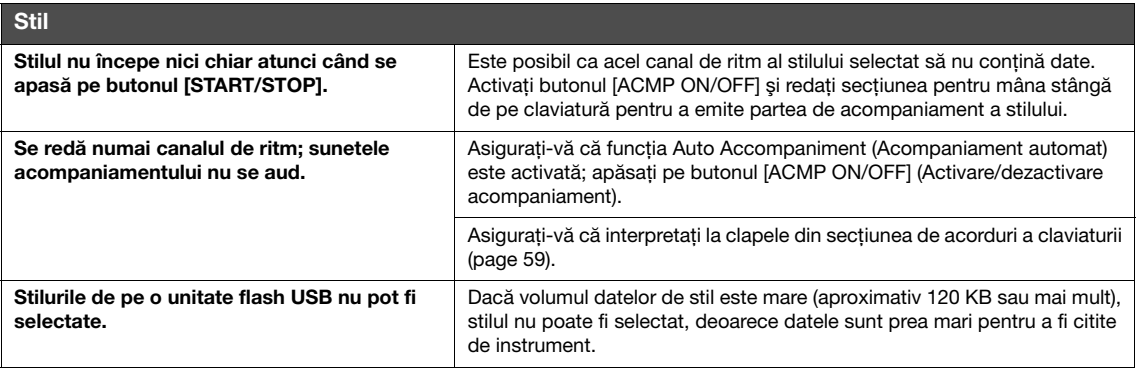

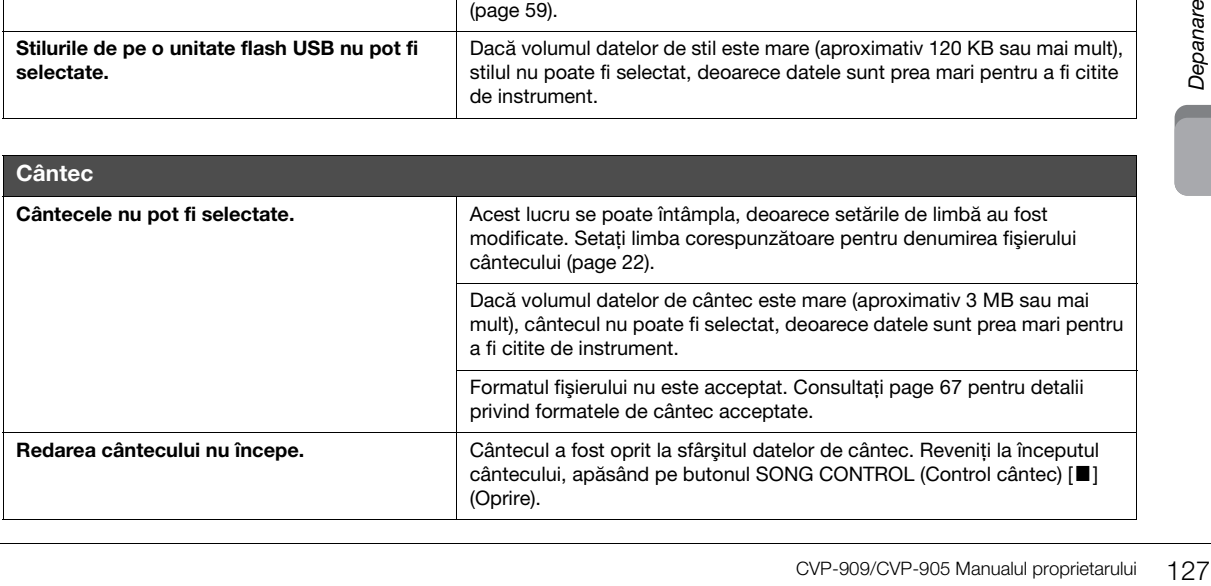

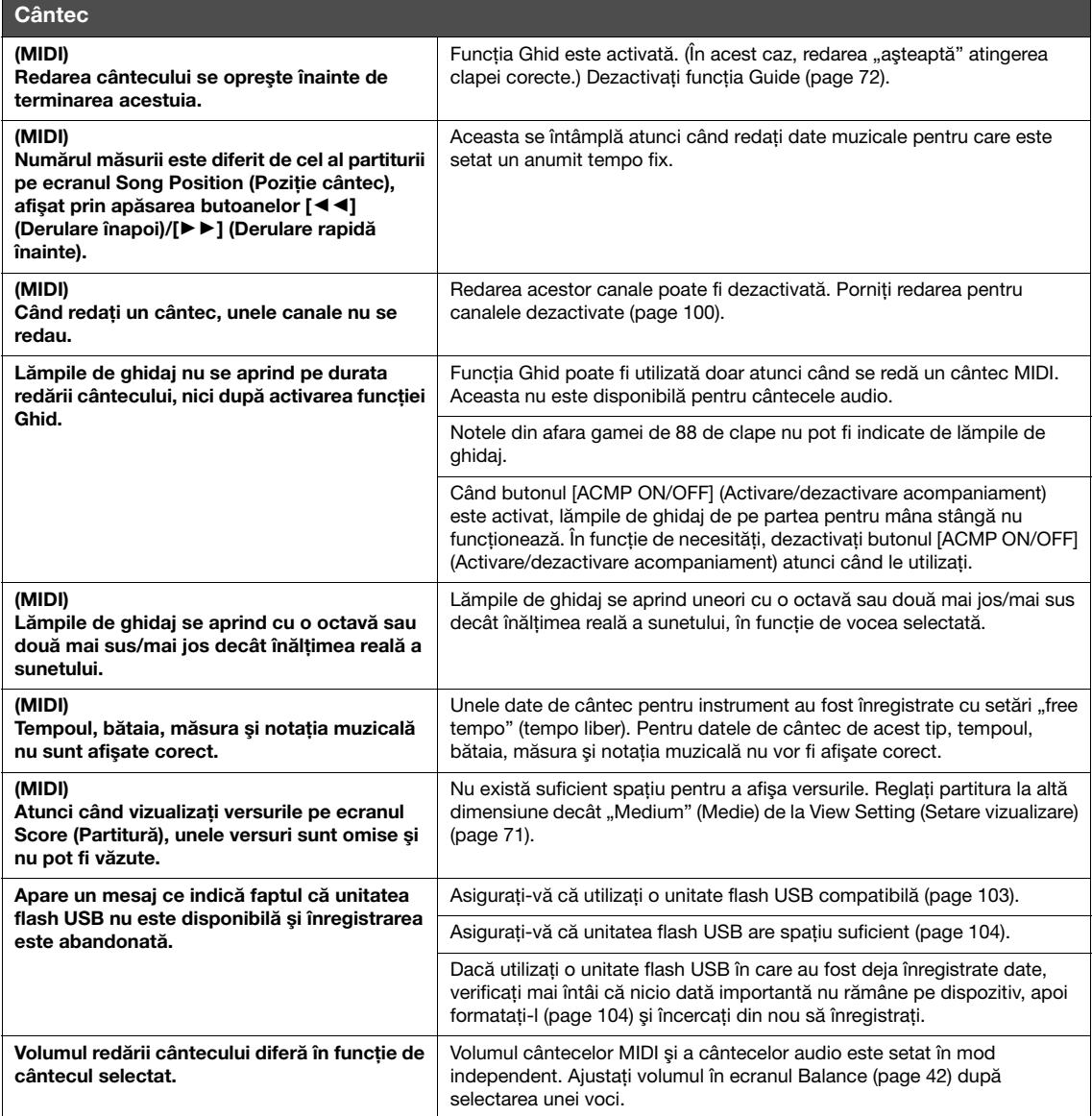

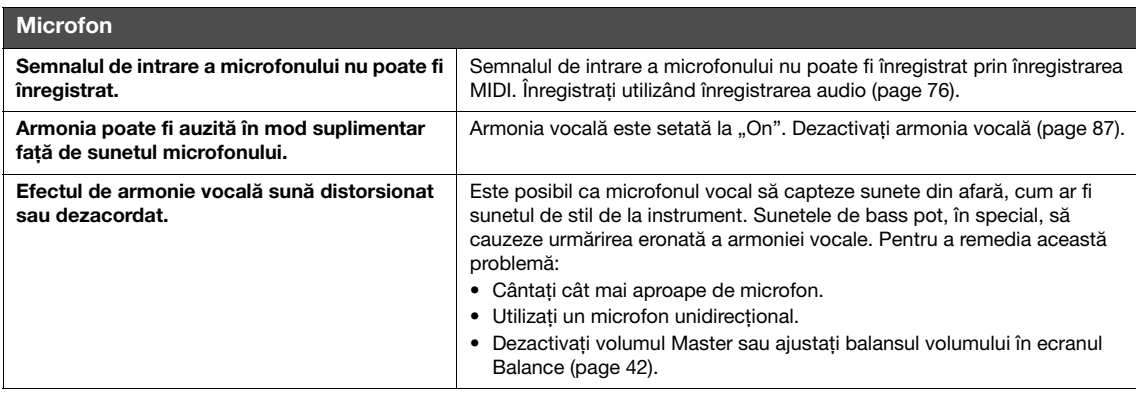

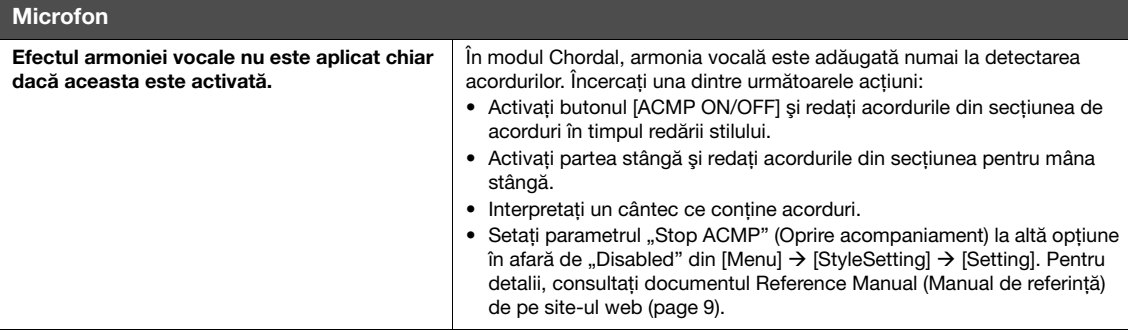

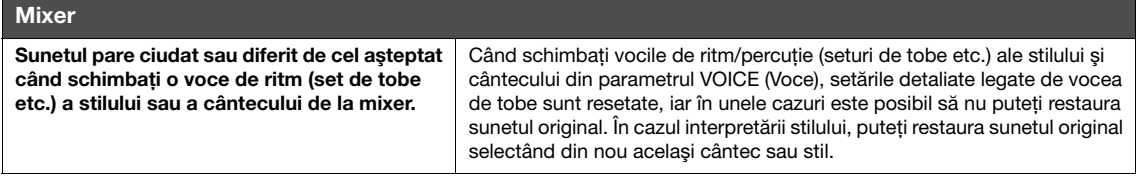

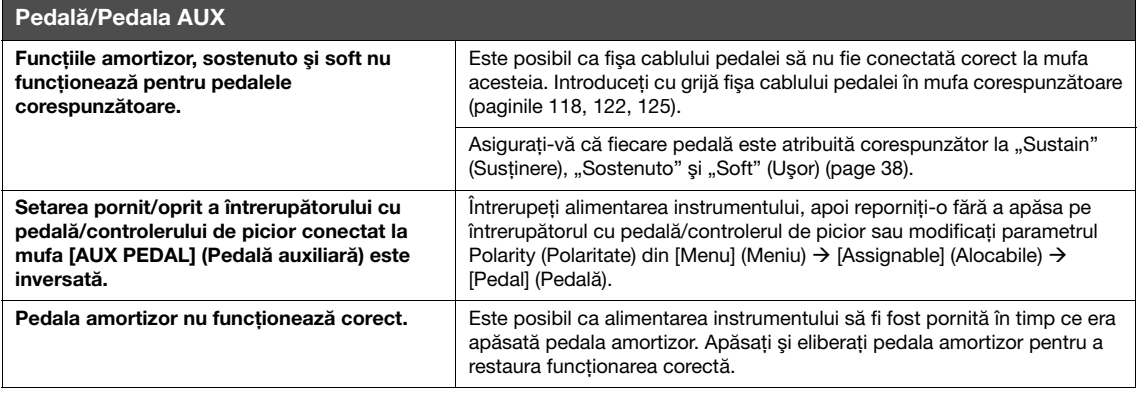

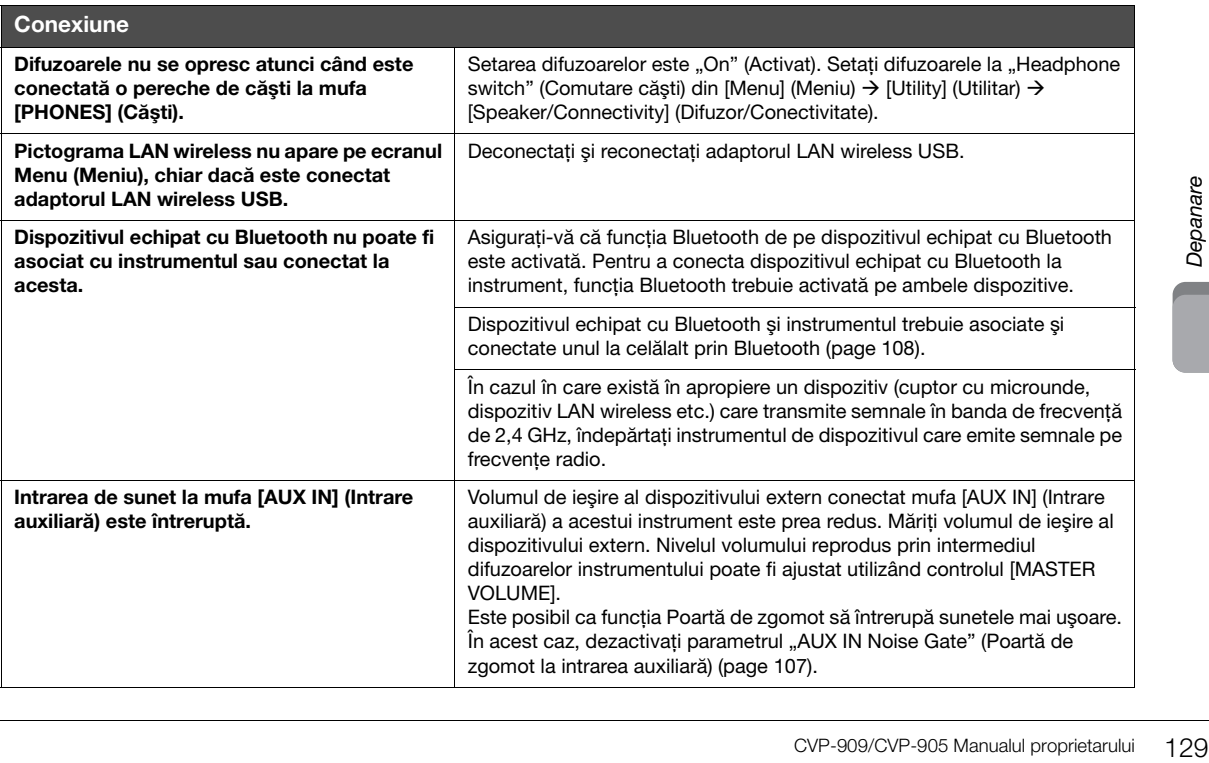

# **Specificații**

<span id="page-129-0"></span>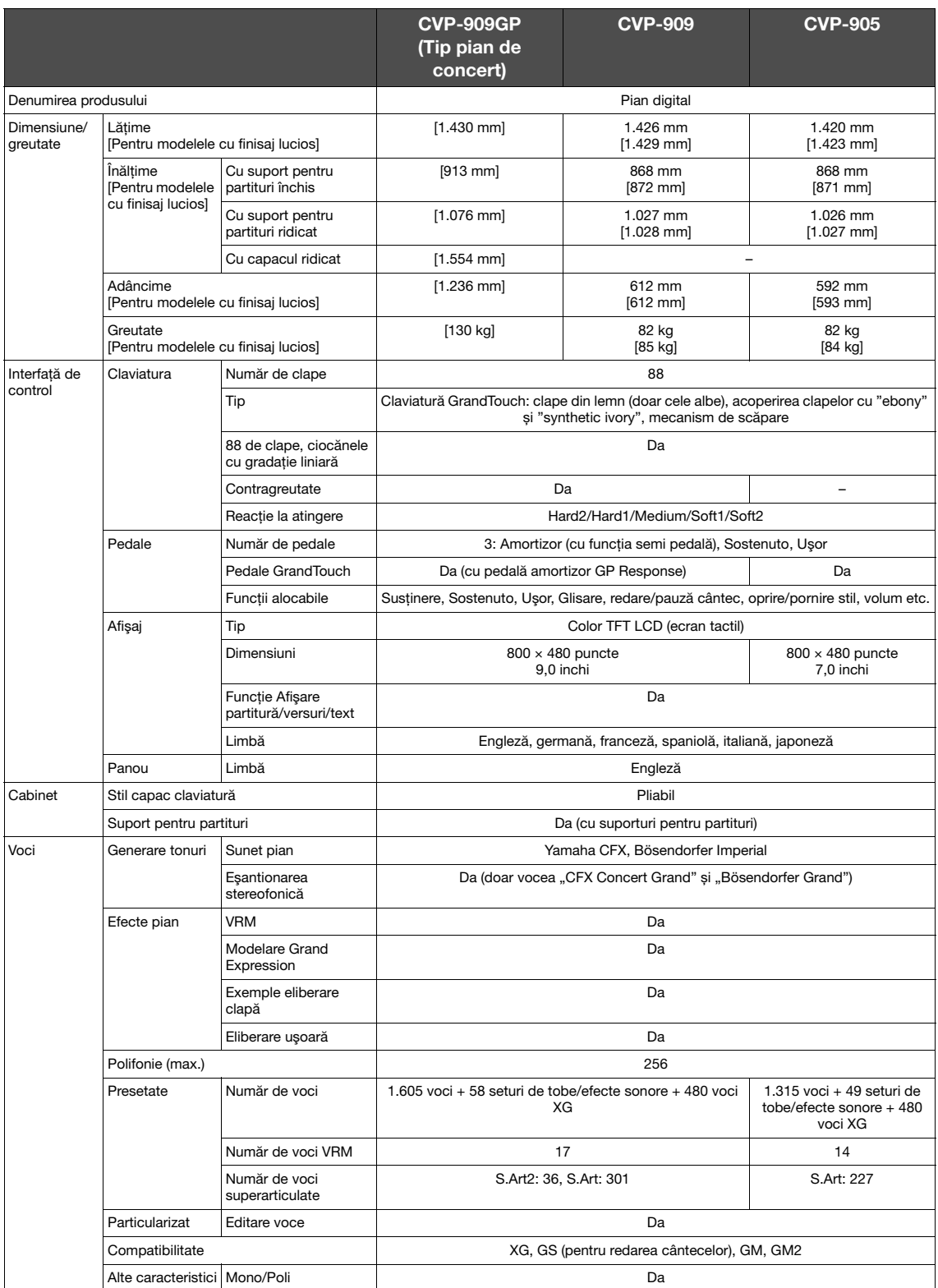

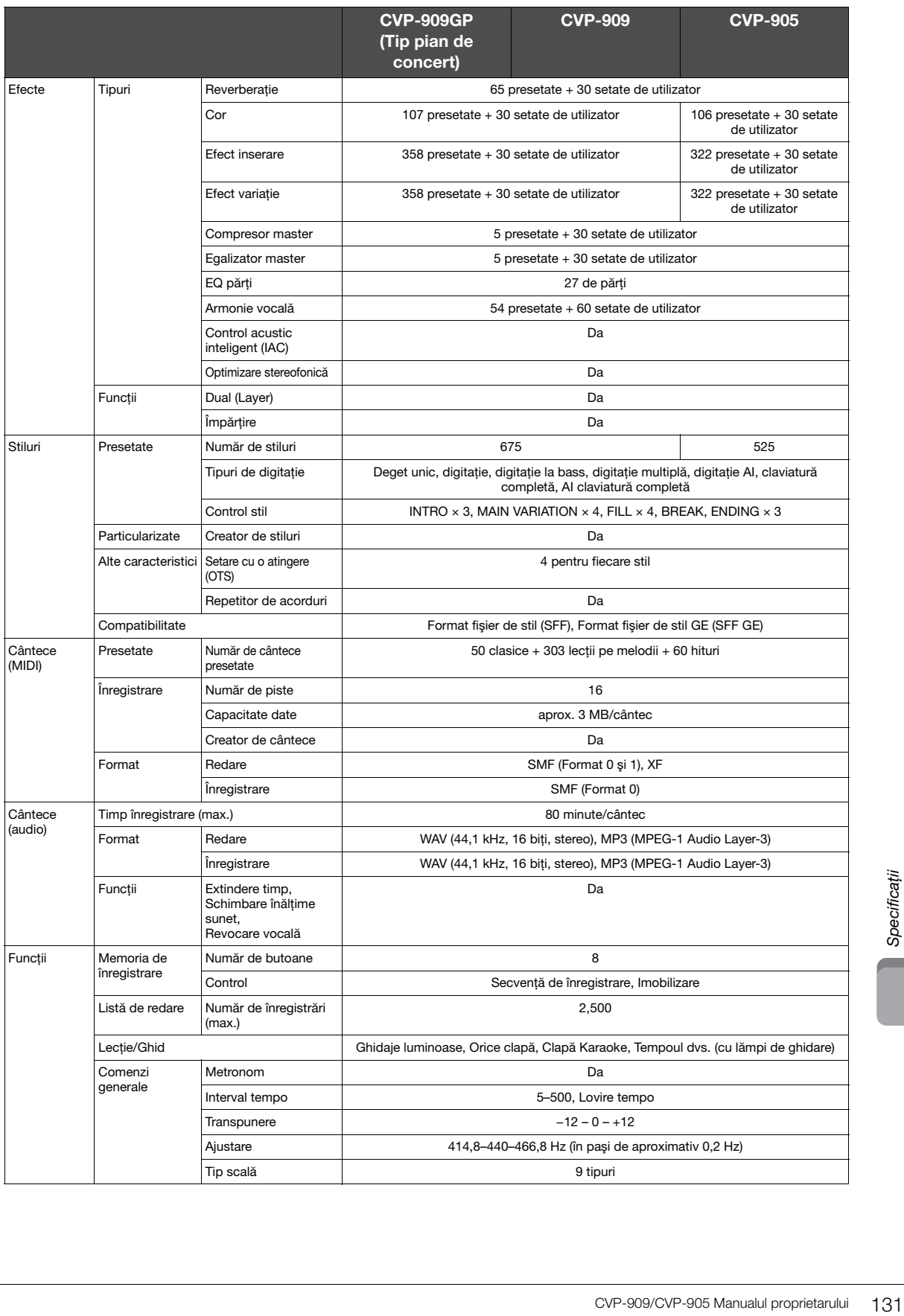

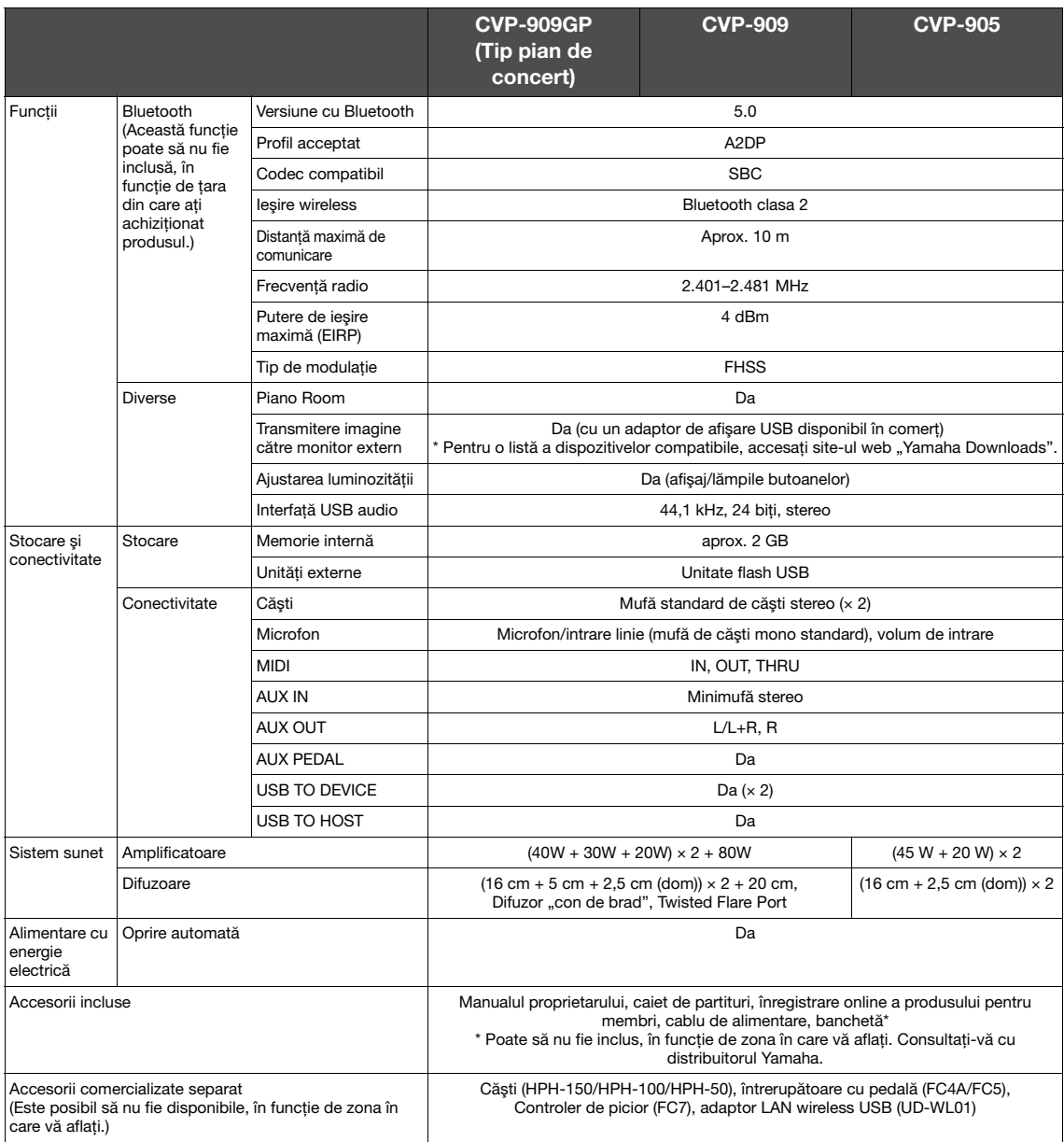

Conținutul acestui manual face uz de cele mai recente specificații de la data publicării. Pentru a obține cel mai recent manual, accesați site-ul web<br>Yamaha și apoi descărcați fișierul manualului. Deoarece este posibil ca

# Index

# $\mathbf{A}$

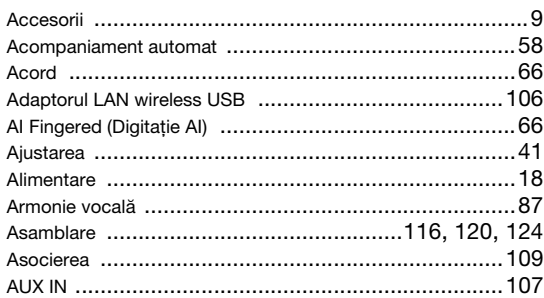

# $\overline{\mathbf{B}}$

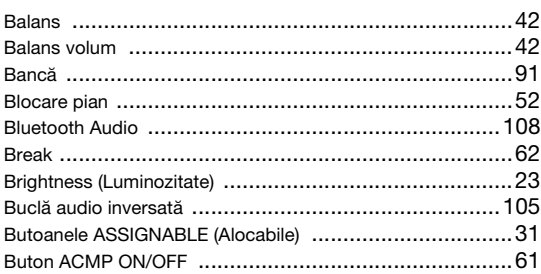

# $\mathbf c$

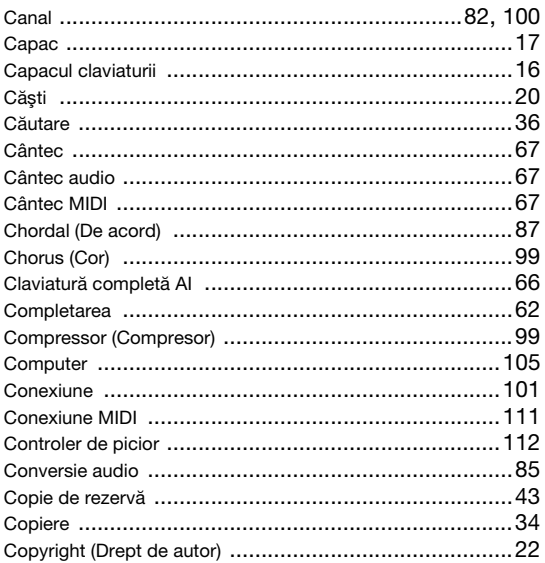

# D

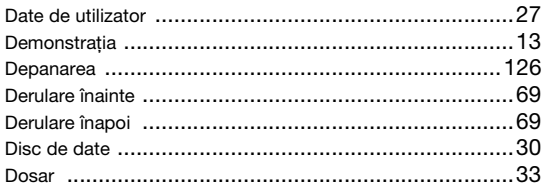

# $\mathsf E$

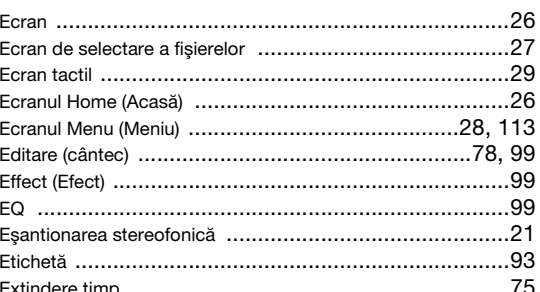

# F

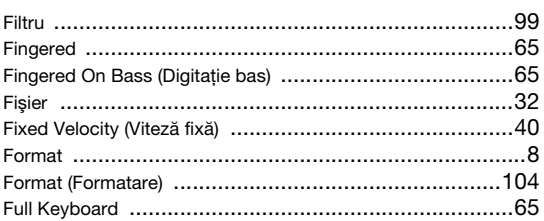

# G

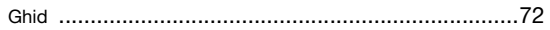

# $\overline{1}$

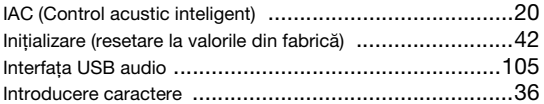

# $\hat{\mathbf{l}}$

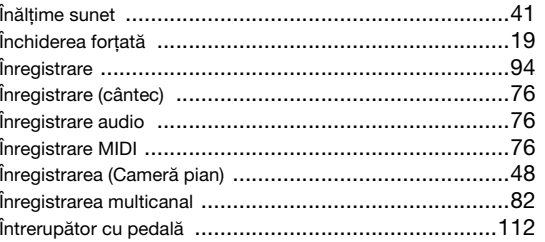

# $\overline{\mathsf{K}}$

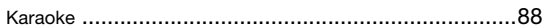

# $\mathbf{L}$

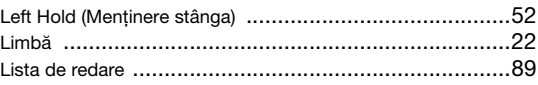

# $\mathbf M$

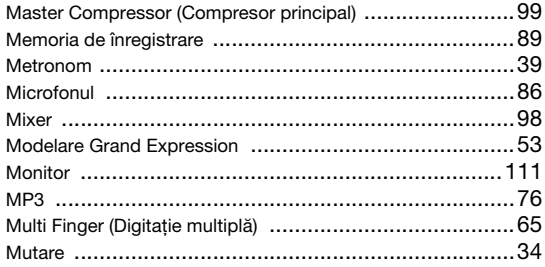

# $\overline{\mathsf{N}}$

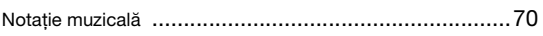

# $\mathbf{o}$

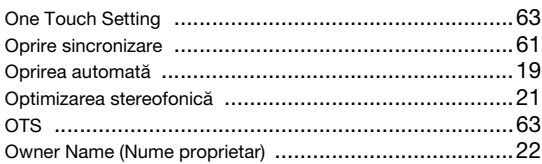

# $\mathsf{P}$

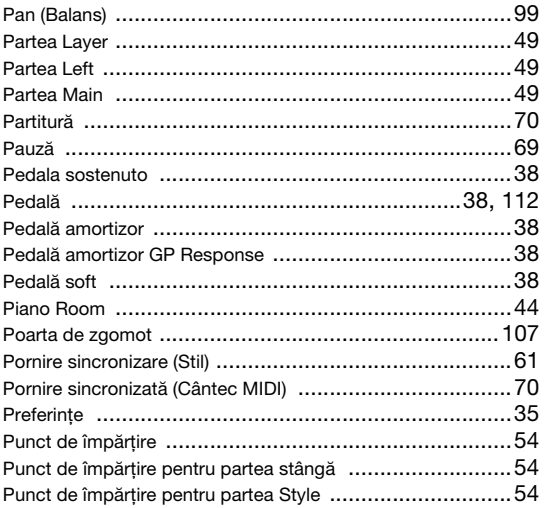

# $\overline{\mathsf{R}}$

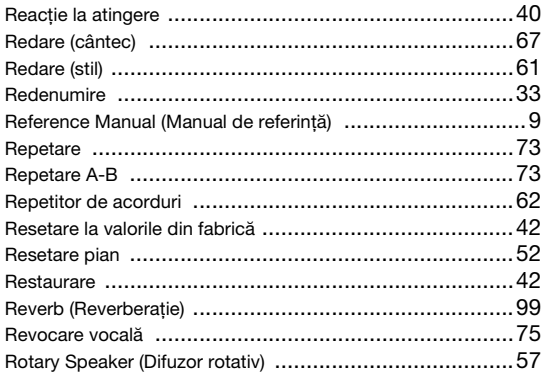

# $\mathbf{s}$

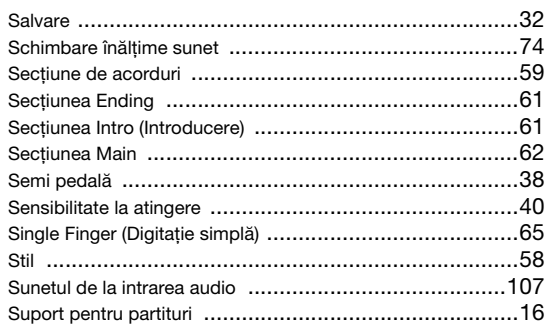

# Ş

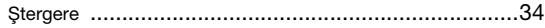

# $\mathbf T$

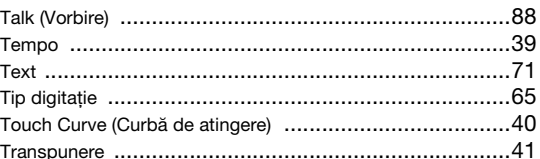

# $\overline{U}$

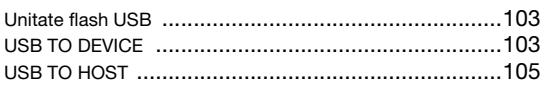

# $\mathbf V$

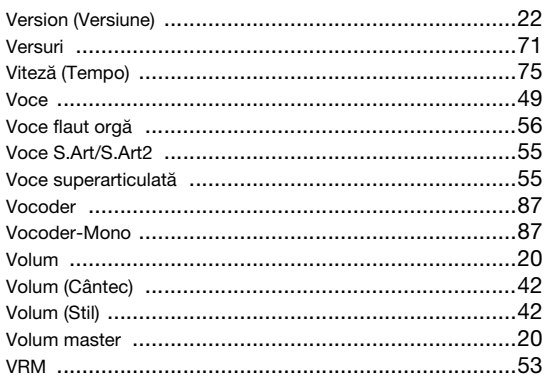

# W

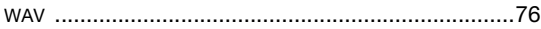

# $\mathbf{z}$

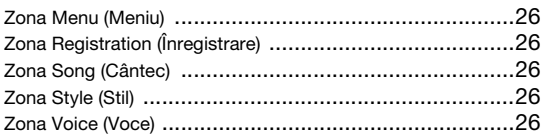

# **GNU GENERAL PUBLIC LICENSE**

Version 2, June 1991

Copyright © 1989, 1991 Free Software Foundation, Inc., 51 Franklin Street, Fifth Floor, Boston, MA 02110-1301 USA Everyone is permitted to copy and distribute verbatim copies of this license document, but changing it is not allowed.

## **Preamble**

The licenses for most software are designed to take away your freedom to share and change it. By contrast, the GNU General Public License is intended to guarantee your freedom to share and change free software—to make sure the software is free for all its users. This General Public License applies to most of the Free Software Foundation's software and to any other program whose authors commit to using it. (Some other Free Software Foundation software is covered by the GNU Lesser General Public License instead.) You can apply it to your programs, too.

When we speak of free software, we are referring to freedom, not price. Our General Public Licenses are designed to make sure that you have the freedom to distribute copies of free software (and charge for this service if you wish), that you receive source code or can get it if you want it, that you can change the software or use pieces of it in new free programs; and that you know you can do these things.

To protect your rights, we need to make restrictions that forbid anyone to deny you these rights or to ask you to surrender the rights. These restrictions translate to certain responsibilities for you if you distribute copies of the software, or if you modify it.

For example, if you distribute copies of such a program, whether gratis or for a fee, you must give the recipients all the rights that you have. You must make sure that they, too, receive or can get the source code. And you must show them these terms so they know their rights.

We protect your rights with two steps: (1) copyright the software, and (2) offer you this license which gives you legal permission to copy, distribute and/or modify the software.

Also, for each author's protection and ours, we want to make certain that everyone understands that there is no warranty for this free software. If the software is modified by someone else and passed on, we want its recipients to know that what they have is not the original, so that any problems introduced by others will not reflect on the original authors' reputations.

Finally, any free program is threatened constantly by software patents. We wish to avoid the danger that redistributors of a free program will individually obtain patent licenses, in effect making the program proprietary. To prevent this, we have made it clear that any patent must be licensed for everyone's free use or not licensed at all.

The precise terms and conditions for copying, distribution and modification follow.

# **GNU GENERAL PUBLIC LICENSE TERMS AND CONDITIONS FOR COPYING, DISTRIBUTION AND MODIFICATION**

**0.** This License applies to any program or other work which contains a notice placed by the copyright holder saying it may be distributed under the terms of this General Public License. The "Program", below, refers to any such program or work, and a "work based on the Program" means either the Program or any derivative work under copyright law: that is to say, a work containing the Program or a portion of it, either verbatim or with modifications and/or translated into another language. (Hereinafter, translation is included without limitation in the term "modification".) Each licensee is addressed as "you".

Activities other than copying, distribution and modification are not covered by this License; they are outside its scope. The act of running the Program is not restricted, and the output from the Program is covered only if its contents constitute a work based on the Program (independent of having been made by running the Program). Whether that is true depends on what the Program does.

- **1.** You may copy and distribute verbatim copies of the Program's source code as you receive it, in any medium, provided that you conspicuously and appropriately publish on each copy an appropriate copyright notice and disclaimer of warranty; keep intact all the notices that refer to this License and to the absence of any warranty; and give any other recipients of the Program a copy of this License along with the Program. You may charge a fee for the physical act of transferring a copy, and you may at your option offer warranty protection in exchange for a fee.
- **2.** You may modify your copy or copies of the Program or any portion of it, thus forming a work based on the Program, and copy and distribute such modifications or work under the terms of Section 1 above, provided that you also meet all of these conditions:
	- **a)** You must cause the modified files to carry prominent notices stating that you changed the files and the date of any change.
- **b)** You must cause any work that you distribute or publish, that in whole or in part contains or is derived from the Program or any part thereof, to be licensed as a whole at no charge to all third parties under the terms of this License.
- **c)** If the modified program normally reads commands interactively when run, you must cause it, when started running for such interactive use in the most ordinary way, to print or display an announcement including an appropriate copyright notice and a notice that there is no warranty (or else, saying that you provide a warranty) and that users may redistribute the program under these conditions, and telling the user how to view a copy of this License. (Exception: if the Program itself is interactive but does not normally print such an announcement, your work based on the Program is not required to print an announcement.)

These requirements apply to the modified work as a whole. If identifiable sections of that work are not derived from the Program, and can be reasonably considered independent and separate works in themselves, then this License, and its terms, do not apply to those sections when you distribute them as separate works. But when you distribute the same sections as part of a whole which is a work based on the Program, the distribution of the whole must be on the terms of this License, whose permissions for other licensees extend to the entire whole, and thus to each and every part regardless of who wrote it.

Thus, it is not the intent of this section to claim rights or contest your rights to work written entirely by you; rather, the intent is to exercise the right to control the distribution of derivative or collective works based on the Program.

In addition, mere aggregation of another work not based on the Program with the Program (or with a work based on the Program) on a volume of a storage or distribution medium does not bring the other work under the scope of this License.

- **3.** You may copy and distribute the Program (or a work based on it, under Section 2) in object code or executable form under the terms of Sections 1 and 2 above provided that you also do one of the following:
	- **a)** Accompany it with the complete corresponding machine- readable source code, which must be distributed under the terms of Sections 1 and 2 above on a medium customarily used for software interchange; or,
	- **b)** Accompany it with a written offer, valid for at least three years, to give any third party, for a charge no more than your cost of physically performing source distribution, a complete machine- readable copy of the corresponding source code, to be distributed under the terms of Sections 1 and 2 above on a medium customarily used for software interchange; or,
	- **c)** Accompany it with the information you received as to the offer to distribute corresponding source code. (This alternative is allowed only for noncommercial distribution and only if you received the program in object code or executable form with such an offer, in accord with Subsection **b** above )

The source code for a work means the preferred form of the work for making modifications to it. For an executable work, complete source code means all the source code for all modules it contains, plus any associated interface definition files, plus the scripts used to control compilation and installation of the executable. However, as a special exception, the source code distributed need not include anything that is normally distributed (in either source or binary form) with the major components (compiler, kernel, and so on) of the operating system on which the executable runs, unless that component itself accompanies the executable.

If distribution of executable or object code is made by offering access to copy from a designated place, then offering equivalent access to copy the source code from the same place counts as distribution of the source code, even though third parties are not compelled to copy the source along with the object code.

- **4.** You may not copy, modify, sublicense, or distribute the Program except as expressly provided under this License. Any attempt otherwise to copy, modify, sublicense or distribute the Program is void, and will automatically terminate your rights under this License. However, parties who have received copies, or rights, from you under this License will not have their licenses terminated so long as such parties remain in full compliance.
- **5.** You are not required to accept this License, since you have not signed it. However, nothing else grants you permission to modify or distribute the Program or its derivative works. These actions are prohibited by law if you do not accept this License. Therefore, by modifying or distributing the Program (or any work based on the Program), you indicate your acceptance of this License to do so, and all its terms and conditions for copying, distributing or modifying the Program or works based on it.
- **6.** Each time you redistribute the Program (or any work based on the Program), the recipient automatically receives a license from the original licensor to copy, distribute or modify the Program subject to these terms and conditions. You may not impose any further restrictions on the recipients' exercise of the rights granted herein. You are not responsible for enforcing compliance by third parties to this License.
- **7.** If, as a consequence of a court judgment or allegation of patent infringement or for any other reason (not limited to patent issues), conditions are imposed on you (whether by court order, agreement or otherwise) that contradict the conditions of this License, they do not excuse you from the conditions of this License. If you cannot distribute so as to satisfy simultaneously your obligations under this License and any other pertinent obligations, then as a consequence you may not distribute the Program at all. For example, if a patent license would not permit royalty-free redistribution of the Program by all those who receive copies directly or indirectly through you, then the only way you could satisfy both it and this License would be to refrain entirely from distribution of the Program.

If any portion of this section is held invalid or unenforceable under any particular circumstance, the balance of the section is intended to apply and the section as a whole is intended to apply in other circumstances.

It is not the purpose of this section to induce you to infringe any patents or other property right claims or to contest validity of any such claims; this section has the sole purpose of protecting the integrity of the free software distribution system, which is implemented by public license practices. Many people have made generous contributions to the wide range of software distributed through that system in reliance on consistent application of that system; it is up to the author/donor to decide if he or she is willing to distribute software through any other system and a licensee cannot impose that choice.

This section is intended to make thoroughly clear what is believed to be a consequence of the rest of this License.

- **8.** If the distribution and/or use of the Program is restricted in certain countries either by patents or by copyrighted interfaces, the original copyright holder who places the Program under this License may add an explicit geographical distribution limitation excluding those countries, so that distribution is permitted only in or among countries not thus excluded. In such case, this License incorporates the limitation as if written in the body of this License.
- **9.** The Free Software Foundation may publish revised and/or new versions of the General Public License from time to time. Such new versions will be similar in spirit to the present version, but may differ in detail to address new problems or concerns.
- **10.** Each version is given a distinguishing version number. If the Program specifies a version number of this License which applies to it and "any later version", you have the option of following the terms and conditions either of that version or of any later version published by the Free Software Foundation. If the Program does not specify a version number of this License, you may choose any version ever published by the Free Software Foundation
- **11.** If you wish to incorporate parts of the Program into other free programs whose distribution conditions are different, write to the author to ask for permission. For software which is copyrighted by the Free Software Foundation, write to the Free Software Foundation; we sometimes make exceptions for this. Our decision will be guided by the two goals of preserving the free status of all derivatives of our free software and of promoting the sharing and reuse of software generally.

#### **NO WARRANTY**

- **12.** BECAUSE THE PROGRAM IS LICENSED FREE OF CHARGE, THERE IS NO WARRANTY FOR THE PROGRAM, TO THE EXTENT PERMITTED BY APPLICABLE LAW. EXCEPT WHEN OTHERWISE STATED IN WRITING THE COPYRIGHT HOLDERS AND/OR OTHER PARTIES PROVIDE THE PROGRAM "AS IS" WITHOUT WARRANTY OF ANY KIND, EITHER EXPRESSED OR IMPLIED, INCLUDING, BUT NOT LIMITED TO, THE IMPLIED WARRANTIES OF MERCHANTABILITY AND FITNESS FOR A PARTICULAR PURPOSE. THE ENTIRE RISK AS TO THE QUALITY AND PERFORMANCE OF THE PROGRAM IS WITH YOU. SHOULD THE PROGRAM PROVE DEFECTIVE, YOU ASSUME THE COST OF ALL NECESSARY SERVICING, REPAIR OR CORRECTION.
- **13.** IN NO EVENT UNLESS REQUIRED BY APPLICABLE LAW OR AGREED TO IN WRITING WILL ANY COPYRIGHT HOLDER, OR ANY OTHER PARTY WHO MAY MODIFY AND/OR REDISTRIBUTE THE PROGRAM AS PERMITTED ABOVE, BE LIABLE TO YOU FOR DAMAGES, INCLUDING ANY GENERAL, SPECIAL, INCIDENTAL OR CONSEQUENTIAL DAMAGES ARISING OUT OF THE USE OR INABILITY TO USE THE PROGRAM (INCLUDING BUT NOT LIMITED TO LOSS OF DATA OR DATA BEING RENDERED INACCURATE OR LOSSES SUSTAINED BY YOU OR THIRD PARTIES OR A FAILURE OF THE PROGRAM TO OPERATE WITH ANY OTHER PROGRAMS), EVEN IF SUCH HOLDER OR OTHER PARTY HAS BEEN ADVISED OF THE POSSIBILITY OF SUCH DAMAGES.

#### **END OF TERMS AND CONDITIONS**

## **How to Apply These Terms to Your New Programs**

If you develop a new program, and you want it to be of the greatest possible use to the public, the best way to achieve this is to make it free software which everyone can redistribute and change under these terms.

To do so, attach the following notices to the program. It is safest to attach them to the start of each source file to most effectively convey the exclusion of warranty; and each file should have at least the "copyright" line and a pointer to where the full notice is found.

<one line to give the program's name and a brief idea of what it does.> Copyright © <year> <name of author>

This program is free software; you can redistribute it and/or modify it under the terms of the GNU General Public License as published by the Free Software Foundation; either version 2 of the License, or (at your option) any later version.

This program is distributed in the hope that it will be useful, but WITHOUT ANY WARRANTY; without even the implied warranty of MERCHANTABILITY or FITNESS FOR A PARTICULAR PURPOSE. See the GNU General Public License for more details.

You should have received a copy of the GNU General Public License along with this program; if not, write to the Free Software Foundation, Inc., 51 Franklin Street, Fifth Floor, Boston, MA 02110-1301 USA.

Also add information on how to contact you by electronic and paper mail.

If the program is interactive, make it output a short notice like this when it starts in an interactive mode:

Gnomovision version 69, Copyright © year name of author Gnomovision comes with ABSOLUTELY NO WARRANTY; for details type 'show w'. This is free software, and you are welcome to redistribute it under certain conditions; type 'show c' for details.

The hypothetical commands 'show w' and 'show c' should show the appropriate parts of the General Public License. Of course, the commands you use may be called something other than 'show w' and 'show c'; they could even be mouse-clicks or menu items-whatever suits your program

You should also get your employer (if you work as a programmer) or your school, if any, to sign a "copyright disclaimer" for the program, if nece Here is a sample; alter the names:

Yoyodyne, Inc., hereby disclaims all copyright interest in the program 'Gnomovision' (which makes passes at compilers) written by James Hacker.

<signature of Ty Coon>, 1 April 1989 Ty Coon, President of Vice

This General Public License does not permit incorporating your program into proprietary programs. If your program is a subroutine library, you may consider it more useful to permit linking proprietary applications with the library. If this is what you want to do, use the GNU Lesser General Public License instead of this License.

# **GNU LESSER GENERAL PUBLIC LICENSE**

Version 2.1, February 1999

Copyright © 1991, 1999 Free Software Foundation, Inc., 51 Franklin Street, Fifth Floor, Boston, MA 02110-1301 USA Everyone is permitted to copy and distribute verbatim copies of this license document, but changing it is not allowed.

[This is the first released version of the Lesser GPL. It also counts as the successor of the GNU Library Public License, version 2, hence the version number 2.1.]

## **Preamble**

The licenses for most software are designed to take away your freedom to share and change it. By contrast, the GNU General Public Licenses are intended to guarantee your freedom to share and change free softwaremake sure the software is free for all its users.

This license, the Lesser General Public License, applies to some specially designated software packages—typically libraries—of the Free Software Foundation and other authors who decide to use it. You can use it too, but we suggest you first think carefully about whether this license or the ordinary General Public License is the better strategy to use in any particular case, based on the explanations below.

When we speak of free software, we are referring to freedom of use, not price. Our General Public Licenses are designed to make sure that you have the freedom to distribute copies of free software (and charge for this service if you wish); that you receive source code or can get it if you want it; that you can change the software and use pieces of it in new free programs; and that you are informed that you can do these things.

To protect your rights, we need to make restrictions that forbid distributors to deny you these rights or to ask you to surrender these rights. These restrictions translate to certain responsibilities for you if you distribute copies of the library or if you modify it.

For example, if you distribute copies of the library, whether gratis or for a fee, you must give the recipients all the rights that we gave you. You must make sure that they, too, receive or can get the source code. If you link other code with the library, you must provide complete object files to the recipients, so that they can relink them with the library after making changes to the library and recompiling it. And you must show them these terms so they know their rights.

We protect your rights with a two-step method: (1) we copyright the library, and (2) we offer you this license, which gives you legal permission to copy, distribute and/or modify the library.

To protect each distributor, we want to make it very clear that there is no warranty for the free library. Also, if the library is modified by someone else and passed on, the recipients should know that what they have is not the original version, so that the original author's reputation will not be affected by problems that might be introduced by others.

Finally, software patents pose a constant threat to the existence of any free program. We wish to make sure that a company cannot effectively restrict the users of a free program by obtaining a restrictive license from a patent holder. Therefore, we insist that any patent license obtained for a version of the library must be consistent with the full freedom of use specified in this license.

Most GNU software, including some libraries, is covered by the ordinary GNU General Public License. This license, the GNU Lesser General Public License, applies to certain designated libraries, and is quite different from the ordinary General Public License. We use this license for certain libraries in order to permit linking those libraries into non-free programs.

When a program is linked with a library, whether statically or using a shared library, the combination of the two is legally speaking a combined work, a derivative of the original library. The ordinary General Public License therefore permits such linking only if the entire combination fits its criteria of freedom. The Lesser General Public License permits more lax criteria for linking other code with the library.

We call this license the "Lesser" General Public License because it does Less to protect the user's freedom than the ordinary General Public License. It also provides other free software developers Less of an advantage over competing non-free programs. These disadvantages are the reason we use the ordinary General Public License for many libraries. However, the Lesser license provides advantages in certain special circumstances.

For example, on rare occasions, there may be a special need to encourage the widest possible use of a certain library, so that it becomes a de-facto standard. To achieve this, non-free programs must be allowed to use the library. A more frequent case is that a free library does the same job as widely used non-free libraries. In this case, there is little to gain by limiting the free library to free software only, so we use the Lesser General Public License.

In other cases, permission to use a particular library in non-free programs enables a greater number of people to use a large body of free software. For example, permission to use the GNU C Library in non-free programs enables many more people to use the whole GNU operating system, as well as its variant, the GNU/Linux operating system.

Although the Lesser General Public License is Less protective of the users' freedom, it does ensure that the user of a program that is linked with the Library has the freedom and the wherewithal to run that program using a modified version of the Library.

The precise terms and conditions for copying, distribution and modification follow. Pay close attention to the difference between a "work based on the library" and a "work that uses the library". The former contains code derived from the library, whereas the latter must be combined with the library in order to run.

## **GNU LESSER GENERAL PUBLIC LICENSE TERMS AND CONDITIONS FOR COPYING, DISTRIBUTION AND MODIFICATION**

**0.** This License Agreement applies to any software library or other program which contains a notice placed by the copyright holder or other authorized party saying it may be distributed under the terms of this Lesser General Public License (also called "this License"). Each licensee is addressed as "you".

A "library" means a collection of software functions and/or data prepared so as to be conveniently linked with application programs (which use some of those functions and data) to form executables.

The "Library", below, refers to any such software library or work which has been distributed under these terms. A "work based on the Library" means either the Library or any derivative work under copyright law: that is to say, a work containing the Library or a portion of it, either verbatim or with modifications and/or translated straightforwardly into another language. (Hereinafter, translation is included without limitation in the term "modification".)

"Source code" for a work means the preferred form of the work for making modifications to it. For a library, complete source code means all the source code for all modules it contains, plus any associated interface definition files, plus the scripts used to control compilation and installation of the library.

Activities other than copying, distribution and modification are not covered by this License; they are outside its scope. The act of running a program using the Library is not restricted, and output from such a program is covered only if its contents constitute a work based on the Library (independent of the use of the Library in a tool for writing it). Whether that is true depends on what the Library does and what the program that uses the Library does

**1.** You may copy and distribute verbatim copies of the Library's complete source code as you receive it, in any medium, provided that you conspicuously and appropriately publish on each copy an appropriate copyright notice and disclaimer of warranty; keep intact all the notices that refer to this License and to the absence of any warranty; and distribute a copy of this License along with the Library.

You may charge a fee for the physical act of transferring a copy, and you may at your option offer warranty protection in exchange for a fee.

- **2.** You may modify your copy or copies of the Library or any portion of it, thus forming a work based on the Library, and copy and distribute such modifications or work under the terms of Section 1 above, provided that you also meet all of these conditions:
	- **a)** The modified work must itself be a software library.
	- **b)** You must cause the files modified to carry prominent notices stating that you changed the files and the date of any change.
	- **c)** You must cause the whole of the work to be licensed at no charge to all third parties under the terms of this License.
	- **d)** If a facility in the modified Library refers to a function or a table of data to be supplied by an application program that uses the facility, other than as an argument passed when the facility is invoked, then you must make a good faith effort to ensure that, in the event an application does not supply such function or table, the facility still operates, and performs whatever part of its purpose remains meaningful.

(For example, a function in a library to compute square roots has a purpose that is entirely well-defined independent of the application. Therefore, Subsection 2d requires that any application-supplied function or table used by this function must be optional: if the application does not supply it, the square root function must still compute square roots.)

These requirements apply to the modified work as a whole. If identifiable sections of that work are not derived from the Library, and can be reasonably considered independent and separate works in themselves, then this License, and its terms, do not apply to those sections when you distribute them as separate works. But when you distribute the same

sections as part of a whole which is a work based on the Library, the distribution of the whole must be on the terms of this License, whose permissions for other licensees extend to the entire whole, and thus to each and every part regardless of who wrote it.

Thus, it is not the intent of this section to claim rights or contest your rights to work written entirely by you; rather, the intent is to exercise the right to control the distribution of derivative or collective works based on the Library.

In addition, mere aggregation of another work not based on the Library with the Library (or with a work based on the Library) on a volume of a storage or distribution medium does not bring the other work under the scope of this License.

**3.** You may opt to apply the terms of the ordinary GNU General Public License instead of this License to a given copy of the Library. To do this, you must alter all the notices that refer to this License, so that they refer to the ordinary GNU General Public License, version 2, instead of to this License. (If a newer version than version 2 of the ordinary GNU General Public License has appeared, then you can specify that version instead if you wish.) Do not make any other change in these notices.

Once this change is made in a given copy, it is irreversible for that copy, so the ordinary GNU General Public License applies to all subsequent copies and derivative works made from that copy.

This option is useful when you wish to copy part of the code of the Library into a program that is not a library.

**4.** You may copy and distribute the Library (or a portion or derivative of it, under Section 2) in object code or executable form under the terms of Sections 1 and 2 above provided that you accompany it with the complete corresponding machine-readable source code, which must be distributed under the terms of Sections 1 and 2 above on a medium customarily used for software interchange.

If distribution of object code is made by offering access to copy from a designated place, then offering equivalent access to copy the source code from the same place satisfies the requirement to distribute the source code, even though third parties are not compelled to copy the source along with the object code.

**5.** A program that contains no derivative of any portion of the Library, but is designed to work with the Library by being compiled or linked with it, is called a "work that uses the Library". Such a work, in isolation, is not a derivative work of the Library, and therefore falls outside the scope of this License.

However, linking a "work that uses the Library" with the Library creates an executable that is a derivative of the Library (because it contains portions of the Library), rather than a "work that uses the library". The executable is therefore covered by this License. Section 6 states terms for distribution of such executables.

When a "work that uses the Library" uses material from a header file that is part of the Library, the object code for the work may be a derivative work of the Library even though the source code is not. Whether this is true is especially significant if the work can be linked without the Library, or if the work is itself a library. The threshold for this to be true is not precisely defined by law.

If such an object file uses only numerical parameters, data structure layouts and accessors, and small macros and small inline functions (ten lines or less in length), then the use of the object file is unrestricted, regardless of whether it is legally a derivative work. (Executables containing this object code plus portions of the Library will still fall under Section 6.)

Otherwise, if the work is a derivative of the Library, you may distribute the object code for the work under the terms of Section 6. Any executables containing that work also fall under Section 6, whether or not they are linked directly with the Library itself.

**6.** As an exception to the Sections above, you may also combine or link a "work that uses the Library" with the Library to produce a work containing portions of the Library, and distribute that work under terms of your choice, provided that the terms permit modification of the work for the customer's own use and reverse engineering for debugging such modifications.

You must give prominent notice with each copy of the work that the Library is used in it and that the Library and its use are covered by this License. You must supply a copy of this License. If the work during execution displays copyright notices, you must include the copyright notice for the Library among them, as well as a reference directing the user to the copy of this License. Also, you must do one of these things:

**a)** Accompany the work with the complete corresponding machinereadable source code for the Library including whatever changes were used in the work (which must be distributed under Sections 1 and 2 above); and, if the work is an executable linked with the Library, with the complete machine-readable "work that uses the Library", as object code and/or source code, so that the user can modify the Library and then relink to produce a modified executable containing the modified Library. (It is understood that the user who changes the contents of definitions files in the Library will not necessarily be able to recompile the application to use the modified definitions.)

- **b)** Use a suitable shared library mechanism for linking with the Library. A suitable mechanism is one that (1) uses at run time a copy of the library already present on the user's computer system, rather than copying library functions into the executable, and (2) will operate properly with a modified version of the library, if the user installs one, as long as the modified version is interface- compatible with the version that the work was made with.
- **c)** Accompany the work with a written offer, valid for at least three years, to give the same user the materials specified in Subsection 6a, above, a charge no more than the cost of performing this distribution.
- **d)** If distribution of the work is made by offering access to copy from a designated place, offer equivalent access to copy the above specified materials from the same place.
- **e)** Verify that the user has already received a copy of these materials or that you have already sent this user a copy.

For an executable, the required form of the "work that uses the Library" must include any data and utility programs needed for reproducing the executable from it. However, as a special exception, the materials to be distributed need not include anything that is normally distributed (in either source or binary form) with the major components (compiler, kernel, and so on) of the operating system on which the executable runs, unless that component itself accompanies the executable.

It may happen that this requirement contradicts the license restrictions of other proprietary libraries that do not normally accompany the operating system. Such a contradiction means you cannot use both them and the Library together in an executable that you distribute.

- You may place library facilities that are a work based on the Library sideby-side in a single library together with other library facilities not covered by this License, and distribute such a combined library, provided that the separate distribution of the work based on the Library and of the other library facilities is otherwise permitted, and provided that you do these two things:
	- **a)** Accompany the combined library with a copy of the same work based on the Library, uncombined with any other library facilities. This must be distributed under the terms of the Sections above.
	- **b)** Give prominent notice with the combined library of the fact that part of it is a work based on the Library, and explaining where to find the accompanying uncombined form of the same work.
- **8.** You may not copy, modify, sublicense, link with, or distribute the Library except as expressly provided under this License. Any attempt otherwise to copy, modify, sublicense, link with, or distribute the Library is void, and will automatically terminate your rights under this License. However, parties who have received copies, or rights, from you under this License will not have their licenses terminated so long as such parties remain in full compliance.
- **9.** You are not required to accept this License, since you have not signed it. However, nothing else grants you permission to modify or distribute the Library or its derivative works. These actions are prohibited by law if you do not accept this License. Therefore, by modifying or distributing the Library (or any work based on the Library), you indicate your acceptance of this License to do so, and all its terms and conditions for copying, distributing or modifying the Library or works based on it.
- **10.** Each time you redistribute the Library (or any work based on the Library), the recipient automatically receives a license from the original licensor to copy, distribute, link with or modify the Library subject to these terms and conditions. You may not impose any further restrictions on the recipients' exercise of the rights granted herein. You are not responsible for enforcing compliance by third parties with this License.
- **11.** If, as a consequence of a court judgment or allegation of patent infringement or for any other reason (not limited to patent issues), conditions are imposed on you (whether by court order, agreement or otherwise) that contradict the conditions of this License, they do not excuse you from the conditions of this License. If you cannot distribute so as to satisfy simultaneously your obligations under this License and any other pertinent obligations, then as a consequence you may not distribute the Library at all. For example, if a patent license would not permit royalty-free redistribution of the Library by all those who receive copies directly or indirectly through you, then the only way you could satisfy both it and this License would be to refrain entirely from distribution of the Library.

If any portion of this section is held invalid or unenforceable under any particular circumstance, the balance of the section is intended to apply, and the section as a whole is intended to apply in other circumstances.

It is not the purpose of this section to induce you to infringe any patents or other property right claims or to contest validity of any such claims; this section has the sole purpose of protecting the integrity of the free software distribution system which is implemented by public license practices. Many people have made generous contributions to the wide range of software distributed through that system in reliance on consistent application of that system; it is up to the author/donor to decide if he or she is willing to distribute software through any other system and a licensee cannot impose that choice. This section is intended to make thoroughly clear what is believed to be a consequence of the rest of this License.

- **12.** If the distribution and/or use of the Library is restricted in certain countries either by patents or by copyrighted interfaces, the original copyright holder who places the Library under this License may add an explicit geographical distribution limitation excluding those countries, so that distribution is permitted only in or among countries not thus excluded. In such case, this License incorporates the limitation as if written in the body of this License.
- **13.** The Free Software Foundation may publish revised and/or new versions of the Lesser General Public License from time to time. Such new versions will be similar in spirit to the present version, but may differ in detail to address new problems or concerns.

Each version is given a distinguishing version number. If the Library specifies a version number of this License which applies to it and "any later version", you have the option of following the terms and conditions either of that version or of any later version published by the Free Software Foundation. If the Library does not specify a license version number, you may choose any version ever published by the Free Software Foundation.

**14.** If you wish to incorporate parts of the Library into other free programs whose distribution conditions are incompatible with these, write to the author to ask for permission. For software which is copyrighted by the Free Software Foundation, write to the Free Software Foundation; we sometimes make exceptions for this. Our decision will be guided by the two goals of preserving the free status of all derivatives of our free software and of promoting the sharing and reuse of software generally.

## **NO WARRANTY**

- **15.** BECAUSE THE LIBRARY IS LICENSED FREE OF CHARGE, THERE IS NO WARRANTY FOR THE LIBRARY, TO THE EXTENT PERMITTED BY APPLICABLE LAW. EXCEPT WHEN OTHERWISE STATED IN WRITING THE COPYRIGHT HOLDERS AND/OR OTHER PARTIES PROVIDE THE LIBRARY "AS IS" WITHOUT WARRANTY OF ANY KIND, EITHER EXPRESSED OR IMPLIED, INCLUDING, BUT NOT LIMITED TO, THE IMPLIED WARRANTIES OF MERCHANTABILITY AND FITNESS FOR A PARTICULAR PURPOSE. THE ENTIRE RISK AS TO THE QUALITY AND PERFORMANCE OF TH LIBRARY IS WITH YOU. SHOULD THE LIBRARY PROVE DEFECTIVE, YOU ASSUME THE COST OF ALL NECESSARY SERVICING, REPAIR OR CORRECTION.
- **16.** IN NO EVENT UNLESS REQUIRED BY APPLICABLE LAW OR AGREED TO IN WRITING WILL ANY COPYRIGHT HOLDER, OR ANY OTHER PARTY WHO MAY MODIFY AND/OR REDISTRIBUTE THE LIBRARY AS PERMITTED ABOVE, BE LIABLE TO YOU FOR DAMAGES, INCLUDING ANY GENERAL, SPECIAL, INCIDENTAL OR CONSEQUENTIAL DAMAGES ARISING OUT OF THE USE OR INABILITY TO USE THE LIBRARY (INCLUDING BUT NOT LIMITED TO LOSS OF DATA OR DATA BEING RENDERED INACCURATE OR LOSSES SUSTAINED BY YOU OR THIRD PARTIES OR A FAILURE OF THE LIBRARY TO OPERATE WITH ANY OTHER SOFTWARE), EVEN IF SUCH HOLDER OR OTHER PARTY HAS BEEN ADVISED OF THE POSSIBILITY OF SUCH DAMAGES.

## **END OF TERMS AND CONDITIONS**

## **How to Apply These Terms to Your New Libraries**

If you develop a new library, and you want it to be of the greatest possible use to the public, we recommend making it free software that everyone can redistribute and change. You can do so by permitting redistribution under these terms (or, alternatively, under the terms of the ordinary General Public License).

To apply these terms, attach the following notices to the library. It is safest to attach them to the start of each source file to most effectively convey the exclusion of warranty; and each file should have at least the "copyright" line and a pointer to where the full notice is found.

<one line to give the library's name and a brief idea of what it does.> Copyright © <year> <name of author>

This library is free software; you can redistribute it and/or modify it under the terms of the GNU Lesser General Public License as published by the Free Software Foundation; either version 2.1 of the License, or (at your option) any later version.

This library is distributed in the hope that it will be useful, but WITHOUT ANY WARRANTY; without even the implied warranty of MERCHANTABILITY or FITNESS FOR A PARTICULAR PURPOSE. See the GNU Lesser General Public License for more details.

You should have received a copy of the GNU Lesser General Public License along with this library; if not, write to the Free Software Foundation, Inc., 51 Franklin Street, Fifth Floor, Boston, MA 02110-1301 USA

Also add information on how to contact you by electronic and paper mail.

You should also get your employer (if you work as a programmer) or your school, if any, to sign a "copyright disclaimer" for the library, if necessary. Here is a sample; alter the names:

Yoyodyne, Inc., hereby disclaims all copyright interest in the library 'Frob' (a library for tweaking knobs) written by James Random Hacker.

<signature of Ty Coon>, 1 April 1990 Ty Coon, President of Vice

That's all there is to it!

## **Notă cu privire la distribuţia codului sursă**

Timp de trei ani după transportul final din fabrică, puteţi solicita de la Yamaha codul sursă pentru orice portiuni ale produsului care sunt furnizate sub licenţă generală GNU pentru publicul larg sau licenţă restrânsă GNU pentru publicul larg, adresându-vă în scris unuia dintre birourile Yamaha menţionate la sfârșitul acestui Manual al proprietarului.

Codul sursă va fi furnizat gratuit; totuși, poate fi necesar să rambursaţi companiei Yamaha costul de livrare a codului sursă.

- Retineti că nu ne asumăm nicio răspundere pentru nicio daună provocată de modificările (adăugirile/eliminările) efectuate în software-ul acestui produs de către o terţă parte care nu este un reprezentant Yamaha (sau un tert autorizat de Yamaha).
- Reţineţi că reutilizarea codului sursă făcut public de Yamaha nu este acoperită de garanţie, iar Yamaha nu își va asuma nicio răspundere legată de codul sursă în acest sens.
- Codul sursă poate fi descărcat de la următoarea adresă: https://download.yamaha.com/sourcecodes/ekb/

# **libpng**

This copy of the libpng notices is provided for your convenience. In case of any discrepancy between this copy and the notices in the file png.h that is included in the libpng distribution, the latter shall prevail.

COPYRIGHT NOTICE, DISCLAIMER, and LICENSE:

If you modify libpng you may insert additional notices immediately following this sentence.

This code is released under the libpng license.

libpng versions 1.0.7, July 1, 2000 through 1.6.28, January 5, 2017 are Copyright (c) 2000-2002, 2004, 2006-2017 Glenn Randers-Pehrson, are derived from libpng-1.0.6, and are distributed according to the same disclaimer and license as libpng-1.0.6 with the following individuals added to the list of Contributing Authors:

Simon-Pierre Cadieux Eric S. Raymond Mans Rullgard Cosmin Truta Gilles Vollant James Yu Mandar Sahastrabuddhe

and with the following additions to the disclaimer:

There is no warranty against interference with your enjoyment of the library or against infringement. There is no warranty that our efforts or the library will fulfill any of your particular purposes or needs. This library is provided with all faults, and the entire risk of satisfactory quality, performance, accuracy, and effort is with the user.

Some files in the "contrib" directory and some configure-generated files that are distributed with libpng have other copyright owners and are released under other open source licenses.

libpng versions 0.97, January 1998, through 1.0.6, March 20, 2000, are Copyright (c) 1998-2000 Glenn Randers-Pehrson, are derived from libpng-0.96, and are distributed according to the same disclaimer and license as libpng-0.96, with the following individuals added to the list of Contributing Authors:

Tom Lane Glenn Randers-Pehrson Willem van Schaik

libpng versions 0.89, June 1996, through 0.96, May 1997, are Copyright (c) 1996-1997 Andreas Dilger, are derived from libpng-0.88, and are distributed according to the same disclaimer and license as libpng-0.88, with the following individuals added to the list of Contributing Authors:

John Bowler Kevin Bracey Sam Bushell Magnus Holmgren Greg Roelofs Tom Tanner

Some files in the "scripts" directory have other copyright owners but are released under this license.

libpng versions 0.5, May 1995, through 0.88, January 1996, are Copyright (c) 1995-1996 Guy Eric Schalnat, Group 42, Inc.

For the purposes of this copyright and license, "Contributing Authors" is defined as the following set of individuals:

Andreas Dilger Dave Martindale Guy Eric Schalnat Paul Schmidt Tim Wegner

The PNG Reference Library is supplied "AS IS". The Contributing Authors and Group 42, Inc. disclaim all warranties, expressed or implied, including, without limitation, the warranties of merchantability and of fitness for any purpose. The Contributing Authors and Group 42, Inc. assume no liability for direct, indirect, incidental, special, exemplary, or consequential damages, which may result from the use of the PNG Reference Library, even if advised of the possibility of such damage.

Permission is hereby granted to use, copy, modify, and distribute this source code, or portions hereof, for any purpose, without fee, subject to the following restrictions:

- 1. The origin of this source code must not be misrepresented.
- 2. Altered versions must be plainly marked as such and must not be misrepresented as being the original source.
- 3. This Copyright notice may not be removed or altered from any source or altered source distribution.

The Contributing Authors and Group 42, Inc. specifically permit, without fee, and encourage the use of this source code as a component to supporting the PNG file format in commercial products. If you use this source code in a product, acknowledgment is not required but would be appreciated.

END OF COPYRIGHT NOTICE, DISCLAIMER, and LICENSE.

#### TRADEMARK:

The name "libpng" has not been registered by the Copyright owner as a trademark in any jurisdiction. However, because libpng has been distributed and maintained world-wide, continually since 1995, the Copyright owner claims "common-law trademark protection" in any jurisdiction where commonlaw trademark is recognized.

#### OSI CERTIFICATION:

Libpng is OSI Certified Open Source Software. OSI Certified Open Source is a certification mark of the Open Source Initiative. OSI has not addressed the additional disclaimers inserted at version 1.0.7.

EXPORT CONTROL:

The Copyright owner believes that the Export Control Classification Number (ECCN) for libpng is EAR99, which means not subject to export controls or International Traffic in Arms Regulations (ITAR) because it is open source, publicly available software, that does not contain any encryption software. See the EAR, paragraphs 734.3(b)(3) and 734.7(b).

Glenn Randers-Pehrson

glennrp at users.sourceforge.net January 5, 2017

# **libuuid**

Copyright: 1996, 1997, 1998, 1999, 2007 Theodore Ts'o. 1999 Andreas Dilger (adilger@enel.ucalgary.ca)

Redistribution and use in source and binary forms, with or without modification, are permitted provided that the following conditions are met:

- 1. Redistributions of source code must retain the above copyright notice, and the entire permission notice in its entirety, including the disclaimer of warrantie
- 2. Redistributions in binary form must reproduce the above copyright notice, this list of conditions and the following disclaimer in the documentation and/or other materials provided with the distribution.
- 3. The name of the author may not be used to endorse or promote products derived from this software without specific prior written permission.

THIS SOFTWARE IS PROVIDED "AS IS" AND ANY EXPRESS OR IMPLIED WARRANTIES, INCLUDING, BUT NOT LIMITED TO, THE IMPLIED WARRANTIES OF MERCHANTABILITY AND FITNESS FOR A PARTICULAR PURPOSE, ALL OF WHICH ARE HEREBY DISCLAIMED. IN NO EVENT SHALL THE AUTHOR BE LIABLE FOR ANY DIRECT, INDIRECT, INCIDENTAL, SPECIAL, EXEMPLARY, OR CONSEQUENTIAL DAMAGES (INCLUDING, BUT NOT LIMITED TO, PROCUREMENT OF SUBSTITUTE GOODS OR SERVICES; LOSS OF USE, DATA, OR PROFITS; OR BUSINESS INTERRUPTION) HOWEVER CAUSED AND ON ANY THEORY OF LIABILITY, WHETHER IN CONTRACT, STRICT LIABILITY, OR TORT (INCLUDING NEGLIGENCE OR OTHERWISE) ARISING IN ANY WAY OUT OF THE USE OF THIS SOFTWARE, EVEN IF NOT ADVISED OF THE POSSIBILITY OF SUCH DAMAGE.

## **libjpeg**

This software is based in part on the work of the Independent JPEG Group.

## **imagemagick**

Licensed under the ImageMagick License (the "License"); you may not use this file except in compliance with the License. You may obtain a copy of the License at

https://www.imagemagick.org/script/license.php

Unless required by applicable law or agreed to in writing, software distributed under the License is distributed on an "AS IS" BASIS, WITHOUT WARRANTIES OR CONDITIONS OF ANY KIND, either express or implied. See the License for the specific language governing permissions and limitations under the License.

# **FreeType**

Portions of this software are copyright © 2016 The FreeType Project (www.freetype.org). All rights reserved.

## **ICU**

COPYRIGHT AND PERMISSION NOTICE

Copyright © 1991-2016 Unicode, Inc. All rights reserved. Distributed under the Terms of Use in http://www.unicode.org/copyright.html.

Permission is hereby granted, free of charge, to any person obtaining a copy

of the Unicode data files and any associated documentation (the "Data Files") or Unicode software and any associated documentation (the "Software") to deal in the Data Files or Software without restriction, including without limitation the rights to use, copy, modify, merge, publish, distribute, and/or sell copies of the Data Files or Software, and to permit persons to whom the Data Files or Software are furnished to do so, provided that either (a) this copyright and permission notice appear with all copies of the Data Files or Software, or

(b) this copyright and permission notice appear in associated Documentation. THE DATA FILES AND SOFTWARE ARE PROVIDED "AS IS", WITHOUT WARRANTY OF ANY KIND, EXPRESS OR IMPLIED, INCLUDING BUT NOT LIMITED TO THE WARRANTIES OF MERCHANTABILITY, FITNESS FOR A PARTICULAR PURPOSE AND NONINFRINGEMENT OF THIRD PARTY

RIGHTS. IN NO EVENT SHALL THE COPYRIGHT HOLDER OR HOLDERS INCLUDED IN THIS NOTICE BE LIABLE FOR ANY CLAIM, OR ANY SPECIAL INDIRECT OR CONSEQUENTIAL DAMAGES, OR ANY DAMAGES WHATSOEVER RESULTING FROM LOSS OF USE, DATA OR PROFITS, WHETHER IN AN ACTION OF CONTRACT, NEGLIGENCE OR OTHER TORTIOUS ACTION, ARISING OUT OF OR IN CONNECTION WITH THE USE OR PERFORMANCE OF THE DATA FILES OR **SOFTWARE** 

Except as contained in this notice, the name of a copyright holder shall not be used in advertising or otherwise to promote the sale, use or other dealings in these Data Files or Software without prior written authorization of the copyright holder.

## **jemalloc**

Copyright (C) 2002-2014 Jason Evans <jasone@canonware.com>. All rights reserved.

Copyright (C) 2007-2012 Mozilla Foundation. All rights reserved. Copyright (C) 2009-2014 Facebook, Inc. All rights reserved.

Redistribution and use in source and binary forms, with or without modification, are permitted provided that the following conditions are met: 1. Redistributions of source code must retain the above copyright notice(s),

- this list of conditions and the following disclaimer.
- 2. Redistributions in binary form must reproduce the above copyright notice(s), this list of conditions and the following disclaimer in the documentation and/or other materials provided with the distribution.

THIS SOFTWARE IS PROVIDED BY THE COPYRIGHT HOLDER(S) "AS IS" AND ANY EXPRESS OR IMPLIED WARRANTIES, INCLUDING, BUT NOT LIMITED TO, THE IMPLIED WARRANTIES OF MERCHANTABILITY AND FITNESS FOR A PARTICULAR PURPOSE ARE DISCLAIMED. IN NO EVENT SHALL THE COPYRIGHT HOLDER(S) BE LIABLE FOR ANY DIRECT, INDIRECT, INCIDENTAL, SPECIAL, EXEMPLARY, OR CONSEQUENTIAL DAMAGES (INCLUDING, BUT NOT LIMITED TO, PROCUREMENT OF SUBSTITUTE GOODS OR SERVICES; LOSS OF USE, DATA, OR PROFITS; OR BUSINESS INTERRUPTION) HOWEVER CAUSED AND ON ANY THEORY OF LIABILITY, WHETHER IN CONTRACT, STRICT LIABILITY, OR TORT (INCLUDING NEGLIGENCE OR OTHERWISE) ARISING IN ANY WAY OUT OF THE USE OF THIS SOFTWARE, EVEN IF ADVISED OF THE POSSIBILITY OF SUCH DAMAGE.

## **libss2 / libcomerr2**

Copyright 1987, 1988 by the Student Information Processing Board of the Massachusetts Institute of Technology

Permission to use, copy, modify, and distribute this software and its documentation for any purpose and without fee is hereby granted, provided that the above copyright notice appear in all copies and that both that copyright notice and this permission notice appear in supporting documentation, and that the names of M.I.T. and the M.I.T. S.I.P.B. not be used in advertising or publicity pertaining to distribution of the software without

specific, written prior permission. M.I.T. and the M.I.T. S.I.P.B. make no representations about the suitability of this software for any purpose. It is provided "as is" without express or implied

# **libpopt0**

warranty.

#### Copyright (c) 1998 Red Hat Software

Permission is hereby granted, free of charge, to any person obtaining a copy of this software and associated documentation files (the "Software"), to deal in the Software without restriction, including without limitation the rights to use, copy, modify, merge, publish, distribute, sublicense, and/or sell copies of the Software, and to permit persons to whom the Software is furnished to do so, subject to the following conditions:

The above copyright notice and this permission notice shall be included in all copies or substantial portions of the Software.

THE SOFTWARE IS PROVIDED "AS IS", WITHOUT WARRANTY OF ANY KIND, EXPRESS OR IMPLIED, INCLUDING BUT NOT LIMITED TO THE WARRANTIES OF MERCHANTABILITY, FITNESS FOR A PARTICULAR PURPOSE AND NONINFRINGEMENT. IN NO EVENT SHALL THE X CONSORTIUM BE LIABLE FOR ANY CLAIM, DAMAGES OR OTHER LIABILITY, WHETHER IN AN ACTION OF CONTRACT, TORT OR OTHERWISE, ARISING FROM, OUT OF OR IN CONNECTION WITH THE SOFTWARE OR THE USE OR OTHER DEALINGS IN THE SOFTWARE.

Except as contained in this notice, the name of the X Consortium shall not be used in advertising or otherwise to promote the sale, use or other dealings in this Software without prior written authorization from the X Consortium.

### **pcre**

#### PCRE LICENCE

PCRE is a library of functions to support regular expressions whose syntax and semantics are as close as possible to those of the Perl 5 language. Release 8 of PCRE is distributed under the terms of the "BSD" licence, as specified below. The documentation for PCRE, supplied in the "doc" directory, is distributed under the same terms as the software itself.

The basic library functions are written in C and are freestanding. Also included in the distribution is a set of C++ wrapper functions, and a just-in-time compiler that can be used to optimize pattern matching. These are both optional features that can be omitted when the library is built.

THE BASIC LIBRARY FUNCTIONS

Written by: Philip Hazel<br>Email local part: ph10 Email local part: ph10<br>Email domain: cam.ac.uk Email domain:

University of Cambridge Computing Service,

Cambridge, England.

Copyright (c) 1997-2012 University of Cambridge All rights reserved.

PCRE JUST-IN-TIME COMPILATION SUPPORT

Written by: Zoltan Herczeg<br>Email local part: hzmester Email local part: hzmester Email domain:

Copyright (c) 2010-2012 Zoltan Herczeg All rights reserved.

STACK-LESS JUST-IN-TIME COMPILER

Written by: Zoltan Herczeg Email local part: hzmester<br>Email domain: freemail but Email domain:

Copyright (c) 2009-2012 Zoltan Herczeg All rights reserved.

THE C++ WRAPPER FUNCTIONS

Contributed by: Google Inc.

Copyright (c) 2007-2012, Google Inc. All rights reserved.

#### THE "BSD" LICENCE

Redistribution and use in source and binary forms, with or without modification, are permitted provided that the following conditions are met:

- Redistributions of source code must retain the above copyright notice, this list of conditions and the following disclaimer.
- \* Redistributions in binary form must reproduce the above copyright notice, this list of conditions and the following disclaimer in the documentation and/or other materials provided with the distribution.
- \* Neither the name of the University of Cambridge nor the name of Google Inc. nor the names of their contributors may be used to endorse or promote products derived from this software without specific prior written permission.

THIS SOFTWARE IS PROVIDED BY THE COPYRIGHT HOLDERS AND CONTRIBUTORS "AS IS" AND ANY EXPRESS OR IMPLIED WARRANTIES, INCLUDING, BUT NOT LIMITED TO, THE IMPLIED WARRANTIES OF MERCHANTABILITY AND FITNESS FOR A PARTICULAR PURPOSE ARE DISCLAIMED. IN NO EVENT SHALL THE COPYRIGHT OWNER OR CONTRIBUTORS BE LIABLE FOR ANY DIRECT, INDIRECT, INCIDENTAL, SPECIAL, EXEMPLARY, OR CONSEQUENTIAL DAMAGES (INCLUDING, BUT NOT LIMITED TO, PROCUREMENT OF SUBSTITUTE GOODS OR SERVICES; LOSS OF USE, DATA, OR PROFITS; OR BUSINESS INTERRUPTION) HOWEVER CAUSED AND ON ANY THEORY OF LIABILITY, WHETHER IN CONTRACT, STRICT LIABILITY, OR TORT (INCLUDING NEGLIGENCE OR OTHERWISE) ARISING IN ANY WAY OUT OF THE USE OF THIS SOFTWARE, EVEN IF ADVISED OF THE POSSIBILITY OF SUCH DAMAGE. End

## **Gen Shin Gothic**

- Gen Shin Gothic is a variant of Source Han Sans that also contains some
- glyphs derived from M+ OUTLINE FONTS. The copyrights to the glyphs in the font data derived from Source Han Sans belong to Adobe.
- The copyrights to the glyphs in the font data derived from M+ OUTLINE FONTS belong to M+ FONTS PROJECT.
- The Gen Shin Gothic font files can be used under the same license as Source Han Sans, SIL Open Font License 1.1.

This Font Software is licensed under the SIL Open Font License, Version 1.1. This license is copied below, and is also available with a FAQ at:

http://scripts.sil.org/OFL

## **SIL OPEN FONT LICENSE Version 1.1 - 26 February 2007**

#### PREAMBLE

The goals of the Open Font License (OFL) are to stimulate worldwide development of collaborative font projects, to support the font creation efforts of academic and linguistic communities, and to provide a free and open framework in which fonts may be shared and improved in partnership with others.

The OFL allows the licensed fonts to be used, studied, modified and redistributed freely as long as they are not sold by themselves. The fonts, including any derivative works, can be bundled, embedded, redistributed and/ or sold with any software provided that any reserved names are not used by derivative works. The fonts and derivatives, however, cannot be released under any other type of license. The requirement for fonts to remain under this license does not apply to any document created using the fonts or their derivatives.

#### **DEFINITIONS**

"Font Software" refers to the set of files released by the Copyright Holder(s) under this license and clearly marked as such. This may include source files, build scripts and documentation.

"Reserved Font Name" refers to any names specified as such after the copyright statement(s).

"Original Version" refers to the collection of Font Software components as distributed by the Copyright Holder(s).

"Modified Version" refers to any derivative made by adding to, deleting, or substituting -- in part or in whole -- any of the components of the Original Version, by changing formats or by porting the Font Software to a new environment.

"Author" refers to any designer, engineer, programmer, technical writer or other person who contributed to the Font Software.

#### PERMISSION & CONDITIONS

Permission is hereby granted, free of charge, to any person obtaining a copy of the Font Software, to use, study, copy, merge, embed, modify, redistribute, and sell modified and unmodified copies of the Font Software, subject to the following conditions:

1) Neither the Font Software nor any of its individual components, in Original or Modified Versions, may be sold by itself.

2) Original or Modified Versions of the Font Software may be bundled, redistributed and/or sold with any software, provided that each copy contains the above copyright notice and this license. These can be included either as stand-alone text files, human-readable headers or in the appropriate machinereadable metadata fields within text or binary files as long as those fields can be easily viewed by the user.

3) No Modified Version of the Font Software may use the Reserved Font Name(s) unless explicit written permission is granted by the corresponding Copyright Holder. This restriction only applies to the primary font name as presented to the users.

4) The name(s) of the Copyright Holder(s) or the Author(s) of the Font Software shall not be used to promote, endorse or advertise any Modified Version, except to acknowledge the contribution(s) of the Copyright Holder(s) and the Author(s) or with their explicit written permission.

5) The Font Software, modified or unmodified, in part or in whole, must be distributed entirely under this license, and must not be distributed under any other license. The requirement for fonts to remain under this license does not apply to any document created using the Font Software.

#### **TERMINATION**

This license becomes null and void if any of the above conditions are not met.

#### DISCLAIMER

THE FONT SOFTWARE IS PROVIDED "AS IS", WITHOUT WARRANTY OF ANY KIND, EXPRESS OR IMPLIED, INCLUDING BUT NOT LIMITED TO ANY WARRANTIES OF MERCHANTABILITY, FITNESS FOR A PARTICULAR PURPOSE AND NONINFRINGEMENT OF COPYRIGHT. PATENT, TRADEMARK, OR OTHER RIGHT. IN NO EVENT SHALL THE COPYRIGHT HOLDER BE LIABLE FOR ANY CLAIM, DAMAGES OR OTHER LIABILITY, INCLUDING ANY GENERAL, SPECIAL, INDIRECT, INCIDENTAL, OR CONSEQUENTIAL DAMAGES, WHETHER IN AN ACTION OF CONTRACT, TORT OR OTHERWISE, ARISING FROM, OUT OF THE USE OR INABILITY TO USE THE FONT SOFTWARE OR FROM OTHER DEALINGS IN THE FONT SOFTWARE.

## **Apache License2.0**

Copyright (c) 2009-2018 Arm Limited. All rights reserved. SPDX-License-Identifier: Apache-2.0

Licensed under the Apache License, Version 2.0 (the License); you may not use this file except in compliance with the License. You may obtain a copy of the License at

www.apache.org/licenses/LICENSE-2.0

Unless required by applicable law or agreed to in writing, software distributed under the License is distributed on an AS IS BASIS, WITHOUT WARRANTIES OR CONDITIONS OF ANY KIND, either express or implied. See the License for the specific language governing permissions and limitations under the License.

## **Modified BSD license**

COPYRIGHT(c) 2016 STMicroelectronics

Redistribution and use in source and binary forms, with or without modification, are permitted provided that the following conditions are met:

1. Redistributions of source code must retain the above copyright notice, this list of conditions and the following disclaimer.

2. Redistributions in binary form must reproduce the above copyright notice, this list of conditions and the following disclaimer in the documentation and/or other materials provided with the distribution.

3. Neither the name of STMicroelectronics nor the names of its contributors may be used to endorse or promote products derived from this software without specific prior written permission.

THIS SOFTWARE IS PROVIDED BY THE COPYRIGHT HOLDERS AND CONTRIBUTORS "AS IS" AND ANY EXPRESS OR IMPLIED WARRANTIES, INCLUDING, BUT NOT LIMITED TO, THE IMPLIED WARRANTIES OF MERCHANTABILITY AND FITNESS FOR A PARTICULAR PURPOSE ARE DISCLAIMED. IN NO EVENT SHALL THE COPYRIGHT HOLDER OR CONTRIBUTORS BE LIABLE FOR ANY DIRECT, INDIRECT, INCIDENTAL, SPECIAL, EXEMPLARY, OR CONSEQUENTIAL DAMAGES (INCLUDING, BUT NOT LIMITED TO, PROCUREMENT OF SUBSTITUTE GOODS OR SERVICES; LOSS OF USE, DATA, OR PROFITS; OR BUSINESS INTERRUPTION) HOWEVER CAUSED AND ON ANY THEORY OF LIABILITY, WHETHER IN CONTRACT, STRICT LIABILITY, OR TORT (INCLUDING NEGLIGENCE OR OTHERWISE) ARISING IN ANY WAY OUT OF THE USE OF THIS SOFTWARE, EVEN IF ADVISED OF THE POSSIBILITY OF SUCH DAMAGE.

Recunoaştere şi drepturi de autor pentru cantecele preinstalate

#### **All I Want For Christmas Is You**

Words and Music by Mariah Carey and Walter Afanasieff

Copyright © 1994 UNIVERSAL TUNES, BEYONDIDOLIZATION, SONY MUSIC PUBLISHING (US) LLC, TAMAL VISTA MUSIC and KOBALT MUSIC COPYRIGHTS SARL All Rights for BEYONDIDOLIZATION Administered by UNIVERSAL TUNES All Rights for SONY MUSIC PUBLISHING (US) LLC and TAMAL VISTA MUSIC Administered by SONY MUSIC PUBLISHING (US) LLC, 424 Church Street, Suite 1200, Nashville, TN 37219 All Rights for KOBALT MUSIC COPYRIGHTS SARL Administered Worldwide by KOBALT SONGS MUSIC PUBLISHING All Rights Reserved Used by Permission

#### **All The Things You Are**

Lyrics by Oscar Hammerstein II Music by Jerome Kern Copyright © 1939 UNIVERSAL - POLYGRAM INTERNATIONAL PUBLISHING, INC. Copyright Renewed All Rights Reserved Used by Permission

#### **Autumn Leaves**

English lyric by Johnny Mercer French lyric by Jacques Prevert Music by Joseph Kosma © 1947, 1950 (Renewed) ENOCH ET CIE Sole Selling Agent for U.S. and Canada: MORLEY MUSIC CO., by agreement with ENOCH ET CIE All Rights Reserved

#### **Back For Good**

Words and Music by Gary Barlow Copyright © 1995 Sony Music Publishing (UK) **Limited** All Rights Administered by Sony Music Publishing (US) LLC, 424 Church Street, Suite 1200, Nashville, TN 37219

International Copyright Secured All Rights Reserved

#### **Bad Day**

Words and Music by Daniel Powter Copyright © 2005 Song 6 Music All Rights Administered by BMG Rights Management (US) LLC All Rights Reserved Used by Permission

#### **Ballade Pour Adeline**

By Paul de Senneville Copyright © 1977 (Renewed) by Coronet-Delphine, Inc. (ASCAP) All Rights Administered by Regent Music Corporation (BMI) International Copyright Secured All Rights Reserved Used by Permission

#### **Beauty And The Beast**

from BEAUTY AND THE BEAST Music by Alan Menken Lyrics by Howard Ashman © 1991 Wonderland Music Company, Inc. and Walt Disney Music Company All Rights Reserved. Used by Permission.

#### **Billie Jean**

Words and Music by Michael Jackson Copyright © 1982 Mijac Music All Rights Administered by Sony Music Publishing (US) LLC, 424 Church Street, Suite 1200, Nashville, TN 37219 International Copyright Secured All Rights Reserved

#### **Blinding Lights**

Words and Music by Abel Tesfaye, Max Martin, Jason Quenneville, Oscar Holter and Ahmad Balshe

Copyright © 2019 KMR Music Royalties II SCSp, MXM, Universal Music Corp., Sal And Co LP, WC Music Corp. and Songs Of Wolf Cousins

All Rights for KMR Music Royalties II SCSp and MXM Administered Worldwide by Kobalt Songs Music Publishing

All Rights for Sal And Co LP Administered by Universal Music Corp.

All Rights for Songs Of Wolf Cousins Administered by WC Music Corp.

All Rights Reserved Used by Permission

#### **Can't Take My Eyes Off Of You**

Words and Music by Bob Crewe and Bob Gaudio

Copyright (c) 1967 EMI Longitude Music, Songs Of Universal, Inc., PW Ballads and Seasons Four Music Copyright Renewed

All Rights on behalf of EMI Longitude Music Administered by Sony Music Publishing (US) LLC, 424 Church Street, Suite 1200, Nashville, TN 37219

All Rights on behalf of PW Ballads and Seasons Four Music Administered by Songs Of Universal, Inc.

International Copyright Secured All Rights Reserved

#### **Candle In The Wind**

Words and Music by Elton John and Bernie Taupin

Copyright © 1973 UNIVERSAL/DICK JAMES MUSIC LTD.

Copyright Renewed

All Rights in the United States and Canada Controlled and Administered by UNIVERSAL - SONGS OF POLYGRAM INTERNATIONAL, INC.

All Rights Reserved Used by Permission

#### **Clocks**

Words and Music by Guy Berryman, Jon Buckland, Will Champion and Chris Martin Copyright © 2002 by Universal Music Publishing MGB Ltd.

All Rights in the United States Administered by Universal Music - MGB Songs International Copyright Secured All Rights Reserved

#### **Cold Heart (PNAU Remix)**

Words and Music by Elton John, Bernard J.P. Taupin, Nicholas Littlemore, Peter Mayes, Sam Littlemore, Dean Meredith and Andrew John Meecham Copyright © 2021 UNIVERSAL MUSIC

PUBLISHING LTD., COW DOG MUSIC, INC., HST PUBLISHING LTD., CHENFELD LTD., UNIVERSAL MUSIC PUBLISHING PTY LTD. and BMG RIGHTS MANAGEMENT (UK) LTD. All Rights for UNIVERSAL MUSIC PUBLISHING LTD., COW DOG MUSIC, INC. and CHENFELD LTD. in the United States Administered by UNIVERSAL - POLYGRAM INTERNATIONAL PUBLISHING, INC. All Rights for HST PUBLISHING LTD. and UNIVERSAL MUSIC PUBLISHING PTY LTD. in the United States Administered by UNIVERSAL - SONGS OF POLYGRAM INTERNATIONAL, INC.

All Rights for BMG RIGHTS MANAGEMENT (UK) LTD. Administered by BMG RIGHTS MANAGEMENT (US) LLC All Rights Reserved Used by Permission

- Contains elements of "Sacrifice" and "Rocket Man (I Think It's Gonna Be A Long Long Time)" by Elton John and Bernie Taupin

#### **Dancing Queen**

Words and Music by Benny Andersson, Bjorn Ulvaeus and Stig Anderson Copyright © 1976, 1977 UNIVERSAL/UNION SONGS MUSIKFORLAG AB Copyright Renewed All Rights in the United States and Canada Administered by UNIVERSAL - POLYGRAM INTERNATIONAL PUBLISHING, INC. and EMI GROVE PARK MUSIC, INC. All Rights Reserved Used by Permission

### **Don't You Worry 'Bout A Thing**

Words and Music by Stevie Wonder Copyright © 1973 Jobete Music Co., Inc. and Black Bull Music Copyright Renewed All Rights Administered by Sony Music Publishing (US) LLC, 424 Church Street, Suite 1200, Nashville, TN 37219 International Copyright Secured All Rights Reserved

#### **Eternal Flame**

Words and Music by Billy Steinberg, Tom Kelly and Susanna Hoffs

Copyright © 1988 Sony Music Publishing (US) LLC and Bangophile Music

All Rights on behalf of Sony Music Publishing (US) LLC Administered by Sony Music

Publishing (US) LLC, 424 Church Street, Suite 1200, Nashville, TN 37219

All Rights on behalf of Bangophile Music Controlled and Administered by Songs Of Universal, Inc.

International Copyright Secured All Rights Reserved

#### **Every Breath You Take**

Music and Lyrics by Sting Copyright © 1983 SONGS OF UNIVERSAL, INC.

All Rights Reserved Used by Permission

#### **Fields Of Gold**

Music and Lyrics by Sting Copyright © 1993 SONGS OF UNIVERSAL, INC.

All Rights Reserved Used by Permission

#### **Final Countdown**

Words and Music by Joey Tempest Copyright © 1986 EMI Music Publishing Ltd. All Rights Administered by Sony Music Publishing (US) LLC, 424 Church Street, Suite 1200, Nashville, TN 37219 International Copyright Secured All Rights Reserved

#### **The Girl From Ipanema (Garôta De Ipanema)**

Music by Antônio Carlos Jobim English Words by Norman Gimbel Original Words by Vinícius De Moraes Copyright © 1963 ANTONIO CARLOS JOBIM and VINICIUS DE MORAES, Brazil Copyright Renewed 1991 and Assigned to SONGS OF UNIVERSAL, INC. and WORDS WEST LLC

English Words Renewed 1991 by NORMAN GIMBEL for the World and Assigned to WORDS WEST LLC (P.O. Box 15187, Beverly Hills, CA 90209 USA)

All Rights Reserved Used by Permission

#### **Hallelujah**

Words and Music by Leonard Cohen Copyright © 1985 Sony Music Publishing (US) LLC

All Rights Administered by Sony Music Publishing (US) LLC, 424 Church Street, Suite 1200, Nashville, TN 37219

International Copyright Secured All Rights Reserved

#### **Hey Jude**

Words and Music by John Lennon and Paul **McCartney** 

Copyright © 1968 Sony Music Publishing (US) LLC

Copyright Renewed All Rights Administered by Sony Music Publishing (US) LLC, 424 Church Street, Suite 1200, Nashville, TN 37219

International Copyright Secured All Rights Reserved

#### **Higher Love**

Words and Music by Will Jennings and Steve Winwood

Copyright © 1986 BLUE SKY RIDER SONGS and F.S. MUSIC LTD.

All Rights for BLUE SKY RIDER SONGS Administered by IRVING MUSIC, INC. All Rights for F.S. MUSIC LTD. Administered Worldwide by SONGS OF KOBALT MUSIC PUBLISHING

All Rights Reserved Used by Permission

#### **The House Of The Rising Sun**

Words and Music by Alan Price Copyright © 1964 Keith Prowse Music Publishing Co., Ltd. and Anthem Cantaloupe Music

Copyright Renewed

All Rights Administered by Sony Music Publishing (US) LLC, 424 Church Street, Suite 1200, Nashville, TN 37219 International Copyright Secured All Rights Reserved

#### **I Will Always Love You**

Words and Music by Dolly Parton Copyright © 1973 Velvet Apple Music Copyright Renewed All Rights Administered by Sony Music Publishing (US) LLC, 424 Church Street, Suite 1200, Nashville, TN 37219 International Copyright Secured All Rights Reserved

#### **In The Mood**

By Joe Garland Copyright © 1939, 1960 Shapiro, Bernstein & Co., Inc., New York Copyright Renewed All Rights Administered Worldwide by Reservoir Media Management, Inc. All Rights Reserved Used by Permission

#### **Into The Unknown**

from FROZEN 2 Music and Lyrics by Kristen Anderson-Lopez and Robert Lopez © 2019 Wonderland Music Company, Inc. All Rights Reserved. Used by Permission.

#### **It Must Have Been Love**

Words and Music by Per Gessle Copyright © 1990 JIMMY FUN MUSIC All Rights Administered in the United States and Canada by UNIVERSAL - SONGS OF POLYGRAM INTERNATIONAL, INC. All Rights Reserved Used by Permission

#### **Just The Way You Are**

Words and Music by Billy Joel Copyright © 1977 IMPULSIVE MUSIC Copyright Renewed All Rights Administered by ALMO MUSIC CORP. All Rights Reserved Used by Permission

#### **La Bamba**

By Richard Valenzuela Copyright © 1959 EMI Longitude Music and Valens Heirs Designee Copyright Renewed All Rights Administered by Sony Music Publishing (US) LLC, 424 Church Street, Suite 1200, Nashville, TN 37219

International Copyright Secured All Rights Reserved

#### **Let It Be**

Words and Music by John Lennon and Paul McCartney Copyright © 1970 Sony Music Publishing (US) LLC Copyright Renewed All Rights Administered by Sony Music Publishing (US) LLC, 424 Church Street, Suite 1200, Nashville, TN 37219 International Copyright Secured All Rights Reserved

#### **Let It Go**

from FROZEN Music and Lyrics by Kristen Anderson-Lopez and Robert Lopez © 2013 Wonderland Music Company, Inc. All Rights Reserved. Used by Permission.

#### **Let There Be Love**

Lyric by Ian Grant Music by Lionel Rand Copyright © 1940 Shapiro, Bernstein & Co., Inc., New York Copyright Renewed All Rights Administered Worldwide by Reservoir Media Management, Inc. All Rights Reserved Used by Permission

#### **Lover**

Words and Music by Taylor Swift Copyright © 2019 Sony Music Publishing (US) LLC and Taylor Swift Music All Rights Administered by Sony Music Publishing (US) LLC, 424 Church Street, Suite 1200, Nashville, TN 37219 International Copyright Secured All Rights Reserved

#### **Mas Que Nada**

Words and Music by Jorge Ben Copyright © 1963 by Peermusic do Brasil Edições Musicais Ltda. Copyright Renewed All Rights Administered by Peer International **Corporation** International Copyright Secured All Rights Reserved

#### **Moon River**

from the Paramount Picture BREAKFAST AT TIFFANY'S Words by Johnny Mercer Music by Henry Mancini Copyright © 1961 Sony Music Publishing (US) LLC Copyright Renewed All Rights Administered by Sony Music Publishing (US) LLC, 424 Church Street, Suite 1200, Nashville, TN 37219 International Copyright Secured All Rights Reserved

#### **Moves Like Jagger**

Words and Music by Adam Levine, Benjamin Levin, Ammar Malik and Shellback Copyright © 2010, 2011 by Universal Music - Careers, Sudgee Music, Matza Ball Music, Where Da Kasz At, Maru Cha Cha and MXM All Rights for Sudgee Music Administered by Universal Music - Careers All Rights for Matza Ball Music Administered by Concord Avenue c/o Concord Music Publishing

All Rights for Where Da Kasz At and Maru Cha Cha Administered Worldwide by Songs Of Kobalt Music Publishing

All Rights for MXM Administered Worldwide by Kobalt Songs Music Publishing International Copyright Secured All Rights Reserved

#### **My Heart Will Go On (Love Theme From 'Titanic')**

from the Paramount and Twentieth Century Fox Motion Picture TITANIC Music by James Horner Lyric by Will Jennings Copyright © 1997 Sony Harmony, Sony Melody, T C F Music Publishing, Inc., Fox Film Music Corporation and Blue Sky Rider Songs All Rights on behalf of Sony Harmony and Sony Melody Administered by Sony Music Publishing (US) LLC, 424 Church Street, Suite 1200, Nashville, TN 37219 All Rights on behalf of Blue Sky Rider Songs

Administered by Irving Music, Inc. International Copyright Secured All Rights Reserved

#### **My Life**

Words and Music by Billy Joel Copyright © 1978 IMPULSIVE MUSIC All Rights Administered by ALMO MUSIC CORP.

All Rights Reserved Used by Permission

#### **Perfect**

Words and Music by Ed Sheeran Copyright © 2017 Sony Music Publishing (UK) Limited All Rights Administered by Sony Music Publishing (US) LLC, 424 Church Street, Suite 1200, Nashville, TN 37219 International Copyright Secured All Rights Reserved

#### **Poker Face**

Words and Music by Stefani Germanotta and RedOne Copyright © 2008 Sony Music Publishing (US) LLC, House Of Gaga Publishing Inc. and RedOne Productions, LLC All Rights Administered by Sony Music Publishing (US) LLC, 424 Church Street, Suite 1200, Nashville, TN 37219 International Copyright Secured All Rights Reserved

#### **Pride And Joy**

Written by Stevie Ray Vaughan Copyright © 1985 Ray Vaughan Music (ASCAP) All Rights Administered by Wixen Music Publishing, Inc. All Rights Reserved Used by Permission

#### **Route 66**

By Bobby Troup Copyright © 1946, Renewed 1973, Assigned 1974 to Londontown Music All Rights outside the U.S.A. controlled by Edwin H. Morris & Company, A Division of MPL Music Publishing, Inc. International Copyright Secured All Rights Reserved

#### **Señorita**

Words and Music by Camila Cabello, Charlotte Aitchison, Jack Patterson, Shawn Mendes, Magnus Hoiberg, Benjamin Levin, Ali Tamposi and Andrew Wotman Copyright © 2019 Maidmetal Limited, Milamoon Songs, Stellar Songs Ltd., EMI Music Publishing Ltd., Songs Of Universal, Inc., Mendes Music, Infinite Stripes, Back Hair Music Publishing, Universal Music Works, Please Don't Forget To Pay Me Music, Reservoir 416 and Andrew Watt Music All Rights on behalf of Maidmetal Limited, Milamoon Songs, Stellar Songs Ltd. and EMI Music Publishing Ltd. Administered by Sony Music Publishing (US) LLC, 424 Church Street, Suite 1200, Nashville, TN 37219 All Rights on behalf of Mendes Music, Infinite

Stripes and Back Hair Music Publishing Administered by Songs Of Universal, Inc.
All Rights on behalf of Please Don't Forget To Pay Me Music Administered by Universal Music **Works** 

All Rights on behalf of Reservoir 416 Administered Worldwide by Reservoir Media Management, Inc.

All Rights on behalf of Andrew Watt Music Administered Worldwide by Songs Of Kobalt Music Publishing

International Copyright Secured All Rights Reserved

#### **Shallow**

from A STAR IS BORN

Words and Music by Stefani Germanotta, Mark Ronson, Andrew Wyatt and Anthony Rossomando

Copyright © 2018 Sony Music Publishing (US) LLC, SG Songs Worldwide, Concord Copyrights, Songs Of Zelig, Concord Road, White Bull Music Group, Concord Boulevard, Stephaniesays Music, Warner-Barham Music,

LLC and Warner-Olive Music, LLC All Rights on behalf of Sony Music Publishing (US) LLC and SG Songs Worldwide Administered by Sony Music Publishing (US)

LLC, 424 Church Street, Suite 1200, Nashville, TN 37219

All Rights on behalf of Songs Of Zelig Administered by Concord Copyrights c/o Concord Music Publishing

All Rights on behalf of White Bull Music Group Administered by Concord Road c/o Concord Music Publishing

All Rights on behalf of Stephaniesays Music Administered by Concord Boulevard c/o Concord Music Publishing

All Rights (Excluding Print) on behalf of Warner-Barham Music, LLC Administered by Songs Of Universal, Inc.

All Rights (Excluding Print) on behalf of Warner-Olive Music, LLC Administered by Universal Music Corp.

Exclusive Worldwide Print Rights on behalf of Warner-Barham Music, LLC and Warner-Olive Music, LLC Administered by Alfred Music International Copyright Secured All Rights Reserved

#### **Someone Like You**

Words and Music by Adele Adkins and Dan Wilson

Copyright © 2011 MELTED STONE PUBLISHING LTD., BMG MONARCH and SUGAR LAKE MUSIC

All Rights for MELTED STONE PUBLISHING LTD. in the U.S. and Canada Administered by UNIVERSAL - POLYGRAM INTERNATIONAL TUNES, INC.

All Rights for BMG MONARCH and SUGAR LAKE MUSIC Administered by BMG RIGHTS MANAGEMENT (US) LLC

All Rights Reserved Used by Permission

#### **Someone You Loved**

Words and Music by Lewis Capaldi, Benjamin Kohn, Peter Kelleher, Thomas Barnes and Samuel Roman

Copyright © 2018 BMG Gold Songs, BMG Rights Management (UK) Ltd., Sony Music Publishing (UK) Limited and EMI Music Publishing Ltd.

All Rights for BMG Gold Songs and BMG Rights Management (UK) Ltd. Administered by BMG Rights Management (US) LLC All Rights for Sony Music Publishing (UK) Limited and EMI Music Publishing Ltd. Administered by Sony Music Publishing (US) LLC, 424 Church Street, Suite 1200, Nashville, TN 37219

All Rights Reserved Used by Permission

#### **Spanish Eyes**

Words by Charles Singleton and Eddie Snyder Music by Bert Kaempfert

Copyright © 1965 Bert Kaempfert Music Copyright Renewed

All Rights Administered by Sony Music Publishing (US) LLC, 424 Church Street, Suite 1200, Nashville, TN 37219

International Copyright Secured All Rights Reserved

#### **10,000 Hours**

Words and Music by Dan Smyers, Jordan Reynolds, Shay Mooney, Justin Bieber, Jason Boyd and Jessie Jo Dillon

© 2019 WC MUSIC CORP., BEATS AND BANJOS, BUCKEYE26, JREYNMUSIC. WARNER-TAMERLANE PUBLISHING CORP., SHAY MOONEY MUSIC, UNIVERSAL MUSIC CORP., BIEBER TIME PUBLISHING, BMG GOLD SONGS, POO BZ PUBLISHING INC., BIG MUSIC MACHINE and BIG ASS PILE OF DIMES MUSIC

All Rights for BEATS AND BANJOS, BUCKEYE26 and JREYNMUSIC Administered by WC MUSIC CORP.

All Rights for SHAY MOONEY MUSIC Administered by WARNER-TAMERLANE PUBLISHING CORP.

All Rights for BIEBER TIME PUBLISHING Administered by UNIVERSAL MUSIC CORP. All Rights for BMG GOLD SONGS and POO BZ PUBLISHING INC. Administered by BMG RIGHTS MANAGEMENT (US) LLC All Rights Reserved Used by Permission

#### **Unchained Melody**

Lyric by Hy Zaret

Music by Alex North © 1955 (Renewed) North Melody Publishing (SESAC) and HZUM Publishing (SESAC) c/o Unchained Melody Publishing, LLC All Rights Reserved Used by Permission

**Up Where We Belong** from the Paramount Picture AN OFFICER AND A GENTLEMAN Words by Will Jennings Music by Buffy Sainte-Marie and Jack Nitzsche Copyright © 1982 Sony Music Publishing (US) LLC All Rights Administered by Sony Music Publishing (US) LLC, 424 Church Street, Suite 1200, Nashville, TN 37219 International Copyright Secured All Rights Reserved

#### **What A Wonderful World**

Words and Music by George David Weiss and Bob Thiele Copyright © 1967 by Range Road Music Inc., Quartet Music and Abilene Music Copyright Renewed All Rights for Range Road Music Inc. Administered by Round Hill Carlin, LLC All Rights for Quartet Music Administered by BMG Rights Management (US) LLC All Rights for Abilene Music Administered by Concord Sounds c/o Concord Music Publishing International Copyright Secured All Rights Reserved

Used by Permission

#### **White Christmas**

from the Motion Picture Irving Berlin's HOLIDAY INN Words and Music by Irving Berlin © Copyright 1940, 1942 by Irving Berlin Copyright Renewed International Copyright Secured All Rights Reserved

#### **Wonderful Tonight**

Words and Music by Eric Clapton Copyright © 1977 by Eric Patrick Clapton Copyright Renewed International Copyright Secured All Rights Reserved

#### **Wonderwall**

Words and Music by Noel Gallagher Copyright © 1995 SM Music Publishing UK Limited and Oasis Music All Rights Administered by Sony Music Publishing (US) LLC, 424 Church Street, Suite 1200, Nashville, TN 37219 International Copyright Secured All Rights Reserved

#### **You've Lost That Lovin' Feelin'**

Words and Music by Barry Mann, Cynthia Weil and Phil Spector

Copyright © 1964, 1965 Screen Gems-EMI Music Inc., Dyad Music Ltd. and Mother Bertha Music

#### Copyright Renewed

All Rights on behalf of Screen Gems-EMI Music Inc. Administered by Sony Music Publishing (US) LLC, 424 Church Street, Suite 1200, Nashville, TN 37219

International Copyright Secured All Rights Reserved

#### **Your Song**

Words and Music by Elton John and Bernie Taupin

Copyright © 1969 UNIVERSAL/DICK JAMES MUSIC LTD.

Copyright Renewed

All Rights in the United States and Canada Controlled and Administered by UNIVERSAL - SONGS OF POLYGRAM INTERNATIONAL, INC.

All Rights Reserved Used by Permission

# **Important Notice: Guarantee Information for customers in European**<br>Economic Area (EEA) and Switzerland

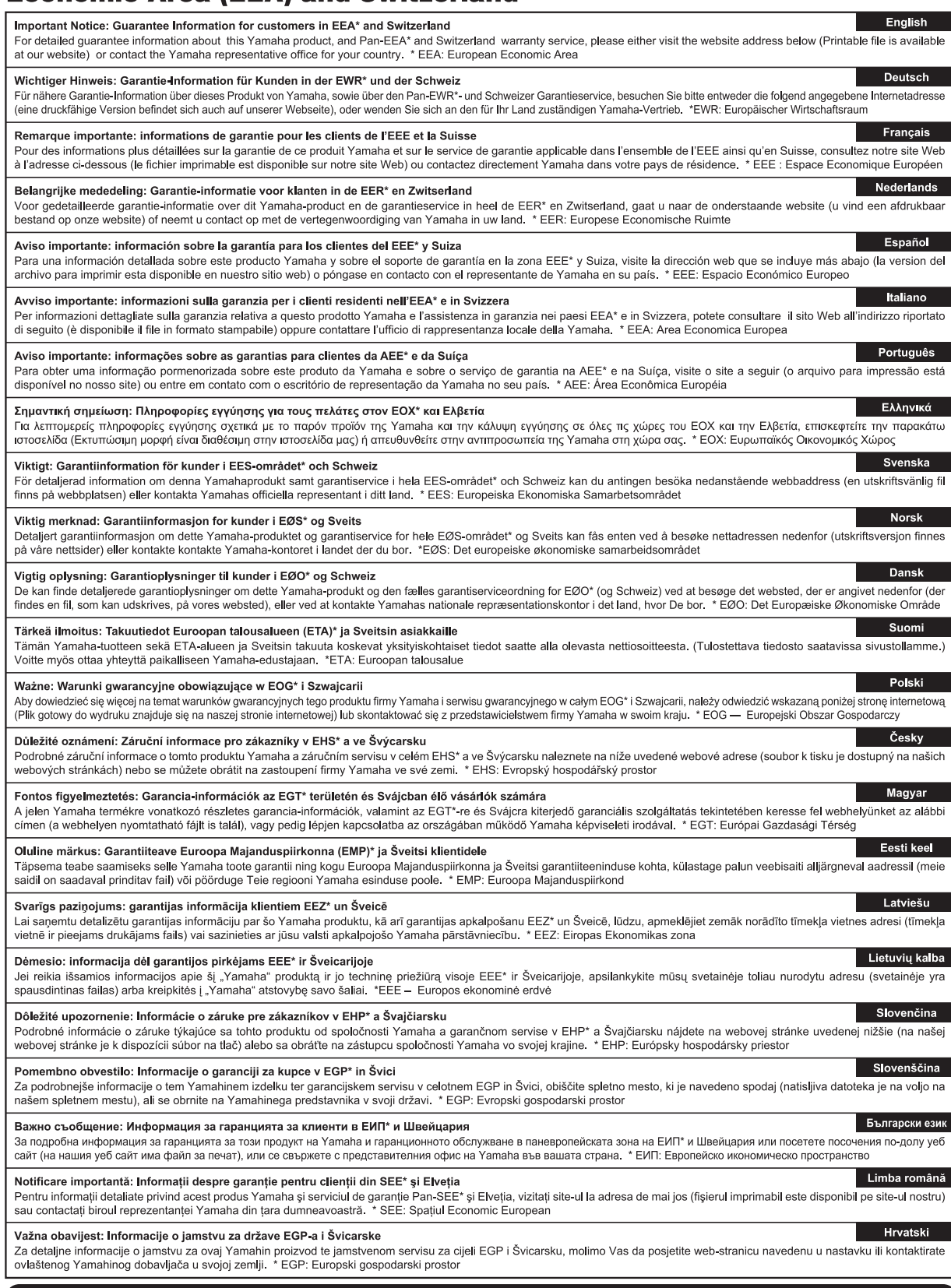

## https://europe.yamaha.com/warranty/

#### **NORTH AMERICA**

#### **CANADA**

**Yamaha Canada Music Ltd.** 135 Milner Avenue, Toronto, Ontario M1S 3R1, Canada Tel: +1-416-298-1311

#### **U.S.A.**

**Yamaha Corporation of America**  6600 Orangethorpe Avenue, Buena Park, CA

90620, U.S.A. Tel: +1-714-522-9011

#### **CENTRAL & SOUTH AMERICA**

#### **MEXICO**

**Yamaha de México, S.A. de C.V.** Av. Insurgentes Sur 1647 Piso 9, Col. San José Insurgentes, Delegación Benito Juárez, CDMX, C.P. 03900, México Tel: +52-55-5804-0600

#### **BRAZIL**

**Yamaha Musical do Brasil Ltda.** Praça Professor José Lannes, 40-Cjs 21 e 22, Brooklin Paulista Novo CEP 04571-100 – São Paulo – SP, Brazil Tel: +55-11-3704-1377

#### **ARGENTINA**

**Yamaha Music Latin America, S.A., Sucursal Argentina**<br>Olga Cossettini 1553, Piso 4 Norte,<br>Madero Este-C1107CEK, Buenos Aires, Argentina Tel: +54-11-4119-7000 **PANAMA AND OTHER LATIN AMERICAN** 

## **REGIONS/CARIBBEAN REGIONS**

**Yamaha Music Latin America, S.A.** Edificio Torre Davivienda, Piso: 20 Avenida Balboa, Marbella, Corregimiento de Bella Vista, Ciudad de Panamá, Rep. de Panamá Tel: +507-269-5311

#### **EUROPE**

**THE UNITED KINGDOM/IRELAND Yamaha Music Europe GmbH (UK)** Sherbourne Drive, Tilbrook, Milton Keynes,

MK7 8BL, U.K. Tel: +44-1908-366700 **GERMANY**

**Yamaha Music Europe GmbH** Siemensstrasse 22-34, 25462 Rellingen, Germany Tel: +49-4101-303-0

**SWITZERLAND/LIECHTENSTEIN Yamaha Music Europe GmbH, Branch Switzerland in Thalwil** Seestrasse 18a, 8800 Thalwil, Switzerland Tel: +41-44-3878080

#### **AUSTRIA/CROATIA/CZECH REPUBLIC/ HUNGARY/ROMANIA/SLOVAKIA/ SLOVENIA**

**Yamaha Music Europe GmbH, Branch Austria**<br>Schleiergasse 20, 1100 Wien, Austria<br>Tel: +43-1-60203900

#### **POLAND**

**Yamaha Music Europe Sp.z o.o. Oddział w Polsce**<br>ul. Młynarska 48, 01-171 Warszawa, Poland<br>Tel: +48-22-880-08-88

**BULGARIA**

#### **Dinacord Bulgaria LTD.**

Bul.Iskarsko Schose 7 Targowski Zentar Ewropa 1528 Sofia, Bulgaria Tel: +359-2-978-20-25

#### **MALTA**

**Olimpus Music Ltd.**<br>Valletta Road, Mosta MST9010, Malta<br>Tel: +356-2133-2093

#### **NETHERLANDS/BELGIUM/**

**LUXEMBOURG**

**Yamaha Music Europe, Branch Benelux** Wattbaan 1 3439ML Nieuwegein, The Netherlands Tel: +31-347-358040

#### **FRANCE**

**Yamaha Music Europe**<br>7 rue Ambroise Croizat, Zone d'activités de<br>Pariest, 77183 Croissy-Beaubourg, France Tel: +33-1-6461-4000

**ITALY Yamaha Music Europe GmbH, Branch Italy** Via Tinelli N.67/69 20855 Gerno di Lesmo (MB), Italy

Tel: +39-039-9065-1

#### **SPAIN/PORTUGAL Yamaha Music Europe GmbH Ibérica,**

**Sucursal en España** Ctra. de la Coruña km. 17,200, 28231 Las Rozas de Madrid, Spain Tel: +34-91-639-88-88

**GREECE**

#### **Philippos Nakas S.A. The Music House** 19th klm. Leof. Lavriou 190 02 Peania – Attiki, Greece Tel: +30-210-6686260

**SWEDEN**

#### **Yamaha Music Europe GmbH Germany Filial Scandinavia**

JA Wettergrensgata 1, 400 43 Göteborg, Sweden Tel: +46-31-89-34-00

#### **DENMARK**

**Yamaha Music Denmark,<br>Fillial of Yamaha Music Europe GmbH, Tyskland<br>Generatorvej 8C, ST. TH., 2860 Søborg, Denmark** Tel: +45-44-92-49-00

### **FINLAND**

**F-Musiikki Oy** Antaksentie 4 FI-01510 Vantaa, Finland Tel: +358 (0)96185111

**NORWAY**

## **Yamaha Music Europe GmbH Germany - Norwegian Branch**

c/o Box 30053, 400 43 Göteborg, Sweden Tel: +47-6716-7800 **ICELAND**

**Hljodfaerahusid Ehf.** Sidumula 20

IS-108 Reykjavik, Iceland Tel: +354-525-5050

#### **CYPRUS**

**Nakas Music Cyprus Ltd.** Nikis Ave 2k 1086 Nicosia Tel: + 357-22-511080

**Major Music Center**<br>21 Ali Riza Ave. Ortakoy<br>P.O.Box 475 Lefkoşa, Cyprus Tel: (392) 227 9213

#### **RUSSIA**

**Yamaha Music (Russia) LLC.** Room 37, entrance 7, bld. 7, Kievskaya street, Moscow, 121059, Russia Tel: +7-495-626-5005

### **OTHER EUROPEAN REGIONS Yamaha Music Europe GmbH** Siemensstrasse 22-34, 25462 Rellingen, Germany

Tel: +49-4101-303-0

#### **AFRICA**

**Yamaha Music Gulf FZE** JAFZA-16, Office 512, P.O.Box 17328, Jebel Ali FZE, Dubai, UAE

### Tel: +971-4-801-1500

### **MIDDLE EAST**

#### **TURKEY**

**Dore Muzik** Yeni Sülün Sokak No. 10 Levent İstanbul / Turkiye Tel: +90-212-236-3640 Fax: +90-212-259-5567

**Importer (United Kingdom): Yamaha Music Europe GmbH (UK)** Sherbourne Drive, Tilbrook, Milton Keynes, MK7 8BL, United Kingdom

#### **ISRAEL**

**Importer (European Union): Yamaha Music Europe GmbH** Siemensstrasse 22-34, 25462 Rellingen, Germany

**RBX International Co., Ltd.** P.O Box 10245, Petach-Tikva, 49002 Tel: (972) 3-925-6900

**Head Office/Manufacturer: Yamaha Corporation** 10-1, Nakazawa-cho, Naka-ku, Hamamatsu, 430-8650, Japan DMI32

#### **OTHER REGIONS**

**Yamaha Music Gulf FZE** JAFZA-16, Office 512, P.O.Box 17328, Jebel Ali FZE, Dubai, UAE Tel: +971-4-801-1500

#### **ASIA**

#### **MAINLAND CHINA**

**Yamaha Music & Electronics (China) Co., Ltd.** 2F, Yunhedasha, 1818 Xinzha-lu, Jingan-qu, Shanghai, China Tel: +86-400-051-7700

#### **INDIA**

**Yamaha Music India Private Limited** P-401, JMD Megapolis, Sector-48, Sohna Road, Gurugram-122018, Haryana, India Tel: +91-124-485-3300

#### **INDONESIA**

**PT Yamaha Musik Indonesia Distributor**  Yamaha Music Center Bldg. Jalan Jend. Gatot Subroto Kav. 4, Jakarta 12930, Indonesia Tel: +62-21-520-2577

#### **KOREA**

**Yamaha Music Korea Ltd.**<br>11F, Prudential Tower, 298, Gangnam-daero,<br>Gangnam-gu, Seoul, 06253, Korea<br>Tel: +82-2-3467-3300

#### **MALAYSIA**

**Yamaha Music (Malaysia) Sdn. Bhd.**<br>No.8, Jalan Perbandaran, Kelana Jaya, 47301<br>Petaling Jaya, Selangor, Malaysia<br>Tel: +60-3-78030900

#### **SINGAPORE**

**Yamaha Music (Asia) Private Limited**<br>Block 202 Hougang Street 21, #02-00,<br>Singapore 530202, Singapore Tel: +65-6740-9200

#### **TAIWAN**

**Yamaha Music & Electronics Taiwan Co., Ltd.**<br>2F., No.1, Yuandong Rd., Banqiao Dist.,<br>New Taipei City 22063, Taiwan<br>Tel: +886-2-7741-8888

#### **THAILAND**

**Siam Music Yamaha Co., Ltd.** 3, 4, 15, 16th Fl., Siam Motors Building, 891/1 Rama 1 Road, Wangmai, Pathumwan, Bangkok 10330, Thailand Tel: +66-2215-2622

### **VIETNAM**

**Yamaha Music Vietnam Company Limited** 15th Floor, Nam A Bank Tower, 201-203 Cach Mang Thang Tam St., Ward 4, Dist.3, Ho Chi Minh City, Vietnam Tel: +84-28-3818-1122

**OTHER ASIAN REGIONS** 

https://asia.yamaha.com/

#### **OCEANIA**

#### **AUSTRALIA**

**Yamaha Music Australia Pty. Ltd.** Level 1, 80 Market Street, South Melbourne, VIC 3205 Australia Tel: +61-3-9693-5111

#### **NEW ZEALAND**

**Music Works LTD** P.O.BOX 6246 Wellesley, Auckland 4680,

**REGIONS AND TRUST** 

https://asia.yamaha.com/

#### New Zealand Tel: +64-9-634-0099 **TERRITORIES IN PACIFIC OCEAN**

**Yamaha Global Site** https://www.yamaha.com/

**Yamaha Downloads** https://download.yamaha.com/

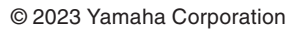

Published 02/2023 LBMA-A0

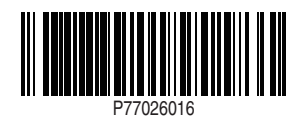